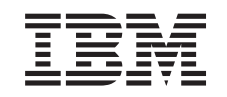

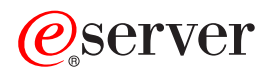

Hardware Management Console for pSeries Installation and Operations Guide

SA38-0590-07

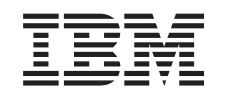

# ERserver

Hardware Management Console for pSeries Installation and Operations Guide

SA38-0590-07

#### **Eighth Edition (November 2003)**

Before using this information and the product it supports, read the information in Appendix B, ["Notices,"](#page-214-0) on page 197 and product warranties included with your system.

A reader's comment form is provided at the back of this publication. If the form has been removed, address comments to Information Development, Department H6DS-905-6C006, 11501 Burnet Road, Austin, Texas 78758-3493. To send comments electronically, use this commercial internet address: aix6kpub@austin.ibm.com. Any information that you supply may be used without incurring any obligation to you.

© **International Business Machines Corporation 2001, 2003. All rights reserved.** Note to U.S. Government Users - Documentation related to restricted rights - Use, duplication, or disclosure is subject to the restrictions set forth in the GSA ADP Schedule Contract with IBM Corp.

# **Contents**

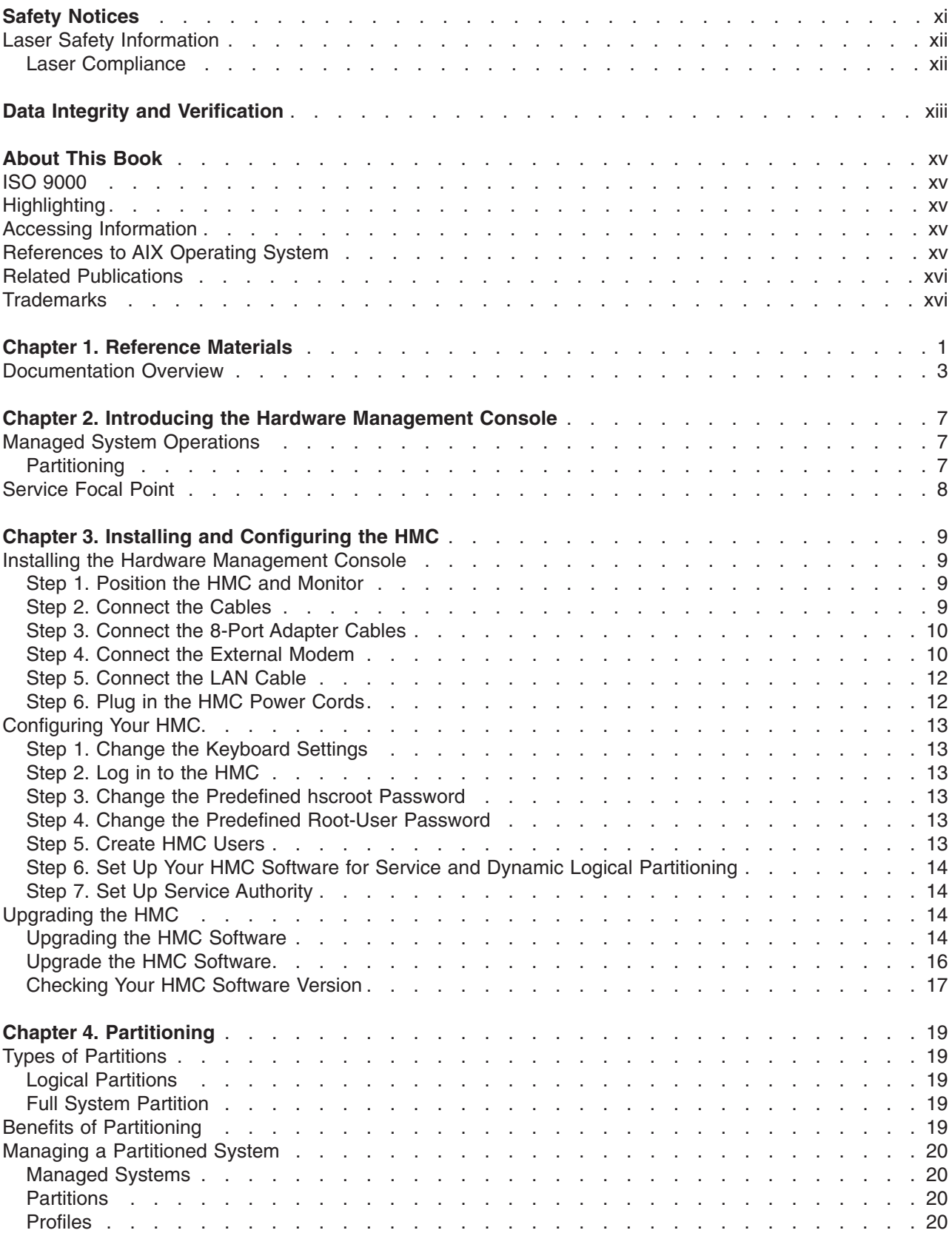

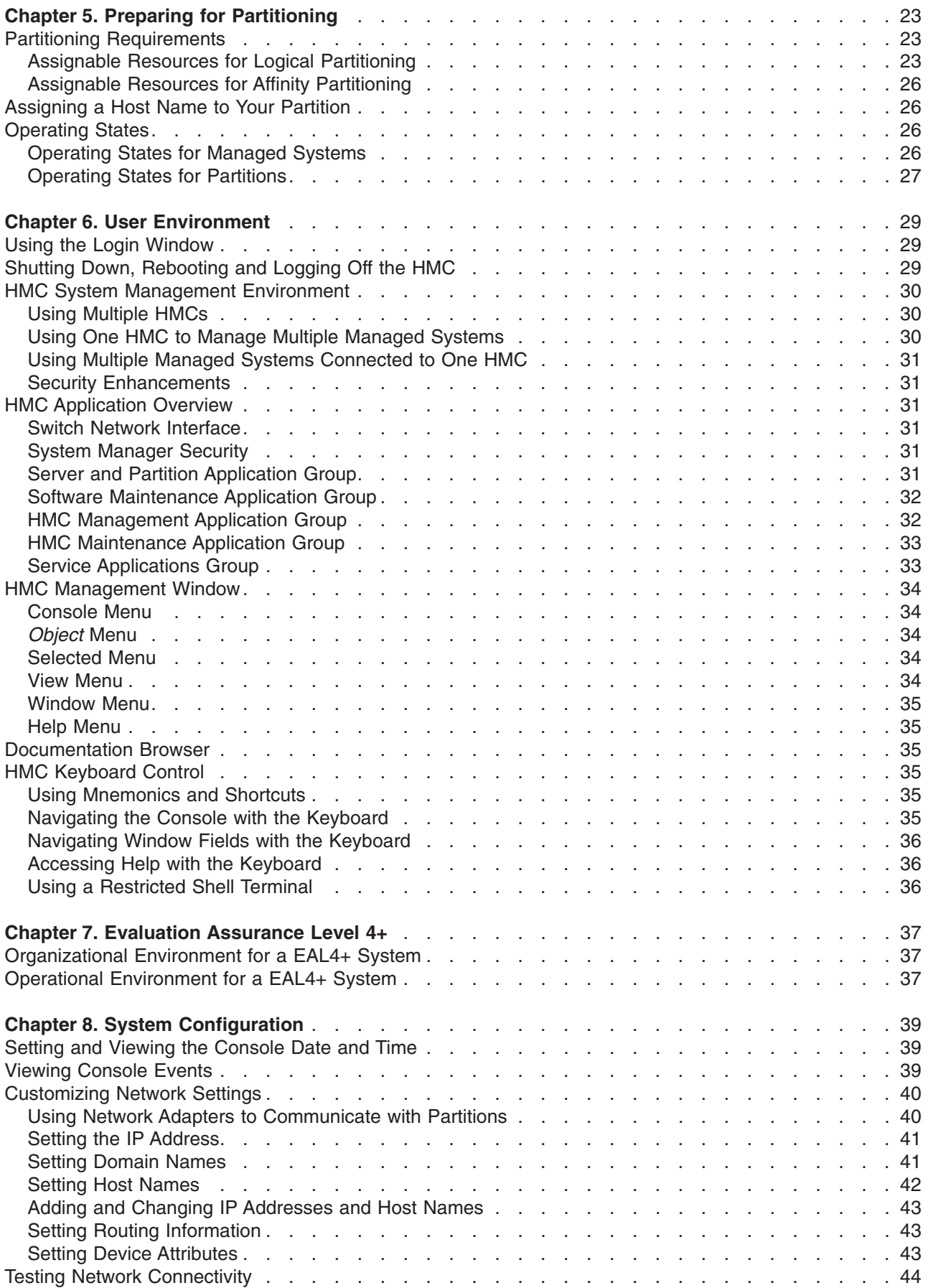

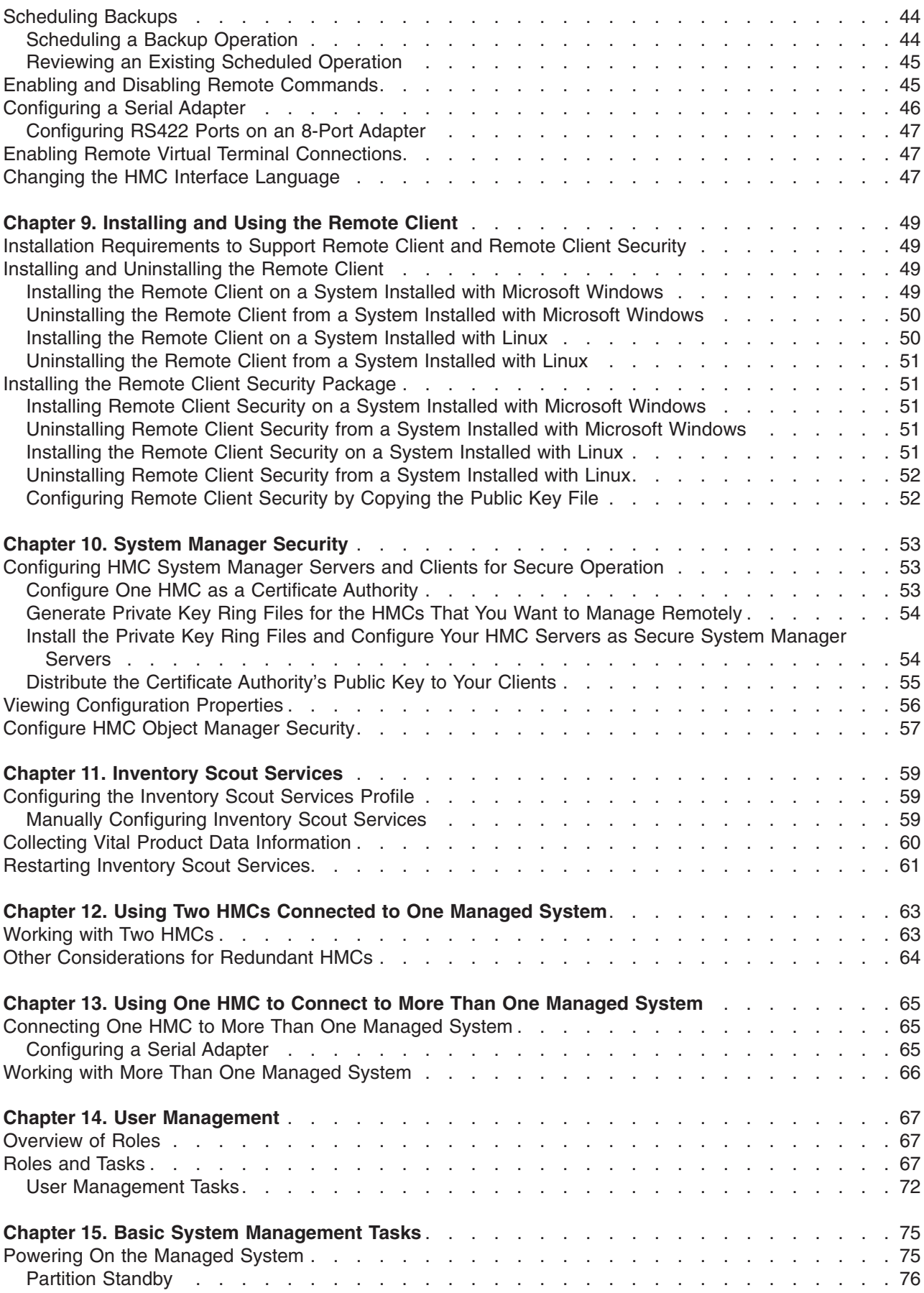

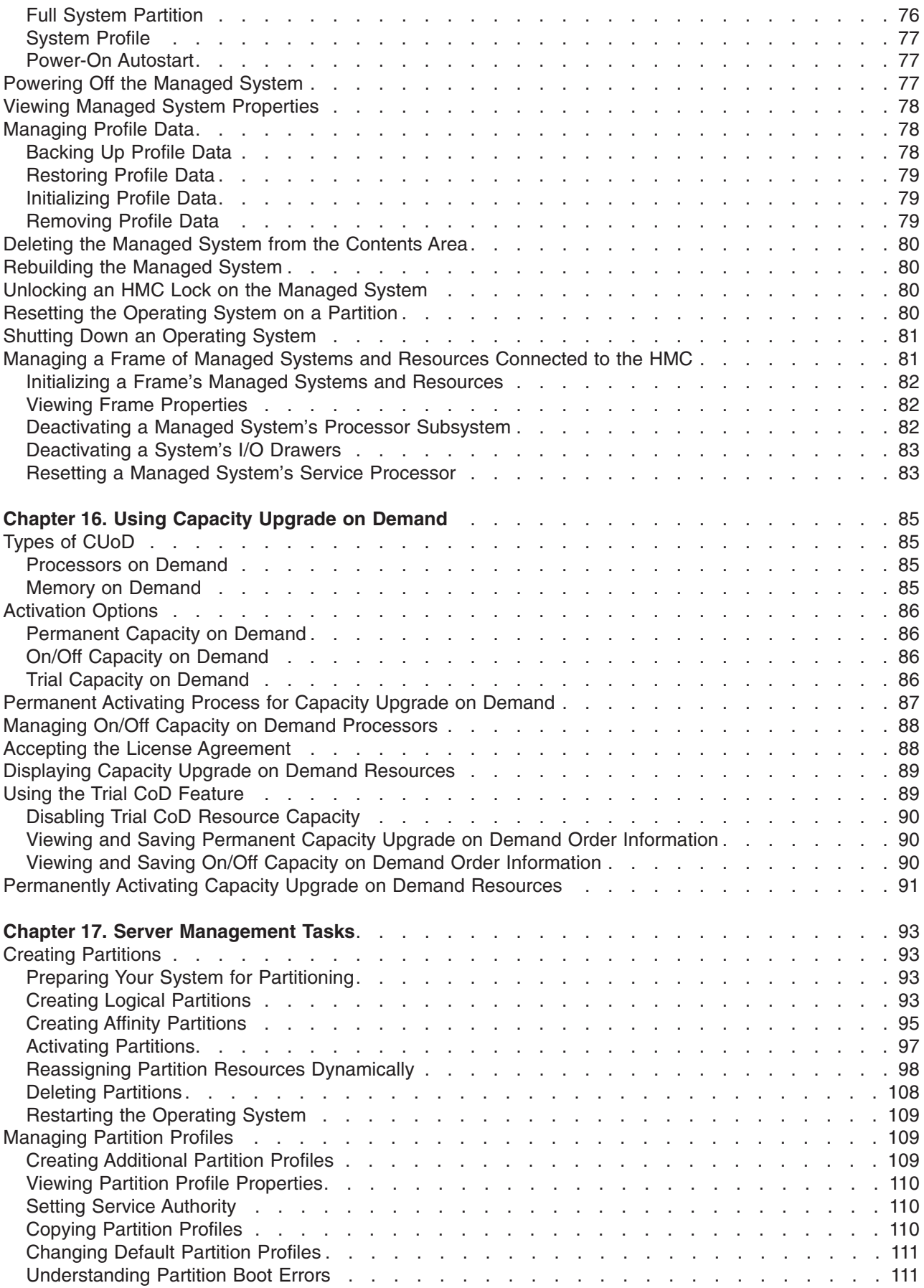

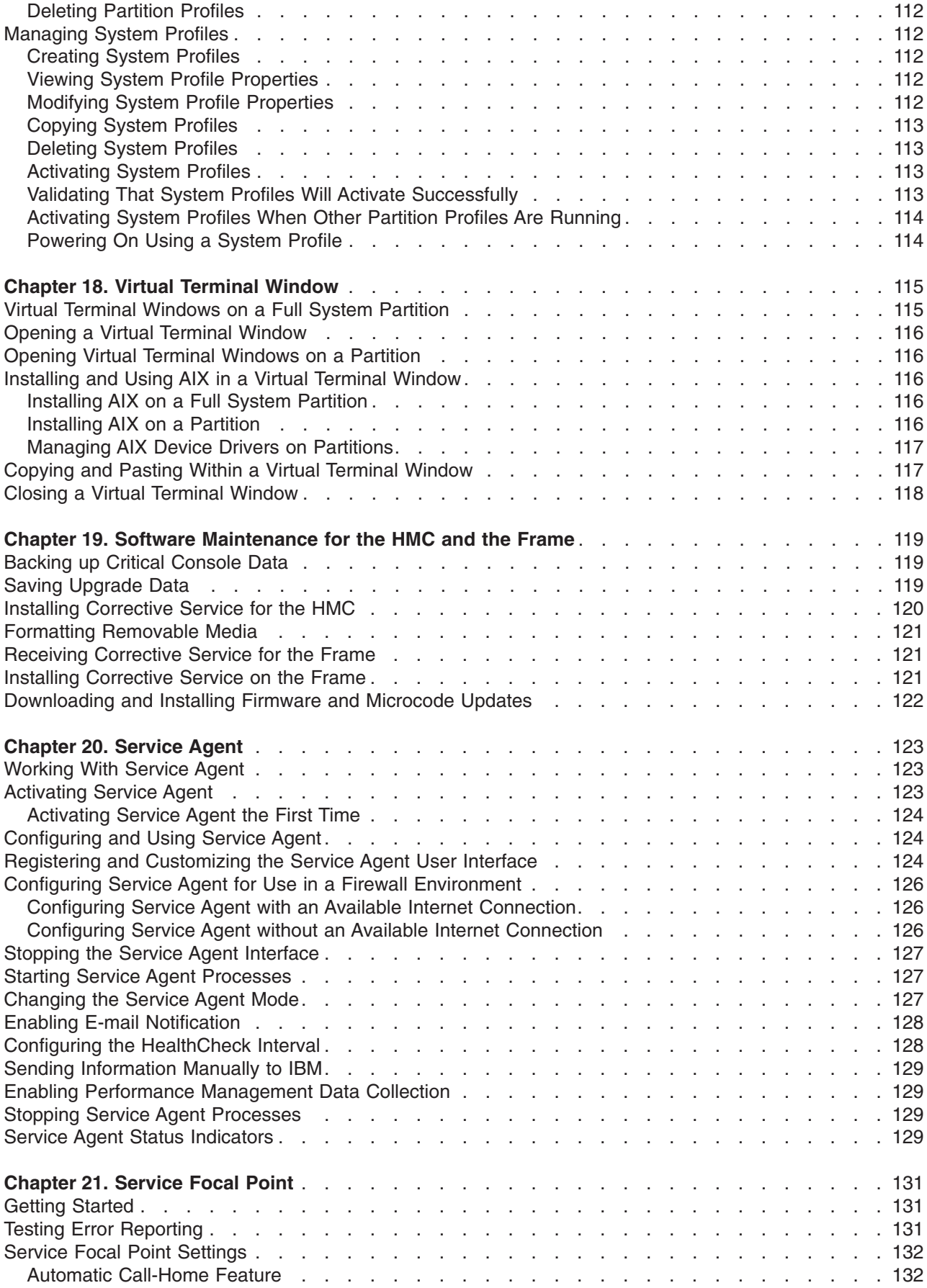

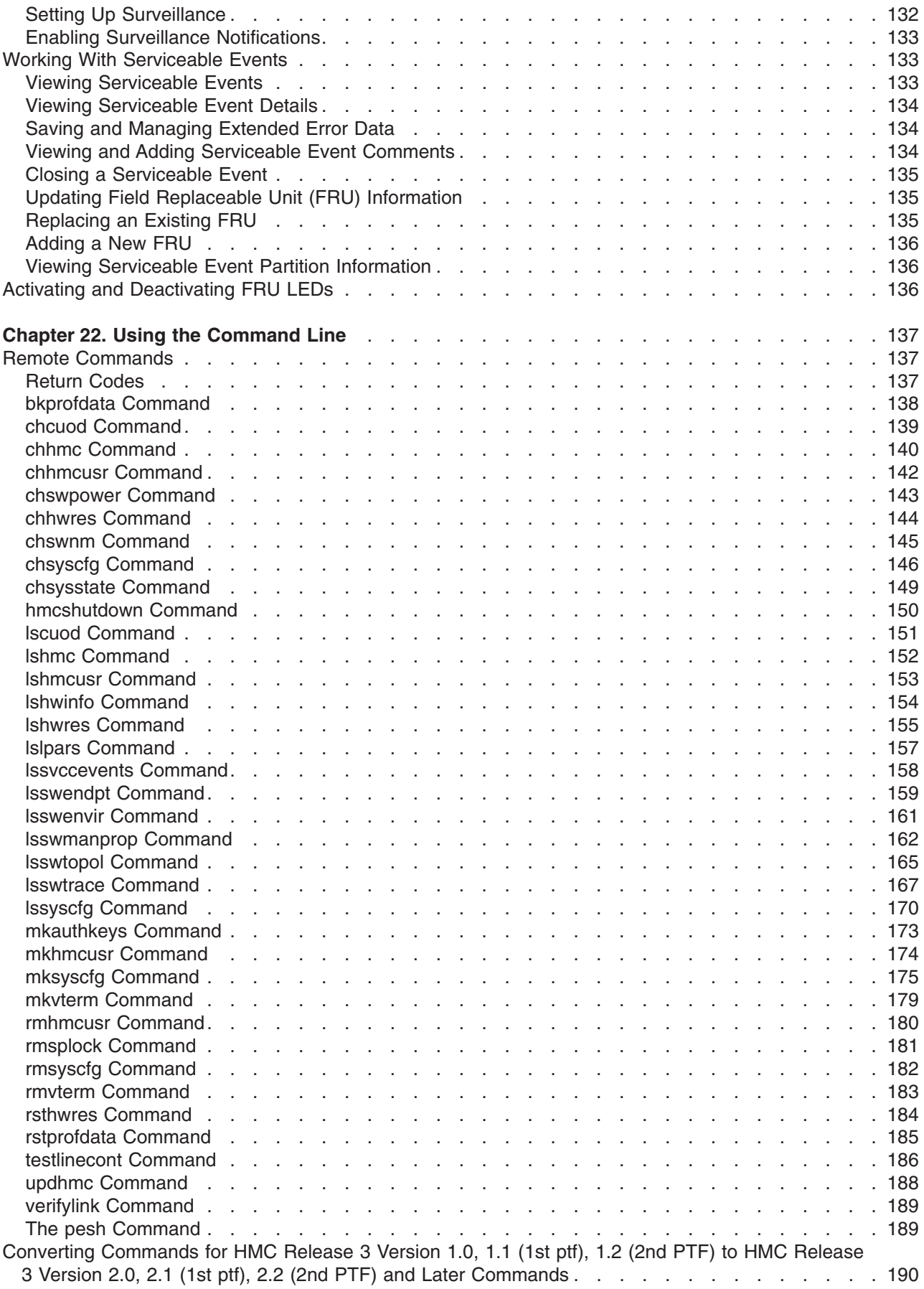

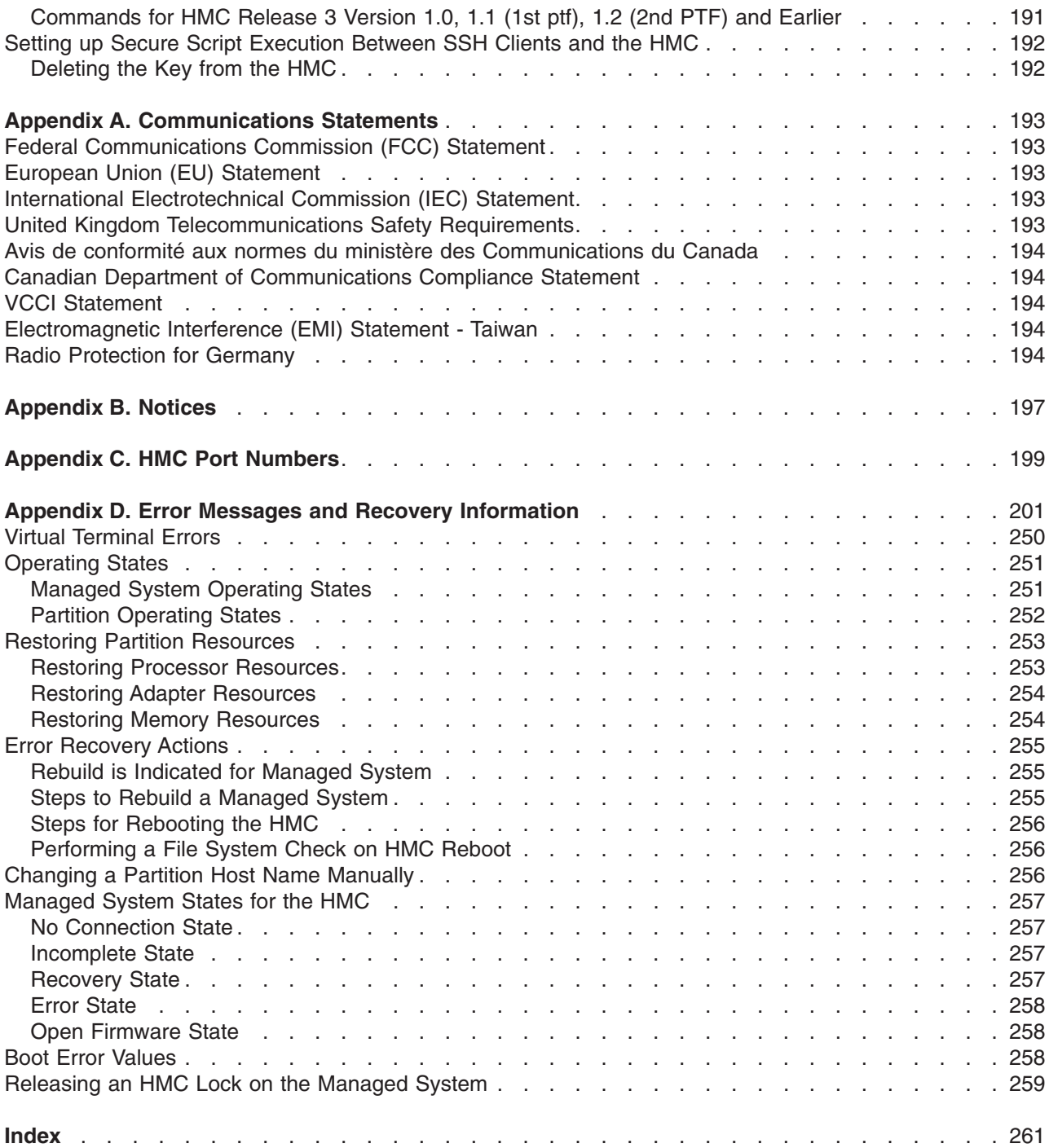

## <span id="page-12-0"></span>**Safety Notices**

A *caution* notice indicates the presence of a hazard that has the potential of causing moderate or minor personal injury. *Caution* notices appear on the following pages:

- v [xii](#page-13-0)
- $\cdot$  [9](#page-26-0)

For a translation of the safety notices contained in this book, see the *System Unit Safety Information*, order number SA23-2652.

## <span id="page-13-0"></span>**Laser Safety Information**

#### **CAUTION:**

**This product may contain a CD-ROM, DVD-ROM, or laser module on a PCI card, which are class 1 laser products.**

**C30**

### **Laser Compliance**

All lasers are certified in the U.S. to conform to the requirements of DHHS 21 CFR Subchapter J for class 1 laser products. Outside the U.S., they are certified to be in compliance with the IEC 825 (first edition 1984) as a class 1 laser product. Consult the label on each part for laser certification numbers and approval information.

#### **CAUTION:**

**All mentioned laser modules are designed so that there is never any human access to laser radiation above a class 1 level during normal operation, user maintenance, or prescribed service conditions. Data processing environments can contain equipment transmitting on system links with laser modules that operate at greater than class 1 power levels. For this reason, never look into the end of an optical fiber cable or open receptacle. Only trained service personnel should perform the inspection or repair of optical fiber cable assemblies and receptacles. C25, C26**

## <span id="page-14-0"></span>**Data Integrity and Verification**

**IBM computer systems contain mechanisms designed to reduce the possibility of undetected data corruption or loss. This risk, however, cannot be eliminated. Users who experience unplanned outages, system failures, power fluctuations or outages, or component failures must verify the accuracy of operations performed and** data saved or transmitted by the system at or near the time of the outage or failure. In addition, users must **establish procedures to ensure that there is independent data verification before relying on such data in sensitive or critical operations. Users should periodically check the IBM support websites for updated information and fixes applicable to the system and related software.**

## <span id="page-16-0"></span>**About This Book**

This book provides information to operators and system administrators about how to install and use an IBM Hardware Management Console for pSeries (HMC) to manage a system. This book includes information about the HMC software. It also discusses the issues associated with the planning and implementing of partitioning.

The following table describes the HMC code levels and the *Hardware Management Console Installation and Operations Guide* version that supports each code level.

![](_page_16_Picture_731.jpeg)

## **ISO 9000**

ISO 9000 registered quality systems were used in the development and manufacturing of this product.

## **Highlighting**

The following highlighting conventions are used in this book:

![](_page_16_Picture_732.jpeg)

## **Accessing Information**

Documentation for the IBM (Oserver pSeries is available online. Visit the IBM (Oserver pSeries Information Center at http://publib16.boulder.ibm.com/pseries/en\_US/infocenter/base.

- v To access the pSeries publications, click **Hardware documentation**.
- $\cdot$  To view information about the accessibility features of  $\mathcal{O}$ server pSeries hardware and the AIX operating system, click **AIX and pSeries accessibility**.

## **References to AIX Operating System**

This document may contain references to the AIX operating system. If you are using another operating system, consult the appropriate documentation for that operating system.

<span id="page-17-0"></span>This document may describe hardware features and functions. While the hardware supports them, the realization of these features and functions depends upon support from the operating system. AIX provides this support. If you are using another operating system, consult the appropriate documentation for that operating system regarding support for those features and functions.

## **Related Publications**

The following publications contain related information:

- The documentation shipped with your managed system contains detailed planning, installation, and option information.
- The managed system's user's guide, which contains user information for the managed system connected to your HMC.
- v The *AIX 5L Version 5.2 AIX Installation in a Partitioned Environment* guide, order number SC23-4382, contains information about installing, managing, and maintaining the AIX 5L operating system in a partitioned environment.
- v The *Site and Hardware Planning Information*, order number SA38-0508, contains information to help you plan the installation of your machine.
- v The Eserver *pSeries Electronic Service Agent for eServer pSeries User's Guide*, order number LCD4-1060, provides detailed information about the Service Agent application.
- v The *Hardware Management Console for pSeries Maintenance Guide*, provides information about servicing your HMC, and includes diagnostic and error information.
- v The *PCI Adapter Placement Reference*, order number SA38-0538, provides information about where to place an adapter in your managed system.
- The *(elserver pSeries Planning for Partitioned-System <i>Operations*, order number SA38-0626, describes planning considerations for dynamic logical partitioning and Capacity Upgrade on Demand on products that can be partitioned.

## **Trademarks**

The following terms are trademarks of the International Business Machines Corporation in the United States, other countries, or both:

- $\cdot$  AIX
- $\cdot$  AIX 5L
- $\mathcal O$ server
- v IBM
- pSeries

Java and all Java-based trademarks and logos are trademarks or registered trademarks of Sun Microsystems, Inc. in the United States, other countries, or both.

Microsoft, Windows NT, Windows 2000, and Windows XP are all registered trademarks of the Microsoft Corporation in the United States and other countries.

Other company, product, and service names may be trademarks or service marks of others.

## <span id="page-18-0"></span>**Chapter 1. Reference Materials**

**Note:** This document may contain references to the AIX operating system. If you are using another operating system, consult the appropriate documentation for that operating system.

This document may describe hardware features and functions. While the hardware supports them, the implementation of these features and functions depends on support from the operating system. AIX provides this support. If you are using another operating system, consult the appropriate documentation for that operating system regarding support for those features and functions.

This chapter helps you get started with installing and configuring the  $@server$  pSeries environment. The following information is included in the chapter:

- @server pSeries Roadmap
- Documentation Overview Brief description of the printed and softcopy documentation shipped including targeted audience

The @server pSeries Roadmap helps you locate marketing, service, and customer task information. The roadmap guides you through the tasks and the publications that document those tasks.

![](_page_19_Figure_0.jpeg)

The publications listed in this section are available online. To access the online books, visit our IBM Eserver pSeries Information Center at http://publib16.boulder.ibm.com/pseries/en\_US/infocenter/base.

## <span id="page-20-0"></span>**Documentation Overview**

This section provides descriptions and target audience information for the  $@$ server pSeries and AIX 5L documentation libraries. Some of the documentation may only be available in printed form or in softcopy form. Based on the documentation content, the books are divided into the following categories: **Planning**, **Installing and Configuring**, and **Using the System**.

![](_page_20_Picture_381.jpeg)

*Table 1. Planning*

*Table 2. Installing and Configuring*

| <b>Documentation Title</b>                                                      | <b>Description</b>                                                                                                    | <b>Audience</b>                                | <b>Type</b>             |
|---------------------------------------------------------------------------------|----------------------------------------------------------------------------------------------------|------------------------------------------------|-------------------------|
| <b>Hardware Installation Guide</b>                                              | Provides information on how to install system<br>hardware, cable the system, and verify<br>operations.                                                                                                    | System installer                               | printed and<br>softcopy |
| Planning for Partitioned-System<br><b>Operations</b>                            | Describes planning considerations for<br>partitioned systems, including information on<br>dynamic partitioning and Capacity Upgrade on<br>Demand.                                                                               | System<br>administrators                       | printed and<br>softcopy |
| Hardware Management<br>Console for pSeries Installation<br>and Operations Guide | Provides information on how to install,<br>configure, and use a Hardware Management<br>Console (HMC). Logical partition (LPAR) tasks,<br>such as configuring and managing partitions on<br>multiple host servers, are included. | System<br>administrators                       | printed and<br>softcopy |
| AIX Installation in a Partitioned<br>Environment                                | Provides information on how to install the AIX<br>operating system in an LPAR environment.                                                                                                    | System<br>administrators                       | printed and<br>softcopy |
| <b>AIX Operating System</b><br>Installation: Getting Started                    | Provides information on how to install and<br>configure the AIX operating system on a<br>standalone system using a CD-ROM device.                                                                                               | System<br>administrators                       | printed and<br>softcopy |
| AIX 5L Installation Guide and<br>Reference                                      | Provides information on installing the AIX 5L<br>operating system on standalone systems, as<br>well as on client systems using the Network<br>Installation Management (NIM) interface.                                          | System<br>administrators                       | printed and<br>softcopy |
| PCI Adapter Placement<br>Reference                                              | Outlines system-specific PCI adapter slot<br>placement and adapter support configurations.                                                                                                    | System<br>administrators,<br>service personnel | softcopy                |
| <b>AIX 5L Release Notes</b>                                                     | Provides late-breaking information for a specific<br>AIX release.                                                                                                    | System<br>administrators                       | printed and<br>softcopy |
| AIX 5L Documentation CD                                                         | AIX documentation library (system<br>management guides, user guides, application<br>programmer guides, commands and files<br>references, AIX man pages, and so on).                                                             | System<br>administrators                       | softcopy                |

*Table 3. Using the System*

| <b>Documentation Title</b>                                                      | <b>Description</b>                                                                                                    | <b>Audience</b>                                | <b>Type</b>             |
|---------------------------------------------------------------------------------|----------------------------------------------------------------------------------------------------|------------------------------------------------|-------------------------|
| Hardware Management<br>Console for pSeries Installation<br>and Operations Guide | Provides information on how to install, configure,<br>and use a Hardware Management Console<br>(HMC). Logical partition (LPAR) tasks, such as<br>configuring and managing partitions on multiple<br>host servers, are included. | System<br>administrators                       | printed and<br>softcopy |
| Hardware User's Guide                                                           | Provides using, problem determination, and<br>service processor information.                                                                                                    | System<br>administrators                       | printed and<br>softcopy |
| Diagnostic Information for<br><b>Multiple Bus Systems</b>                       | Combines operating instructions for hardware<br>diagnostic programs with common MAPs and<br>SRNs (Service Request Numbers).                                                                                                    | Service personnel                              | printed and<br>softcopy |
| <b>PCI Adapter Placement</b><br>Reference                                       | Outlines system-specific PCI adapter slot<br>placement and adapter support configurations.                                                                                                    | System<br>administrators,<br>service personnel | printed                 |
| Hardware Management<br>Console for pSeries<br>Maintenance Guide                 | Contains MAPs, removal and replacement, error<br>code, and parts information to help diagnose and<br>repair the system.                                                                                                    | Service personnel                              | printed and<br>softcopy |
| Adapters, Devices, and Cable<br>Information for Multiple Bus<br><b>Systems</b>  | Provides information about adapters, devices, and<br>cables that are attached to or used within the<br>system.                                                                                                    | System<br>administrators                       | printed and<br>softcopy |
| <b>System Unit Safety Information</b>                                           | Contains the English version of safety notices, as<br>well as translations of those safety notices into<br>other languages.                                                                                                    | System<br>administrators,<br>service personnel | printed and<br>softcopy |
| AIX 5L Documentation CD                                                         | AIX documentation library (system management<br>guides, user guides, application programmer<br>guides, commands and files references, AIX man<br>pages, and so on).                                                             | System<br>administrators                       | softcopy                |

## <span id="page-24-0"></span>**Chapter 2. Introducing the Hardware Management Console**

The HMC uses its connection to one or more systems (referred to in this book as *managed systems*) to perform various functions, including the following:

- Creating and maintaining a multiple-partitioned environment
- Displaying a virtual operating system session terminal for each partition
- Displaying virtual operator panel values for each partition
- Detecting, reporting, and storing changes in hardware conditions
- Powering managed systems on and off
- Acting as a service focal point for service representatives to determine an appropriate service strategy and enable the Service Agent Call-Home capability
- Activating additional resources on demand

## **Managed System Operations**

Partitioning provides users with the ability to configure a single computer into several independent systems. Each of these systems, called *partitions*, is capable of running applications in its own independent environment. This independent environment contains its own operating system, its own set of system processors, its own set of system memory, and its own I/O adapters.

The HMC allows you to perform many hardware management tasks for your managed system, including configuring logical partitions. You can choose to operate your managed system as a single server, or you can choose to run multiple partitions.

You can use the following types of partitioning: logical partitioning and the Full System Partition.

## **Partitioning**

*Logical partitioning* has no limitations to the number of hardware resources that are contained in a partition. A partition could have any number of installed processors assigned to it, limited only by the total number of installed processors. Similarly, a partition could have any amount of memory, limited only by the total amount of memory installed. I/O adapters are physically installed in one of many I/O drawers in the system. However, with logical partitioning, any I/O adapter in any I/O drawer can be assigned to any partition.

Some systems have the ability to create affinity partitions. An *affinity partition* is a special type of logical partition, in that it has a close physical proximity to each of its resources. Hardware resources for affinity partitioning, with the exception of I/O, are defined by the HMC. When creating an affinity partition, the HMC automatically determines which system resources are to be grouped together and allows you to choose which type of grouping you want. The HMC then creates a profile for each affinity partition and a system profile that contains the affinity partitions for the managed system.

The operating system running in a partition is completely independent of any other operating system running in another partition. Operating system levels in each partition do not need to be the same, nor do the application levels.

By using partitions, for example, a company can test its program on one partition while developing the same program on another, all at the same time, all by using the same system. This "same system" partitioning method is more cost-effective, potentially eliminating the need for a separate test system.

For more information about partitions and their capabilities, see Chapter 4, ["Partitioning,"](#page-36-0) on page 19.

## <span id="page-25-0"></span>**Service Focal Point**

Service representatives use the Service Focal Point application to start and end their service calls and provide them with event and diagnostic information. The HMC can also automatically notify service representatives of hardware failures by using a feature called *Service Agent*. You can configure the HMC to use Service Agent's call-home feature to send event information to your service representative.

The HMC must have a LAN connection to each partition (including the Full System Partition, if used) to collect partition errors. The HMC must also be connected to a modem and analog telephone line for the automatic notification process to function correctly.

The Service Focal Point application must be configured so that the proper information is sent. Also, whenever you make any changes to a system configuration, follow the guidelines in this book to ensure that changes are compatible with Service Focal Point. For more information about Service Focal Point, see Chapter 21, ["Service](#page-148-0) Focal Point," on page 131.

## <span id="page-26-0"></span>**Chapter 3. Installing and Configuring the HMC**

This chapter contains information about installing the HMC and configuring the service software.

**Note:** The HMC parallel and audio ports are not supported and the diskette drive is not supported for use.

### **Installing the Hardware Management Console**

To install your HMC, use the following procedure:

## **Step 1. Position the HMC and Monitor**

#### **CAUTION:**

#### **Follow handling precautions provided with the unit.**

Position the HMC and monitor at or near their desired location, using the following guidelines:

- Use caution when lifting or moving the HMC.
- Use caution when lifting or moving the monitor.
- Leave enough space around the HMC to safely and easily complete the setup procedures.
- v Be sure to maintain at least 51 mm (2 inches) of space on the sides of the system unit and 152 mm (6 inches) at the rear of the system unit to allow the system unit to cool properly. The front of the system requires a minimum of 76 mm (3 inches) of space. Blocking the air vents can cause overheating, which might result in a malfunction or permanent damage to the system unit.
- Place the HMC in a location where all necessary power outlets and network connections can safely be reached.
- Place the monitor in a stable and sturdy location.

## **Step 2. Connect the Cables**

Use the following steps to connect the cables to your HMC. Look for the small icons on the back of your HMC, which show where to attach the cables for the keyboard, mouse, and monitor.

- **Note:** HMC is a closed management appliance, and as such, the HMC supports only the USB mouse and keyboard that is shipped with the HMC. No other USB devices are supported on the HMC via the extra USB ports. There is no specific requirement that the user must use a specific USB port for the keyboard and mouse. The HMC is shipped with all of the USB ports active. You cannot selectively disable these USB ports. Only 2 USB connectors are supported for a keyboard and mouse, which are mutually exclusive with a PS/2 keyboard and mouse.
- 1. Attach the monitor cable to the monitor connector, and tighten the screws.
- 2. If a label for the monitor was shipped with your system, attach the label to the bottom-right corner of the monitor.
- 3. Attach the power cord to the monitor (item 1 in the following illustration). If the HMC has a voltage switch, ensure that it is in the correct position for the supply voltage.

<span id="page-27-0"></span>**Attention:** *Do not* plug the power cords into the electrical outlet at this point.

![](_page_27_Picture_1.jpeg)

- 4. Connect the mouse and keyboard to their connectors.
- 5. Connect the HMC serial cable to the serial port on your managed system.

**Note:** Serial port 2 is reserved for use with the modem.

For two HMCs, connect the redundant HMC into the second serial port on your managed system. The part numbers for the HMC serial cables are as follows:

![](_page_27_Picture_597.jpeg)

## **Step 3. Connect the 8-Port Adapter Cables**

If you are using any optional 8-port adapters, connect the cables to the appropriate connectors in slots 1 through 4, as shown in the following illustration.

![](_page_27_Figure_9.jpeg)

## **Step 4. Connect the External Modem**

The external modem is used in conjunction with the HMC's Service Agent and Call Home features. To properly service your machine, it is important that you configure the Service Agent feature correctly the first time. For more information about configuring the modem and the Service Agent feature, see Chapter 20, ["Service](#page-140-0) Agent," on page 123.

#### **Note:**

To connect the external HMC modem, do the following:

- 1. Connect the modem cable to the external HMC modem.
- 2. Connect the other end of the modem cable to serial port 2.
- 3. Connect the phone cable line port of the external modem.
- 4. Connect the other end of the phone cable to the analog jack on your wall.

![](_page_28_Picture_819.jpeg)

Check the microswitch settings on the modem. The settings should be as follows:

#### **Connecting the service modem the 7315-CR2**

The Service Agent application defaults to using the second serial port on an HMC, the /dev/ttyS1 port. The 7315-CR2 does not have this serial port. To attach the modem to the 7315-CR2 serial port, you must reconfigure the Service Agent application to use the /dev/ttyS0 port.

To change the port on the HMC, do the following:

- 1. In the Navigation area, select **Service Applications**.
- 2. In the Navigation area, select **Service Agent**.
- 3. In the Contents area, select **Register and Customize Service Agent** and log in to the Service Agent application.
- 4. In the Service Agent application, expand the **Network** tab.
- 5. Expand the tab that corresponds to your HMC's network host name.
- 6. Select **Dialer**.
- 7. Scroll down on the right pane to TTY# and change the entry to ttyS0. TTY entries on an eight port or 128 port serial adapter are entered in the form of /dev/dg/epca/ttyD0xx. The xx in the previous entry can be any two digit number.
- 8. Save the entry and reboot the HMC.

Find the tty number that is assigned to an eight port adapter, after the eight port adapter has been properly configured, do the following:

- 1. In the Navigation area, select HMC Maintenance.
- 2. In the Navigation area, select System Configuration.
- 3. In the Contents area, select Configure Serial Adapter.
- 4. Select Configure RS422 ports on an 8-port Serial Adapter.
- 5. Select an adapter.
- <span id="page-29-0"></span>6. A list of the ports on the fan out box and the /dev/tty entries for that port displays. An example of the listing is 0 ttyD000 rs232. Leave the port setting as rs232.
- 7. Plug the modem into port 0 of the 8-port fanout box.
- 8. Use the directions in the previous section to change the TTY# entry to ttyD000 (from example)

#### **Assigning the Modem to an 8-Port Adapter Port**

To assign the modem to an 8 port adapter port, after the adapter has been properly configured, do the following:

- 1. In the Navigation area, select **HMC Maintenance**.
- 2. In the Navigation area, select **System Configuration**.
- 3. In the Contents area, select **Configure Serial Adapter**.
- 4. Select **Configure RS422 ports on an 8-port Serial Adapter**.
- 5. Select an adapter.
- 6. A list of the ports on the fan out box and the /dev/tty entries for that port displays. An example of the listing is 0 ttyD000 rs232. Leave the port setting as rs232.
- 7. Plug the modem into port 0 of the 8-port fanout box.
- 8. Use the directions in the previous section to change the TTY# entry to ttyD000.

## **Step 5. Connect the LAN Cable**

The LAN cable is recommended because each active partition reports errors to the HMC's Service Focal Point application through the LAN network. The HMC must be attached to the system's LAN, and each partition should have a LAN adapter assigned as a resource.

Connect the LAN to the adapters assigned to each partition and to the LAN connection on the HMC system hardware.

## **Step 6. Plug in the HMC Power Cords**

1. Plug in the power cord, as shown in the following illustration.

![](_page_29_Picture_18.jpeg)

2. Plug the power cords for the monitor, HMC, and modem into electrical outlets.

## <span id="page-30-0"></span>**Configuring Your HMC**

To configure your HMC, use the steps in this section .

## **Step 1. Change the Keyboard Settings**

During the system boot, you are prompted to change the HMC keyboard settings. If you do not take any action, this prompt times out in 30 seconds and defaults to an English-language keyboard setting. If you only want to use an non-English keyboard setting, you can select the language you want and disable this prompt for future sessions.

## **Step 2. Log in to the HMC**

The HMC is shipped with a predefined user ID and password. Both the user ID and password are case-sensitive and must be typed exactly as shown. This default user ID and password are as follows:

- ID: hscroot
- Password: abc123

When the console is powered on for the first time, use this user ID to log in. For more information about user management and roles, see Chapter 14, "User [Management,"](#page-84-0) on page 67. This hscroot user ID is a member of the System Administrator role.

After you power on your HMC, the HMC login window displays, which prompts you to enter your user ID and password.

## **Step 3. Change the Predefined hscroot Password**

To restrict access, change the predefined hscroot password immediately. To change the predefined hscroot password, do the following:

- 1. In the Navigation area (the area on the left side of the screen), click the **User** icon.
- 2. In the Contents area (the area on the right side of the screen), right-click the **hscroot** icon.
- 3. Select **Change Password**.
- 4. Type the new password in the first field.
- 5. Confirm the new password by typing it again in the **Retype new password** field.

## **Step 4. Change the Predefined Root-User Password**

The HMC is shipped with the following predefined root-user password: passw0rd

The root-user ID and password cannot be used to log in to the console. However, the root-user ID and password are needed to perform some maintenance procedures.

To control access to the HMC, do the following:

- 1. In the Navigation area (the area on the left side of the screen), click the **User** icon.
- 2. In the Contents area (the area on the right side of the screen), right-click the **root** icon.
- 3. Select **Change Password**.
- 4. Type the new password in the first field.
- 5. Confirm the new password by typing it again in the **Retype new password** field.

## **Step 5. Create HMC Users**

After you have logged in and changed both passwords, you are ready to create additional HMC users. The additional users can be assigned different roles to control their access to different HMC tasks. For more information about user management and roles, see Chapter 14, "User [Management,"](#page-84-0) on page 67.

## <span id="page-31-0"></span>**Step 6. Set Up Your HMC Software for Service and Dynamic Logical Partitioning**

To configure your managed system for service and dynamic logical partitioning (DLPAR), do the following

- 1. Ensure that the required planning information in *pSeries Planning for Partitioned-System Operations*, order number SA38-0626, has been completed.
- 2. Log in to the HMC.
- 3. Configure the HMC's date and time. For more information about setting the HMC's date and time, see "Setting and Viewing the [Console](#page-56-0) Date and Time" on page 39.
- 4. Configure the network settings on your HMC. For more information about setting up the network, see ["Customizing](#page-57-0) Network Settings" on page 40. You will use the information you provided in *pSeries Planning for Partitioned-System Operations*, order number SA38-0626.
- 5. Reboot the HMC. For more information about rebooting the HMC, see "Shutting Down, [Rebooting](#page-46-0) and [Logging](#page-46-0) Off the HMC" on page 29.
- 6. Create at least one partition. For more information about creating partitions, see ["Creating](#page-110-0) Logical [Partitions"](#page-110-0) on page 93.
- 7. Install an operating system on the partition. For more information about installing an operating system on a partition, see the documentation provided with your operating system.
- 8. Set up and configure the Service Focal Point application. For more information about setting up and configuring Service Focal Point, see "Service Focal Point [Settings"](#page-149-0) on page 132.
- 9. Verify that Service Focal Point is operating properly by generating a test error. For more information about testing Service Focal Point's error reporting, see "Testing Error [Reporting"](#page-148-0) on page 131.
- 10. Configure the Inventory Scout application. For more information about configuring Inventory Scout, see ["Configuring](#page-76-0) the Inventory Scout Services Profile" on page 59.
- 11. Configure the Service Agent application. For more information about configuring Service Agent, see ["Configuring](#page-141-0) and Using Service Agent" on page 124.

## **Step 7. Set Up Service Authority**

If you powered on with the Full System Partition, you do not have to take additional steps to prepare for firmware upgrades.

Firmware upgrades are done at the system level, not on a per-partition basis. A firmware upgrade can be performed from a partition that is running AIX or from the service processor menus.

When partitions are being created, it is recommended that one partition be given service authority. The partition designated as having service authority is used to perform system firmware upgrades and set other system policy parameters. Using a partition with Service Authority allows you to perform upgrades without powering off the managed system. All other partitions must be shut down before the firmware upgrade is initiated.

The partition that has service authority must also have access to the firmware upgrade image. If the firmware upgrade image is going to be read from diskettes, the diskette drive must be assigned to the partition that has service authority. If you are downloading the firmware upgrade from the network, download it to the partition that has service authority.

For more information about setting service authority on a partition, read "Setting Service [Authority"](#page-127-0) on page [110.](#page-127-0)

## **Upgrading the HMC**

## **Upgrading the HMC Software**

This section describes how to upgrade the HMC software to the latest release level.

**Note:** If the HMC software is not at R3 HMC code, the customer must order the R3 HMC code in order to perform the upgrade. This can not be accomplished by applying Corrective Services.

If you upgrade the HMC software and do not follow these steps, the HMC's configuration settings must be set when the new software is installed. Before performing any upgrade task, save the current state of the HMC software to DVD by performing the Backup Critical Console Data task. For more information about this task, see ["Scheduling](#page-61-0) Backups" on page 44.

Software upgrades on the HMC can be performed in the following ways:

- v Between releases, you can perform the Install Corrective Service task to update the HMC software. For more information about performing this task, see "Installing [Corrective](#page-137-0) Service for the HMC" on page [120.](#page-137-0)
- To upgrade, you must perform an upgrade procedure, which involves a series of steps that ensures that configuration settings, such as network configuration are saved and restored after the upgrade.

#### **Prepare for the HMC Software Upgrade**

To prepare your HMC for the upgrade, verify your software version, record configuration information, and back up console information.

*Verify Your Current HMC Software Level:* To determine your current HMC software version, do the following:

- 1. Log in to the HMC as hscroot or as a user with System Administrator role. For more information about user tasks and roles, see Chapter 14, "User [Management,"](#page-84-0) on page 67.
- 2. Click **Help —> About Hardware Management Console**.

If you have an HMC released earlier than Release 3, continue with the following preparation steps. If you have an HMC at Release 3, check to see if there are Corrective Services that you need to apply. If necessary apply the corrective services and then return to the server installation guide that sent you here.

*Record Current HMC Configuration Information:* Before you upgrade to the new version, record HMC configuration information. To record HMC configuration information, do the following:

- 1. In the Navigation area, click the **HMC Maintenance** folder.
- 2. In the Navigation area, click**System Configuration**.
- 3. In the Contents area, click **Scheduled Operations**. The Scheduled Operations window opens.
- 4. Select **Sort —> By Object**.
- 5. Select each object. Record the following details:
	- Object Name
	- Schedule Date
	- Operation Time (displayed in 24-hour format)
	- v Repetitive. If repetitive is **YES**, do the following:
		- a. Select **View —> Schedule Details**.
		- b. Record the interval information.
		- c. Close the Scheduled Operations window.
- 6. Repeat the previous step for each scheduled operation.
- 7. Close the Scheduled Operations window.
- 8. In the Navigation area, click the **Server and Partition** folder.
- 9. In the Contents area, double-click **Server Management**.
- 10. In the Contents area, right-click the managed system and select **Profile Data** –> **Backup**.
- 11. Type a backup file name and record this information.
- 12. Click **OK**.
- <span id="page-33-0"></span>13. Repeat steps 11-13 for each managed system.
- 14. In the Navigation area, click the **HMC Maintenance** icon.
- 15. In the Navigation area, click **System Configuration**.
- 16. In the Contents area, click **Enable/Disable Remote Command Execution**.
- 17. Record the settings of the following option:
	- v Enable remote command execution using the **ssh** facility

For more information about using **ssh** facilities, see the documentation provided with your operating system.

*Back Up Critical Console Information:* To back up critical console information, do the following:

- 1. If you previously backed up the HMC during the HMC software installation, remove the old label from the DVD.
- 2. To ensure that the DVD is not write-protected, examine the switch in the front lower-left corner. The switch should be in the lower position.
- 3. Insert the DVD into the HMC's DVD-RAM drive.
- 4. Select **Software Maintenance**, located in the navigation area.
- 5. Select the HMC icon.
- 6. Select **Backup Critical Console Data**, located in the contents area.
- 7. Click **Continue** and wait for the HMC to complete the task.
- 8. Click **OK**.
- 9. Remove the DVD from the drive, and write the date, time, and code level on the DVD.

### **Upgrade the HMC Software**

To upgrade your HMC software, do the following:

- 1. Log into your HMC as **hscroot**.
- 2. In the Navigation area, double-click the **Software Maintenance** folder.
- 3. In the Contents area, click **HMC**.
- 4. In the Contents area, click **Save Upgrade Data**.
- 5. Click **Hard Drive**.
- 6. Click **Continue**.
- 7. Click **Continue** again to start the task. Wait for the task to complete. If the Save Upgrade Data task fails, contact software support before proceeding. *Do not* continue the upgrade process if the Save Upgrade Data task fails.
- 8. Click **OK**.
- 9. Insert the first *HMC Recovery CD* into the DVD-RAM drive.
- 10. Select the **Console** menu option, then select **Exit**.
- 11. Click **Exit now**.
- 12. The **Exit Hardware Management Console** window opens. Click **Reboot Console**.
- 13. While the HMC is rebooting, press Enter at the IBM screen.
- 14. Press F12 to select the boot device, then select the CD-ROM drive.
- 15. Select the **Upgrade** option by pressing F1.
- 16. Press F1 again to confirm.
- 17. After the first recovery CD has completed its portion of the HMC software upgrade, the CD is ejected from the DVD-RAM drive.
- 18. Remove the first recovery CD from the DVD-RAM drive and insert the second recovery CD into the DVD-RAM drive.
- 19. Close the drive.
- **16** Hardware Management Console for pSeries Installation and Operations Guide

<span id="page-34-0"></span>20. Press Enter to reboot the HMC.

**Note:** If there is a modem installed, ensure that it is powered on.

After the HMC reboots, the HMC software upgrade continues with the HMC reading the second recovery CD. After the second recovery CD has completed it portion of the HMC software upgrade, the CD is ejected from the DVD-RAM drive.

- 21. Remove the second CD from the DVD-RAM drive and close the drive drawer.
- 22. Select (2) to finish the installation.
- 23. Reboot the HMC.

## **Checking Your HMC Software Version**

You can use the HMC interface to check your current HMC software version.

To check, do the following:

- 1. Log in to the HMC as **hscroot** or as a user with System Administrator role.
- 2. At the top of HMC interface, select **Help**.
- 3. Select **About Hardware Management Console**. A window opens that displays HMC software-level information.

For more information about updating the HMC code, see ["Upgrading](#page-31-0) the HMC Software" on page 14.

Once the HMC software is at R3 HMC code, return to the section of the server istallation guide that sent you here.
# **Chapter 4. Partitioning**

This chapter provides an overview of partitions and how a partitioned system is managed.

Partitioning your system is similar to partitioning a hard drive. When you partition a hard drive, you divide a single physical hard drive so that the operating system recognizes it as a number of separate logical hard drives. You have the option of dividing the system's resources by using the HMC to partition your system. On each of these divisions, called *partitions*, you can install an operating system and use each partition as you would a separate physical system.

# **Types of Partitions**

The HMC allows you to use two types of partitions: logical partitions, and the Full System Partition.

# **Logical Partitions**

Logical partitions are user-defined system resource divisions. Users determine the number of processors, memory, and I/O that a logical partition can have when active.

Some systems are equipped to use affinity partitions. An *affinity partition* is a special type of logical partition. Affinity partitions are divisions of system-defined resources that have a close physical proximity to each other. When you decide to create an affinity partition, the system determines the number of processors and memory that a partition can have, but the user determines the I/O requirements for each of these partitions.

### **Full System Partition**

A special partition called the *Full System Partition* assigns all of your managed system's resources to one large partition. The Full System Partition is similar to the traditional, non-partition method of operating a system. Because all resources are assigned to this partition, no other partitions can be started when the Full System Partition is running. Likewise, the Full System Partition cannot be started while other partitions are running.

The HMC allows you to easily switch from the Full System Partition to logical partitions. The actual setup of the operating system in a partition may require some careful planning to ensure no conflicts exist between the two environments.

# **Benefits of Partitioning**

Partitioning provides greater flexibility when deploying multiple workloads on servers, providing better management, improved availability, and more efficient use of resources.

- v **Consolidate Servers**: A server with sufficient processing capacity that is capable of being partitioned can address the need for server consolidation by logically subdividing the server into a number of separate, smaller systems. In this way, application-isolation needs can be met in a consolidated environment, with the additional benefits of reduced floor space, a single point of management, and easier redistribution of resources as workloads change.
- v **Merge Production and Test Environments**: Partitioning enables separate partitions to be allocated for production and test systems, eliminating the need to purchase additional hardware and software. When testing has been completed, the resources allocated to the test partition can be returned to the production partition or elsewhere as required. As new projects are developed, they can be built and tested on the same hardware on which they will eventually be deployed.
- v **Consolidate Multiple Versions of the Same Operating System**: A single system can have different versions of the operating system installed to accommodate multiple application requirements. Furthermore, a partition can be created to test applications under new versions of the operating system *prior* to upgrading the production environments. Instead of having a separate server for this function, a

minimum set of resources can be temporarily used to create a new partition where the tests are performed. When the partition is no longer needed, its resources can be incorporated into the other partitions.

v **Consolidate Applications Requiring Different Time Zone Settings**: Partitioning enables multiple regional workloads to be consolidated onto a single server. The different workloads can run in different partitions, with different operating systems, as well as with different time and date settings. For example, workloads for operations based in San Francisco and New York can run in different partitions on a single server. The evening batch workload, maintenance, or upgrade for the New York operation does not affect those of the San Francisco operation.

#### **Managing a Partitioned System**

Using the HMC to manage your partitioned system, different managed-object types exist within the user interface. You can perform management functions by selecting the appropriate object type and then selecting an appropriate task. The main types of objects are managed systems, partitions, and profiles.

#### **Managed Systems**

*Managed systems* are the systems that are physically attached to and managed by the HMC. The HMC can perform tasks that affect the entire managed system, such as powering the system on and off. You can also create partitions and profiles within each managed system. These partitions and profiles define the way that you configure and operate your partitioned system.

#### **Partitions**

Within your managed system, you can assign resources to create partitions. Each partition runs a specific instance of an operating system. The HMC can perform tasks on individual partitions. These tasks are similar to those you can perform on traditional, nonpartitioned servers. For example, you can use the HMC to start the operating system and access the operating system console.

Because the HMC provides a *virtual terminal* for each partition, a terminal window can be opened for each console. This virtual terminal can be used for software installation, system diagnostics, and system outputs. The managed system firmware and device drivers provide the redirection of the data to the virtual terminal. For more information about the virtual terminal window, see Chapter 18, "Virtual [Terminal](#page-132-0) [Window,"](#page-132-0) on page 115.

### **Profiles**

A profile defines a configuration setup for a managed system or partition. The HMC allows you to create multiple profiles for each managed system or partition. You can then use the profiles you created to start a managed system or partition in a particular configuration.

You can create the following types of profiles:

#### **Partition Profiles**

A partition does not actually own any resources until it is activated; resource specifications are stored within partition profiles. The same partition can operate using different resources at different times, depending on the profile you activate.

When you activate a partition, you enable the system to create a partition using the set of resources in a profile created for that partition. For example, a logical partition profile might indicate to the managed system that its partition requires 3 processors, 2 gigabytes of memory, and I/O slots 6, 11, and 12 when activated.

You can have more than one profile for a partition. However, you can only activate a partition with one profile at a time. Additionally, affinity partitions and logical partitions cannot be active at the same time.

Partition profiles are not affected by changes you make using the Dynamic Logical Partitioning feature. If you want permanent changes, you must then reconfigure partition profiles manually. For example, if your partition profile specifies that you require two processors and you use Dynamic Logical Partitioning to add a processor to that partition, you must change the partition profile if you want the additional processor to be added to the partition the next time you use the profile.

#### **System Profiles**

Using the HMC, you can create and activate often-used collections of predefined partition profiles. A collection of predefined partition profiles is called a *system profile*. The system profile is an ordered list of partitions and the profile that is to be activated for each partition. The first profile in the list is activated first, followed by the second profile in the list, followed by the third, and so on.

The system profile helps you change the managed systems from one complete set of partitions configurations to another. For example, a company might want to switch from using 12 partitions to using only four, every day. To do this, the system administrator deactivates the 12 partitions and activates a different system profile, one specifying four partitions.

When you create a group of affinity partitions, the HMC automatically creates a system profile that includes all of the affinity partitions that you created.

# **Chapter 5. Preparing for Partitioning**

This chapter helps you prepare for a multiple-partitioned environment, including information about requirements, host name considerations, and managed system operating states.

# **Partitioning Requirements**

This section contains information about the requirements you must have in order to create partitions.

Before creating partitions, do the following:

- Record the required subnet mask, any gateway information, and address of your DNS server (if used).
- Check that you have a suitable LAN (hub or switch and cables) to connect to each HMC and each network adapter used by partitions.
- Record the TCP/IP names and addresses to be resolved by a DNS server, or to be entered into the **/etc/hosts** file in each partition, and on the HMC.
- v Locate the HMC in a suitable position so that the serial cable can be physically connected to the managed system.
- v Verify that an analog telephone port is close to the HMC location to connect the modem.

Before you start using partitioning, you must determine the following:

- Your current resources for each partition
- The operating system host name for each partition
- The partition you want to use for service actions

#### **Assignable Resources for Logical Partitioning**

For logical partitions, you must assign resources by creating partition profiles. Use the following guidelines for assigning resources in logical partition profiles.

#### **Assigning Processors**

Each processor installed and configured on your system can be individually assigned to a logical partition. You must assign at least one processor to each logical partition.

#### **Assigning Memory**

The HMC can assign memory to a logical partition in increments of 256 MB, with a minimum of 256 MB per partition. One GB is equal to 1024 MB. This section describes the HMC's various logical-partition memory considerations.

When using dynamic logical partitioning, you must allocate at least 512 MB of memory to each partition you want to activate.

While models that support greater than 256 GB memory sizes have the potential to define greater than 256 GB logical partition sizes, AIX 5.1 logical partitions have a maximum logical partition memory size of 256 GB. AIX 5.1 partitions defined to have greater than 256 GB will fail to activate with an insufficient real mode memory failure. AIX 5.2 and Linux partitions can be greater than 256 GB in size.

*Logical Partition Memory Usage:* The system requires some memory overhead when it creates logical partitions. Use the following table to help you determine how much memory overhead the system needs for partitioning. You can also use this table to determine the maximum number of partitions you can create.

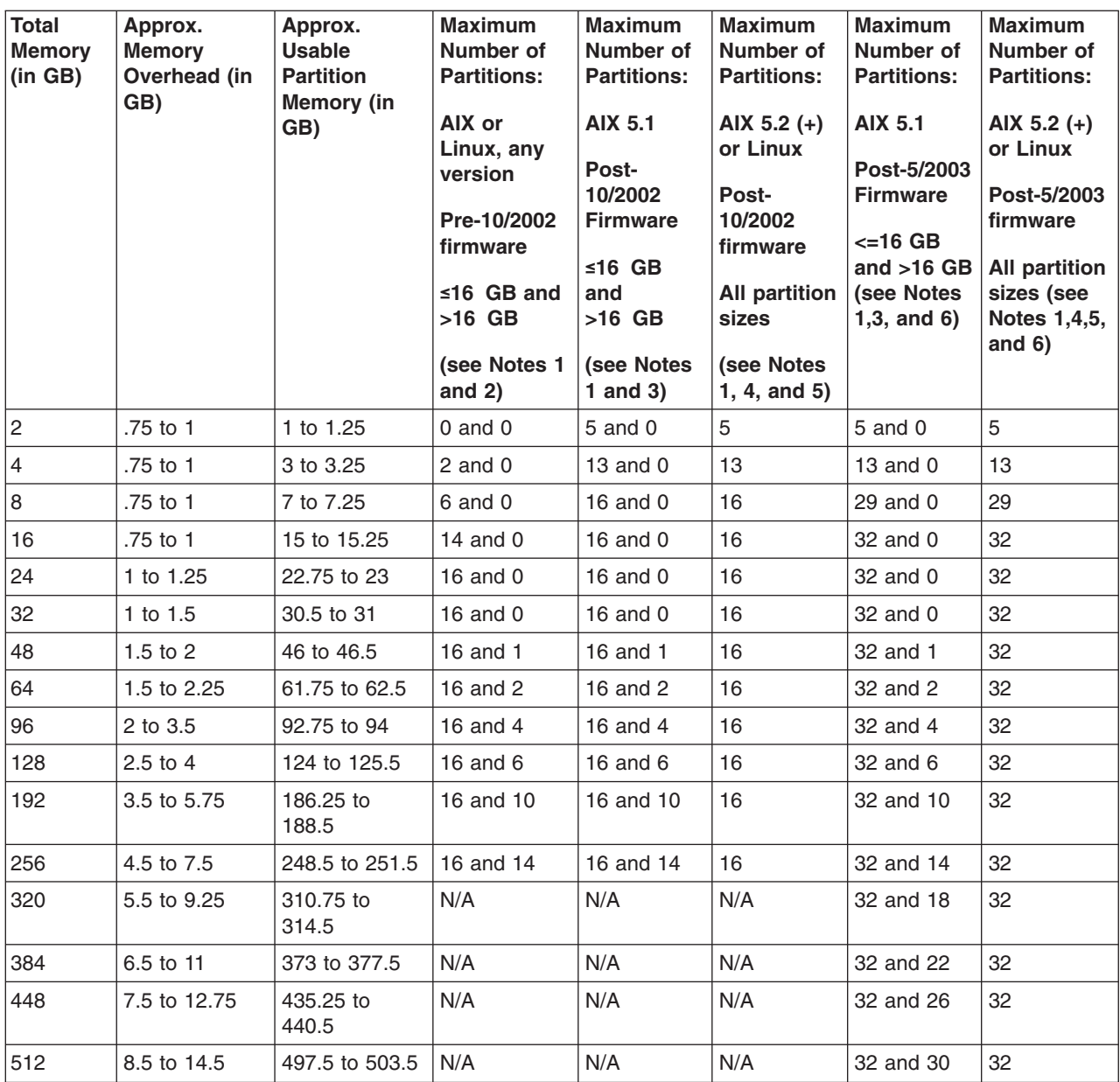

#### **Notes:**

- 1. All partition maximums are subject to availability of sufficient processor, memory, and I/O resources to support that number of partitions. For example, a system with only 8 processors can only support a maximum of 8 partitions
- 2. These rules apply to systems running partitions with any version of AIX or Linux, if the firmware and HMC release levels are earlier than the 10/2002 release level.
- 3. These rules apply to systems running partitions with AIX version 5.1, if the firmware and HMC release levels are at the 10/2002 release level or later. The HMC partition profile option for ″Small Real Mode Address Region″ option should not be selected for AIX 5.1 partitions. These numbers reflect the maximum when running only AIX 5.1 partitions, but AIX 5.1 and 5.2 partitions can be mixed, and may allow for additional partitions to be run (up to the maximum of 32).
- 4. These rules apply to systems running partitions with AIX version 5.2 (or later) or Linux, if the firmware and HMC release levels are at the 10/2002 release level or later. The HMC partition profile option for ″Small Real Mode Address Region″ should be selected for these partitions.
- 5. AIX 5.2, when run with the **Small Real Mode Address Region** profile option, requires that the maximum memory setting is no greater than 64 times the minimum memory setting. For example, if the minimum memory setting is 256 MB, then the maximum memory setting should not be greater than 16 GB. If you violate this condition, AIX does not start.
- 6. If you want to activate more than 16 partitions, you must have a 7040 model 690 with the new service processor Feature Code.

*Real Mode Address Region (RMO) Memory Considerations:* When assigning memory to a partition, consider the following memory options:

*Small Real Mode Address Region:* When you create a partition profile and select the memory sizes, you can select Small Real Mode Address Region, allows you to:

- Use managed system memory efficiently
- Avoid some of the memory-allocation constraints associated with large partitions

To use the Small Real Mode Address Region option, you must have either Linux or AIX 5.2 and later installed in the partition. If you select the **Small Real Mode** check box and have the required operating system on your partition, the large real mode memory boundary rules do not apply.

AIX 5.1 might not boot in a partition with the Small Real Mode Address Region option selected, because AIX 5.1 requires a Real Mode Address Region that scales with the size of the overall partition. If you meet these operating system requirements and check the **Small Real Mode Address Region** box, then the following memory allocation restrictions do not apply.

*Large Real Mode Address Region:* If you do not select the Small Real Mode Address Region option, when you assign your minimum, desired, and maximum memory amounts in the partition profile, all three memory values are limited to a specific range. Each range is associated with a scalable Real Mode Address Region of a particular size (256 MB, 1 GB, and 16 GB). The Real Mode Address Region size is determined by the maximum partition memory size that you specify. These memory ranges are defined as follows:

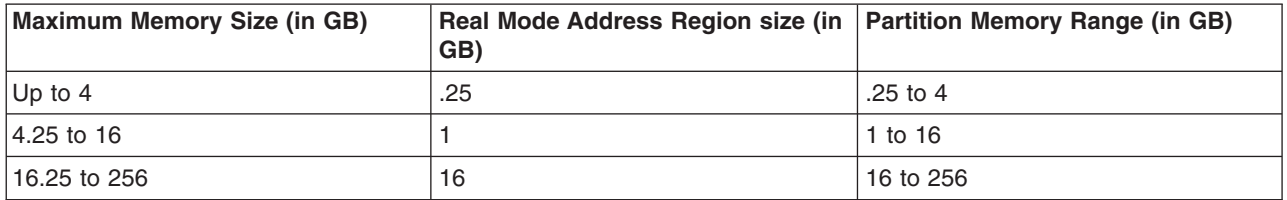

Because large Real Mode Address Regions have more limits when placed in memory, use the following guidelines when you plan to create partitions that do not use the Small Real Mode Address Region option:

- v Start all the partitions that are greater than 16 GB in size *before* starting all the partitions that are less than or equal to 16 GB in size. If the last partition that you activate is greater than 16 GB, it might not start.
- v If all of your partitions are greater than 16 GB in size, start the largest partition last.

#### **I/O Devices**

I/O is assignable to a given partition on a PCI adapter-slot basis.

Because each partition requires its own separate boot device, the system must have at least one boot device and associated adapter per running partition.

Each partition should have at least one network adapter, although this is not mandatory. In addition to providing a network connection, the connection is also needed to provide the capability for HMC service functions. For more information, see ["Customizing](#page-57-0) Network Settings" on page 40.

For more information about a specific device and its capabilities, see the documentation provided with that device. For a list of supported adapters and a detailed discussion about adapter placement, see the *PCI Adapter Placement Reference*, order number SA38-0538.

## **Assignable Resources for Affinity Partitioning**

The HMC pre-allocates processors and memory to affinity partitions. You can choose to create either 4-processor affinity partitions or 8-processor affinity partitions. If you have 32 processors on your system, choosing a 4-processor group allows you to create up to eight affinity partitions. Likewise, an 8-processor group allows you to create up to four affinity partitions. You cannot define 4-processor groups and 8-processor groups at the same time.

#### **I/O Devices**

The user allocates I/O to each affinity partition. I/O is assignable to a given partition on a PCI adapter-slot basis. You can also dynamically reassign I/O between affinity partitions.

Because each partition requires its own separate boot device, the system must have at least one boot device and associated adapter per partition.

Each partition should have one network adapter, although this is not mandatory. In addition to providing a network connection, the connection is also needed to provide the capability for HMC service functions. For more information, see ["Customizing](#page-57-0) Network Settings" on page 40.

For more information about a specific device and its capabilities, see the documentation provided with that device. For a list of supported adapters and a detailed discussion about adapter placement, refer to the *PCI Adapter Placement Reference*, order number SA38-0538.

#### **Assigning a Host Name to Your Partition**

Each partition, including the Full System Partition, must have a unique host name that can be resolved. Host names cannot be reused between the Full System Partition and the logical partitions. To change the host name of the partition manually, you may need to update the Network Settings on the HMC. You will need to update the settings if a short partition name is used or if a DNS server is not used. For more information about changing the host name manually, see ["Changing](#page-273-0) a Partition Host Name Manually" on [page](#page-273-0) 256. To determine if any additional changes are needed, see ["Customizing](#page-57-0) Network Settings" on [page](#page-57-0) 40.

### **Operating States**

The HMC Contents area displays an operating state for the managed system.

### **Operating States for Managed Systems**

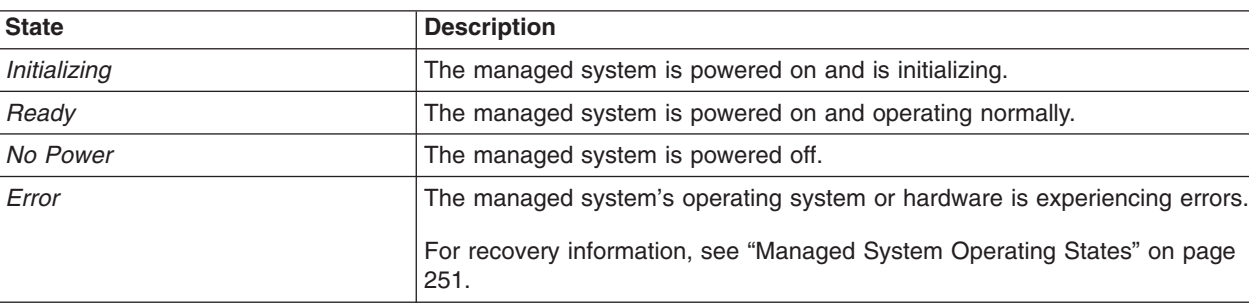

The following operating states apply to the managed system:

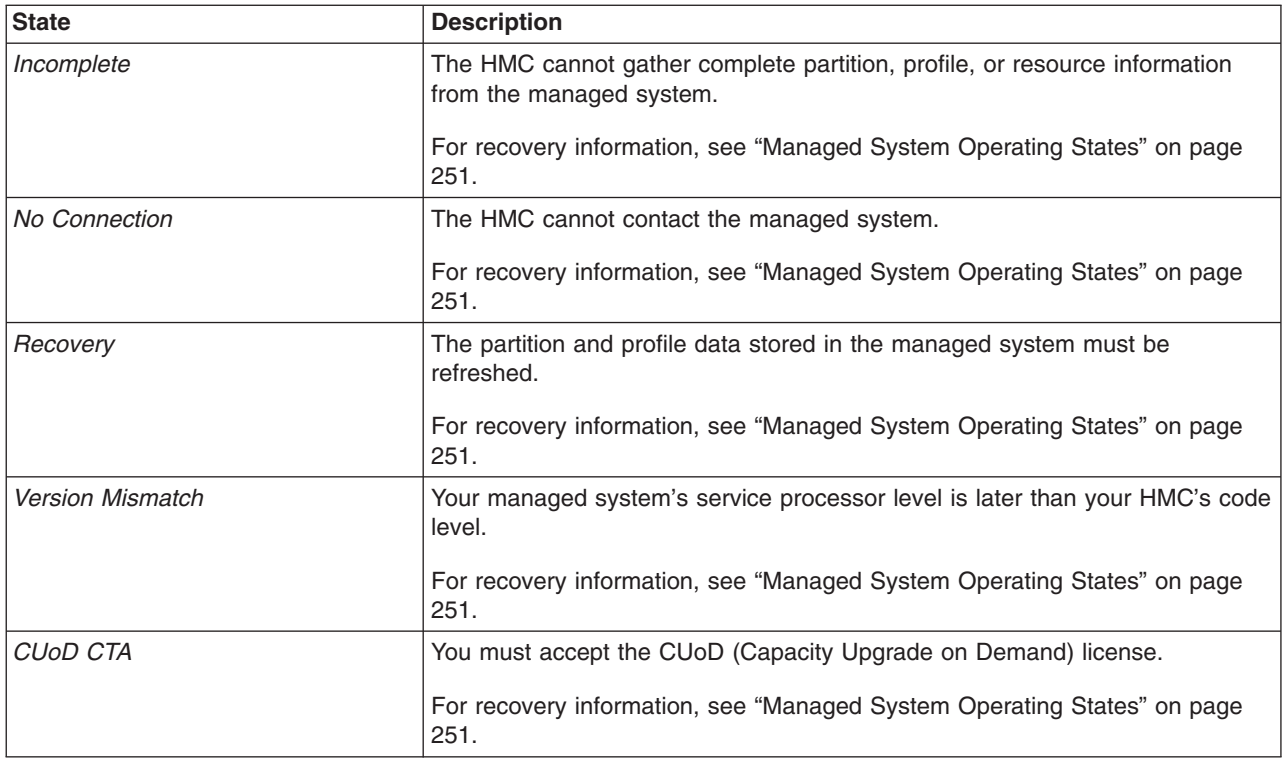

# **Operating States for Partitions**

The following operating states apply to the logical partition you have created.

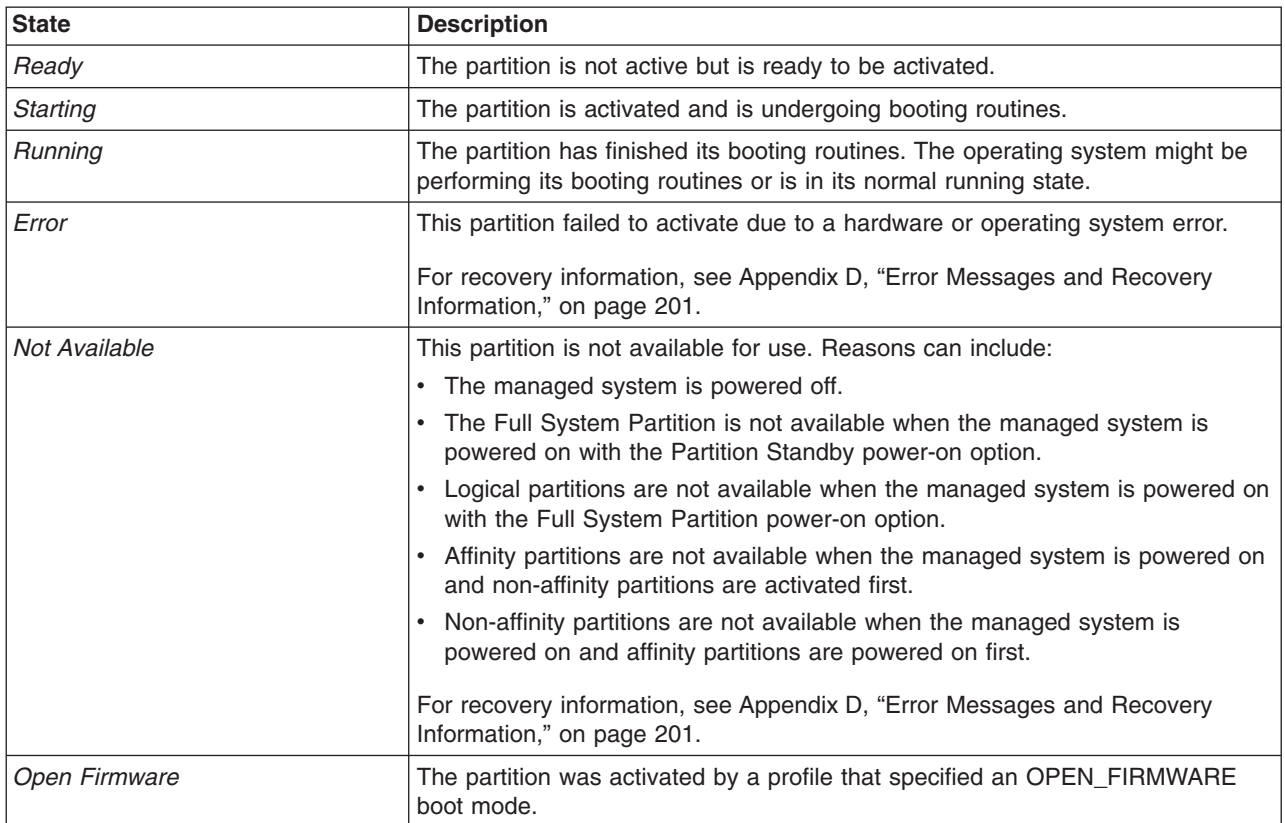

# <span id="page-46-0"></span>**Chapter 6. User Environment**

This chapter discusses the user environment and Hardware Management Console (HMC) applications.

### **Using the Login Window**

The HMC provides a predefined user ID called hscroot. The hscroot password is abc123. This hscroot user ID is a member of the System Administrator role. When the console is powered on for the first time, use this user ID to log in. After you are logged in, you can create additional users.

After you power on your HMC, the HMC login window displays, and prompts you to enter your user ID and password.

Service representatives may request that you create a special user ID that has the Service Representative role, enabling them to log in to perform service functions. For more information about creating users and assigning roles, see Chapter 14, "User [Management,"](#page-84-0) on page 67.

### **Shutting Down, Rebooting and Logging Off the HMC**

This task allows you to shut down, reboot and log off the HMC interface.

To log off the HMC interface, do the following:

- 1. In the main menu, click **Console —> Exit**. At this point, you can choose to save the state of the console for the next session by clicking the box next to the option.
- 2. Click **Exit Now**.
- 3. When you exit from your HMC session, you can choose to shut down, reboot, or log off your session. The following is a description of each option:

#### **Shutdown Console**

Powers off the HMC

#### **Reboot Console**

Shuts down the HMC and then reboots it to the login prompt

#### **Logout**

Returns the user to the login prompt without shutting down the HMC

#### **HMC System Management Environment**

The HMC system management environment allows you to manage your managed systems. The HMC interface is based on the AIX Web-based System Manager.

When you log in to the HMC, the HMC management window opens, and the management environment is already selected. This window is divided into the Navigation area and the Contents area.

The panel on the left (the Navigation area) displays a hierarchy of icons that represent collections of systems, individual systems, managed resources, and tasks. Each Navigation area folder identifies a collection of related applications. Each icon in these folders identifies an application. At the highest point, or *root* of the tree, is the Management Environment. The Management Environment contains one or more host system applications that are managed by the console. Each system application contains its own collection of applications that contain managed objects, tasks, and actions for a related set of system entities or resources.

The panel on the right (the Contents Area) displays results based on the item you select in the Navigation area. When you click on an application in the Navigation area, the Contents area displays the tasks you can perform using that application.

Each HMC contains the following set of application groups:

- System Manager Security
- Server and Partition
- Software Maintenance
- HMC Management
- HMC Maintenance
- Service Applications

Each HMC contains the following set of application icons:

- System Manager Security
- Server Management
- Switch Management
- System Configuration
- Users
- Frame
- $\cdot$  HMC
- Inventory Scout Services
- Service Agent
- Service Focal Point
- Problem Determination

### **Using Multiple HMCs**

You can use one HMC to view and manage other HMCs by adding the additional HMCs to the Navigation area.

You can also connect two HMCs to the same managed system. In this configuration, either HMC can perform tasks on that managed system. For more information about using multiple HMCs, see [Chapter](#page-80-0) 12, "Using Two HMCs [Connected](#page-80-0) to One Managed System," on page 63.

### **Using One HMC to Manage Multiple Managed Systems**

You can use one HMC to view and manage more than one managed system.

For more information about using one HMC to manage multiple managed systems, see [Chapter](#page-82-0) 13, "Using One HMC to Connect to More Than One [Managed](#page-82-0) System," on page 65.

# **Using Multiple Managed Systems Connected to One HMC**

You can connect more than one managed system to an HMC. When a managed system is connected to an HMC, it displays in the Navigation area. You can also use your HMC to manage a frame of managed systems. A frame contains multiple managed systems and I/O drawers.

### **Security Enhancements**

Starting with HMC Release 3 Version 2.4, the HMC has been enhanced to keep track of failed login attempts in two ways. Failed logins at the local console or from a remote client are kept in the Console Event log. The Console Event log is accessible by clicking **View Console Events** on the HMC or by using the **lssvcevents** command. If you use the **lssvcevents** command, you must specify console as the type of event to display.

Failed logins via ssh are kept in the **/var/hsc/log/secure** file. This file is kept under logrotate control and is accessible to all HMC users with the System Administration role.

#### **HMC Application Overview**

This section provides an overview of each application's functions. For detailed information, see the chapter that discusses each application.

#### **Switch Network Interface**

Switch Network Interface (SNI) is an AIX component that provides support for the eServer pSeries High Performance Switch (HPS). For additional overview, configuration, and reference information, see the *eServer Cluster 1600 pSeries High Performance Switch Planning, Installation, and Service*, order number GA22-7951.

#### **System Manager Security**

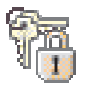

System Manager Security provides for the secure operation of the HMC in client-server mode. System Manager Security is based on Public Key Encryption, the Secure Socket Layer (SSL) protocol, and the Pluggable Authentication Module (PAM) authentication policy method. In the System Manager Security operation, the managed machines are servers and the managed users are clients.

Servers and clients communicate over the SSL protocol, which provides server authentication, data encryption, and data integrity. The client manages the server using an account on that system and authenticates to the System Manager server by sending the user ID and password. To ensure security during configuration, users of the System Manager Security application must be logged in to the HMC locally.

For more information about using this application, see Chapter 10, "System Manager [Security,"](#page-70-0) on page [53.](#page-70-0)

### **Server and Partition Application Group**

The Server and Partition application folder contains the Server Management application.

#### **Server Management**

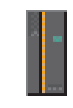

The Server Management application manages all partition-related activities. Use the Server Management application to create, maintain, activate, and delete partitions. You can also use this application to power managed systems on and off.

For more information about using this application, see Chapter 17, "Server [Management](#page-110-0) Tasks," on page [93.](#page-110-0)

#### **Switch Management**

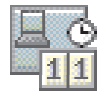

Switch Network Manager (SNM) manages networks consisting of High Performance Switches and 2-Link or 4-Link Switch Network Interfaces.

For more information about using this application, see the *Switch Network Interface for eServer pSeries High Performance Switch Administration Guide and Reference*, order number SC23-4869-00.

#### **Software Maintenance Application Group**

The Software Maintenance folder contains the Software Maintenance applications.

#### **Frame**

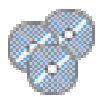

The Frame software maintenance application allows you to receive and install corrective service for a frame.

For more information about using this application, see Chapter 19, "Software [Maintenance](#page-136-0) for the HMC and the [Frame,"](#page-136-0) on page 119.

#### **HMC**

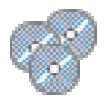

The HMC software maintenance application allows you to save and back up important HMC-related information and format removable media. You can also install corrective service on the HMC.

For more information about using this application, see Chapter 19, "Software [Maintenance](#page-136-0) for the HMC and the [Frame,"](#page-136-0) on page 119.

#### **HMC Management Application Group**

The HMC Management folder contains the Users application.

#### **Users**

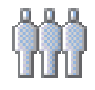

The Users application controls user access to the HMC. You can assign one role to each user you create. Different roles allow the user to perform different tasks in the HMC environment.

For more information about using this application, see Chapter 14, "User [Management,"](#page-84-0) on page 67.

#### **HMC Maintenance Application Group**

The HMC Maintenance application folder contains applications related to setting up and maintaining the HMC environment.

#### **System Configuration**

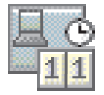

The System Configuration application allows you to do the following:

- Set the console's date and time
- Enter and check HMC network information
- View console events
- Schedule routine backups
- Enable and disable remote commands
- Configure serial adapters
- Enable remote virtual terminal connections
- Change the HMC interface language

For more information about using this application, see Chapter 8, "System [Configuration,"](#page-56-0) on page 39.

#### **Service Applications Group**

The service applications folder contains applications used to service both the HMC and managed system.

#### **Inventory Scout Services**

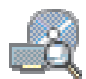

Inventory Scout Services is a tool that surveys the managed system for hardware and software information. This tool also provides a customized report indicating the latest microcode level. Inventory Scout Services helps users to keep track of software updates and patches on managed systems.

For more information about using this application, see Chapter 11, ["Inventory](#page-76-0) Scout Services," on page 59.

#### **Service Agent**

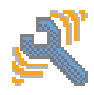

The Service Agent application accepts hardware errors from the Service Focal Point. Service Agent reports serviceable events, assuming they meet certain criteria for criticality, for service without requiring customer intervention.

Service Agent enables the following:

- Automatic problem reporting; service calls can be placed without customer intervention
- Automatic sending of extended vital product data to IBM
- Automatic customer notification

• Network environment support with minimum number of telephone lines for modems

For more information about using this application, see Chapter 20, ["Service](#page-140-0) Agent," on page 123.

#### **Service Focal Point**

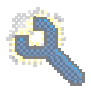

Service representatives and system administrators use Service Focal Point to view operating system error logs.

For more information about using this application, see Chapter 21, ["Service](#page-148-0) Focal Point," on page 131.

#### **HMC Management Window**

The HMC menu bar on the HMC management window displays all of the operations performed on the console and managed objects. The menus are organized as follows:

#### **Console Menu**

The Console Menu contains choices that control the console. It allows you to do the following tasks:

- Add and remove host systems from the management environment, including other HMCs
- Save console preferences
- Specify whether to automatically attempt to log in to a host with a stored password
- View the console session log
- Exit the console

#### *Object* **Menu**

The name of the Object Menu changes to indicate the type of resource managed by the current application you have selected. For example, when you select the **Partition Management** application, the Object Menu title becomes Partitions. The Object Menu contains general choices and actions for an application that do not require you to select specific object actions. Typically, actions for creating new resource objects are located in the Object Menu. When a new application is selected, the contents of the Object Menu are updated.

#### **Selected Menu**

The Selected Menu contains those actions for an application that require you to select which managed objects an action is to apply to, such as **Open**, **Properties**, **Copy**, **Delete**, or **Start**. When you select a new managed object, the contents of the Selected Menu are updated.

#### **View Menu**

The View Menu contains choices for navigating, such as **Back**, **Forward**, and **Up One Level**. It also includes choices for customizing the console in the **Show** submenu. For example, you can select to show or hide the tool bar and status bar. The View Menu includes options that control how objects are presented. For example, if the application provides a choice of views, such as *Large Icon*, *Small Icon*, *Details*, and *Tree*, these choices are listed here. If the application only supports a single view, no view choices are listed. When an application is displaying an icon or *Details* view, the View Menu includes choices for sorting and filtering the container.

### **Window Menu**

The Window Menu contains actions for managing sub-windows in the console workspace. **New Window** creates a new console sub-window in the workspace. Other choices control how all console sub-windows are presented.

# **Help Menu**

The Help Menu lists user-assistance choices. You can view help contents and search for help on a particular topic.

#### **Documentation Browser**

To view HMC documentation use the HMC Documentation Browser. To open the HMC Documentation Browser do the following:

- 1. Right mouse click on the HMC desktop screen.
- 2. Select **NET**.
- 3. Select **Browser**.

#### **HMC Keyboard Control**

The HMC can be used with or without a pointing device, such as a mouse. If you do not use a pointing device, you can use the keyboard to move among controls and menus.

#### **Using Mnemonics and Shortcuts**

You can access menu functions using the following keyboard methods:

- v **Mnemonics**: Mnemonics are underscored letters in menu choices and control text. To access a visible menu choice or control, press the Alt key followed by the mnemonic. When using mnemonics, it is not necessary to use the space bar or Enter key to select an item.
- v **Shortcuts**: Shortcuts (also known as *accelerators*) are keyboard combinations that directly access frequently used controls. Shortcuts also use a combination of keys to access functions; in this case, the Ctrl key followed by a character. Unlike mnemonics, menu shortcuts do not require that a menu choice be visible to be directly accessed.

# **Navigating the Console with the Keyboard**

Use the following keys or key combinations to navigate the HMC:

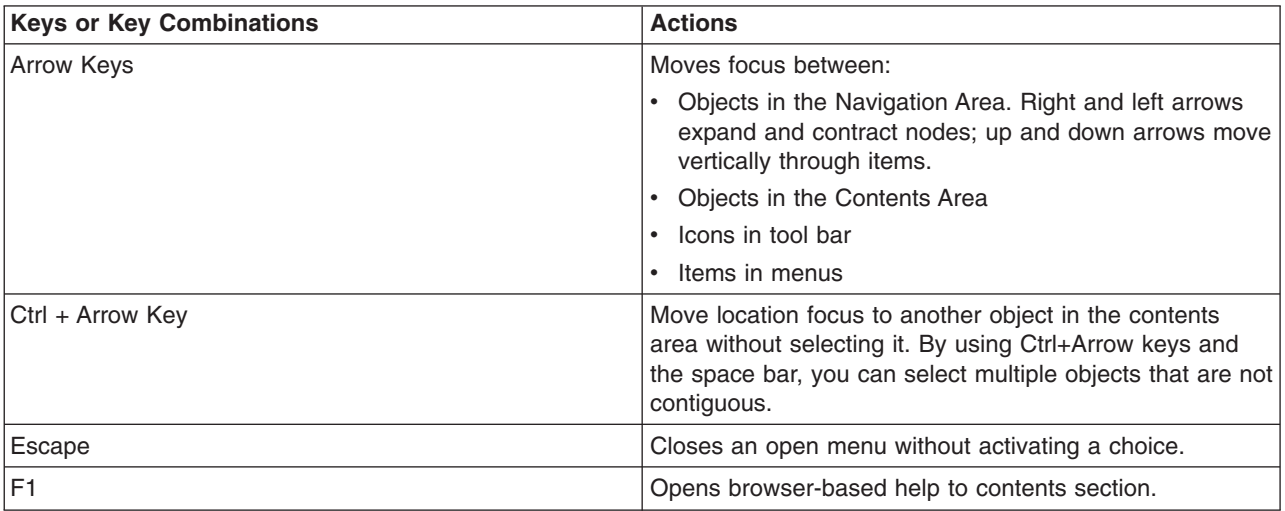

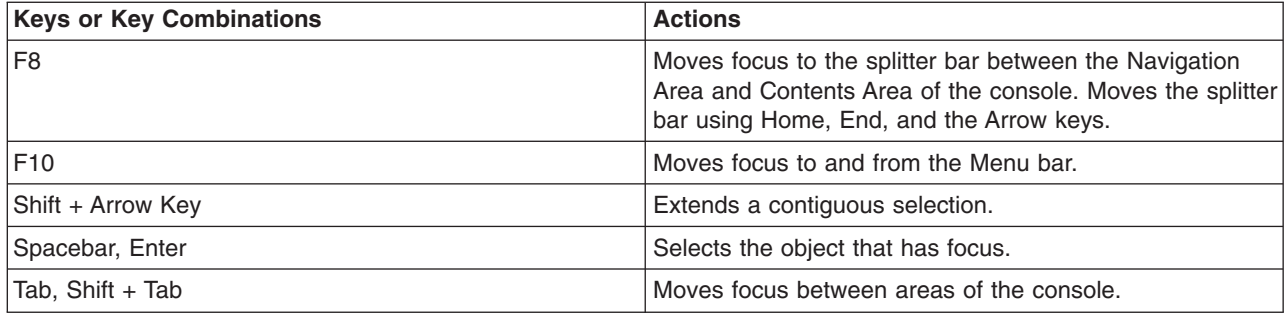

## **Navigating Window Fields with the Keyboard**

Use the following keys or key combinations to navigate HMC window fields:

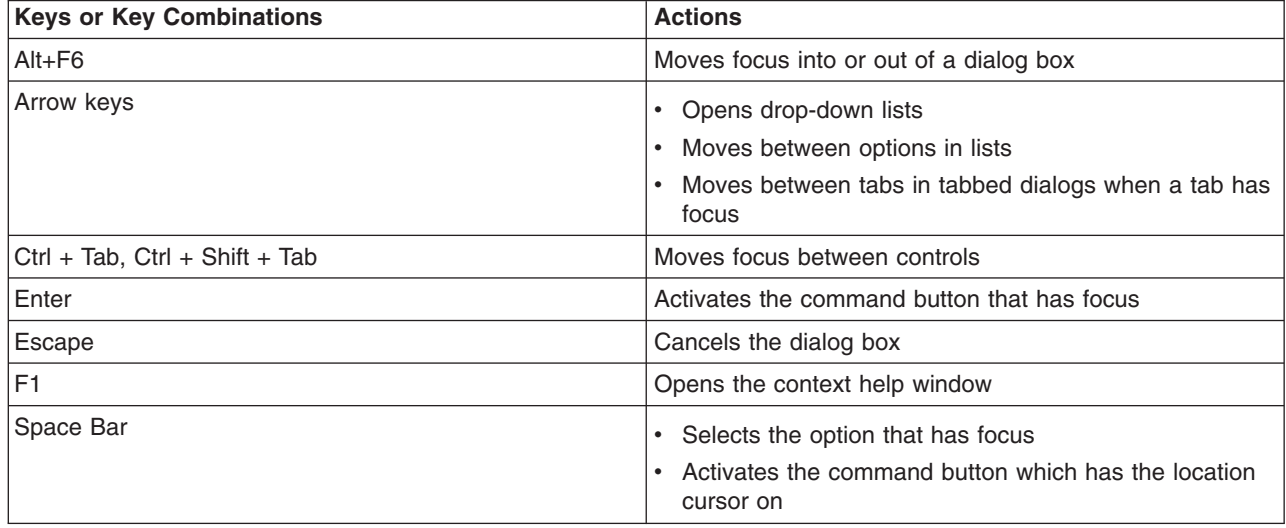

### **Accessing Help with the Keyboard**

Use the following keys or key combinations to navigate the HMC help system:

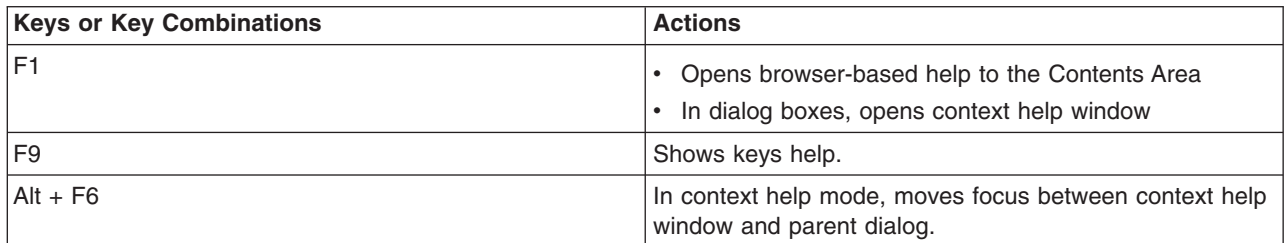

# **Using a Restricted Shell Terminal**

Use restricted shell terminals when needing access to PE type applications or to issue commands on the HMC from a command line. To access a restricted shell terminal, do the following:

- 1. Right mouse click on the HMC desktop screen.
- 2. Select **Terminal**.
- 3. Select **rshterminal**.

See the *Hardware Management Console for pSeries Maintenance Guide* for information on opening the service shell.

# **Chapter 7. Evaluation Assurance Level 4+**

A Common Criteria (CC) Evaluated System is a system that has undergone an evaluation process according to the Common Criteria. The CC is an ISO standard (ISO 15408) for the security assurance evaluation of IT products. The system configuration that meets these requirements is described in this section.

System administrators can choose to install the managed system firmware that has been evaluated according to the Evaluation Assurance Level 4+ (EAL4+). The evaluation at EAL4+ guarantees that important security aspects of the LPAR functionality have undergone a security assessment. Please refer to the Security Target of the CC evaluation for the defined security functions that were subject of the evaluation.

For more information about the managed system firmware compliance, see your managed system's firmware release notes.

**Note:** Managed system firmware that has been evaluated at Evaluation Assurance Level 4+ (EAL4+) is available on pSeries models p630, p650, and p690. However, only a particular managed system firmware version has been evaluated and is therefore the subject of this chapter. Please refer to the firmware release notes for verification whether the installed managed system firmware version is the evaluated version.

The whole-system firmware has been evaluated. However, only the functional subset handling the security aspects of the firmware functionality was subject to the security assessment.

The evaluated configuration allows the operation of logical partitions given that the guidelines and restrictions described in this section are strictly followed.

The evaluation of the managed system firmware did not make any claims or restrictions on operating systems running in the partitioned environment. For more information about installing AIX 5L Version 5.2 with the 5200-01 Recommended Maintenance package with the CAPP and EAL4+ function on a partition, see the AIX 5L Version 5.2 Security Guide.

### **Organizational Environment for a EAL4+ System**

The following organizational requirements must be met for a EAL4+ system:

- The administrator must be well trained.
- The administrator must be considered trusted and must follow the instructions given in this guide.

### **Operational Environment for a EAL4+ System**

The following operational requirements and procedures must be met for a EAL4+ system:

- The HMC, managed system, and attached I/O devices must be located in a physically controlled environment.
- Only authorized personnel can access the operational environment and the HMC, managed system, and attached I/O devices.
- The HMC must only be used for the following tasks:
	- Initial configuration of the partitions. No partitions can be active during the configuration process.
	- Restarting of ″hanging″ partitions
- Once the partitions have been configured and started, the HMC must be physically disconnected from the managed system.
- The system's "call home" feature must be disabled.
- Remote modem access to the system's service processor must be disabled.
- Remote and network access to the HMC must be disabled.
- If AIX runs in an LPAR-enabled environment, the administrator should check with the AIX documentation for requirements on the EAL4+ operation of logical partitions.
- The host's hardware must be checked regularly using appropriate diagnostic tools, to ensure that it continues to function correctly.
- The installation of the system firmware must performed correctly and according to the installation instructions by the responsible personnel.
- The service authority feature must be disabled on logical partitions.
- The command line tools must not be used in the evaluated configuration, since they apply to dynamic configuration only.
- Systems in an LPAR environment cannot share a PCI Host Bridge (PHB). For more information about your managed system's PHBs, see the *PCI Adapter Placement Reference*, order number SA38-0538.

# <span id="page-56-0"></span>**Chapter 8. System Configuration**

This chapter discusses the System Configuration application, which allows you to do the following:

- Set the console's date and time
- Enter and check HMC network information
- View console events
- Schedule routine backups
- Enable and disable remote commands
- Configure serial adapters
- Enable remote virtual terminal connections
- Change the HMC interface language

#### **Setting and Viewing the Console Date and Time**

Any user role can view the console date and time. To update the console date and time, you must be a member of one of the following roles:

- Advanced Operator
- System Administrator
- Service Representative
- Operator
- Viewer

The battery-operated clock keeps the date and time for the HMC. You might need to set the console date and time under the following circumstances:

- If the battery is replaced in the HMC
- If your system is physically moved to a different time zone

To customize your console date and time, do the following:

- 1. In the Navigation area, click the **HMC Maintenance** icon.
- 2. In the Contents area, double-click the **System Configuration** icon.
- 3. In the Contents area, click **Customize Console Date / Time**.
- 4. To change the month, click on the month shown in the **Date** field. Similarly, click the day or year shown in the **Date** field to change those values.
- 5. Click on the hour, minute or second shown in the **Time** field to change the values. To update this input field to the currently set time, press the **Refresh** button.
- 6. From the list, select the region and city closest to your location, and click **OK**.

If you click **OK** and the new time setting does not display in the lower right of the HMC interface, log off and then log back in again. For more information about logging off the HMC, see ["Shutting](#page-46-0) Down, [Rebooting](#page-46-0) and Logging Off the HMC" on page 29.

## **Viewing Console Events**

To see a log of recent HMC activity, you can view console events. Each event has an associated time stamp. The following is a sample of the events recorded:

- When a partition was activated
- When a system was powered on
- When a partition was shut down
- Results of a scheduled operation

<span id="page-57-0"></span>To view console events, you must be a member of one of the following roles:

- System Administrator
- Advanced Operator
- Service Representative
- Viewer

To view console events, do the following:

- 1. In the Navigation area, click the **HMC Maintenance** icon.
- 2. In the Contents area, double-click the **System Configuration** icon.
- 3. In the Contents area, select **View Console Events**.

#### **Customizing Network Settings**

While the HMC conducts most of its management function through the direct serial connections to the managed systems, connecting the HMC to your network provides you with additional remote management capabilities. It also significantly enhances service and maintenance for partitioned systems.

Enabling the HMC network connection allows you to take advantage of the following HMC capabilities:

v **Remote Management**: You can access the HMC user interface remotely from a Web-based System Manager graphical user interface client. Both the Web-based System Manager client and server are provided with the AIX base operating system can be installed in any AIX operating system. The client is also available in a standalone version that can be installed on a number of platforms. To manage a system remotely, you can start the client on a remote system, enter the HMC host name or IP address, and provide a valid HMC user ID and password. After you complete these steps, the HMC user interface options display in the user interface, just as they would on the HMC itself.

The HMC also provides you with some basic command-line functions for managing systems and partitions. With a network connection, you can connect to the HMC and run these command functions remotely, either manually or as part of an automated script. For more information about the high-level command line, see Chapter 22, "Using the [Command](#page-154-0) Line," on page 137.

v **Service Functions**: To configure your network to allow network connections between the HMC and the partitions in the managed systems, plan to include network adapters in each partition. While you need only a single network adapter in a partition to handle both management functions and general-purpose networking, you can also use separate adapters if you want to keep these functions separate, or you can put them on separate networks.

If the network connections are available:

- The partitions automatically forward hardware service events to the HMC for collection in the Service Focal Point and for automatic dispatch of service through Service Agent (if enabled). Without these connections, service events are reported and logged only within the individual partitions that observe them, which can delay reporting and fixing the problem.
- You can use the Inventory Scout application to collect hardware and microcode information from the partitions to the HMC, to build a complete picture of the hardware inventory in a partitioned system. The Inventory Scout application then sends this hardware configuration information to IBM to assist in accurate hardware-upgrade planning. Inventory Scout also enables you to check for available updates to the versions of system firmware and adapter microcode that are currently installed in your systems and partitions.

#### **Using Network Adapters to Communicate with Partitions**

After a partition has been started, it uses the network adapter to communicate with the HMC. Both the HMC and the partition must be configured so that they can use the network adapters to communicate with each other. The AIX partition must be configured to identify the HMC (or HMCs) on the network. It is recommended that the network be configured using a Domain Name Service (DNS) server and each

partition be identified using a fully qualified host name. This identification ensures uniqueness of all the partitions and the HMC in the network. Fully qualified host names cannot be more than 100 bytes in length.

The HMC and partitions can also be configured using a short host name, in which the domain name is not defined. This is typically done in a private or test network. If the HMC is defined using a short host name, you must perform extra network configuration steps to ensure that the partitions and the HMC communicate correctly. For information about modifying the HMC host name on the partitions, see the *AIX 5L Version 5.2 AIX Installation in a Partitioned Environment* guide, order number SC23-4382.

On the HMC, to communicate with a partition that is not identified on the network by a fully qualified host name or if DNS is not being used, the host name of the partition must be entered in the network settings of the HMC. If you use short host names rather than fully qualified host names, make sure that the host names are unique and that the mappings to IP addresses are specified correctly. The HMC provides an interface for updating the **/etc/hosts** file. For instructions on adding partitions to the HMC **/etc/hosts** file, see "Setting Host [Names"](#page-59-0) on page 42.

The HMC can communicate to partitions that use DNS, fully qualified host names, and short host names. The following examples illustrate possible situations:

- If the partition is specified using a fully qualified host name (for example: host123.mydomain.mycompany.com), the HMC must enable the use of a DNS server or must specify the fully qualified host name in the local **/etc/hosts** file. For instructions on adding partition names to the HMC **etc/hosts** file, see "Setting Host [Names"](#page-59-0) on page 42.
- If the partition is specified using a short host name (for example: host123), the HMC must specify the short host name in the local **/etc/hosts** file and ensure that the short host name is located before the fully qualified host name, if the fully qualified host name is also specified in the **/etc/hosts** file. For instructions on adding partition names to the HMC **/etc/hosts** file, see "Setting Host [Names"](#page-59-0) on page [42.](#page-59-0)

**Note:** Changes made to your HMC's network settings do not take effect until you reboot the HMC.

To customize network settings, you must be a member of one of the following roles:

- Advanced Operator
- System Administrator
- Service Representative

### **Setting the IP Address**

To customize your HMC's IP address, do the following:

- 1. In the Navigation area, click the **HMC Maintenance** icon.
- 2. In the Contents area, double-click the **System Configuration** icon.
- 3. In the Contents area, click **Customize Network Settings**. The Customize Network Settings window displays.
- 4. Click the **IP Address** tab.
- 5. Type TCP/IP and gateway information as appropriate. For information about your network and how it is configured, see your network administrator.
- 6. When you are finished customizing the network, click **OK**.

**Note:** Changes made to your HMC's network settings do not take effect until you reboot the HMC.

#### **Setting Domain Names**

To enable your HMC and managed system for service, you must change the default domain names and enter your own.

<span id="page-59-0"></span>To set a domain name, do the following:

- 1. In the Navigation area, click the **HMC Maintenance** icon.
- 2. In the Contents area, double-click the **System Configuration** icon.
- 3. In the Contents area, click **Customize Network Settings**. The Customize Network Settings window displays.
- 4. Click the **Name Services** tab.
- 5. The system displays the default domain name as localhost.localdomain. Replace this name with your network information as appropriate. For information about your network and how it is configured, do one of the following:
	- Contact your network administrator.
	- Use DNS services. To use DNS services do the following:
		- a. Click on **DNS Enabled**.
			- 1) Select **SEARCH Order**.
			- 2) In the SEARCH order menu, enter the name of the domain name server. The domain name server is used to lookup the address of your server.
		- b. If you want to add a name server, go to **DNS Services**, click on **Add a Name Server**, the entry is added to the */etc/resolv.conf* file.
		- c. If you want to add alternate domains to search by clicking on **Domain Suffix** search. Then click **Add**. This will add a search entry to the */etc/resolv.conf* file.
	- Use a LAN interface:

When using a LAN interface having multiple network adapters, select the interface that is on the same network as the partitions. This is the network adapter that is used for DLPAR operations.

6. Click **OK**.

### **Setting Host Names**

The **/etc/hosts file** on your HMC's hard drive stores all host name information. Regardless of whether or not you are using DNS, you must add the HMC host name using the following procedure. If you are *not* using DNS, you must also add all host names (for each LPAR and HMC) to this file using the following procedure.

In addition, you must also update the local **/etc/hosts** files in each LPAR. For more information about updating files, see the documentation provided with your operating system.

To set a host name in the **/etc/hosts** file, do the following:

- 1. In the Navigation area, click the **HMC Maintenance** icon.
- 2. In the Contents area, double-click the **System Configuration** icon.
- 3. In the Contents area, click **Customize Network Settings**. The Customize Network Settings window displays.
- 4. Click the **Host** tab.
- 5. Enter your host name information as appropriate.
- 6. Click **OK**.

If you change the local host name, you must reboot the HMC for changes to take effect. For more information about rebooting the HMC, see "Shutting Down, [Rebooting](#page-46-0) and Logging Off the HMC" on page [29.](#page-46-0)

For more information about setting host names, see the *AIX 5L Version 5.2 AIX Installation in a Partitioned Environment* guide, order number SC23-4382.

# **Adding and Changing IP Addresses and Host Names**

If you need to completely reinstall your partition (which includes setting a new host name) or if you switch host names between partitions, you must perform the steps listed in ["Changing](#page-273-0) a Partition Host Name [Manually"](#page-273-0) on page 256 for each affected partition.

To add or change a host name in the **/etc/hosts** file, do the following:

- 1. In the Navigation area, click the **HMC Maintenance** icon.
- 2. In the Contents area, double-click the **System Configuration** icon.
- 3. In the Contents area, click **Customize Network Settings**. The Customize Network Settings window displays.
- 4. Click the **Hosts** tab.
- 5. Click **New** or **Change**.
- 6. The Host Entries window opens. In the first field, type the IP address you want to add or change.
- 7. In the second field, type the host name or names you want to associate with the IP address you typed in the first field. If you enter multiple host names, list the primary host name first and separate the names by spaces. Enter multiple host names when you want to identify a machine by both its fully qualified host name and its short host name. For example, if your domain is mycompany.com, then for some IP address, you might enter myname.mycompany.com *somename*.
- 8. Click **OK**. The **/etc/hosts** file is updated with your new information.

### **Setting Routing Information**

You can add, change, or delete routing information.

To set routing information, do the following:

- 1. In the Navigation area, click the **HMC Maintenance** icon.
- 2. In the Contents area, double-click the **System Configuration** icon.
- 3. In the Contents area, click **Customize Network Settings**. The Customize Network Settings window displays.
- 4. Click the **Routing** tab.
- 5. Select **New**, **Change**, or **Delete**.
- 6. Type the gateway information in the fields as appropriate. For information about your network and how it is configured, see your network administrator.
- 7. Click **OK**.

#### **Setting Device Attributes**

You can use your HMC to select speed and duplex modes for your Ethernet adapters.

To set device attributes, do the following:

- 1. In the Navigation area, click the **HMC Maintenance** icon.
- 2. In the Contents area, double-click the **System Configuration** icon.
- 3. In the Contents area, click **Customize Network Settings**. The Customize Network Settings window displays.
- 4. Click the **Device Attributes** tab.
- 5. Select the speed and duplex mode for your adapter. For more information about your adapter's speed and mode, see the documentation that was provided with your adapter.
- 6. Click **OK**.

## **Testing Network Connectivity**

This option enables you to verify that you are properly connected to the network.

To test network connectivity, you must be a member of one of the following roles:

- Advanced Operator
- System Administrator
- Service Representative

To test network connectivity, do the following:

- 1. In the Navigation area, click the **HMC Maintenance** icon.
- 2. In the Contents area, double-click the **System Configuration** icon.
- 3. In the Contents area, click **Test Network Connectivity**.
- 4. Type the host name or IP address of the system to which you are attempting to connect.
- 5. Click **OK**.

To test the connectivity of a partition to your HMC (for example, using the **ping** command), see the documentation provided with your partition's operating system.

#### **Scheduling Backups**

This option enables you to schedule the time and dates for backing up critical console information. When you schedule a backup operation, the information is saved on a formatted DVD-RAM disk on your HMC. Each time this data is saved, old data is replaced with the more recent data. If you do not want older information overwritten, insert a new DVD-RAM disk in the HMC's drive each time you perform a backup.

For more information about critical console data, see ["Backing](#page-136-0) up Critical Console Data" on page 119.

To schedule a backup of console data, you must be a member of one of the following roles:

- Advanced Operator
- System Administrator

### **Scheduling a Backup Operation**

You can schedule a backup to DVD to occur once, or you can set up a repeated schedule. You must provide the time and date that you want the operation to occur. If the operation is scheduled to repeat, you must select how you want this backup to repeat (daily, weekly, or monthly).

**Note:** Only the most-recent backup image is stored at any time on the DVD.

To schedule a backup operation, do the following:

- 1. In the Navigation area, click the **HMC Maintenance** icon.
- 2. In the Contents area, double-click the **System Configuration** icon.
- 3. In the Contents area, click **Scheduled Operations**.
- 4. In the menu, click **Options**.
- 5. Select **New**.
- 6. In the appropriate fields, enter the time and date that you want this backup to occur.
- 7. If you want this scheduled operation to repeat, click the **Repeat** tab and enter the intervals at which you want the backup to repeat. You can schedule backup operations to repeat at monthly, weekly, daily, or hourly intervals. If you select Daily intervals, you can select the individual day of the week you want the backup to occur. If you want to repeat a scheduled operation daily or hourly, you can also specify the days of the week on which you want this operation to occur.

8. When you are finished setting the backup time and date, click **OK**.

After you have defined a scheduled backup operation, a description of the operation displays in the Scheduled Operations window.

#### **Reviewing an Existing Scheduled Operation**

You can use the HMC to review an existing scheduled operation that you have created.

To review an existing operation, you must be a member of one of the following roles:

- Advanced Operator
- System Administrator

To review an operation you have already created, do the following:

- 1. In the Navigation area, click the **HMC Maintenance** icon.
- 2. In the Contents area, double-click the **System Configuration** icon.
- 3. In the Contents area, click **Scheduled Operations** from the menu to display a list of scheduled operations.

You can view the duration of the backup tasks you scheduled and customize the way you view those tasks.

To modify your view, you must be a member of one of the following roles:

- Advanced Operator
- System Administrator

To view the time range of a scheduled backup, do the following:

- 1. In the Navigation area, click the **HMC Maintenance** icon.
- 2. In the Contents area, double-click the **System Configuration** icon.
- 3. In the Contents area, click **Scheduled Operations** from the menu to display a list of scheduled operations.
- 4. Select the operation you want to view.
- 5. From the menu, select **View**.
- 6. Select **New Time Range**. The Change Time Range window opens.
- 7. After viewing the time range information you want to view, click **OK**.

#### **Enabling and Disabling Remote Commands**

This option provides the ability to run commands remotely through the **ssh** command.

To enable or disable remote commands, you must be a member of one of the following roles:

- Advanced Operator
- System Administrator
- Service Representative

To enable or disable remote commands, do the following:

- 1. In the Navigation area, click the **HMC Maintenance** icon.
- 2. In the Contents area, double-click the **System Configuration** icon.
- 3. In the Contents area, click **Enable / Disable Remote Command Execution**.
- 4. Select the appropriate check box.
- 5. Click **OK**.

## **Configuring a Serial Adapter**

You can use your HMC to configure adapters that are installed in your HMC. When performing this task, all serial adapters in the system must be configured at the same time. When adding an additional adapter, the original adapter must also be reconfigured. If you do not reconfigure the original adapter, its original definition will be lost.

To configure serial adapters, do the following:

- 1. In the Navigation area, click the **HMC Maintenance** icon.
- 2. In the Contents area, double-click the **System Configuration** icon.
- 3. In the Contents area, click **Configure Serial Adapter**.
- 4. The Working window opens. Type 1 to select Configure Serial Adapter(s)
- 5. The configuration utility guides you through a series of questions.
	- For an 8-port adapter, you must provide the following questions with the following answers:
		- a. Question: How many boards would you like to install? Answer: Type the total number of 8-Port and/or 128-Port async adapters in the system.
		- b. Question: Board #1. What type of board is this? ( L for list) Answer: Board type 15
		- c. Question: Do you want to set Altpin on this board? ( y or n ) Answer: No

If two 8-port adapters are installed in the system, the HMC asks the following questions:

- a. Question: Board #2. What type of board is this? ( L for list) Answer: Board type 15
- b. Question: Do you want to set Altpin on this board? ( y or n ) Answer: No

For a 128-port adapter, you must provide the following questions with the following answers:

- a. Question: How many boards would you like to install? Answer: The total number of 8-Port and/or 128-Port async adapters that are installed in the HMC PC.
- b. Question: Board #1. What type of board is this? ( L for list) Answer: Board type 16 (IBM 128-Port async PCI)
- c. Question: How many ports does this digiBoard have? Possible values:

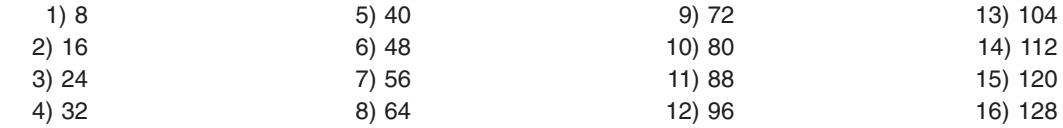

Board #1 How many ports? (1-16) Answer: Count the total number of Enhanced RANs you are attaching to the 128-Port async adapter and multiply by 2. Type the selection number 4), for 32 in this example, at the prompt.

d. Question: Do you want to set Altpin on this board? ( y or n ) Answer: No

If two 128-Port async adapters are installed in the system, the utility repeats the previous sequence of questions for each. The configuration utility guides you through a series of questions.

**Note:** The term C/CON is synonymous with Enhanced RAN or RAN.

- a. Question: How many C/X cards do you have? Answer: Type the total number of 128-Port async adapters installed in the HMC PC.
- b. Question: How many C/CONs (RANs) are connected to card 1 line 1? Answer: Type the total number of RANs on line 1. For this example, two concentrators (RANs) are connected to line 1.
- c. Question: What type of wiring scheme are you going to use for card 1, line 1? Answer: A
- d. Enter the type of communication mode to use on line 1. (Type L for a list) Answer: 14
- e. Question: How many ports does this C/CON (RAN) support? (conc #1) Answer: 16
- f. Question: How many C/CONs (RANs) are connected to card 1, line 2? Answer: Type the number of RANs connected to line 2.

Reboot your HMC to load the adapter device driver.

## **Configuring RS422 Ports on an 8-Port Adapter**

This task allows you to switch a port from RS232 to RS422. Use this task for ports that are connected to a frame's power supply.

**Note:** Managed systems should continue to use the default RS232 port type.

To configure RS422 ports on an 8-Port adapter connected to the HMC, do the following:

- 1. In the Navigation area, click the **HMC Maintenance** icon.
- 2. In the Contents area, double-click the **System Configuration** icon.
- 3. In the Contents area, click **Configure Serial Adapter**.
- 4. The Working window opens. Select **Configure RS422 ports on an 8-port Adapter**.
- 5. From the menu, select the 8-port adapter you want to configure.
- 6. From the menu, select the port change.

#### **Enabling Remote Virtual Terminal Connections**

Remote virtual terminal connections are disabled by default. To enable remote virtual terminal connections, you must be a member of the System Administrator role.

To enable remote virtual terminal connections, do the following:

- 1. In the Navigation area, click the **HMC Maintenance** icon.
- 2. In the Contents area, double-click the **System Configuration** icon.
- 3. In the Contents area, click **Enable/Disable Remote Virtual Terminal Connections**. The Enable Remote Virtual Terminal window displays.
- 4. Select the **Enable remote virtual terminal connections** check box.
- 5. Click **OK**.

### **Changing the HMC Interface Language**

You can change the language of your HMC interface by:

• Powering on the HMC

#### OR

• Using the Change Current Locale application

When you power on the HMC, the HMC automatically prompts you to change the locale. The locale is the language in which you want your HMC to display. If you do not respond, the HMC continues to power on with the most recently used locale.

Any user role can change the HMC's interface language.

To change your HMC's interface language when you power on the HMC, do the following:

- 1. Power on the HMC.
- 2. When you are prompted to change the locale, type the number **2** to select Change Locale. The Locale Selection window opens.
- 3. From the list, select the locale you want to display.
- 4. Click **OK**.

When the HMC completes the power-on process, it displays the language you selected.

To change your HMC's interface language by using the System Configuration application, do the following:

- 1. In the Navigation area, click the **HMC Maintenance** icon.
- 2. In the Contents area, double-click the **System Configuration** icon.
- 3. In the Contents area, click **Change Current Locale**.
- 4. In the window, select the locale.
- 5. Click **OK**.
- 6. Log off the HMC interface and then log back in. For more information about logging off and logging in, see "Shutting Down, [Rebooting](#page-46-0) and Logging Off the HMC" on page 29.

# <span id="page-66-0"></span>**Chapter 9. Installing and Using the Remote Client**

You can access your HMC remotely by installing and configuring the remote client on your PC. This chapter discusses how to install the remote client and Remote Client Security.

**Note:** Remote management does *not* allow you to do the following:

- Configure System Manager Security for certificate authority or view Overview and Status information
- Determine the level of HMC code
- Reboot the HMC interface

By default, the HMC uses a connect port of 9090 to handle the initial login communication. After successfully logging in, the initial 9090 port is closed, and a secondary port is opened in the range 30000 - 30009 for the rest of the communication. Therefore, up to 5 remote clients can be logged in simultaneously.

### **Installation Requirements to Support Remote Client and Remote Client Security**

To run the remote client on a PC, your PC must be configured with the following:

- v Either Microsoft Windows (supported versions include Windows NT, Windows 2000, or Windows XP), or the Linux operating system (supported versions include Red Hat Enterprise Linux Version 3, Suse 8.0 through 8.2, or Suse 9.0).
- 150 MB of free disk space on the default drive for temporary use during the installation procedure
- 150 MB of free disk space on the drive that you plan to use to install the remote client
- Minimum PC processor speed of 1 GHz
- Minimum of 512 MB of memory (1 GB of memory is recommended)

If you are using a Web-based System Manager to install the remote client, ensure the following:

#### **Notes:**

- 1. Older versions of WebSM PC Client must be removed/uninstalled before installing a new version. This remote client is installed via an InstallShield wizard and it must be re-installed to obtain updates. This client is useful when running the Web-based System Manager over a broadband connection (cable modem or DSL), because updates to the console are not automatically downloaded
- 2. Java Web Start This remote client is loaded by Java Web Start, which must be installed on the client system prior to installing the remote client. This version of the remote client will check for updates on the server every time it is invoked and download updates automatically.

#### **Installing and Uninstalling the Remote Client**

This section describes how to install and uninstall the remote client.

#### **Installing the Remote Client on a System Installed with Microsoft Windows**

To install the remote client on a system installed with Microsoft Windows, do the following:

- 1. Uninstall any previous version of Web-based System Manager Remote Client. For more information, see ["Uninstalling](#page-67-0) the Remote Client from a System Installed with Microsoft Windows" on page 50.
- 2. Type the following address in your machine's Web browser: *hostname*/remote\_client.html

where *hostname* is the name of the HMC.

- <span id="page-67-0"></span>3. To download the **setup.exe** file to your machine, click the **Windows** link that displays on the Web page.
- 4. Run the **setup.exe** file to begin the installation process.
- 5. When the **Remote Client Installer** window displays, click **Next** to continue.
- 6. To install using the default location, click **Next**. Otherwise, type the desired location and click **Next**.
- 7. A confirmation window displays, showing you the installation location, the package being installed, and the approximate size of the installation package. Click **Next** to start the installation. If any of the information shown is incorrect, click **Back** to make corrections.
- 8. A status window displays a message indicating the installation completed successfully or error messages if errors occurred during the installation. Click **Finish** to close the window.

### **Uninstalling the Remote Client from a System Installed with Microsoft Windows**

To uninstall the remote client from a system installed with Microsoft Windows, do the following:

- 1. From the taskbar, select **Start --> Settings --> Control window**.
- 2. In the **Control window**, double-click the **Add/Remove Programs** icon.
- 3. From the list of programs on the **Install/Uninstall** tab, select **Web-Based System Manager Remote Client**.
- 4. Click **Add/Remove** to start the Uninstall wizard.

**Note:** Earlier versions of remote client may display as **Web-based System Manager PC Client.**

- 5. Click **Next** in the initial window.
- 6. To uninstall remote client, click **Next** in the Confirmation window.
- 7. A status window displays a message indicating that the installation completed successfully or error messages if errors occurred during the installation. Click **Finish** to close the window.

#### **Installing the Remote Client on a System Installed with Linux**

To install the remote client on a system installed with Linux, do the following:

- 1. Uninstall any previous version of Linux Client on your machine. For more information, see ["Uninstalling](#page-68-0) the Remote Client from a System [Installed](#page-68-0) with Linux" on page 51.
- 2. Type the following address in your machine's Web browser:

*hostname*/remote\_client.html

where *hostname* is the name of the HMC.

- 3. To download the **wsmlinuxclient.exe** file to your machine, click the **Linux** link that displays on the Web page.
- 4. Run the **wsmlinuxclient.exe** file to begin the installation process. If the file does not run, modify the permissions on the file so that you have execute permissions. To modify the permissions, type the following at the command prompt:

chmod 755 wsmlinuxclient.exe

- 5. When the Remote Client Installer window displays, click **Next** to continue.
- 6. To install using the default location, click **Next**. Otherwise, type the desired location and click **Next**.
- 7. A confirmation window displays, showing you the installation location, the package being installed, and the approximate size of the installation package. Click **Next** to start the installation. If any of the information shown is incorrect, click **Back** to make corrections.
- 8. A status window displays a message indicating the installation completed successfully, or error messages if errors occurred during the installation. Click **Finish** to close the window.

<span id="page-68-0"></span>**Note:** If changes do not take effect immediately, either log off your current session and log in again, or source your **. /etc/profile** file.

## **Uninstalling the Remote Client from a System Installed with Linux**

To uninstall the remote client from a system installed with Linux, run the following command: *installdir*/\_uninst/uninstall

where *installdir* is the name of the directory where the remote client is located.

#### **Installing the Remote Client Security Package**

This section describes how to install the remote client Security.

#### **Installing Remote Client Security on a System Installed with Microsoft Windows**

To install remote client Security on the system installed with Microsoft Windows, do the following:

1. Type the following Web address in your machine's Web browser: *hostname*/remote\_client\_security.html

where *hostname* is the name of the HMC.

- 2. To download the **setupsec.exe** file to your machine, click the **Windows** link on the Web page.
- 3. To begin the installation process, run the **setupsec.exe** file.
- 4. When the Remote Client Security Installer window displays, click **Next** to continue.
- 5. To install using the default location, click **Next**. Otherwise, type the desired location and click **Next**.

**Note:** Be sure that the location you select in this step is the same location that you selected in "Installing the Remote Client on a System Installed with Microsoft [Windows"](#page-66-0) on page 49.

- 6. A confirmation window displays, showing you the installation location, the package being installed, and the approximate size of the installation package. Click **Next** to start the installation. If any of the information shown is incorrect, click **Back** to make corrections.
- 7. A status window displays a message indicating the installation completed successfully, or error messages if an error occurred during the installation. Click **Finish** to close the window.

#### **Uninstalling Remote Client Security from a System Installed with Microsoft Windows**

To uninstall the remote client from a system installed with Microsoft Windows, do the following:

- 1. From the taskbar, select **Start --> Settings --> Control window**.
- 2. In the **Control window**, double-click the **Add/Remove Programs** icon.
- 3. From the list of programs on the **Install/Uninstall** tab, select **Remote Client Security** .
- 4. To start the Uninstall wizard, click **Add/Remove**.

**Note:** Earlier versions of remote client Security may display as **Web-based System Manager PC Client Security.**

- 5. Click **Next** in the initial window.
- 6. To uninstall remote client Security, click **Next** in the Confirmation window.
- 7. A status window displays a message indicating the installation completed successfully, or error messages if errors occurred during the installation. Click **Finish** to close the window.

### **Installing the Remote Client Security on a System Installed with Linux**

To install the remote client Security on a system installed with Linux, do the following:

- 1. Uninstall any previous version of remote client Security on your machine. For more information, see "Uninstalling Remote Client Security from a System Installed with Linux."
- 2. Type the following address in your machine's Web browser: *hostname*/remote\_client\_security.html

where *hostname* is the name of the HMC.

- 3. To download the **setupsecl.exe** file to your machine, click the **Linux** link that displays on the Web page.
- 4. Run the **setupsecl.exe** file to begin the installation process. If the file will not run, modify the permissions on the file so that you have execute permissions. To modify permissions, type the following at the command prompt:

chmod 755 setupsecl.exe

- 5. When the Remote Client Security Installer window displays, click **Next** to continue.
- 6. To install using the default location, click **Next**. Otherwise, type the desired location and click **Next**.

- 7. A confirmation window displays, showing you the installation location, the package being installed, and the approximate size of the installation package. Click **Next** to start the installation. If any of the information shown is incorrect, click **Back** to make corrections.
- 8. A status window displays a message indicating the installation completed successfully, or error messages if errors occurred during the installation. Click **Finish** to close the window.

#### **Uninstalling Remote Client Security from a System Installed with Linux**

To uninstall the remote client from a system installed with Linux, run the following command: *installdir*/\_uninstssl/uninstallssl

where *installdir* is the name of the directory in which your remote client resides.

### **Configuring Remote Client Security by Copying the Public Key File**

To establish secure connections in Remote Client mode, copy the Certificate Authority's **SM.pubkr** public key file to the **codebase** directory in the location where you installed Remote Client.

For more information about copying this key file, see "Distribute the Certificate [Authority's](#page-72-0) Public Key to Your [Clients"](#page-72-0) on page 55.

**Note:** Be sure the location you select in this step is the same location that you selected in ["Installing](#page-67-0) the Remote Client on a System [Installed](#page-67-0) with Linux" on page 50.

**Note:** If changes do not take effect immediately, either log out of your current session and log in again, or source your **. /etc/profile** file.

# <span id="page-70-0"></span>**Chapter 10. System Manager Security**

This chapter describes configuration tasks associated with System Manager Security.

System Manager Security ensures that the HMC can operate securely in the client-server mode. Managed machines are *servers* and the managed users are *clients*. Servers and clients communicate over the Secure Sockets Layer (SSL) protocol, which provides server authentication, data encryption, and data integrity. Each HMC System Manager server has its own private key and a certificate of its public key signed by a Certificate Authority (CA) that is trusted by the System Manager clients. The private key and the server certificate are stored in the server's private key ring file. Each client must have a public key ring file that contains the certificate of the trusted CA.

Define one HMC as a Certificate Authority. You will use this HMC to generate keys and certificates for your HMC servers and client systems. The servers are the HMCs you want to manage remotely. A unique key must be generated and installed on each server. You can generate the keys for all your servers in one action on the CA and then copy them to diskette, install them at the servers, and configure the servers for secure operation.

The client systems are the systems from which you want to do remote management. Client systems can be HMCs, AIX, or PC clients. Each client system must have a copy of the CA's public key ring file in its System Manager codebase directory. You can copy the CA public key ring file to the diskette on the CA and copy it from the diskette to each client.

**Note:** To configure an AIX client correctly, you must install a security fileset. For more information, see your AIX documentation.

To use the System Manager Security application, you must be a member of the System Administrator role. To ensure security during configuration, users of this application must be logged in to the HMC locally.

### **Configuring HMC System Manager Servers and Clients for Secure Operation**

The following steps are required to configure HMC System Manager servers and clients for secure operation.

### **Configure One HMC as a Certificate Authority**

**Note:** You cannot perform this function using the remote client.

Define one HMC as a Certificate Authority (CA) to generate keys and certificates for your HMC servers and clients.

A Certificate Authority verifies the identities of the HMC servers to ensure secure communications between clients and servers. To define a system as a Certificate Authority, you must be logged in as the hscroot user at the machine being defined as the internal Certificate Authority. This procedure defines a system as an internal Certificate Authority for HMC security and creates a public key ring file for the Certificate Authority that you can distribute to all of the clients that access the HMC servers.

To configure a system as a Certificate Authority, do the following:

- 1. In the Navigation area, click **System Manager Security** .
- 2. In the Contents area, click **Certificate Authority**.
- 3. In the System Manager Security: Certificate Authority window, click **Configure This System as a Certificate Authority**. You can also select **Configure...** from the Certificate Authority menu.

4. Use the wizard windows to complete the task.

### **Generate Private Key Ring Files for the HMCs That You Want to Manage Remotely**

After you define the internal Certificate Authority, you can use the CA to create the private key ring files for the HMCs that you want to manage remotely.

Each HMC server must have its private key and a certificate of its public key signed by a Certificate Authority that is trusted by the HMC clients. The private key and the server certificate are stored in the server's private key ring file.

To create private key ring files for your servers, do the following:

- 1. In the Navigation area, click **System Manager Security**.
- 2. In the Contents area, click **Certificate Authority**.
- 3. In the System Manager Security: Certificate Authority window, click **Generate Servers' Private Key Ring Files**. You can also select **Generate Keys...** from the Certificate Authority menu.
- 4. In the Password window, type the certificate authority private key file password. This password was created when the system was configured as the Certificate Authority.
- 5. Click **OK**.
- 6. In the Generate Server's Private Key Ring Files window, use the help to guide you through completing the task. To view help in the windows, click **Help** to open the Help window, then move the cursor over the item for which you want to display help.
- 7. Click **OK** when you are finished.

#### **Install the Private Key Ring Files and Configure Your HMC Servers as Secure System Manager Servers**

After you generate the private key ring files for your HMC servers, you can copy them to a diskette and install them on the servers.

#### **Copying Server Private Key Ring Files to Diskette**

This procedure copies the servers' private key ring files to a **tar** diskette so that you can install them on your servers.

To copy the servers' private key ring files to a diskette, do the following:

- 1. In the Navigation area, click **System Manager Security**.
- 2. In the Contents area, click **Certificate Authority**.
- 3. In the System Manager Security: Certificate Authority window, click **Copy Servers' Private Key Ring Files to Diskette**. You can also select **Copy Servers' Keys...** from the Certificate Authority menu.
- 4. When the Copy Server's Private Key to Diskette dialog displays, insert a diskette. To view help in the dialog, click **Help** to open the Help window, then move the cursor over the item for which you want to display help.
- 5. Click **OK** to copy the servers' private key ring files.

#### **Installing the Private Key Ring File on Each Server**

This procedure installs a server's private key ring file from a **tar** diskette.

Install the private key ring files from the **tar** diskette onto each server. Repeat the following steps for each server for which you generated a private key ring file.

To install a server's private key ring file, do the following:

1. In the Navigation area, click **System Manager Security**.
- 2. In the Contents area, click **Server Security**.
- 3. In the System Manager Security: Server Security window, click **Install the private key ring for this server**. You can also select **Install Key...** from the Server Security menu.
- 4. In the Install Private Key Ring File window, select **tar diskette** as the source for the server private key ring files. Insert the diskette containing the server's key into the diskette drive.
- 5. Click **OK**.

Use the help to guide you through completing the task. To view help in the dialog, click **Help** to open the Help window, then move the cursor over the item for which you want to display help.

#### **Configuring a System as an HMC Secure Server**

Configure the system as a secure server. Repeat the following steps for each server on which you installed a private key ring file.

To configure a server as a secure server, do the following:

- 1. In the Navigation area, click **System Manager Security**.
- 2. In the Contents area, click **Server Security**.
- 3. In the System Manager Security: Server Security window, click **Configure this system as a secure HMC server**. You can also select **Configure...** from the Server Security menu.
- 4. Use the wizard windows to complete the task.

# **Distribute the Certificate Authority's Public Key to Your Clients**

Each client must have a copy of the Certificate Authority's public key ring file (**SM.pubkr**) installed in its System Manager codebase directory. The remote client and remote client security must be installed on your client systems before you distribute the CA's public key. For more information about installing the remote client and remote client security, see Chapter 9, ["Installing](#page-66-0) and Using the Remote Client," on page [49.](#page-66-0)

The public key ring file can be copied from the CA to a **tar** diskette or as a PC DOS file, then copied from the diskette onto each client.

#### **Copying the Certificate Authority's Public Key Ring File to Diskette**

**Note:** To copy the certificate authority's public key ring file to diskette, have a DOS-formatted diskette available for use.

To copy the Certificate Authority's public key ring file to diskette, do the following on the CA system:

- 1. In the Navigation area, click **System Manager Security**.
- 2. In the Contents area, click **Certificate Authority**.
- 3. In the System Manager Security: Certificate Authority window, click **Copy this Certificate Authority's Public Key Ring File to Diskette**. You can also select **Copy out CA Public Key...** from the Certificate Authority menu.
- 4. When the Copy CA Public Key to Diskette window opens, insert a diskette.
- 5. Select the type of client to which you want the public key ring file to be copied. Selecting **HMC or AIX client** writes the file to a **tar** diskette. Selecting **Remote Client** writes the file to diskette in DOS file format. Use the help to guide you through completing the task. To view help in the dialog, click **Help** to open the Help window, then move the cursor over the item for which you want to display help.
- 6. Click **OK** to copy the public key ring file.

#### **Copying a Certificate Authority's Public Key Ring File from Diskette to an HMC Client**

All clients must have a copy of the Certificate Authority's public key ring file (**SM.pubkr**) installed in its System Manager codebase directory.

To copy a Certificate Authority's public key ring file from diskette to an HMC client, do the following on each HMC that you want to use as a client for remotely managing HMCs:

- 1. In the Navigation area, click **System Manager Security**.
- 2. In the Contents area, click **Certificate Authority**.
- 3. In the System Manager Security: Certificate Authority window, click **Copy another Certificate Authorities Public Key Ring File from diskette**. You can also select **Copy in CA Public Key...** from the Certificate Authority menu.
- 4. When the Copy CA Public Key from Diskette window opens, insert the tar diskette that contains the copied Certificate Authority's public key ring file.

To view help in the dialog, click **Help** to open the Help window, then move the cursor over the item for which you want to display help.

5. Click **OK** to copy the public key ring file.

To copy a Certificate Authority's public key ring file from a tar diskette to an AIX client, use the **tar** command to extract the **SM.pubkr** file to the **/usr/websm/codebase** directory.

To copy a Certificate Authority's public key ring file from diskette to a Remote Client, use a DOS **copy** command to copy the **SM.pubkr** file into the codebase directory in the location where you installed Remote Client.

#### **Viewing Configuration Properties**

After the security configuration has been completed, you can view the properties of the Certificate Authority (CA) and of any server.

To view CA properties, do the following:

- 1. In the Navigation area, select your local host.
- 2. Underneath the local host, click the **System Manager Security** icon.
- 3. Click **Certificate Authority**.
- 4. Select **Properties**.
- 5. Type the password.

**Note:** This window provides read-only information for the CA.

To view a server's properties, do the following on the server:

- 1. In the Navigation area, select your local host.
- 2. Underneath the local host, click the **System Manager Security** icon.
- 3. Click **Server Security**.
- 4. Select **View properties for this server** from the task list.

**Note:** This window provides read-only information for the server.

# **Configure HMC Object Manager Security**

Before performing this task, you must install the server private key ring file on the HMC. You can configure Object Manager Security to switch between plain sockets and SSL protocols.

To configure HMC Object Manager Security, do the following:

- 1. In the Navigation area, select your local host.
- 2. Underneath the local host, click the **System Manager Security** icon.
- 3. Click **Object Manager Security**.
- 4. Select **Configure Object Manager Security**.
- 5. Select a socket mode.
- 6. Click **OK**.

# **Chapter 11. Inventory Scout Services**

This chapter provides information about Inventory Scout Services, a tool that surveys managed systems for hardware and software information. Inventory Scout provides an automatic configuration mechanism and eliminates the need for you to manually reconfigure Inventory Scout Services. Depending on the levels of your HMC and partition software, you might be required to manually configure partitions that you create in order to perform Inventory Scout tasks. Depending on your HMC level, you may also have to reconfigure Inventory Scout Services whenever you change partition information.

You can use the HMC to perform the following Inventory Scout Services tasks:

- Inventory Scout Services Profile Configuration
- Conduct Microcode Survey
- Collect VPD Information
- Restart Inventory Scout Daemon

## **Configuring the Inventory Scout Services Profile**

To set up Inventory Scout Services for each managed system and partition, you must be a member of one of the following roles:

- System Administrator
- Advanced Operator
- Service Representative

To configure Inventory Scout Services, activate all of the partitions in the managed system.

To configure a partition for Inventory Scout Services, do the following:

- 1. In the Navigation area, click the **Service Applications** icon.
- 2. In the Contents area, double-click the **Inventory Scout Services** icon.
- 3. In the Contents area, click **Inventory Scout Profile Configuration**. The Inventory Scout Configuration Assistant window opens.
- 4. Select the managed system you want to configure and click **Next**.
- 5. A list of partitions, along with each partition's configuration status, displays. Systems that have status of *automatically configured* do not require configuration. Partitions listed as *not configured* must be manually configured. For more information about manually configuring Inventory Scout Services, see "Manually Configuring Inventory Scout Services."

# **Manually Configuring Inventory Scout Services**

This wizard helps you set up Inventory Scout Services for each system managed by the HMC, and for each logical partition running an instance of AIX. All partitions must be either auto configured or manually configured in order to conduct microcode surveys or collect VPD.

#### **Notes:**

- 1. The default listening port for Inventory Scout Services is 808.
- 2. If a system has been powered on using the Full System Partition power-on option, configure the Full System Partition to use Inventory Scout Services.
- 3. You must also do the following for each partition:
	- Set up a password for the Inventory Scout Services user ID.
	- Set up the operating system to automatically start the Inventory Scout Services daemon whenever the partition is rebooted.

For more information about configuring your operating system, see the documentation provided with your operating system.

To manually configure Inventory Scout Services for each managed system and partition, do the following:

- 1. In the Navigation area, click the **Service Applications** icon.
- 2. In the Contents area, double-click the **Inventory Scout Services** icon.
- 3. In the Contents area, click **Inventory Scout Profile Configuration**. The Inventory Scout Configuration Assistant window opens.
- 4. From the list, select a managed system for which you want to configure Inventory Scout Services.
- 5. Click **Next**.
- 6. The partitions are displayed, along with their configuration status. From the list, select the partition you want to configure.
- 7. Click **Next**. The next window identifies the selected partition.
- 8. Type the following:
	- Partition password (for the AIX partition, this password is the invscout password. It must first be set by the AIX administrator on each partition - for example, by using the **passwd invscout** command.)
	- Inventory Scout listening port (default is 808).
	- IP address of the AIX partition
	- **Note:** If the IP address is not detected by the HMC, Service Focal Point is not configured properly. For more information about configuring Service Focal Point, see "Service Focal Point [Settings"](#page-149-0) on [page](#page-149-0) 132.
- 9. To configure additional partitions, you can click either the **Next** or **Previous** buttons. OR

Click **Done** to complete the partition configuration and return to the previous window.

### **Collecting Vital Product Data Information**

Use this option to collect the Vital Product Data (VPD) for the specified managed system into a file.

**Note:** To ensure that the survey data is accurate, VPD collection requires that all partitions be active.

To collect the managed system's VPD, you must be a member of one of the following roles:

- System Administrator
- Advanced Operator
- Service Representative

To collect the managed system's VPD, do the following:

- 1. In the Navigation area, click the **Service Applications** icon.
- 2. In the Contents area, double-click the **Inventory Scout Services** icon.
- 3. In the Contents area, click **Collect VPD information**.
- 4. From the list, select the name of the managed system for which you want to collect the VPD.
- 5. Click **Next**.
- 6. The wizard requests confirmation about the managed system, and then prompts you to insert a blank, DOS-formatted diskette into the HMC diskette drive.
- 7. Click **Finish**. The file containing the VPD is then copied to the diskette in the specified drive.

# **Restarting Inventory Scout Services**

To survey the HMC VPD and microcode remotely, you can restart the Inventory Scout Services daemon. If the daemon stops running, or if you need to stop and then restart the daemon, use this task to start the daemon. If the daemon is already running, this task stops the daemon, and then restarts it.

To restart the Inventory Scout daemon, you must be a member of one of the following roles:

- System Administrator
- Advanced Operator
- Service Representative
- Operator

To restart the Inventory Scout daemon, do the following:

- 1. In the Navigation area, click the **Service Applications** icon.
- 2. In the Contents area, double-click the **Inventory Scout Services** icon.
- 3. In the Contents area, click **Restart Inventory Scout Daemon**.
- 4. Click **Restart**.

# <span id="page-80-0"></span>**Chapter 12. Using Two HMCs Connected to One Managed System**

This chapter describes how to perform operations on two HMCs connected to one managed system.

Each system that supports a Hardware Management Console has two serial port connections, so that you may optionally attach a second HMC to the same system. The benefits of using two HMCs are as follows:

- v Ensures that access to the HMC management function capabilities are not interrupted
- Ensures access if the network is down

## **Working with Two HMCs**

In configurations with two HMCs, both HMCs are fully active and accessible at all times, enabling you to perform management tasks from either HMC at any time. There is no primary or backup designation.

To avoid basic conflicts, mechanisms in the communication interface between HMCs and the managed systems allow an HMC to temporarily take exclusive control of the interface, effectively locking out the other HMC. Usually this locking is done only for the duration of time it takes to complete an operation, after which the interface is available for further commands. HMCs are also automatically notified of any changes that occur in the managed systems, so the results of commands issued by one HMC are visible in the other. For example, if you select to activate a partition from one HMC, you will observe the partition going to the Starting and Running states on both HMCs.

The locking between HMCs does not prevent users from running commands that might seem to be in conflict with each other. For example, if the user on one HMC selects to activate a partition, and a short time later, a user on the other HMC selects to power off the system, the system will power off. Effectively, any sequence of commands that you can do from a single HMC is also permitted when your environment contains redundant HMCs. For this reason, it is important to carefully consider how you want to use this redundant capability to avoid such conflicts. You might choose to use them in a primary and backup role, even though the HMCs are not restricted in that way.

The interface locking between two HMCs is automatic, is usually of short duration, and most console operations wait for the lock to release without requiring user intervention. However, if one HMC experiences a problem while in the middle of an operation, it may be necessary to manually release the lock. For more information about this task, see ["Releasing](#page-276-0) an HMC Lock on the Managed System" on [page](#page-276-0) 259.

### **Other Considerations for Redundant HMCs**

Because authorized users can be defined independently for each HMC, determine whether the users of one HMC should be authorized on the other. If so, the user authorization must be set up separately on each HMC.

Because both the HMCs provide Service Focal Point and Service Agent functions, connect a modem and phone line to only one of the HMCs, and enable its Service Agent. To prevent redundant service calls, enable Service Agent on only one HMC.

Perform HMC software maintenance separately on each HMC, at separate times, so that there is no interruption in accessing HMC function. This situation allows one HMC to run at the new fix level, while the other HMC can continue to run at the previous fix level. Make sure that both HMCs are moved to the same fix level as soon as possible.

# <span id="page-82-0"></span>**Chapter 13. Using One HMC to Connect to More Than One Managed System**

This chapter describes how to use one HMC to connect to more than one managed system.

# **Connecting One HMC to More Than One Managed System**

## **Configuring a Serial Adapter**

You can use your HMC to configure adapters that are installed in your HMC. When performing this task, all serial adapters in the system must be configured at the same time. When adding an additional adapter, the original adapter must also be reconfigured. If you do not reconfigure the original adapter, its original definition will be lost.

To configure serial adapters, do the following:

- 1. In the Navigation area, click the **HMC Maintenance** icon.
- 2. In the Contents area, double-click the **System Configuration** icon.
- 3. In the Contents area, click **Configure Serial Adapter**.
- 4. The Working window opens. Type 1 to select Configure Serial Adapter(s)
- 5. The configuration utility guides you through a series of questions.

For an 8-port adapter, you must provide the following questions with the following answers:

- a. Question: How many boards would you like to install? Answer: Type the total number of 8-Port and/or 128-Port async adapters in the system.
- b. Question: Board #1. What type of board is this? ( L for list) Answer: Board type 15
- c. Question: Do you want to set Altpin on this board? ( y or n ) Answer: No

If two 8-port adapters are installed in the system, the HMC asks the following questions:

- a. Question: Board #2. What type of board is this? ( L for list) Answer: Board type 15
- b. Question: Do you want to set Altpin on this board? ( y or n ) Answer: No

For a 128-port adapter, you must provide the following questions with the following answers:

- a. Question: How many boards would you like to install? Answer: The total number of 8-Port and/or 128-Port async adapters that are installed in the HMC PC.
- b. Question: Board #1. What type of board is this? ( L for list) Answer: Board type 16 (IBM 128-Port async PCI)
- c. Question: How many ports does this digiBoard have? Possible values:

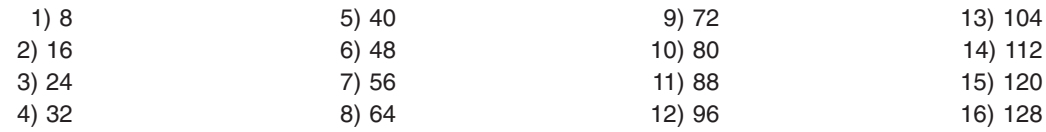

Board #1 How many ports? (1-16) Answer: Count the total number of Enhanced RANs you are attaching to the 128-Port async adapter and multiply by 2. Type the selection number 4), for 32 in this example, at the prompt.

d. Question: Do you want to set Altpin on this board? ( y or n ) Answer: No

If two 128-Port async adapters are installed in the system, the utility repeats the previous sequence of questions for each. The configuration utility guides you through a series of questions.

**Note:** The term C/CON is synonymous with Enhanced RAN or RAN.

- a. Question: How many C/X cards do you have? Answer: Type the total number of 128-Port async adapters installed in the HMC PC.
- b. Question: How many C/CONs (RANs) are connected to card 1 line 1? Answer: Type the total number of RANs on line 1. For this example, two concentrators (RANs) are connected to line 1.
- c. Question: What type of wiring scheme are you going to use for card 1, line 1? Answer: A
- d. Enter the type of communication mode to use on line 1. (Type L for a list) Answer: 14
- e. Question: How many ports does this C/CON (RAN) support? (conc #1) Answer: 16
- f. Question: How many C/CONs (RANs) are connected to card 1, line 2? Answer: Type the number of RANs connected to line 2.

Reboot your HMC to load the adapter device driver.

#### **Configuring RS422 Ports on an 8-Port Adapter**

This task allows you to switch a port from RS232 to RS422. Use this task for ports that are connected to a frame's power supply.

**Note:** Managed systems should continue to use the default RS232 port type.

To configure RS422 ports on an 8-Port adapter connected to the HMC, do the following:

- 1. In the Navigation area, click the **HMC Maintenance** icon.
- 2. In the Contents area, double-click the **System Configuration** icon.
- 3. In the Contents area, click **Configure Serial Adapter**.
- 4. The Working window opens. Select **Configure RS422 ports on an 8-port Adapter**.
- 5. From the menu, select the 8-port adapter you want to configure.
- 6. From the menu, select the port change.

### **Working with More Than One Managed System**

After the serial adapters and cables are connected to the managed systems and you have configured the serial adapters using your HMC, each managed system appears automatically in the Navigation area of the HMC interface. You can then manage each system as you would any other system on the HMC.

# <span id="page-84-0"></span>**Chapter 14. User Management**

This chapter discusses how an HMC system administrator can manage users and assign roles. To use the User Management application, first determine who will use the HMC. Next, you can assign a role to that user to assign appropriate access. For example, you can create general users and assign operator roles to these users so that they can perform basic HMC tasks.

**Note:** You must create a user named hscpe so that your software support representative has access to perform fixes on the HMC code. This user name is reserved for your support representative and is considered a ″hidden″ role. Do not assign the hscpe user name to one of your users. For more information about creating users and assigning roles, see ["Creating](#page-89-0) a User" on page 72.

### **Overview of Roles**

Each HMC user can be a member of one of six different roles. Each of these roles allows the user to access different parts of the HMC. The user roles specified by the HMC are as follows:

- System Administrator
- Advanced Operator
- Service Representative
- Operator
- User Administrator
- Viewer

Each role is described as follows:

#### **System Administrator**

The System Administrator acts as the root user, or manager of the HMC system. The System Administrator has unrestricted authority to access and modify most of the HMC system.

#### **Advanced Operator**

An Advanced Operator can perform some partition or system configuration and has access to some user-management functions.

#### **Service Representative**

A Service Representative is an employee who is at your location to install or repair the system.

#### **Operator**

An Operator is responsible for daily system operation.

#### **User Administrator**

A User Administrator can perform user-management tasks, but cannot perform any other HMC functions.

#### **Viewer**

A Viewer can view HMC information, but cannot change any configuration information.

### **Roles and Tasks**

The following table lists all roles and the tasks available to each:

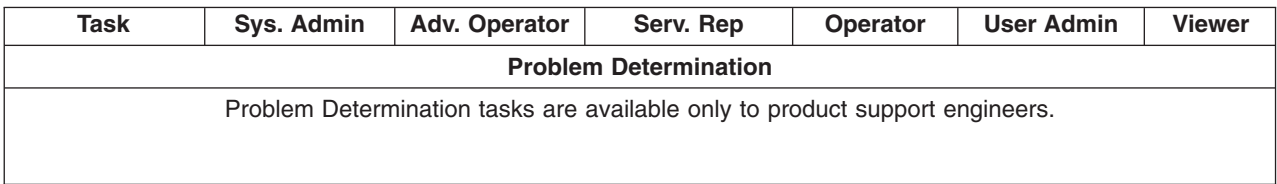

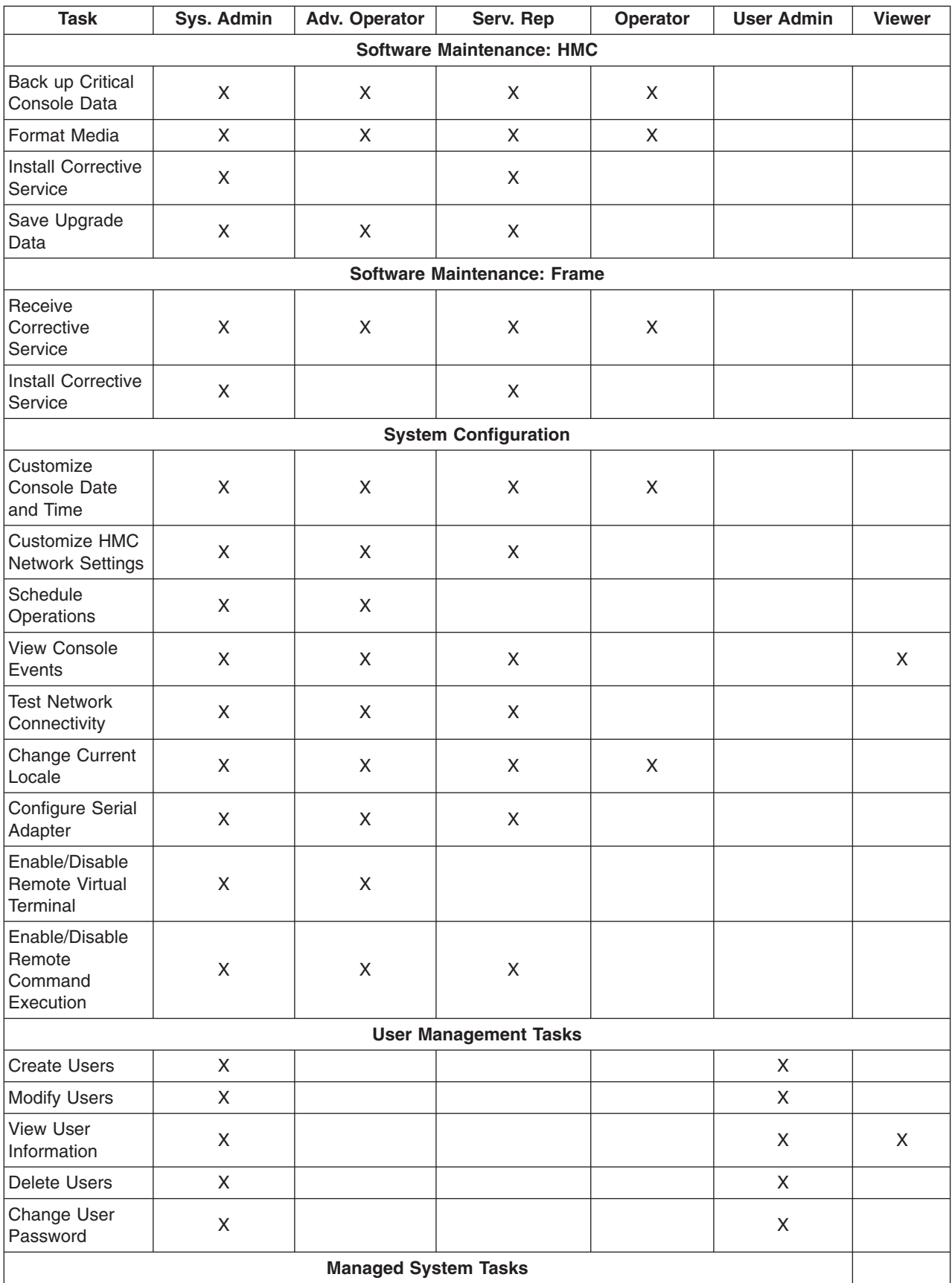

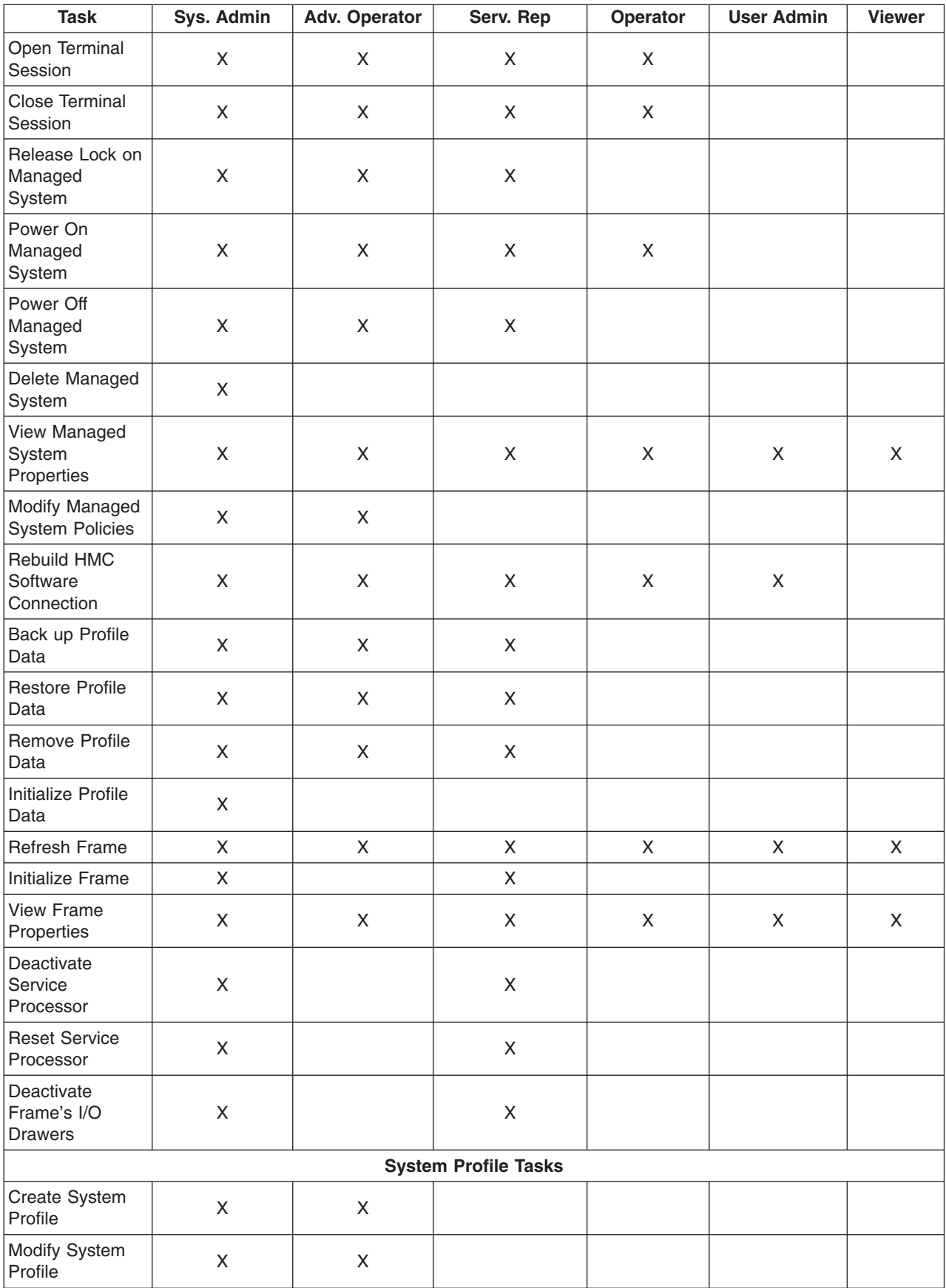

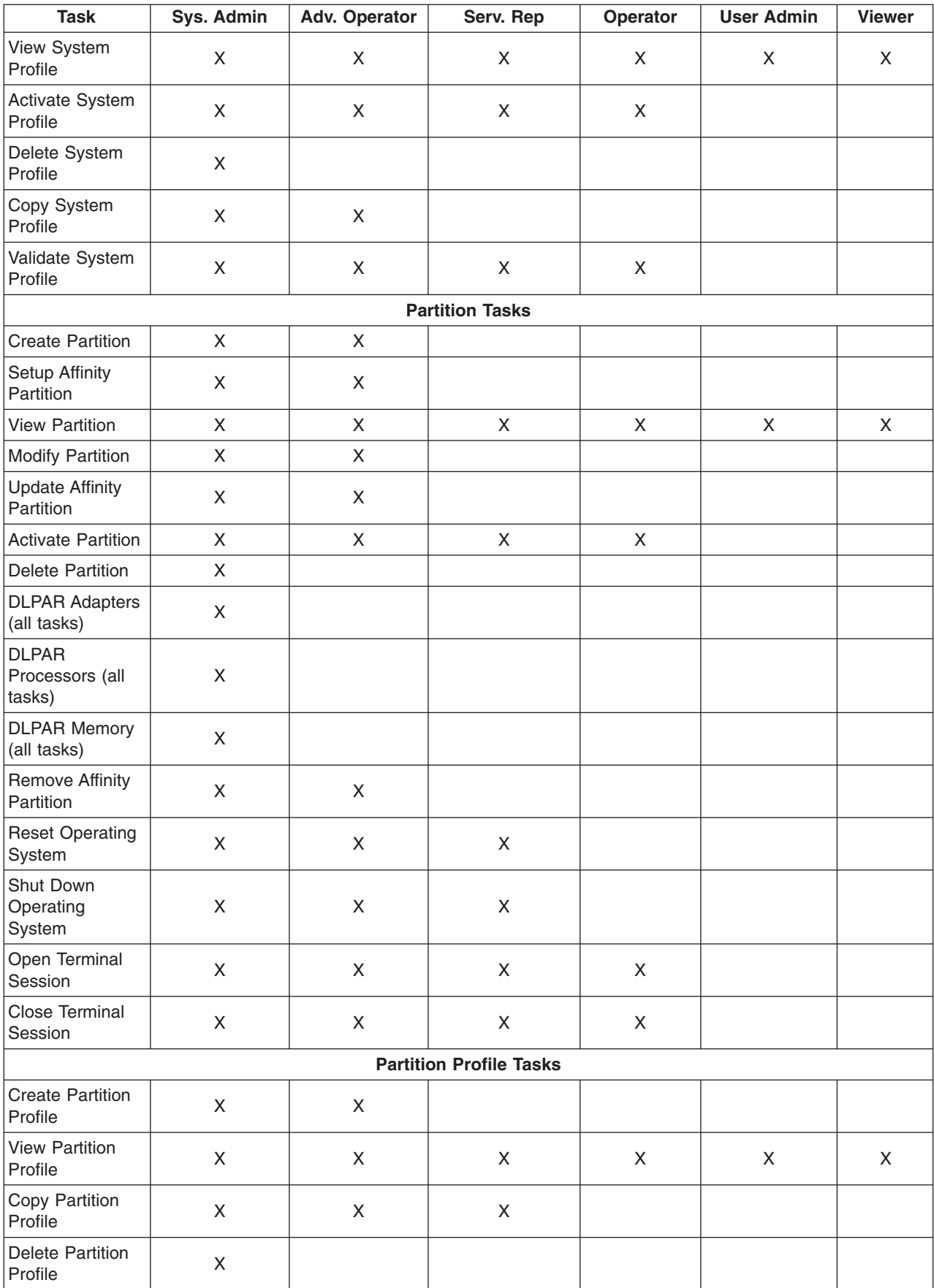

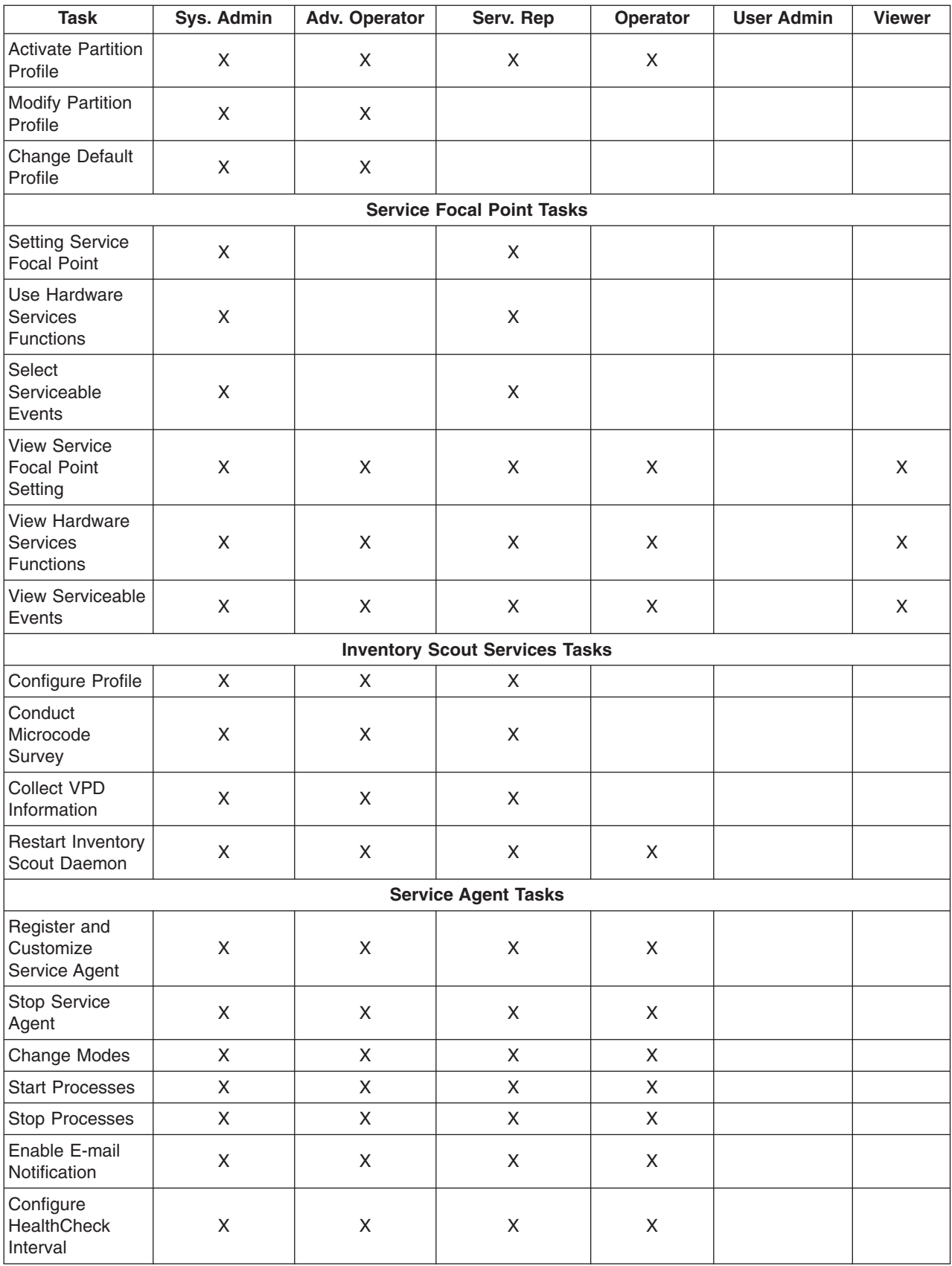

<span id="page-89-0"></span>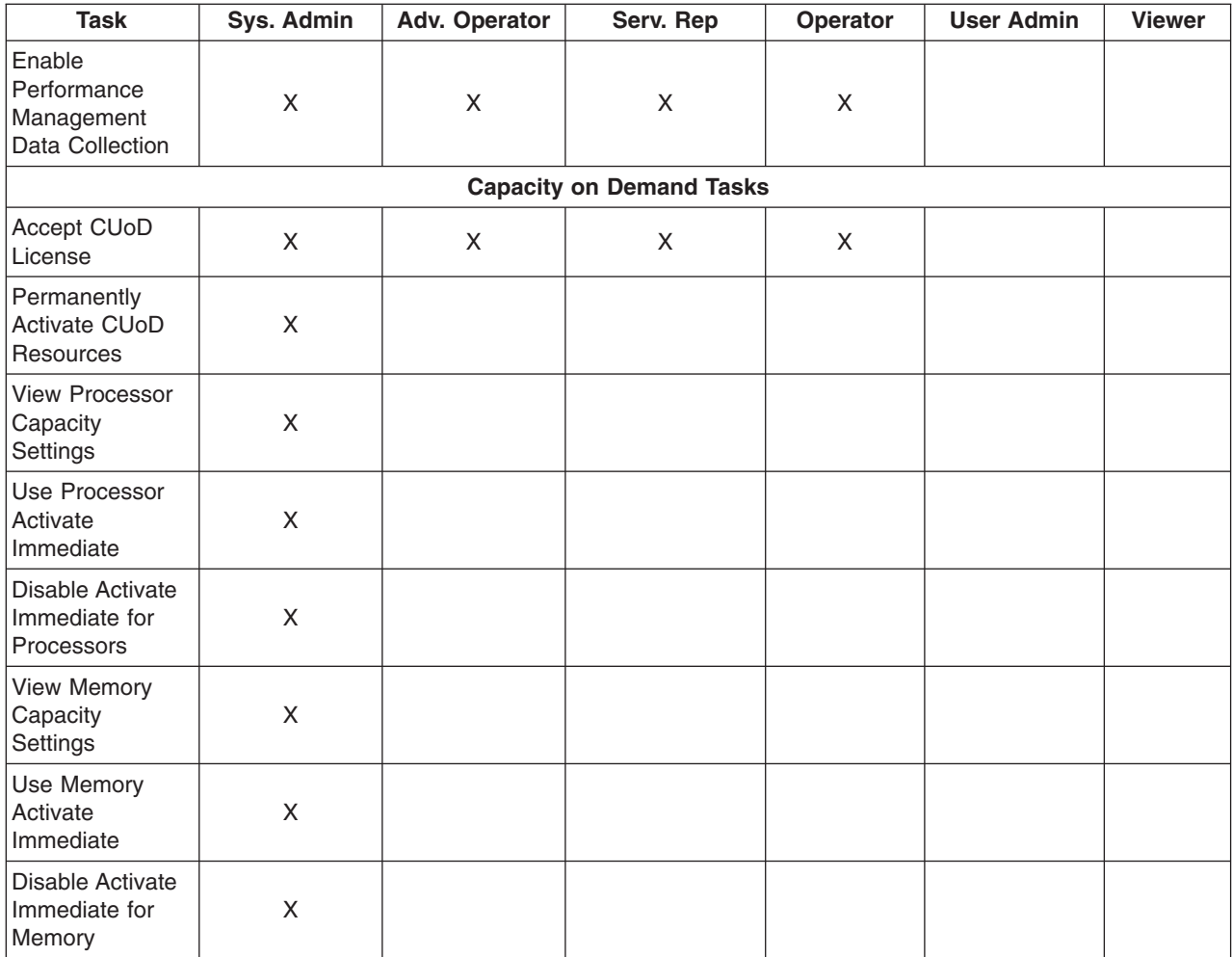

# **User Management Tasks**

You can perform the following tasks using the Users application:

#### **Creating a User**

This process allows you to create a user.

To create users, you must be a member of one of the following roles:

- System Administrator
- User Administrator

To create a user, do the following:

- 1. In the Navigation area, click the **HMC Management** icon.
- 2. In the Contents area, click the **Users** icon.
- 3. Select **Users** from the menu.
- 4. Select **New**.
- 5. Select **User** from the cascade menu.
- 6. In the **Login Name** field, type the login name.
- 7. (optional) In the **Full Name** field, type the full name.
- 8. To select a role for your new user, click an item in the role list.
- 9. Click **OK**. The Change User Password window opens.
- **72** Hardware Management Console for pSeries Installation and Operations Guide
- 10. In the first field of the Change User Password window, type the user's password.
- 11. Type the same password again in the **Retype new password** field.
- 12. Click **OK**.

The new user displays in the Contents area.

**Note:** It is strongly recommended that you create a user named hscpe for software fixes and updates from your software support representative. Support representatives may need to log in to your HMC using this user name when they are analyzing a problem.

#### **Editing User Information**

To edit user information, you must be a member of one of the following roles:

- System Administrator
- User Administrator

To edit user information, do the following:

- 1. In the Navigation area, click the **HMC Management** icon.
- 2. In the Contents area, double-click the **Users** icon.
- 3. In the Contents area, right-click the appropriate User icon.
- 4. Select **Properties**.
- 5. Edit the user's base information (Login name, Full name, and User role).
- 6. Click **OK**. The Change User Password window opens.
- 7. Type the user's password in each field.
- 8. Click **OK**.

#### **Viewing User Definitions**

Sometimes it is useful to review a user's definitions to make sure you have correctly configured the user's access. For more information about roles and access, see "Roles and [Tasks"](#page-84-0) on page 67.

To view user definitions, you must be a member of one of the following roles:

- System Administrator
- User Administrator

To view a user's definitions, including the assigned Login name, Full name, and User role, do the following:

- 1. In the Navigation area, click the **HMC Management** icon.
- 2. In the Contents area, double-click the **Users** icon.
- 3. In the Contents area, right-click the appropriate User icon.
- 4. Select **Properties**.

At this point, you can also edit any user information.

#### **Deleting a User**

To delete a user, you must be a member of one of the following roles:

- System Administrator
- User Administrator

To delete a user from the system, do the following:

- 1. In the Navigation area, click the **HMC Management** icon.
- 2. In the Contents area, double-click the **Users** icon.
- 3. In the Contents area, right-click the appropriate User icon.
- 4. Select **Delete.**
- 5. Click **OK** to confirm that you want to delete this user.

The user is removed from the contents area and no longer has access to the HMC management environment. Some reserved users cannot be deleted.

#### **Changing Passwords**

To change user passwords, you must be a member of one of the following roles:

- System Administrator
- User Administrator

To change a user's password, do the following:

- 1. In the Navigation area, click the **HMC Management** icon.
- 2. In the Contents area, double-click the **Users** icon.
- 3. In the Contents area, right-click the appropriate User icon.
- 4. Select **Change Password**.
- 5. Type the new password in the first field.
- 6. Confirm the new password by typing it again in the **Retype new password** field.
- 7. Click **OK**.

# **Chapter 15. Basic System Management Tasks**

This chapter describes how to perform system and frame management tasks. This chapter also includes information about system profiles.

You can perform the tasks discussed in this chapter when the managed system is selected in the Contents area. A managed system is shown underneath a frame in the Contents area. A *frame* manages a collection of managed systems.

The HMC communicates with the managed system to perform various system management, service, and partitioning functions. Systems connected to an HMC are recognized automatically by the HMC, and are then shown in the Contents area.

You can connect up to two HMCs to each managed system by using the serial cable that was provided with the HMC. For more information about using two HMCs connected to one managed system, see Chapter 12, "Using Two HMCs [Connected](#page-80-0) to One Managed System," on page 63. You can also manage multiple systems with one HMC. For more information about using one HMC with multiple managed systems, see Chapter 13, "Using One HMC to Connect to More Than One [Managed](#page-82-0) System," on page 65.

To view more information about the managed system, expand the **Server and Partition** folder in the Navigation area. Then, click the **Server Management** icon. The Contents area expands to show the frame, which you can then expand to show information about the managed system, including its name, its state, and the operator panel value.

To expand your view of the managed system's properties, click the plus sign (+) next to the managed system's name to view its contents.

In the Contents area, you can also select the managed system by right-clicking on the managed system icon to perform the following:

- Power the managed system on or off
- View the managed system's properties
- Open and close a terminal window
- Create, restore, back up, and remove system profile data
- Rebuild the managed system
- Release the HMC lock on this managed system
- Delete the managed system from the HMC graphical user interface

You can also access these options by clicking on the managed system and then clicking **Selected** on the menu.

### **Powering On the Managed System**

You can use your HMC to power on the managed system.

To power on the managed system, you must be a member of one of the following roles:

- System Administrator
- Advanced Operator
- Operator
- Service Representative

To power on the managed system, do the following:

1. In the Navigation area, open the **Server and Partition** folder.

- 2. Click the **Server Management** icon.
- 3. In the Contents area, select the managed system.
- 4. From the menu, click **Selected –> Power On**.

You are asked to select a power-on mode from the following:

- Partition Standby
- Full System Partition
- System Profile
- Power On Autostart

The next section discusses each of these power-on modes.

**Note:** You must power off your managed system to switch between using the Full System Partition and using either logical or affinity partitions. You must also power off the system between activating logical partitions and affinity partitions.

# **Partition Standby**

The Partition Standby power-on mode allows you to create and activate logical partitions. When the Partition Standby power-on is completed, the operator panel on the managed system displays LPAR..., indicating the managed system is ready for you to use the HMC to partition its resources.

**Note:** The Full System Partition is listed as *Not Available* because the managed system was powered on using the Partition Standby option.

For more information about partitions, see Chapter 4, ["Partitioning,"](#page-36-0) on page 19.

# **Full System Partition**

The Full System Partition power-on mode allows you to use all of the system's resources on one operating system after the system has been powered on. This is the traditional single-system method of using your system's resources.

The physical operator panel on your managed system displays progress codes when you boot the system to this mode.

#### **Power-On Options**

If you select the Full System Partition power-on mode, you can then select one of the following boot options:

#### **Power On Normal**

This option boots the operating system as previously specified in the SMS settings. Depending on what is specified in the SMS settings, different boot types may result. Refer to the documentation provided with your managed system for a complete description of this power on option.

#### **Power On Diagnostic Default Boot List**

This option is similar to Power On Diagnostic Stored Boot List option, except the system boots using the default boot list that is stored in the system firmware.

#### **Power On Diagnostic Stored Boot List**

This option causes the system to perform a service mode boot using the service mode boot list saved on the managed system. If the system boots AIX from the disk drive and AIX diagnostics are loaded on the disk drive, AIX boots to the diagnostics menu.

Using this profile to boot the system is the preferred way to run online diagnostics.

#### **Power On SMS**

This option boots to the System Management Services (SMS) menus. The SMS menus include:

• Password Utilities

- Display Error Log
- Remote Initial Program Load Setup
- SCSI Utilities
- Select Console
- MultiBoot
- Select Language
- OK Prompt

For more information about SMS menus, see the *PCI Adapter Placement Reference*, order number SA38-0538.

#### **Power On Open Firmware OK Prompt**

This profile is used only by service representatives to obtain additional debug information. When this selection is enabled, the system boots to the open firmware prompt.

For more information about these power-on options, see the service documentation for your managed system.

For more information about the Full System Partition, see "Full System [Partition"](#page-36-0) on page 19.

# **System Profile**

The System Profile option powers on the system according to a predefined set of profiles.

**Note:** The profiles are activated in the order in which they are shown in the system profile. For more information about system profiles, see ["Profiles"](#page-37-0) on page 20.

### **Power-On Autostart**

This option powers on the managed system to partition standby mode and then activates all partitions that have been powered on by the HMC at least once. For example, if you create a partition with four processors, use DLPAR to remove one processor, and then shut down the system, the Power on Autostart option activates this partition with three processors. This is because the three-processor configuration was the last configuration used, and the HMC ignores whatever you have specified in the partition's profile. Using this option, the partitions boot to AIX, even if some of the partitions had previously been defined to use another power on option.

For more information about partitions, see Chapter 4, ["Partitioning,"](#page-36-0) on page 19.

### **Powering Off the Managed System**

You can also use your HMC to power off the managed system. Before you power off the managed system, ensure that all partitions have been shut down and their states have changed from *Running* to *Ready*.

To shut down a partition, do the following:

- 1. In the Navigation area, click the **Server and Partition** folder.
- 2. In the Contents area, click the **Server Management** icon.
- 3. In the Contents area, click the managed system's icon to expand the tree.
- 4. Select the partition that you want to shut down.
- 5. Select **Operating System —> Shut down**.

To power off the managed system, you must be a member of one of the following roles:

- System Administrator
- Advanced Operator

• Service Representative

To power off the managed system, do the following:

- 1. In the Contents area, select the managed system.
- 2. From the menu, click **Selected –> Power Off**.

When you power off the managed system, each partition associated with that managed system also powers off.

### **Viewing Managed System Properties**

You can view your managed system's configuration and capabilities.

Any user can view managed system properties.

To view your managed system's properties, do the following:

- 1. In the Contents area, select the managed system.
- 2. From the menu, click **Selected**.
- 3. Click **Properties**.

If you have powered on your system using the Full System Partition option, the HMC displays the system's name, partition capability, state, serial number, model and type, and policy information. A system that is powered on using the Partition Standby option displays this information, as well as available and assigned processors, memory, I/O drawers and slots, and policy information. The Processor tab displays information that is helpful when performing Dynamic Logical Partitioning processor tasks.

Use the Processor tab to view the processor status, the processor state, and whether a processor is assigned to a partition. The information in the Processor tab is also helpful when you need to know if processors are disabled and therefore cannot be used by any partition. For more information about recovering resources, see Appendix D, "Error Messages and Recovery [Information,"](#page-218-0) on page 201.

### **Managing Profile Data**

You can back up, restore, initialize, and remove profiles that you have created. This section describes each of these options.

### **Backing Up Profile Data**

To back up profile data, you must be a member of one of the following roles:

- System Administrator
- Advanced Operator
- Service Representative

**Note:** This is not a concurrent procedure. When the data is restored, the managed system powers on to Partition Standby.

To back up profile data, do the following:

- 1. In the Contents area, select the managed system.
- 2. From the menu, click **Selected—> Profile Data —> Backup**.
- 3. Type the name you want to use for this backup file.
- 4. Click **OK**.

# **Restoring Profile Data**

Selecting this menu item restores profile data to the system from the local file system.

To restore profile data, you must be a member of one of the following roles:

- System Administrator
- Advanced Operator
- Service Representative

To restore profile data, do the following:

- 1. In the Contents area, select the managed system.
- 2. From the menu, choose **Selected—> Profile Data —> Restore**.
- 3. From the menu, select **Profile Data**.
- 4. Select the profile information you want to restore from the list of backup files.
- 5. Select a restore option from the following list, and then click **OK**.

#### **Full restore from selected backup file**

This option restores all profile data using your backup file *only*. Profile modifications performed after the selected backup file was created will be lost.

#### **Backup priority - merge current profile and backup**

This option merges the stored backup with recent profile activity. If information conflicts, the stored backup data is restored over the recent profile activity.

#### **Managed system priority - merge current profile and backup**

This option merges recent profile activity with the stored backup. If information conflicts, the recent profile activity is restored over the stored backup data.

# **Initializing Profile Data**

When you initialize profile data, you return the HMC to its original state. After you perform this task, any profiles that you created are erased.

To initialize profile data, you must be a member of one of the following roles:

• System Administrator

To initialize profile data, do the following:

- 1. In the Contents area, select the managed system.
- 2. From the menu, choose **Selected—> Profile Data —> Initialize**.
- 3. A warning message window opens. If you are sure you want to initialize profile data, click **Yes**.

# **Removing Profile Data**

To remove stored profile data, you must be a member of one of the following roles:

- System Administrator
- Service Representative
- Advanced Operator

To remove stored profile data, do the following:

- 1. In the Contents area, select the managed system.
- 2. From the menu, choose **Selected—> Profile Data —> Remove**.
- 3. Select the profile data that you want to remove.
- 4. Click **OK**.

### **Deleting the Managed System from the Contents Area**

If you no longer want to manage a particular system, you can delete it from the Contents area.

**Note:** Do not disconnect the serial cable from the hardware before you delete the managed system from the Contents area.

To delete the managed system from the Contents area, you must be a member of the System Administrator role.

To delete the managed system from the Contents area, do the following:

- 1. In the Contents area, select the managed system.
- 2. From the menu, click **Selected**.
- 3. Select **Delete** from the drop-down menu.
- 4. Click **Yes** to delete the managed system from the Contents area.
- 5. Disconnect the serial cable from the managed system.

The managed system's icon is removed from the Contents area, and the connection is broken between the HMC and the managed system.

### **Rebuilding the Managed System**

*Rebuilding* the managed system acts much like a refresh of the managed system information. Rebuilding the managed system is useful when the system's state indicator in the Contents area is shown as *Recovery*. The Recovery indicator signifies that the partition and profile data stored in the managed system must be refreshed.

This operation is different from performing a refresh of the local HMC panel. In this operation, the HMC reloads information stored on the managed system.

Any user can rebuild the managed system.

To rebuild the managed system, do the following:

- 1. In the contents area, select the managed system.
- 2. From the menu, click **Selected**.
- 3. Click **Rebuild Managed System**.

After you select **Rebuild Managed System**, current system information displays.

#### **Unlocking an HMC Lock on the Managed System**

Perform this task only if you have two HMCs connected to your managed system and one of the HMCs is not responding. For more information, see ["Releasing](#page-276-0) an HMC Lock on the Managed System" on page [259.](#page-276-0)

### **Resetting the Operating System on a Partition**

The HMC enables the operating system on a partition to be reset when errors are encountered in the operating system. The system can undergo either a soft or hard reset, as follows:

#### **Soft Reset**

Soft reset actions are determined by your operating system's policy settings. Depending on how you have configured these settings, the operating system might do the following:

- Perform a dump of system information
- Restart automatically

For more information about configuring your operating system's policy settings, see your operating system documentation.

#### **Hard Reset**

A hard reset virtually powers off the system.

**Attention:** Issuing a hard reset forces termination and can corrupt information. Use this option *only* if the operating system is disrupted and cannot send or receive commands.

To reset the operating system, you must be a member of one of the following roles:

- System Administrator
- Advanced Operator
- Service Representative

To reset the operating system on a partition, do the following:

- 1. In the Contents area, select the partition running the operating system you want to reset.
- 2. In the menu, click **Selected—> Operating System —> Reset**.
- 3. Select the type of operating system reset.
- 4. Click **Yes**.

### **Shutting Down an Operating System**

You can use the HMC interface to run an AIX shutdown command on a partition. You can perform this task if the operating system supports this function. To shut down AIX on a partition, do the following:

- 1. In the Contents area, select the partition running the operating system you want to reset.
- 2. In the menu, click **Selected**.
- 3. Select **Operating System**.
- 4. Select **Shut Down**.
- 5. Select the type of shutdown you want to perform. For more information about AIX **shutdown** command flags, see your AIX documentation.
- 6. Click **OK**.

Documentation for the AIX operating system is available from the IBM (@server pSeries Information Center at http://publib16.boulder.ibm.com/pseries/en\_US/infocenter/base. Select **AIX documentation**. The *AIX Documentation* CD contains the base set of publications for the operating system, including system-management and end-user documentation.

### **Managing a Frame of Managed Systems and Resources Connected to the HMC**

A *frame* is a collection of managed systems and resources. Each frame is shown in the Contents area as the root of a resource tree; managed systems are listed underneath each frame.

Any user can refresh a frame.

If a managed system that is part of a frame does not display under the frame in the Contents area, refresh the frame as follows:

- 1. In the Contents area, select the frame.
- 2. From the menu, click **Selected –> Refresh**.

The Contents area is updated to show the latest frame information.

If your managed system is a frame that contain multiple managed systems and resources, you can use your HMC to perform the following frame-management tasks:

- Initialize a frame's associated managed systems and resources
- View frame properties, such as machine type, model, and I/O information
- Deactivate and reset the managed system's CSP
- Deactivate I/O drawers

If your managed system is not a frame that contains multiple managed systems and resources, these tasks are not enabled.

## **Initializing a Frame's Managed Systems and Resources**

The frame must be manually powered on before its managed systems and other resources can be powered on.

Perform this task the first time that the frame is plugged into the wall, and whenever resources in a frame have been added, removed, or recabled.

To initialize a frame's managed systems and resources, you must be a member of one of the following roles:

- System Administrator
- Service Representative

To power on the managed resources in the frame, do the following:

- 1. In the Contents area, select the frame.
- 2. From the menu, click **Selected –> Initialize**. The **Frame Initialization** window opens.
- 3. Click **Yes**.

### **Viewing Frame Properties**

The frame properties panel displays all of the managed systems and I/O drawers that exist in the frame.

To view frame properties, you must be a member of one of the following roles:

- System Administrator
- Service Representative

To view frame properties, do the following:

- 1. In the Contents area, select the frame.
- 2. In the menu, click **Selected—> Properties**.

### **Deactivating a Managed System's Processor Subsystem**

This option allows you to remove the 350V dc bulk power coming into the DCA(s) in the managed system. This is also known as deactivating the managed system. When the managed system is deactivated, standby power is removed from the processor subsystem. The managed system is usually deactivated by service personnel to perform service or repair actions.

To deactivate a managed system's service processor, you must be a member of one of the following roles:

- System Administrator
- Service Representative

To deactivate a managed system's service processor, do the following:

1. In the Contents area, select the frame.

- 2. From the menu, click **Selected—> Deactivate—> Service Processor**. The **Deactivate Service Processor** window opens and displays managed systems.
- 3. Select the managed system whose service processors you want to deactivate.
- 4. Click **OK**.

## **Deactivating a System's I/O Drawers**

This option allows you to remove the 350V dc bulk power coming into the DCAs in an I/O drawer. This is also known as deactivating the I/O drawer. An I/O drawer is usually deactivated by service personnel to perform service or repair actions.

To deactivate the I/O drawers associated with the frame, you must be a member of one of the following roles:

- System Administrator
- Service Representative

To deactivate the I/O drawers associated with the frame, do the following:

- 1. In the Contents area, select the frame.
- 2. In the menu, click **Selected—> Deactivate—> I/O Drawer**. The **Deactivate I/O Drawer** window opens and displays the I/O drawers associated with the frame.
- 3. Select the I/O drawer that you want to deactivate.
- 4. Click **OK**.

### **Resetting a Managed System's Service Processor**

This option allows you to reset a service processor on a managed system associated with the frame. The service processor may need to be reset if a hardware error has occurred on the managed system.

**Attention:** If partitions are running on a managed system whose service processor is reset, the partitions will be halted abruptly when you issue the reset. If possible, shut down the partitions before continuing.

To reset a managed system's service processor, you must be a member of one of the following roles:

- System Administrator
- Service Representative

To reset a managed system's service processor, do the following:

- 1. In the Contents area, select the frame.
- 2. From the menu, click **Selected—> Reset—> Service Processor**. The **System Reset** window opens and displays managed systems.
- 3. Select the managed system that you want to reset.
- 4. Click **OK**.

# **Chapter 16. Using Capacity Upgrade on Demand**

Capacity Upgrade on Demand (CUoD) adds operational and configuration flexibility. Available for a fee, CUoD allows you to add additional resources as they are needed. Processors and memory can be brought online to meet increasing workload demands. If the system is configured for dynamic LPAR, this can be accomplished without impacting operations.

These features have significant value for those who want to upgrade without disruption, enhance their system RAS (reliability, availability, service ability) characteristics, or simply grow with a finer level of granularity.

The CUoD features available for your system allow the system to be manufactured (or upgraded in your locale) with inactive resources, such as processors and memory. The hardware is delivered with these features built in, ready to be activated when you need them. If your system is ordered with a CUoD feature, you can activate the feature and pay for the increased processing power as your needs grow.

CUoD features enable you to start small, and then increase your processing capacity without disrupting any of your current operations.

CUoD standby features are turned on with an activation code purchased as an upgrade (MES) feature. Orders are entered through the AAS administrative system by the IBM sales representative or IBM Business Partner, just as for any other feature.

In addition to placing an order for the appropriate feature, certain system data must be sent to IBM either through the CUoD Web site or by using the Electronic Service Agent. After IBM verifies that a valid order has been placed and the necessary system data has been provided, the activation code is posted to the CUoD Web site and a printed order confirmation is sent with the activation code. Transmission of the code constitutes shipping of the feature that was ordered.

**Note:** CUoD is not supported on systems running Linux in the full system partition.

# **Types of CUoD**

After your system with the ordered CUoD features is delivered, you can activate CUoD features in the following ways:

- Permanent Capacity Upgrade on Demand (CUoD) for processors
- Permanent Capacity Upgrade on Demand (CUoD) for memory v
- On/Off Capacity on Demand for processors
- Trial Capacity on Demand for processors or memory

### **Processors on Demand**

When you activate processor CUoD, additional processors become activated and usable on your system. Processor CUoD enables you to handle business peaks or add new workloads without having to reboot the server.

### **Memory on Demand**

When you activate memory CUoD features, additional memory becomes activated and usable on your system. Memory CUoD enables you to handle business peaks or add new workloads without having to reboot the server.

**Note:** The same memory balancing rules apply for Memory CUoD as with traditional memory with the convention that all memory on a CUoD feature should be viewed as activated when applying the rule.

# **Activation Options**

The pSeries processor CUoD features can be activated by one of the following methods:

- Permanent
- On/Off
- Trial

Memory CUoD features can be activated by either of the following methods:

- Permanent
- Trial

# **Permanent Capacity on Demand**

If a resource is activated on a permanent basis, it becomes available for use on your server permanently. Activating processors or memory is done using the HMC interface.

For more information about activating CUoD resources permanently, see ["Permanent](#page-104-0) Activating Process for Capacity Upgrade on [Demand"](#page-104-0) on page 87.

# **On/Off Capacity on Demand**

The On/Off activation allows you to start and stop using processors as your needs change. The user purchases (with feature codes) the amount of usage time they wish and are given an On/Off activation code. When entered, the On/Off activation code loads the systems with the entitled amount of processor usage days. The user then has the ability to activate and de-activate processors as needed. While processors are activated, usage time is charged against the entitled usage days. When processors are de-activated, the charges are stopped. Once the amount of entitled usage is consumed, the user can either purchase additional activation time or discontinue their participation in the On/Off offering.

Processor usage is measured in day increments and is independent of the time of the day used. At initial activation, each processor being used is charged for one day of use. An additional charge of a processor day is made for each 24 hours of continuous usage after the initial charge. Turning the processors on and off is performed using the HMC console interface.

For more information, see "Managing On/Off Capacity on Demand [Processors"](#page-105-0) on page 88.

# **Trial Capacity on Demand**

Trial Capacity on Demand enables CUoD features to be activated one time for a period of 30 consecutive days. If your system was ordered with CUoD features and they have not yet been activated, you can turn the features on for a one-time trial period. With the trial capability, you can gauge how much capacity you might need in the future, if you decide to permanently activate the resources you need. Alternatively, the Trial Capacity on Demand function can be used to immediately activate resources while processing an order for a permanent activation code.

For more information, see "Using the Trial CoD [Feature"](#page-106-0) on page 89.

You can use Capacity Upgrade on Demand on the HMC to do the following:

- Display license agreements
- Display the extra resources preinstalled on your managed system
- Type a resource activation code
- Immediately activate extra resources to try for a limited time
- Disable Trial CoD resource capacity
- Activate extra resources permanently
- Enable CUoD features to be activated one time for a period of 30 consecutive days

<span id="page-104-0"></span>• Display CUoD status messages

# **Permanent Activating Process for Capacity Upgrade on Demand**

The CUoD process begins when you determine a potential need for more processing capability in the future and want to have the hardware installed on the server now. If CUoD features are ordered for your server, they are included in the server when it is delivered. When additional processors or amounts of memory become a necessity, and you want to permanently add them to your system's configuration, do the following:

- 1. Determine the number of standby processors or memory you want to activate.
- 2. Contact your sales representative or business partner to place an order for a number of CUoD Activation Features.
- 3. The sales representative places an order to the system or feature coordinator for the specific number of CUoD activation features. The order specifies the number of additional processors and memory you have requested to add.
- 4. The sales representative is provided with a reminder (through the system or feature configurator) that Vital Product Data (VPD) from the server must be sent to IBM to fulfill the order. To process the order, you must send VPD to IBM. You can send VPD in either of two ways:
	- Electronic Process (Electronic Service Agent)
		- a. Ensure TCP/IP is set up and started.
		- b. Run the Electronic Service Agent:
			- 1) In the Navigation area, click the **Service Applications** icon.
			- 2) In the Contents area, double-click the **Service Agent** icon.
			- 3) In the Service Applications window, click **Service Agent UI**.
			- 4) Type the Service Agent password. The default password, which is case sensitive, is: password
			- 5) In the Navigation Window, click **SAS-Connections**.
			- 6) Click **VPD**.
			- 7) You are presented with several options for transmitting VPD. You can select to send VPD immediately or to send it periodically.

**Note:** For more information about using and setting up the Electronic Service Agent, see Chapter 20, ["Service](#page-140-0) Agent," on page 123.

• Web-based VPD entry:

Collect the Vital Product Data from the server by following these steps:

- a. Access the internet from any available system and go to the following Web site: http://www.ibm.com/servers/eserver/pseries/cuod/index.html
- b. Record the processor order information. For more information, see ["Viewing](#page-107-0) and Saving Permanent Capacity Upgrade on Demand Order [Information"](#page-107-0) on page 90.
- c. Type the requested data you collected from previous steps.
- d. Retrieve the CUoD activation code from the Web or wait to receive the CUoD activation code by mail. The CUoD activation code will be posted on the Web, usually within one business day of receiving the order on the manufacturing floor if the VPD data has already been sent. To retrieve the CUoD activation code on the Web, do the following:
	- 1) Go to the following Web site: http://www.ibm.com/servers/eserver/pseries/cuod/index.html
	- 2) On the Web page, enter the machine type and serial number of the target server.
	- 3) Print or record the CUoD activation code displayed on the web page.
- e. Type the CUoD activation code. To use the HMC to perform this task, do the following:
	- 1) In the Contents area, select the managed system.
- <span id="page-105-0"></span>2) Select **Capacity Upgrade on Demand**.
- 3) Select **Activate**.
- 4) Type the activation code supplied to you by your sales representative.
- 5) Click **OK**. If you entered a valid activation code, the CUoD Activation Success window opens.
- 6) Click **OK**.
- 5. Assign the activated resources to a partition. If you are using dynamic logical partitioning, you do not have to reboot the system to use the resources. If you are not using dynamic logical partitioning, you must reboot the managed system before the newly activated resources can be used.

Before adding resources to a partition running Linux, you must stop Linux partitions and then restart them after you have assigned the resources.

For more information about assigning resources dynamically, see ["Reassigning](#page-115-0) Partition Resources [Dynamically"](#page-115-0) on page 98.

6. Begin using the new processor or memory capacity.

### **Managing On/Off Capacity on Demand Processors**

On/Off activation allows you to start and stop using processors when you need to start and stop them.

To manage on/off capacity on demand processors, do the following:

- 1. In the Contents area, select the managed system.
- 2. Select **Capacity Upgrade on Demand**.
- 3. Select **Processor**.
- 4. Select **Manage On/Off CoD Processors**.
- 5. The **Manage On/Off CoD Processors** wizard opens. Specify the number of processors to activate or deactivate. The amount specified in the **New number of On/Off CoD processors requested** is the actual amount of new processors that you want to use. A zero in this field indicates that you want to turn off all the On/Off CoD processors. When you are finished, click **Next**.
- 6. Read the information displayed in the next wizard panel and then click **Finish**. If you have powered on the managed system using the LPAR Standby option, you can immediately begin to assign On/Off processors to partitions. If you have powered on the managed system using the Full System Partition power on option, the processors are not available until the next time you power on the managed system. If you are deactivating processors and have powered on the managed system using the LPAR Standby option, deallocate the processors you want to turn off from the associated partitions.

# **Accepting the License Agreement**

During the first time you power on a CUoD-capable system using an HMC, a license agreement panel displays on the HMC that is attached to the CUoD system. Only users with the System Administrator role can accept the agreement. You must accept the CUoD license agreement in order to power on the system completely. If you choose not to accept the agreement, you must power off the managed system, have a service representative remove all the CUoD hardware, and then power on the machine again. If you do not accept the license agreement and did not have the CUoD hardware removed, the same license agreement window displays at the next power on.

You can view the license agreement at any time.

To view the license agreement, you must be a member of one of the following roles:

- System Administrator
- User Administrator

To view the license agreement, do the following:

- <span id="page-106-0"></span>1. Select the managed system.
- 2. Select **Capacity Upgrade on Demand—> License Agreement**.

### **Displaying Capacity Upgrade on Demand Resources**

You can display the following information about your CUoD resources:

- Number of processors and amount of memory installed
- Number of processors and amount of memory permanently in use
- Number of processors and amount of memory not permanently activated
- Number of Trial CoD processors and amount of Trial CoD memory in use
- Number of processors for On/Off Use
- Trial CoD resource capacity condition
- Trial CoD resource capacity days and hours remaining

To display CUoD resource information, do the following:

- 1. In the Contents area, select the managed system.
- 2. Click **Capacity Upgrade on Demand**.
- 3. Select the resource type.
- 4. Click **Capacity Setting**.

Information about your CUoD resources displays.

# **Using the Trial CoD Feature**

You can temporarily activate CUoD resources using your HMC. When you choose to activate immediately a CUoD resource, you are agreeing to do one of the following within 30 days of clicking **Finish** on the CUoD Trial CoD Capacity window:

- v Purchase permanent activations for the same capacity that was immediately activated and enter the generated permanent activation code (mailed to you and available on the Web)
- Stop all work on the immediately activated capacity and return the resource to a state where it can be reclaimed by the system

To activate a CoD resource, do the following:

- 1. In the Contents area, select the managed system.
- 2. Select **Capacity Upgrade on Demand**.
- 3. Select the resource type.
- 4. Select **Trial CoD**.
- 5. The **Trial CoD Capacity** wizard opens. Specify the resource amount you want to activate and click **Next**.
- 6. Read the information contained on the window.
	- **Note:** The value you specified as **New** in the **Trial CoD processors in use** field cannot be changed after you click **Finish**. If this number is incorrect, click the **Back** button and enter the correct value as appropriate.

When you have finished reading the information on the window and are ready to confirm your new temporary capacity settings, click **Finish**.

7. Next, you must assign the activated resources to a partition. If you are using dynamic logical partitioning, you do not have to reboot the system to use the resources. If you are not using dynamic logical partitioning, you must reboot the managed system before the newly activated resources can be used.

<span id="page-107-0"></span>Before adding resources to a partition running Linux, you must stop Linux partitions and then restart them after you have assigned the resources.

For more information about assigning resources dynamically, se[e"Reassigning](#page-115-0) Partition Resources [Dynamically"](#page-115-0) on page 98.

# **Disabling Trial CoD Resource Capacity**

You can disable the resources you immediately activated. To disable temporary resources, do the following:

- 1. In the Contents area, select the managed system.
- 2. Select **Capacity Upgrade on Demand**.
- 3. Select the resource type.
- 4. Select **Disable Trial CoD**.
- 5. A confirmation window opens. Click **Yes** to disable the Trial CoD option for the selected resource.

### **Viewing and Saving Permanent Capacity Upgrade on Demand Order Information**

You can save CUoD ordering information to either an ftp site or a diskette on the HMC.

To save CUoD order information, do the following:

- 1. In the Contents area, select the managed system.
- 2. Select **Capacity Upgrade on Demand**.
- 3. Select the resource type.
- 4. Select **Capacity Setting**.
- 5. Click **Display Order Information**. The following information about your order displays:
	- System type
	- System serial number
	- CUoD capacity card CCIN
	- CUoD capacity card serial number
	- CUoD capacity card unique identifier
	- CUoD resource identifier
	- CUoD resource activated
	- CUoD resource sequence number
	- CUoD resource entry check
- 6. If you want to save this information, click **Save As**.
- 7. Select where you want to save the order information, and complete the fields with the appropriate information.

# **Viewing and Saving On/Off Capacity on Demand Order Information**

You can save On/Off Capacity on Demand ordering information to either an ftp site or a diskette on the HMC.

To save CUoD order information, do the following:

- 1. In the Contents area, select the managed system.
- 2. Select **Capacity Upgrade on Demand**.
- 3. Select **Processors**.
- 4. Select **Capacity Setting**.
- 5. Click **Display On/Off Order Information**. The following information about your order displays:
- System type
- System serial number
- Capacity card CCIN
- Capacity card serial number
- Capacity card unique identifier
- Resource identifier
- Activated On/Off CoD processor units
- On/Off CoD sequence number
- On/Off CoD entry check
- 6. If you want to save this information, click **Save As**.
- 7. Select where you want to save the order information, and complete the fields with the appropriate information.

### **Permanently Activating Capacity Upgrade on Demand Resources**

You can enter an activation code to permanently activate Capacity Upgrade on Demand resources.

To activate CUoD resources, do the following:

- 1. In the Contents area, select the managed system.
- 2. Select **Capacity Upgrade on Demand**.
- 3. Select **Activate**.
- 4. Type the activation code supplied to you by your sales representative.
- 5. Click **OK**. If you entered a valid activation code, The **CUoD Activation Success** window opens.
- 6. Click **OK**. If you are using dynamic logical partitioning, you do not have to reboot the system to use the resources. If you are not using logical partitioning, you must reboot the managed system before the newly activated resources can be utilized.
	- **Note:** Before adding resources to a partition running Linux, you must stop Linux partitions and then restart them after you have assigned the resources.

# **Chapter 17. Server Management Tasks**

This chapter provides information about the server management tasks you can perform.

To activate more than one partition, you must power on your managed system using the Partition Standby power-on option. For more information about power-on options, see ["Powering](#page-92-0) On the Managed System" on [page](#page-92-0) 75.

## **Creating Partitions**

This section describes how to create logical partitions.

To create partitions, you must be a member of one of the following roles:

- System Administrator
- Advanced Operator

## **Preparing Your System for Partitioning**

To prepare your system for partitioning, do the following:

- 1. Log in to the HMC.
- 2. In the Navigation area, click the console's icon to expand the tree.
- 3. In the Navigation area, double-click the **Server and Partition** folder icon underneath the managed system.
- 4. In the Navigation area, click the **Server Management** icon to select your preferred partition environment. The Contents area now lists the available managed systems.
- 5. In the Contents area, select the managed system for which you want to configure partitions.
- 6. With the managed system selected in the Contents area, choose **Selected** from the menu.

If your managed system is currently powered on using the Partition option, see "Creating Logical Partitions."

If your managed system is currently powered off, continue with the next step.

- 7. Select **Power On—> Partition Standby**.
- 8. Click **OK** to power on the managed system. In the Contents area, the managed system's state changes from *No Power* to *Initializing . . .* and then to *Ready*. When the state reads *Ready* and the virtual Operator Panel Value reads *LPAR . . .* , see "Creating Logical Partitions." For more information about managed system states, see ["Managed](#page-268-0) System Operating States" on page 251.

## **Creating Logical Partitions**

- 1. In the Contents area, select the managed system.
- 2. From the selected menu, select **Create—> Logical Partition**. The Create Logical Partition and Profile wizard opens.
- 3. In the first window of the Create Logical Partition and Profile wizard, provide a name for the partition profile that you are creating. Use a unique name for each partition that you create. Names can be up to 31 characters long.
- 4. Click **Next**.
- 5. Type the name of the profile you are creating for this partition.
- 6. Click **Next**.
- 7. Select the desired, minimum, and maximum number of processors you want for this partition profile. The HMC shows you the total number of processors configured for use by the system, and prompts you to enter your *desired*, *minimum*, and *maximum* processor amounts for this partition profile, as follows:

#### **Desired**

Desired amounts are used if they are available at the time of activation.

#### **Minimum**

Minimum amounts define the smallest number of processors you require for this partition. If these processors are not available at the time you attempt to activate the profile, the partition does not activate.

#### **Maximum**

Maximum amounts define the largest number of processors you can assign to this partition. If you attempt to dynamically move an amount of processors to this partition that exceeds this number, an error message displays, and the operation stops.

#### 8. Click **Next**.

9. Select the desired and minimum amount of memory. The HMC shows you the total amount of memory configured for use by the system, and not the amount that is currently available. The HMC prompts you to enter your *desired*, *minimum* and *maximum* memory amounts for this partition profile, as follows:

#### **Desired**

Desired amounts are used if they are available at the time of activation.

#### **Minimum**

Minimum amounts define the smallest amount of memory you require for this partition. If this memory amount is not available at the time you attempt to activate the profile, the partition does not activate.

#### **Maximum**

Maximum amounts define the largest amount of memory you can assign to this partition. If you attempt to dynamically move an amount of memory to this partition that exceeds this number, an error message displays and the operation stops.

Enter the amount of desired and required memory in 1 gigabyte (GB) increments and 256 megabyte (MB) increments. You must have a minimum of 1 GB for each partition.

If you plan on installing AIX 5.2 or Linux on this partition, you should select the **Small Real Mode Address Region** option. Other special memory issues must be considered when you assign memory to partitions. For more information about these memory issues, see ["Assigning](#page-40-0) Memory" on page 23.

#### 10. Click **Next**.

11. The left side of the new window displays the I/O drawers available and configured for use. To expand the I/O tree to show the individual slots in each drawer, click the icon next to each drawer. Because the HMC groups some slots, if you attempt to assign a member of one of these grouped slots to a profile, the entire group is automatically assigned. Groups are indicated by a special icon named **Group\_***XXX*.

Click on the slot for details about the adapter installed in that slot. When you select a slot, the field underneath the I/O drawer tree lists the slot's class code and physical location code.

**Note:** The slots in the I/O Drawers field are not listed in sequential order.

12. Select the slot you want to assign to this partition profile and click **Add**. If you want to add another slot, repeat this process. Slots are added individually to the profile; you can add slots one at a time, unless they are grouped. Minimally, add a boot device to the **required** list box.

You can add adapters to the *Required* and *Desired* groups. Desired adapters will be used if they are available at the time of activation. Required adapters are adapters that you require for this partition. If the adapters in this group are not available at the time of activation, the partition does not activate.

If you want to install an operating system on this partition using the managed system's CD-ROM drive, assign the CD-ROM drive to this partition profile.

13. Click **Next**. This window allows you to set service authority and boot mode policies for this partition profile.

<span id="page-112-0"></span>If you want this partition to be used by service representatives to perform system firmware updates and set other system policy parameters, select the **Set Service Authority** check box.

If you want the HMC to monitor the partition and ensure it is active, select the **Enable SFP Surveillance** check box.

Select the boot mode that you want for this partition profile. For a description of each boot mode, see ["Power-On](#page-93-0) Options" on page 76.

- 14. Click **Next**. This window supplies you with summary information about this partition.
- 15. Review the information to ensure that you have the appropriate resources assigned to this partition.
- 16. If you want to change the configuration, click **Back**. Otherwise, click **Finish** to create the partition and profile.
- 17.

The new partition, along with the default profile you just created, displays underneath the Managed System tree in the Contents area.

After you have created a partition, you must install an operating system and configure Inventory Scout Services on the HMC and on the partition. To install an operating system on the partition and configure Inventory Scout Services on that partition, see the installation information provided with your operating system. To configure Inventory Scout Services for this partition on the HMC, see ["Configuring](#page-76-0) the Inventory Scout [Services](#page-76-0) Profile" on page 59.

**Note:** If you want to use the managed system's CD-ROM to install operating systems on your partitions, create at least two profiles for each partition. Create one profile that has the managed system's CD-ROM assigned to it, and another profile without the managed system's CD-ROM. Using this method, you can release the managed system's CD-ROM by deactivating the profile that has the CD-ROM and activating the profile that does not have the CD-ROM. For more information about creating partition profiles, see "Creating [Additional](#page-126-0) Partition Profiles" on page 109.

## **Creating Affinity Partitions**

Depending on your managed system's configuration, you may be able to create a special group of logical partitions called *affinity partitions*. The process of creating a group of affinity partitions is similar to the process of creating logical partitions. The only difference is that when you create affinity partitions, the system does the processor and memory assignment for you.

To determine if your managed system is capable of running affinity partitions, check your managed system's properties. For more information about viewing your managed system's properties, see ["Viewing](#page-95-0) Managed System [Properties"](#page-95-0) on page 78.

To create an affinity partition, do the following:

- 1. In the Contents area, select the managed system.
- 2. From the selected menu, select **Affinity Logical Partition—> Create**. The Affinity Partition Setup wizard opens.
- 3. In the first window of the Create Affinity Partition wizard, select the type of affinity partition you want to create.
- 4. Click **OK**.
- 5. In the second window of the Create Affinity Partition wizard, type a name for the first affinity partition that you are creating. Use a unique name that is up to 31 characters long.

In the second field, type a name for the default profile.

Then select which boot mode this affinity partition will use when you activate it.

If you want this partition to be used by service representatives to perform system-firmware updates and set other system policy parameters, select the **Set Service Authority** check box.

Enter this information for each of the affinity partitions you want to create. To select another affinity partition, click on the appropriate ALPAR tab on the top of the window.

- 6. Click **Next**.
- 7. The left side of the new window now displays the I/O drawers that are available and configured for use. To expand the I/O tree to show the individual slots in each drawer, click the icon next to each drawer. Because the HMC groups some slots, if you attempt to assign a member of one of these grouped slots to a profile, the entire group is automatically assigned. Groups are indicated by a special icon named **Group\_***XXX*.

Click on the slot for details about the adapter installed in that slot. When you select a slot, the field underneath the I/O drawer tree lists the slot's class code and physical location code.

**Note:** The slots in the **I/O Drawers** field are not listed in sequential order.

- 8. Select the slot you want to assign to this default affinity profile and click **Add**. If you want to add another slot, repeat this process. Slots are added individually to the profile; you can only add slots one at a time, unless they are grouped. Minimally, add a boot device to the **required** list box. If you want to install an operating system on this partition using the managed system's CD-ROM drive, assign the CD-ROM drive to this partition profile.
- 9. Perform steps 6-9 for each affinity partition tab shown at the top of the screen.
- 10. If you want to change the configuration for any affinity partition, click **Back**. Otherwise, click **Finish** to create the group of affinity partitions.
- 11. The new affinity partitions, along with the default profiles you just created, display underneath the Managed System tree in the Contents area. A System Profile is also created and is displayed underneath the managed system tree.
- 12. After you have created a partition, you must install an operating system on the partition. To install an operating system on the partition, see the installation information provided with your operating system.
	- **Note:** If you want to use the managed system's CD-ROM to install operating systems on your partitions, create at least two profiles for each partition. Create one profile that has the managed system's CD-ROM assigned to it, and another profile without the managed system's CD-ROM. Using this method, you can release the managed system's CD-ROM by deactivating the profile that has the CD-ROM and activating the profile that does not have the CD-ROM. For more information about creating partition profiles, see "Creating [Additional](#page-126-0) Partition [Profiles"](#page-126-0) on page 109.

#### **Updating Affinity Partitions After Adding or Removing Managed System Resources**

To update affinity partitions after a service representative has added or removed resources on the managed system, you must be a member of one of the following roles:

- System Administrator
- Advanced Operator

To update affinity partitions after adding or removing managed system resources, do the following:

- 1. In the Contents area, select the managed system.
- 2. From the selected menu, select **Affinity Logical Partition—> Update**.
- 3. The HMC assesses what resources have been added or removed and asks you if you would like to add or remove affinity partitions as appropriate. For more information about adding new affinity partitions, see "Creating Affinity [Partitions"](#page-112-0) on page 95. If you have removed resources from your managed system, the HMC lists the affinity partitions associated with the removed resources. Click **OK** to remove these affinity partitions.

## **Activating Partitions**

To activate a partition, select the partition itself, and click **Activate** from the Selected menu. A window opens that lists activation profiles. The default partition profile is automatically highlighted, but you can activate the partition with any of the listed profiles.

If the required resources you specified in the partition profile that you are using to activate the partition exceed the amount of available resources, this partition does not activate. All resources currently not being used by active partitions are considered available resources. It is important that you keep track of your system's resources at all times.

For service, you must also configure Inventory Scout Services for each partition that you activate. For more information about configuring Inventory Scout Services, see ["Configuring](#page-76-0) the Inventory Scout [Services](#page-76-0) Profile" on page 59.

To activate partitions, you must be a member of one of the following roles:

- Operator
- Advanced Operator
- System Administrator
- Service Representative

#### **Activating a Specific Partition Profile**

To activate a partition profile, do the following:

- 1. In the Contents area, select a partition profile.
- 2. From the menu, click **Selected—> Activate**.
- 3. The profile name is highlighted. Click **OK** to activate the partition profile.

The virtual operator panel next to the partition cycles through hardware boot sequence error and information codes, and then displays the operating system error and information codes. For a complete description of these codes, see the hardware service documentation for your managed system and the documentation provided with your operating system.

#### **Activating a Partition without Selecting a Specific Partition Profile**

To activate a partition without selecting a specific partition profile, do the following:

- 1. In the Contents area, select the partition.
- 2. From the menu, click **Selected—> Activate**.
- 3. The default profile name is highlighted. Click **OK**. If you want to activate a different profile, select another profile and then click **OK**.

#### **Reactivating a Partition with a Partition Profile**

Reactivating a partition with a different profile requires shutting down the operating system that is running in that partition and activating another profile.

To reactivate a partition with a partition profile, you must be a member of one of the following roles:

- Operator
- Advanced Operator
- System Administrator
- Service Representative

To reactivate a partition with a different profile, do the following:

- 1. In the Contents area, select the partition for which you want to change profiles.
- 2. Open a virtual terminal window for that partition to look at the operating system. To learn more about opening a terminal window, read ["Opening](#page-133-0) a Virtual Terminal Window" on page 116.
- 3. Run an appropriate **shutdown** command. The system shuts down the operating system, and the partition's state changes from *Running* to *Ready* in the Contents area.
- 4. In the Contents area, select the new partition profile that you want to activate for that partition.
- 5. From the menu, click **Selected—> Activate**.

### **Reassigning Partition Resources Dynamically**

You can logically attach and detach a managed system's resources to and from a logical partition's operating system without rebooting. To reassign partition resources dynamically, you must have AIX Version 5.2 installed on your partitions. You must also allocate at least 512 MB of memory to each partition you want to activate.

Users with the System Administrator role can reassign resources dynamically.

**Note:** You can dynamically reassign I/O resources between affinity logical partitions, but not processor or memory resources.

#### **Adding Resources**

You can dynamically add processors, memory, and adapters to partitions.

*Adding Processors to A Partition Dynamically:* This task allows you to add processors to a partition without rebooting the partition's operating system.

You can add only up to the amount of free system processors, or processors that are not assigned to a running partition. This number cannot exceed the maximum number specified in this partition's active profile. To learn more about this partition's active profile, view the activated profile's properties. To view profile properties, see "Viewing Partition Profile [Properties"](#page-127-0) on page 110.

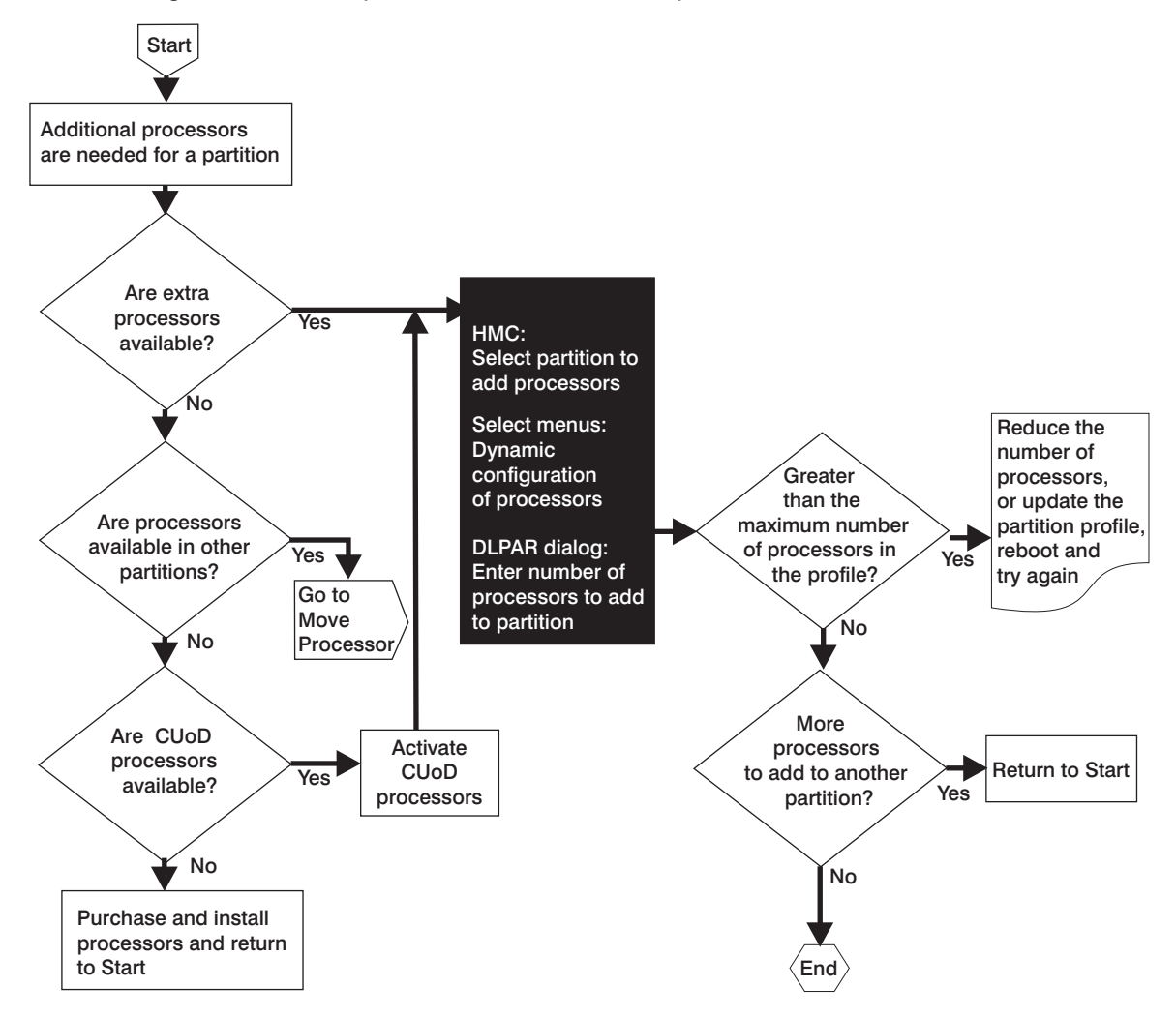

The following illustrates how processors are added to a partition:

To add available processor resources without rebooting the partition, do the following:

- 1. Log in to the HMC using either the System Administrator or Advanced Operator roles.
- 2. In the Navigation area, click the console's icon to expand the tree.
- 3. In the Navigation area, click the **Server and Partition** folder.
- 4. In the Contents area, click the **Server Management** icon.
- 5. In the Contents area, click the managed system's icon to expand the tree.
- 6. Select the partition to which you want to add the processors.
- 7. From the Selected menu, select **Dynamic Logical Partitioning**.
- 8. Select **Processors**. The **Dynamic Logical Partitioning** window opens.
- 9. Click **Add resources to this partition**.
- 10. Select the number of processors you want to add to this partition.
	- **Note:** If there is a **Processor Information** button underneath the **Number of CPUs to add** field, the HMC has discovered disabled processors that you might be able to deconfigure and release for system use. For more information about restoring these processors, see ["Restoring](#page-270-0) Processor [Resources"](#page-270-0) on page 253.
- 11. In the **Task timeout** field, select the number of minutes that you want the system to wait before it stops the task.
- 12. In the **Details** field, select the level of feedback that you want to see while the HMC performs the task. Details shown include the operating system's standard output and standard error information.
- 13. When you have finished selecting the information, click **OK**.

*Adding Memory to A Partition Dynamically:* This task allows you to add memory to a partition without rebooting the partition's operating system.

The following illustrates how memory is added to a partition dynamically:

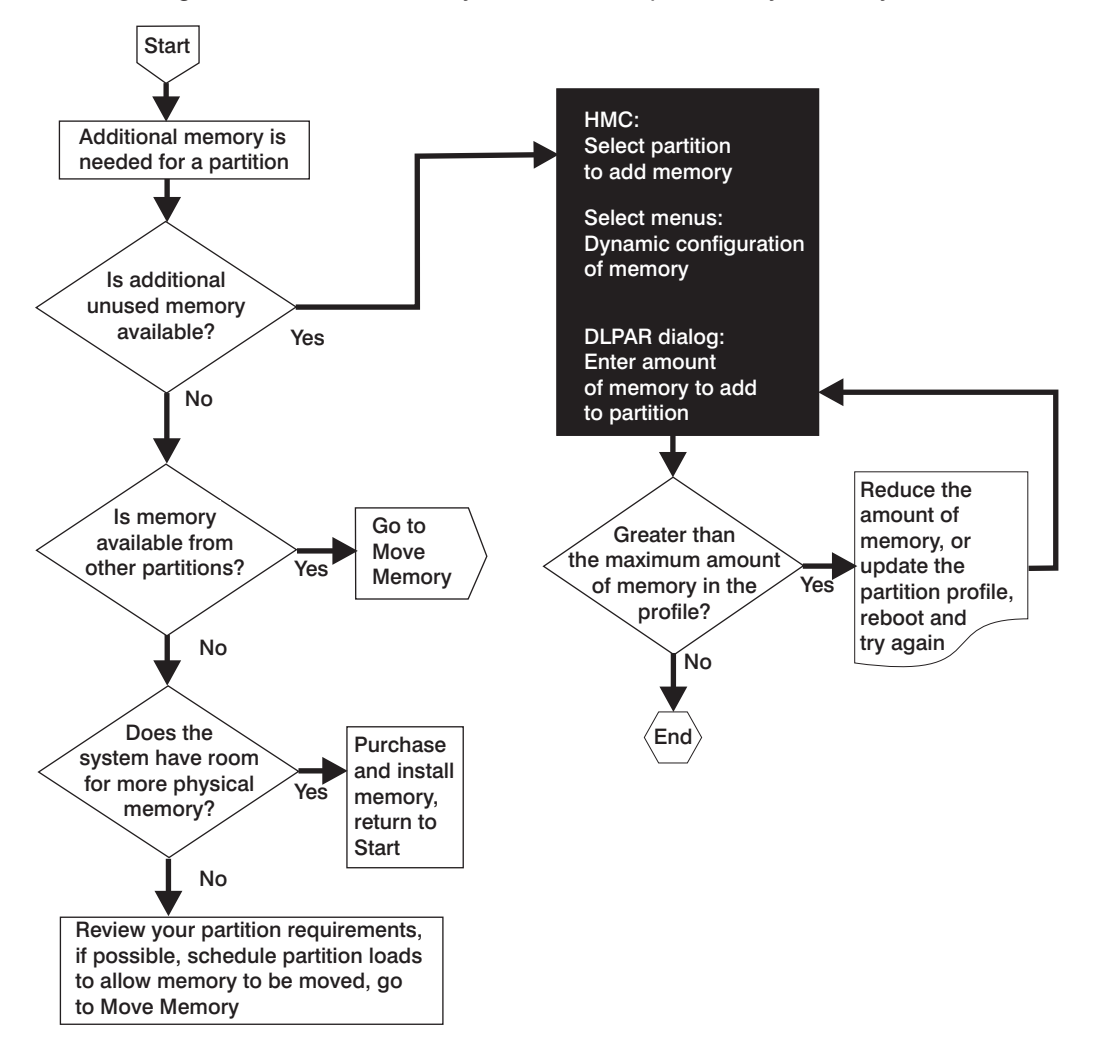

To add available memory resources without rebooting the partition, do the following:

- 1. Log in to the HMC using either the System Administrator or Advanced Operator roles.
- 2. In the Navigation area, click the console's icon to expand the tree.
- 3. In the Navigation area, click the **Server and Partition** folder.
- 4. In the Contents area, click the **Server Management** icon.
- 5. In the Contents area, click the managed system's icon to expand the tree.
- 6. Select the partition to which you want to add the memory.
- 7. From the Selected menu, select **Dynamic Logical Partitioning**.
- 8. Select **Memory**. The **Dynamic Logical Partitioning** window opens.
- 9. Click **Add resource to this partition**.
- 10. Select the amount of memory you want to add to this partition. The window the amount of available memory the system has for this partition's use.
- **Note:** If there is a **Memory Information** button underneath the **Amount of memory to add** field, the HMC has discovered an inconsistency between any partition's allocated and requested memory amounts. Click this button to correct the requested memory value and free memory resources to the system. For more information about restoring memory, see ["Restoring](#page-271-0) Memory [Resources"](#page-271-0) on page 254.
- 11. In the **Task timeout** field, select the number of minutes you want the system to wait before it stops the task.
- 12. In the **Details** field, select the level of feedback that you want to see while the HMC performs the task. Details shown include the operating system's standard output and standard error information.
- 13. When you have finished selecting the information, click **OK**.

*Adding Adapters to A Partition Dynamically:* This task allows you to add I/O adapters to a partition without rebooting the partition's operating system.

The following illustrates how adapters are added to a partition dynamically:

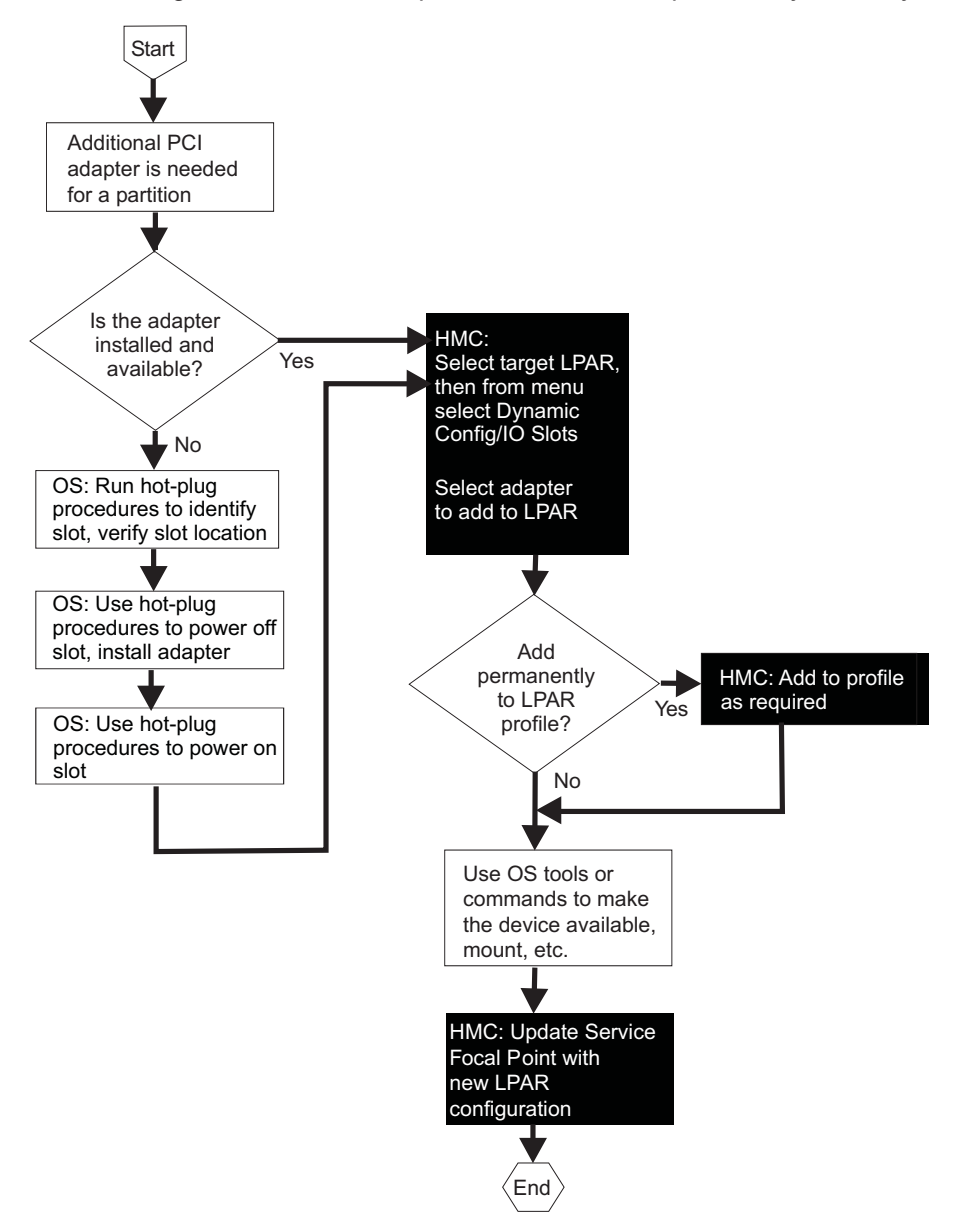

**Note:** An SNI (serial) adapter cannot be dynamically reconfigured.

To add available adapter resources without rebooting the partition, do the following:

- 1. Log in to the HMC using either the System Administrator or Advanced Operator roles.
- 2. In the Navigation area, click the console's icon to expand the tree.
- 3. In the Navigation area, click the **Server and Partition** folder.
- 4. In the Contents area, click the **Server Management** icon.
- 5. In the Contents area, click the managed system's icon to expand the tree.
- 6. Select the partition to which you want to add the adapters.
- 7. From the Selected menu, select **Dynamic Logical Partitioning**.
- 8. Select **Adapters**. The **Dynamic Logical Partitioning** window opens.
- 9. Click **Add resource to this partition**.
- 10. Select the available system adapters that you want to add to this partition.
	- **Note:** If there is an **Adapter Information** button underneath the **Free system adapters** field, the HMC has discovered disabled adapters that you might be able to release and restore for system use. For more information about restoring these adapters, see ["Restoring](#page-271-0) Adapter [Resources"](#page-271-0) on page 254.
- 11. In the **Task timeout** field, select the number of minutes you want the system to wait before it stops the task.
- 12. In the **Details** field, select the level of feedback that you want to see while the HMC performs the task. Details shown include the operating system's standard output and standard error information.
- 13. When you have finished selecting the information, click **OK**.

#### **Moving Resources**

You can dynamically move processors, memory, and adapters among partitions.

*Moving Processors from One Partition to Another:* This illustrates how processors are moved from one partition to another without rebooting either partition's operating system.

The following is a task description of moving processors from one partition to another:

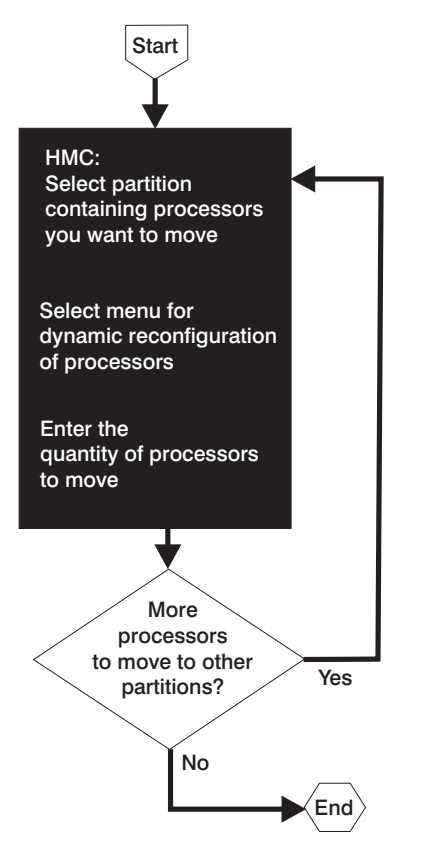

To move processors from one active partition to another without rebooting either partition, do the following:

- 1. Log in to the HMC using either the System Administrator or Advanced Operator roles.
- 2. In the Navigation area, click the console's icon to expand the tree.
- 3. In the Navigation area, click the **Server and Partition** folder.
- 4. In the Contents area, click the **Server Management** icon.
- 5. In the Contents area, click the managed system's icon to expand the tree.
- 6. Select the partition from which you want to move the processors.
- 7. From the Selected menu, select **Dynamic Logical Partitioning**.
- 8. Select **Processors**. The **Dynamic Logical Partitioning** window opens.
- 9. Click **Move resources to a partition**.
- 10. Select the number of processors you want to move from this partition.
	- **Note:** The number you are removing cannot make the remaining number of processors be less than the minimum number specified in this partition's active profile. Likewise, the number you are adding to the other partition cannot exceed the destination partition's maximums. To learn more about the resources being used by each activated partition, click the **Details** tab of each partition's Properties folder.
- 11. Select name of the partition to which you want to move the processors.
- 12. In the **Task timeout** field, select the number of minutes you want the system to wait before it stops the task.
- 13. In the **Details** field, select the level of feedback that you want to see while the HMC performs the task. Details shown include the operating system's standard output and standard error information.
- 14. When you have finished selecting the information, click **OK**. Processors are moved from this partition to the partition you selected.

*Moving Memory from One Partition to Another:* This task allows you to move memory from one partition to another without rebooting the partition's operating system.

The following illustrates how memory is moved from one partition to another partition:

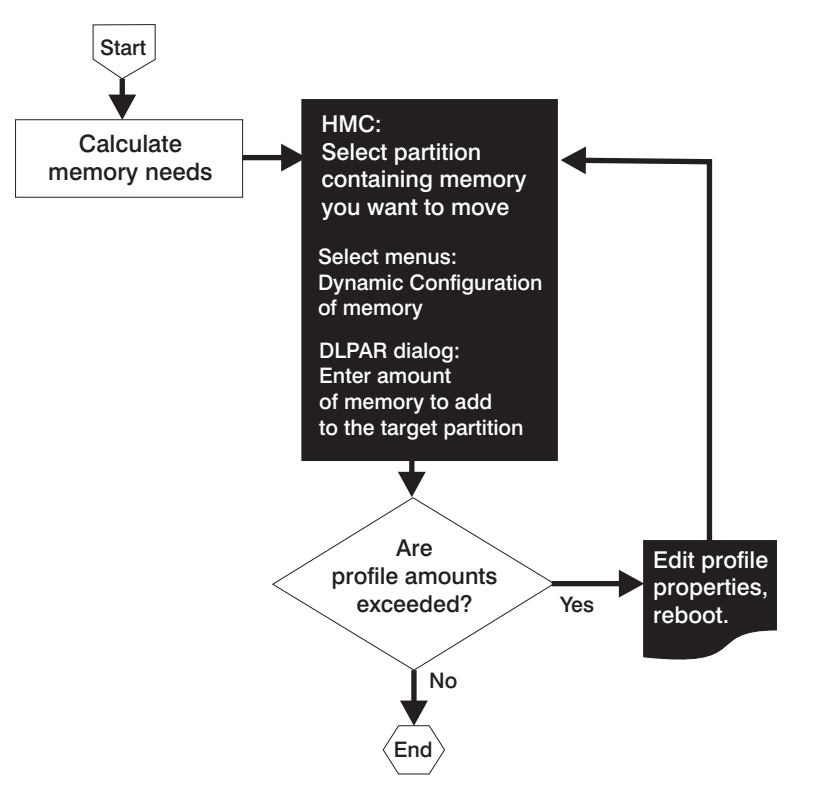

To move memory from one active partition to another without rebooting either partition, do the following:

- 1. Log in to the HMC using either the System Administrator or Advanced Operator roles.
- 2. In the Navigation area, click the console's icon to expand the tree.
- 3. In the Navigation area, click the **Server and Partition** folder.
- 4. In the Contents area, click the **Server Management** icon.
- 5. In the Contents area, click the managed system's icon to expand the tree.
- 6. Select the partition from which you want to move the memory.
- 7. From the Selected menu, select **Dynamic Logical Partitioning**.
- 8. Select **Memory**. The **Dynamic Logical Partitioning** window opens.
- 9. Click **Move resource to a partition**.
- 10. Select the amount of memory you want to move from this partition.
	- **Note:** The number you are removing cannot make the remaining memory amount be less than the minimum number specified in this partition's active profile. To learn more about the resources being used by the activated partition, click the **Details** tab of this partition's Properties folder.
- 11. Select the name of the partition to which you want to move the memory.
	- **Note:** If there is a **Memory Information** button in this window, the HMC has discovered an inconsistency between any partition's Allocated and Requested memory amounts. Click this button to correct the requested memory value and free memory resources to the system. For more information about restoring memory, see "Restoring Memory [Resources"](#page-271-0) on page 254.
- 12. In the **Task timeout** field, select the number of minutes you want the system to wait before it stops the task.
- 13. In the **Details** field, select the level of feedback that you want to see while the HMC performs the task. Details shown include the operating system's standard output and standard error information.
- 14. When you have finished selecting the information, click **OK**.

*Moving Adapters from One Partition to Another:* This task allows you to move I/O adapters from one partition to another without rebooting the partition's operating system. Before moving an adapter, you must log in to the operating system on the source partition and unconfigure the adapter.

An SNI adapter cannot be dynamically reconfigured.

**Note:** To ensure that Service Focal Point and dynamic operations continue to function correctly, do not dynamically move an adapter physically connected to the HMC.

To move adapter resources from one active partition to another without rebooting either partition, do the following:

- 1. Log in to the HMC using either the System Administrator or Advanced Operator roles.
- 2. Make sure that this partition's operating system is not currently using the adapter. For more information about determining if the operating system is using the adapters, refer to the documentation provided with the partition's operating system.
- 3. In the Navigation area, click the console's icon to expand the tree.
- 4. In the Navigation area, click the **Server and Partition** folder.
- 5. In the Contents area, click the **Server Management** icon.
- 6. In the Contents area, click the managed system's icon to expand the tree.
- 7. Select the partition from which you want to move the adapters.
- 8. From the Selected menu, select **Dynamic Logical Partitioning**.
- 9. Select **Adapters**. The **Dynamic Logical Partitioning** window opens.
- 10. Click **Move resource to a partition**.
- 11. Select the I/O adapters you want to move from the list. Adapters designated as **required** in this partition's active profile are not included in this list and cannot be removed. To learn more about the partition's active profile, look at the activated profile's properties.
- 12. Select the partition to which you would like move the adapters.
- 13. In the **Task timeout** field, select the number of minutes you want the system to wait before it stops the task.
- 14. In the **Details** field, select the level of feedback that you want to see while the HMC performs the task. Details shown include the operating system's standard output and standard error information.
- 15. When you are finished selecting the information, click **OK**. Adapters are then moved from this partition to the partition you selected. Now you must log on to the other partition's operating system and configure the adapter.

#### **Removing Resources**

You can dynamically remove processors, memory, and adapters from partitions.

*Removing Processors from A Partition Dynamically:* This task allows you to remove processors from a partition without rebooting the partition's operating system.

When you remove a processor, it is released by the partition and available for use by other partitions. The number of processors remaining after the Remove operation cannot be less than the minimum number specified in this partition's active profile. To learn more about this partition's active profile, view the activated profile's properties. To view profile properties, see "Viewing Partition Profile [Properties"](#page-127-0) on page [110.](#page-127-0)

The following illustrates how processors are removed from a partition:

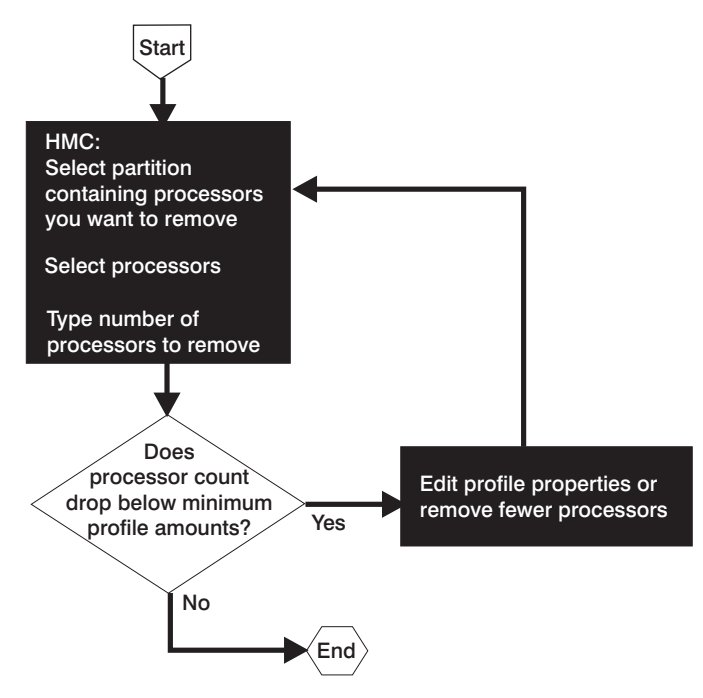

To remove processor resources from an active partition without rebooting the partition, do the following:

- 1. Log in to the HMC using either the System Administrator or Advanced Operator roles.
- 2. In the Navigation area, click the console's icon to expand the tree.
- 3. In the Navigation area, click the **Server and Partition** folder.
- 4. In the Contents area, click the **Server Management** icon.
- 5. In the Contents area, click the managed system's icon to expand the tree.
- 6. Select the partition from which you want to remove the processors.
- 7. From the Selected menu, select **Dynamic Logical Partitioning**.
- 8. Select **Processors**. The **Dynamic Logical Partitioning** window opens.
- 9. Click **Remove resource from this partition**.
- 10. Select the number of processors you want to remove from this partition.
- 11. In the **Task timeout** field, select the number of minutes you want the system to wait before it stops the task.
- 12. In the **Details** field, select the level of feedback that you want to see while the HMC performs the task. Details shown include the operating system's standard output and standard error information.
- 13. When you have finished selecting the information, click **OK**.

*Removing Memory from A Partition Dynamically:* When you remove memory, it is released by the partition and available for use by other partitions. The memory amount remaining after the Remove operation cannot be less than the minimum number specified in this partition's active profile. To learn more about this partition's active profile, view the activated profile's properties. To view profile properties, see "Viewing Partition Profile [Properties"](#page-127-0) on page 110.

The following illustrates how memory is removed from a partition:

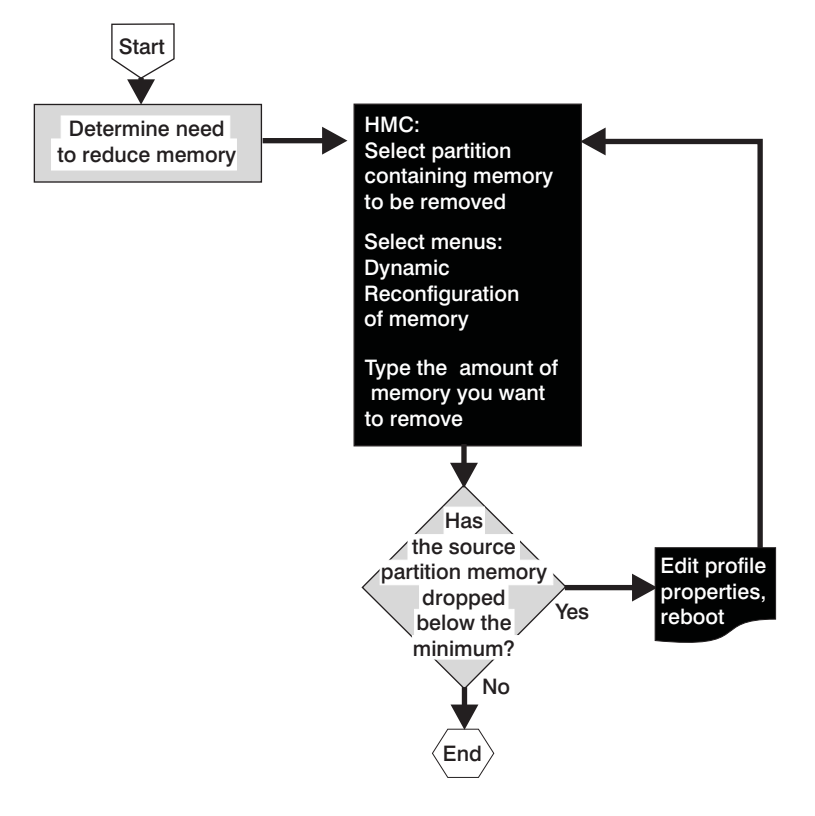

To remove memory resources from an active partition without rebooting the partition, do the following:

- 1. Log in to the HMC using either the System Administrator or Advanced Operator roles.
- 2. In the Navigation area, click the console's icon to expand the tree.
- 3. In the Navigation area, click the **Server and Partition** folder.
- 4. In the Contents area, click the **Server Management** icon.
- 5. In the Contents area, click the managed system's icon to expand the tree.
- 6. Select the partition from which you want to remove the memory.
- 7. From the Selected menu, select **Dynamic Logical Partitioning**.
- 8. Select **Memory**. The **Dynamic Logical Partitioning** window opens.
- 9. Click **Remove resource from this partition**.
- 10. Select the amount of memory you want to remove from this partition.
	- **Note:** If there is a **Memory Information** button in this window, the HMC has discovered an inconsistency between any partition's Allocated and Requested memory amounts. Click this button to correct the requested memory value and release and restore memory resources to the system. For more information about restoring memory, see "Restoring Memory [Resources"](#page-271-0) on [page](#page-271-0) 254.
- 11. In the **Task timeout** field, select the number of minutes you want the system to wait before it stops the task.
- 12. In the **Details** field, select the level of feedback that you want to see while the HMC performs the task. Details shown include the operating system's standard output and standard error information.
- 13. When you have finished selecting the information, click **OK**.

*Removing Adapters from A Partition Dynamically:* This task allows you to remove I/O adapters from a partition without rebooting the partition's operating system. Before continuing with this task, you must use the partition's operating system to manually deconfigure each adapter that you want to remove.

**Note:** Adapters designated as **required** in this partition's active profile are not included in this list and cannot be removed. To learn more about this partition's active profile, view the activated profile's properties.

An SNI adapter cannot be dynamically reconfigured.

To remove adapter resources from an active partition without rebooting the partition, do the following:

- 1. Log in to the HMC using either the System Administrator or Advanced Operator roles.
- 2. Make sure that this partition's operating system is not currently using the adapter. For more information about determining if the operating system is using this adapter, refer to the documentation provided with the partition's operating system.
- 3. In the Navigation area, click the console's icon to expand the tree.
- 4. In the Navigation area, click the **Server and Partition** folder.
- 5. In the Contents area, click the **Server Management** icon.
- 6. In the Contents area, click the managed system's icon to expand the tree.
- 7. Select the partition from which you want to remove the adapters.
- 8. From the Selected menu, select **Dynamic Logical Partitioning**.
- 9. Select **Adapters**.
- 10. Select the adapters used by this partition that you want to remove. The **Dynamic Logical Partitioning** window opens.
- 11. Click **Remove resource from a partition**.
- 12. In the **Task timeout** field, select the number of minutes you want the system to wait before it stops the task.
- 13. In the **Details** field, select the level of feedback that you want to see while the HMC performs the task. Details shown include the operating system's standard output and standard error information.
- 14. When you have finished selecting the information, click **OK**.

## **Deleting Partitions**

To delete a partition, the managed system must be powered on using the Partition Standby power-on option. If you delete a partition, all of the profiles associated with that partition are also deleted. The partition is also automatically deleted from all system profiles.

You can delete partitions if you are a member of the System Administrator role.

**Note:** You cannot delete an activated partition.

To delete a partition, do the following:

- 1. Select the partition from the Contents area.
- 2. From the menu, click **Selected—> Delete**.

For information about deleting a partition *profile*, see ["Deleting](#page-129-0) Partition Profiles" on page 112.

#### **Deleting Affinity Partitions**

You can delete affinity partitions only as a group; you cannot delete them individually.

To delete a group of affinity partitions, you must be a member of one of the following roles:

- System Administrator
- Advanced Operator

To delete a group of affinity partitions, do the following:

1. In the Contents area, select the affinity partition group you want to remove.

- <span id="page-126-0"></span>2. From the selected menu, select **Affinity Logical Partition—> Delete**.
- 3. After confirming that the affinity partitions listed are the ones you want to remove, click **OK**. The affinity partitions are removed from the Contents area.

## **Restarting the Operating System**

When a partition is running an operating system and the system hangs, use the HMC to restart the operating system.

**Attention:** This operation can damage data. Perform this procedure *only* after you have attempted to restart the operating system manually.

You can perform either a ″hard″ and ″soft″ reset.

- Soft reset actions are determined by your operating system's policy settings. Depending on how you have configured these settings, the operating system may:
	- Perform a dump of system information
	- Restart automatically

For more information about configuring your operating system's policy settings, see you operating system documentation.

• A hard reset acts as a virtual powering off of the system. Issuing a hard reset forces termination and can damage information. Use this option only if the operating system is disrupted and cannot send or receive commands.

To restart the operating system, you must be a member of one of the following roles:

- System Administrator
- Advanced Operator
- Service Representative

To restart the operating system you have installed on a partition, do the following:

- 1. In the Contents area, select the partition you want to reset.
- 2. From the menu, click **Selected—> Operating System Reset**.
- 3. Select the appropriate check box and click **Yes**.

### **Managing Partition Profiles**

A partition profile defines the set of resources that you need to create a partition. You can create more than one partition profile for a partition, but you can *activate* only one partition profile for a partition at a time.

When you create a partition profile, the HMC shows you all the resources available on your system. The HMC does not, however, check to see if another partition is currently using a portion of these resources. For example, the HMC might show 16 processors on your system, but will not indicate that other partitions are using nine of them. You can conceivably create two partition profiles, each using a majority of system resources. However, you can do this only if you do not intend to use them at the same time. If you attempt to activate both of these partition profiles, the second activation attempt will fail.

## **Creating Additional Partition Profiles**

To create partition profiles, you must be a member of one of the following roles:

- System Administrator
- Advanced Operator

To create a partition profile, do the following:

- <span id="page-127-0"></span>1. In the Contents area, select the *partition* for which you want to create a profile. If you select the managed system, you create a new partition, not a profile.
- 2. From the menu, click **Selected—> Create—> Profile**. A profile creation wizard opens and guides you through the creation of a new profile.

You can now begin to assign resources to the new partition profile. This partition profile does not take effect until you use it to activate the partition.

## **Viewing Partition Profile Properties**

You can view partition profile information from your HMC. Depending on your access levels, you can also restore, back up, and remove this data from the local file system.

Any user can view partition profile properties.

To view a partition profile's properties, do the following:

- 1. In the Contents area, select the profile.
- 2. From the menu, click **Selected—> Properties**.

## **Setting Service Authority**

Service representatives use the partition designated with service authority to perform system firmware updates. If you set service authority for one partition, a service representative can use this partition to perform system updates without having to power off the managed system.

Only one partition can be activated with service authority. If you change the active profile of a running partition by selecting Service Authority, you must reactivate the modified profile.

To set service authority, you must be a member of one of the following roles:

- Advanced Operator
- System Administrator

To set service authority, do the following:

- 1. In the Contents area, select the profile.
- 2. From the menu, click **Selected**.
- 3. Select **Properties** to open the Properties window.
- 4. Click the **Other** tab.
- 5. Select the **Set Service Authority** check box.
- 6. Click **OK**.

You can activate one partition with service authority at a time. You must set service authority on a partition profile that is not currently active. To switch Service Authority from one running partition to another running partition, do the following:

- 1. Deactivate both partitions.
- 2. Deselect the **Service Authority** check box in one partition's activation profile.
- 3. Select the **Service Authority** check box in the other partition's activation profile.
- 4. Activate both partitions.

### **Copying Partition Profiles**

The HMC allows you to copy the contents of a profile that you have already created. For example, you might decide that you need a partition profile that is similar to one that you have already created, but with a small change in resource allocation.

To copy partition profiles, you must be a member of one of the following roles:

- System Administrator
- Advanced Operator
- Service Representative

To copy a partition profile, do the following:

- 1. In the Contents area, select the existing partition profile that you want to copy.
- 2. From the menu, click **Selected—> Copy**.
- 3. Type a unique name for the new copy.
- 4. Click **OK**.

## **Changing Default Partition Profiles**

When you create a partition, the HMC requires that you create at least one profile called the *default profile*. In the Contents area, the default profile is represented by an icon that looks similar to the following illustration:

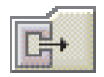

When activating a partition, the HMC highlights the default profile as the one to use during activation unless you specify that it activate a different partition profile.

To change default profiles, you must be a member of one of the following roles:

- System Administrator
- Advanced Operator

To change the default partition profile, do the following:

- 1. In the Contents area, select the default partition profile that you want to change.
- 2. From the menu, click **Selected—> Change Default Profile**.
- 3. Select the profile that you want to be the default profile.

### **Understanding Partition Boot Errors**

If a partition is in an error state after you attempted to activate it, you can review the boot error value, which indicates why the boot failed.

For more information about boot error values, see "Boot Error [Values"](#page-275-0) on page 258.

To review a partition boot error, you must be a member of one of the following roles:

- System Administrator
- Advanced Operator
- Service Representative

To review a partition boot error, do the following:

- 1. In the Contents area, right-click the partition that is in the *Error* state.
- 2. Click **Read Boot Error Value**. A window opens that gives you more information about why the boot failed.

## <span id="page-129-0"></span>**Deleting Partition Profiles**

To delete partition profiles, you must be a member of the System Administrator role.

To delete a partition profile, do the following:

1. In the Contents area, select the profile.

**Note:** Be sure to select the profile and not the partition itself, to avoid deleting an entire partition.

2. From the menu, click **Selected—> Delete**.

### **Managing System Profiles**

System profiles are a collection of one or more partition profiles. When you activate a system profile, you also activate each associated partition profile. You can use a system profile at any time, including when you power on the managed system.

For more information about partition profiles, see ["Managing](#page-126-0) Partition Profiles" on page 109.

## **Creating System Profiles**

To create system profiles, you must be a member of one of the following roles:

- System Administrator
- Advanced Operator

To create a system profile, do the following:

- 1. In the Contents area, select the managed system.
- 2. From the menu, click **Selected —> Create—> System Profile**.
- 3. Name the system profile and select the available partition profiles that you want to add to the new system profile.
- 4. Click **Add** for each selected partition profile. Select one profile for each partition to place into a system profile.
- 5. Click **OK**.

## **Viewing System Profile Properties**

Any user can view system profile properties.

To view the properties of the system profile, do the following:

- 1. In the Contents area, select the system profile.
- 2. From the menu, click **Selected—> Properties**.

## **Modifying System Profile Properties**

To modify system profiles, you must be a member of one of the following roles:

- System Administrator
- Advanced Operator

To modify system profiles, do the following:

- 1. In the Contents area, select the system profile you want to modify.
- 2. From the menu, click **Selected—> Properties**.
- 3. Change the system profile information as appropriate.

## **Copying System Profiles**

Because some system profiles are complex, the HMC allows you to copy the contents of a profile that you have already created.

To copy system profiles, you must be a member of one of the following roles:

- System Administrator
- Advanced Operator

To copy a system profile, do the following:

- 1. In the Contents area, select the existing profile that you want to copy.
- 2. From the HMC menu, click **Selected—> Copy**.
- 3. In the Copy Profile window, type the new profile name.
- 4. Click **OK**.

#### **Deleting System Profiles**

To delete a system profile, you must be a member of the System Administrator role.

To remove a system profile, do the following:

- 1. In the Contents area, select the system profile.
- 2. From the menu, click **Selected —> Delete**. The Delete System Profile window opens.
- 3. Click **Yes** to delete the profile.

### **Activating System Profiles**

To activate system profiles, you must be a member of one of the following roles:

- System Administrator
- Advanced Operator
- Operator
- Service Representative

To activate a system profile, do the following:

- 1. In the Contents area, select the system profile.
- 2. From the menu, click **Selected—> Activate**.

#### **Validating That System Profiles Will Activate Successfully**

If a partition profile in a system profile requires a resource that is currently in use by the system or another partition, the system profile does not activate.

To validate system profiles, you must be a member of one of the following roles:

- System Administrator
- Advanced Operator
- Operator
- Service Representative

To determine whether a system profile will activate successfully, do the following:

- 1. In the Contents area, select the system profile.
- 2. On the menu, click **Selected**.
- 3. Select **Validate**.

If a situation exists that prevents the profile from activating successfully, a window displays that provides you with the details.

**Note:** This validation is approximate, and depends on which part of the memory block is being allocated to the current running partitions.

## **Activating System Profiles When Other Partition Profiles Are Running**

To activate a system profile, shut down the operating system for any active partition, so that the partition's state changes from *Running* to *Ready*.

## **Powering On Using a System Profile**

You can power on your managed system by using a predefined system profile. For more information about powering on using a system profile you have already created, see ["System](#page-94-0) Profile" on page 77.

# **Chapter 18. Virtual Terminal Window**

Because the physical serial ports on the managed system can only be assigned to one partition, the virtual terminal window implementation enables an AIX system console to be accessed on logical partitions that have no physical serial port assigned. A telnet connection directly to the partition is not sufficient, because AIX needs a terminal for restarts, installations, and for some service functions.

One virtual terminal window is available for each partition. Likewise, one virtual terminal window is available for each managed system.

The communication link between the HMC and the managed system is an RS-232 serial line running at 19,200 bits per second. All virtual terminal window sessions send and receive data on this shared serial line.

The virtual terminal window is a terminal with limited function. After you create a partition and configure its operating system, the typical operating system connection method is through a serial port, telnet, or rlogin. The virtual terminal window is meant to be used for support and service. Performance cannot be guaranteed due to the limited bandwidth of the serial connection.

The virtual terminal window supports the following:

- v AIX system-management applications such as **smitty**.
- Other curses-driven applications.
- Standard POSIX line-discipline behaviors, so that applications that use serial ports do not need to be rewritten. However, some General Terminal Interface characteristics are not applicable.

The virtual terminal window emulates a vt320 terminal.

As a limited function terminal, the virtual terminal does not support the following:

- Printing to a virtual terminal
- Transparent print services
- Modem connection for the virtual console port
- Real-time applications

The tty that is configured on the AIX Virtual TTY Adapter is predefined as a vt320. To set the terminal type on a virtual terminal window, use the following AIX command: export TERM=vt320

#### **Virtual Terminal Windows on a Full System Partition**

For a Full System Partition, the output of the S1 serial port is redirected, or *wrapped* to the virtual terminal window. When the S1 serial port is wrapped, the output of any command is directed from the S1 serial port to the virtual terminal window. If you close the virtual terminal window on the managed system, normal function is restored to the S1 serial port.

If a physical device is attached to the S1 serial port and that device is asserting the Data Carrier Detect (DCD) signal, the session on the S1 serial port does not wrap to the virtual terminal window until the device is powered off or removed. Likewise, if the S1 port has been wrapped to the virtual terminal window and a device is attached to the S1 serial port, the virtual terminal window must be closed to unwrap the S1 session.

When the managed system is in the *No Power* state, you can access the service processor configuration menus from this console session.

## <span id="page-133-0"></span>**Opening a Virtual Terminal Window**

To open a virtual terminal window, you must be a member of one of the following roles:

- Operator
- Advanced Operator
- System Administrator
- Service Representative

You can have only one virtual terminal window per partition open at a time.

To open a virtual terminal window, do the following:

- 1. Click the plus sign (**+**) next to the managed system in the Contents area to expand the tree.
- 2. Select a partition underneath the managed system.
- 3. Select **Open Terminal Window**. A virtual terminal window opens on your HMC desktop.

### **Opening Virtual Terminal Windows on a Partition**

One terminal window is available for each defined partition. You can also open a terminal window for a managed system, but there is no interaction with the managed system after the partition has been powered to the *Running* state. The S1 serial port is not wrapped when the managed system is partitioned.

A terminal window can be opened at any time, regardless of the state of the partition, similar to powering on or off a tty terminal. The virtual terminal window might be blank until the partition is activated.

### **Installing and Using AIX in a Virtual Terminal Window**

This section provides information about installing and using AIX in a virtual terminal window.

## **Installing AIX on a Full System Partition**

If you install AIX for a Full System Partition, select the S1 serial port as the console. The virtual terminal window device driver installs, but it does not load. If you then choose to boot the installed disk in a partition, one of the following may occur:

v If the S1 serial port is assigned to the partition you want to boot, the S1 serial port continues to have the AIX console assigned to it. If you open the virtual console port, the screen may remain blank, because no virtual terminal window device has been enabled for that port.

To get a login to that port, use SMIT or Web-based System Manager to configure and enable a tty on the virtual terminal serial adapter. Another option is to assign that port as the AIX console. The following AIX commands are helpful when assigning the port:

- The **lcons** command tells you which port the console is assigned to.
- The **chcons** command allows you to permanently switch the default console to another serial port.
- The **swcons** command allows you to temporarily switch the console to another port.
- v If the S1 serial port is not assigned to that partition, AIX recognizes the missing console and displays prompts on all valid console devices, including the virtual console driver. If no console is selected within 30 seconds, AIX continues to boot without a console. If the console prompt times out, the virtual terminal window might remain blank until a console is defined.

## **Installing AIX on a Partition**

If you install AIX in a partition that has the native serial adapter as one of its resources, the installation terminal is the default AIX console. If the virtual terminal is the console and the disk is booted for a Full System Partition, the virtual console device driver is not loaded.

To install AIX on a partition, do the following:

- 1. Open a virtual terminal window on the managed system so the S1 serial port is wrapped to that terminal. Because the original console is now no longer available, you have 30 seconds to select the S1 port as your console. Otherwise, that port may appear to hang.
- 2. Use the **chcons** command to change the console to avoid the 30-second timeout if you plan to use the Full System Partition with an operating system that was installed in a logical partition.

If you install AIX in a partition that does *not* have the native serial adapters as one of its resources, the device driver for the built-in serial adapter is not installed in that partition. AIX does not install device support for a physical device unless the device is present at the time of installation. Do not attempt to boot that image as a Full System Partition until you first install the correct device support.

The following steps describe one method of adding device support:

- 1. Add the native serial adapter and the CD device to your partition profile.
- 2. Boot the partition with the new resources.
- 3. Run the following command to add the device support: cfgmgr -i /dev/cd0

### **Managing AIX Device Drivers on Partitions**

When you activate AIX in a partition, the operating system loads a device driver that emulates a serial port device driver. AIX considers this device driver to be a serial device adapter. For example, the following command:

lsdev -C | grep sa

Returns output similar to the following:

LPAR Virtual Serial Adapter

A tty device is assigned to that adapter.

To install and boot, the AIX operating system requires a console window. On installation, AIX prompts you to select a serial port from which to install. This port becomes the default console port unless you change it.

One difference between the virtual terminal window device driver and a typical AIX console is that the virtual terminal window does not have to be opened in order to boot the AIX operating system. You can boot all defined partitions simultaneously without opening a virtual terminal window, provided that the partition profiles' boot mode is set to **Power On Normal**.

#### **Copying and Pasting Within a Virtual Terminal Window**

You can copy and paste within a virtual terminal session only. To copy and paste in a virtual terminal, do the following:

- 1. Use the mouse to draw a box around the text you want to copy.
- 2. Press and hold the Ctrl key and then press the Insert key to copy the text.
- 3. Press and hold the Shift key and then press the Insert key to paste the text.

For HMC Release 3, use the cut and paste method for Xwindows. To copy, hold down the left mouse button and highlight the text you want to copy. To paste, press the center mouse button. To paste using a 2-button mouse, click the left and right buttons simultaneously.

## **Closing a Virtual Terminal Window**

There are two ways to close a virtual terminal window. The usual method of closing a terminal window is to click on the **X** in the upper-right corner of the terminal window. This action removes the window from the HMC desktop and closes the connection. Any user can close a terminal window in this way.

You can also force a virtual terminal window to close in the following situations:

- The terminal is open on another HMC and you want to turn off that session.
- The terminal has been opened by another HMC.

To force a virtual terminal window to close, you must be a member of one of the following roles:

- Operator
- Advanced Operator
- System Administrator
- Service Representative

To force a virtual terminal window to close, do the following:

- 1. Select the managed system from the Contents area.
- 2. Select **Close Terminal**.

# **Chapter 19. Software Maintenance for the HMC and the Frame**

The applications in the Software Maintenance folder allow you to do the following:

- Receive corrective service
- Install corrective service
- Back up critical console data
- Save upgrade data
- Format removable media
- Manage a frame of managed systems and resources

To open the Frame and HMC Software Maintenance applications, double-click the **Software Maintenance** icon in the Navigation area.

The Software Maintenance application contains the service tasks for a Frame of managed systems and resources and the HMC. Use the Frame application to manage installed software to a Frame connected to the HMC. When you select the Frame application, you can receive and apply service from a diskette or from a remote system. The HMC application in the Software Maintenance folder allows you to manage installed HMC software.

## **Backing up Critical Console Data**

Using your HMC, you can back up important data, such as the following:

- User-preference files
- User information
- HMC platform-configuration files
- HMC log files

The Backup Critical Console Data function saves the HMC data stored on your HMC hard disk to the DVD-RAM and is critical to support HMC operations. Back up the HMC after you have made changes to the HMC or to the information associated with partitions.

To back up critical console data, you must be a member of one of the following roles:

- System Administrator
- Advanced Operator
- Operator
- Service Representative

To back up critical console data, do the following:

- 1. In the Navigation area, click the **Software Maintenance** icon.
- 2. In the Contents area, double-click the **HMC** icon.
- 3. In the Contents area, select **Backup Critical Console Data**.
- 4. Select **Backup** to store your critical console data on the DVD-RAM.
- 5. Click **OK**.

#### **Saving Upgrade Data**

You can store system information onto the HMC hard drive in preparation for an HMC upgrade.

**Note:** Only perform this task immediately prior to upgrading your HMC software from one release to another. Any configuration changes made after performing this task will not be migrated to the new HMC software release.

When you complete this process, the HMC saves configuration data that includes the following:

- System preferences
- Profile information
- Service Agent files
- Inventory Scout Services files

To save upgrade data, you must be a member of one of the following roles:

- System Administrator
- Service Representative
- Advanced Operator

To save upgrade data to your HMC's hard disk, do the following:

- 1. In the Navigation area, click the **Software Maintenance** icon.
- 2. In the Contents area, double-click the **HMC** icon.
- 3. In the Contents area, select **Save Upgrade Data**.
- 4. Select **Save to hard drive** and follow the onscreen instructions.

#### **Installing Corrective Service for the HMC**

This task allows you to update the level of code on the HMC. Corrective fixes are available through ftp and CD-ROM.

**Note:** Because the HMC is a closed system, you cannot install additional applications on your Hardware Management Console. All the tasks you need to maintain the managed system, the underlying operating system, and the HMC application code are available by using the HMC's management applications.

To install a corrective fix, you must be a member of one of the following roles:

- System Administrator
- Service Representative

To install a corrective fix, do the following:

- 1. In the Navigation area, click the **Software Maintenance** icon.
- 2. In the Contents area, double-click the **HMC** icon.
- 3. In the Contents area, click **Install Corrective Service**. The Install Corrective Service window opens.
- 4. Do one of the following:

If you have a corrective fix on removable media, insert the media in the appropriate drive and click **Apply corrective service from removable media**.

OR

If you want to download the fix from a remote site and have the necessary information from your support representative, click **Download corrective service from remote system, then apply downloaded service file**. Then type the Web address, patch file, ID, and password information in the appropriate fields. This information is available from your software support representative.

5. Click **OK**.

### **Formatting Removable Media**

You must format removable media before it can be used in the HMC.

To format removable media, you must be a member of one of the following roles:

- System Administrator
- Advanced Operator
- Operator
- Service Representative

To format removable media, do the following:

- 1. In the Navigation area, click the **Software Maintenance** icon.
- 2. In the Contents area, double-click the **HMC** icon.
- 3. In the Contents area, select **Format Removable Media**.
- 4. Insert the media, either diskette or DVD-RAM, into its appropriate drive.
- 5. Click **Continue** to format the media.

### **Receiving Corrective Service for the Frame**

This task allows you to receive corrective service for the frame from either the HMC's diskette drive or by downloading the service from a remote site.

To receive a corrective service for the frame, you must be a member of one of the following roles:

- System Administrator
- Service Representative

To receive a corrective fix, do the following:

- 1. In the Navigation area, open the **Software Maintenance** folder.
- 2. In the Contents area, double-click the **Frame** icon. The Frame application opens in the Contents area.
- 3. In the Contents area, click **Receive Corrective Service**. The Receive Corrective Service window opens.
- 4. Do one of the following:

If you have a corrective fix on removable media, insert the media in the appropriate drive and click **Upload corrective service from diskette**.

OR

If you want to download the fix from a remote site and have the necessary information from your software support representative, click **Download corrective service from remote system**. Then type the Web address, patch file, ID, and password information in the appropriate fields. This information is available from your software support representative.

5. Click **OK**.

### **Installing Corrective Service on the Frame**

This task allows you to update the level of code on the frame after you have received a corrective service. Corrective fixes are available through ftp and diskette.

**Note:** Because the HMC is a closed system, you cannot install additional applications on your Hardware Management Console. All the tasks you need to maintain the managed system, the underlying operating system, and the HMC application code are available by using the HMC's management applications.

To install a corrective fix on the frame, you must be a member of one of the following roles:

- System Administrator
- Service Representative

To install a corrective fix, do the following:

- 1. In the Navigation area, open the **Software Maintenance** folder.
- 2. In the Contents area, double-click the **Frame** icon. The Frame application opens in the Contents area.
- 3. In the Contents area, click **Install Corrective Service**. The Install Corrective Service window opens.
- 4. Select the Corrective Service Version, and select the Frame where the service will be applied.
- 5. Click **Install**.
- 6. After the service has been applied, click **Cancel** to return.

### **Downloading and Installing Firmware and Microcode Updates**

You can use your HMC to download and install newer system firmware and adapter and device microcode levels. This section describes how to download and install a managed system's firmware, and adapter and device microcode.

The IBM Service Web site maintains the latest firmware and microcode levels, and is updated from time to time. Therefore, available firmware and microcode levels can change from one day to the next. If you are attempting to update more than one managed system and want to maintain the same firmware and microcode levels across all of your systems, use the CD-ROM repository for updates. This way, you can ensure that each of your systems install the same update.

System firmware cannot be installed without interrupting the use of your managed system. You must reboot each system after you install system firmware.

- 1. In the Navigation area, select **Software Maintenance**.
- 2. Select **Microcode Updates**. The Microcode updates screen opens in the Contents area.
- 3. In the Contents area, click **Microcode Updates**.
- 4. In the **Select Repository Location** window, select the location from which you will install the update.
	- **Note:** Note, in order to access the IBM Service Web site, your HMC must have direct access to the internet. If you do not have direct access to the internet, you must order service on a CD-ROM. This CD-ROM can be used on the HMC or can be made available on the internal network via an FTP Server.
- 5. In the **Download and Apply Microcode** window, select which resources and systems you want to survey to determine if they need an update.
- 6. The **Microcode License Agreement Message** opens. Read the agreement and accept it.
- 7. In the **Microcode Survey Results** window, the results of the survey display. For each device, a suggested action displays. Checkboxes in the **Install** column are already selected for any devices where an update is suggested, but you may select or deselect which devices you want to update by clicking the checkbox next to that device. If an update is not recommended for a device, the device will not be selectable.

**Attention:** Updating managed system firmware is not a concurrent operation. When you click **Apply**, the managed system will shut down, apply the update, and then reboot.

After reviewing all information and selecting which adapters or devices you want to update, click **Apply**. A message displays asking the you to verify all devices that will be updated. If the update requires a system reboot, another message displays asking you to confirm this action.

The **Microcode Survey Results** window is then updated to reflect the new microcode levels.

# **Chapter 20. Service Agent**

Service Agent (SA) accepts information from the Service Focal Point (SFP). It reports serviceable events and associated data collected by SFP to IBM for service automatically. The Service Agent Gateway HMC maintains the database for all the Service Agent data and events sent to IBM, including any Service Agent data from other Client HMCs.

This chapter provides an introduction to the Service Agent application. For a more detailed description of configuring and using Service Agent, see the *Electronic Service Agent for pSeries Hardware Management Console User's Guide*, available on the Web at ftp://ftp.software.ibm.com/aix/service\_agent\_code/HMC.

To access the Service Agent application, click the **Service Agent** icon in the Navigation area.

You can use Service agent to perform the following tasks:

- Report problems automatically; service calls are placed without intervention.
- Automatically send extended vital product data.
- Receive error notification automatically
- Support a networked environment with minimum telephone lines for modems

Any user can access Service Agent.

### **Working With Service Agent**

You can use the Service Agent application to define machines. After machines are defined, they are registered with the IBM Service Agent Server (SAS). During the registration process, an electronic key is created, which becomes part of your resident Service Agent program. This key is used each time Service Agent places a call for service. The IBM Service Agent Server verifies the current customer service status from the IBM entitlement database. If you are entitled for customer service, the service call is placed.

Service Agent reports information to IBM to help with problem resolution. In some cases, this information may be used by IBM for other purposes. This information consists of the problem or error information itself, as well as Vital Product Data (VPD) or Inventory data.

In the event that the user is concerned about whether the information to be sent to IBM is sensitive, you can review the actual data by using either the Service Agent user interface or from the command line using file display programs. If, after reviewing the data and determining you do not want Service Agent to send data, you can use either of the following methods to prevent data from going to IBM.

• Within Service Agent, turn off the VPD-gathering feature. This action prevents VPD from being gathered and sent to IBM.

OR

• After registering, turn off the modem itself and configure the Service Agent Notification process to use e-mail to notify a help desk or have the help desk monitor Service Agent (in real time) using the Service Agent Alerts function. When Service Agent detects an error, you can then call IBM manually (instead of having Service Agent place the call).

### **Activating Service Agent**

Service Agent for HMC is part of the HMC software. It is either preinstalled or is part of the HMC Recovery CD.

## **Activating Service Agent the First Time**

Service Agent processes are turned off on a new system or after recovery. On new installations, the HMC host name is a default name. Assign a new HMC host name to fit your network environment. For more information about setting host names, see "Setting Host [Names"](#page-59-0) on page 42.

On the Change SA mode window for a gateway server, both the gateway and client host names should be the same. If the settings are for a client, the client host name matches the HMC host name. You must update the gateway host name to reflect the HMC Service Agent gateway host. For more information about updating the gateway host name, see ["Changing](#page-144-0) the Service Agent Mode" on page 127.

Use the Service Agent window for starting the processes when your account is ready to support Service Agent. On the HMC gateway, ensure that the modem and phone are connected correctly. Start Service Agent only after the network is set up correctly. Do not start Service Agent processes if the network is not configured on the HMC. For more information about setting up the network on the HMC, see ["Customizing](#page-57-0) Network [Settings"](#page-57-0) on page 40.

When you change the HMC host name for a client HMC, you must change the Service Agent gateway database before starting the client Service Agent to match the new client host name.

## **Configuring and Using Service Agent**

The Service Agent interface is divided vertically into two panes, a navigation pane on the left and a detail viewing pane on the right.

The buttons at the top of the navigation pane are called *category selectors*. Each category determines the type of information that is displayed in the detail window to the right. The two menu items **File** and **Help** are also near the top of the navigation pane.

The bottom of the navigation pane contains two buttons labeled **Add** and **Delete**. These buttons are enabled, in Properties category view only, when they apply to the item selected. For example, you cannot add or delete when the Error view category is selected. If you want to delete a machine, you must switch to the Properties category first.

For more information about how to use Service Agent, read the *Electronic Service Agent for pSeries User's Guide*, available on the Web at

ftp://ftp.software.ibm.com/aix/service\_agent\_code/HMC .

### **Registering and Customizing the Service Agent User Interface**

To start the Service Agent user interface, click **Service Agent UI - Registration/Customization**.

Any user role can use any Service Agent task.

To make an HMC report to another gateway HMC, see ["Changing](#page-144-0) the Service Agent Mode" on page 127.

The first time you open Service Agent from the Hardware Management Console (HMC), you must type contact information, configure the modem, and confirm that Service Agent is correctly licensed. When you complete these tasks, Service Agent can correctly communicate with Service Focal Point, and error warnings can be sent to the appropriate service technician.

To configure Service Agent on the HMC, do the following:

- 1. In the Navigation area, click the **Service Applications** icon.
- 2. In the Contents area, double click the **Service Agent** icon.
- 3. In the Contents area, click **Service Agent Registration or Configuration**.
- 4. The Password window opens. Type the default password provided with your Service Agent interface. The default password, which is case sensitive, is: password
- 5. The License Agreement window opens. After reviewing the agreement, click **Accept**.
- 6. Type your contact information. The following describes the information for each field (fields marked with an **!** are required):

**Name** Contact needed by the support center when making a service call.

#### **Phone Number**

Contact's telephone number

#### **Email Address**

Contact's e-mail address

#### **Country/Region**

Country or region

**Type** Four-digit machine type of the first managed system attached to this HMC. This information is automatically updated if your HMC is connected to the managed system. If you want to select another managed system, click **Browse** and select the managed system.

#### **Serial Number**

Seven-digit serial number of the first managed system attached to this HMC. This information is automatically updated if your HMC is connected to the managed system.

- **Model** Three-digit model of the first managed system attached to this HMC. This information is automatically updated if your HMC is connected to the managed system.
- 7. Configure the modem. In the Navigation area, click the turnkey next to the **Network** icon.
- 8. In the Navigation area, click the turnkey next to the HMC host name that has the modem you want to configure.
- 9. In the Navigation area, click the **Dialer** icon.
- 10. In the Contents area, click **Browser** and select your primary work location. When you select a primary location, the following fields are automatically completed with the required information: Primary Phone Number

Account

User ID

Password

Primary Route

**Note:** You must correct the telephone number for local calling standards. Remove the 1-area code prefix if it is not needed. If it is necessary to dial 9 to get to an outside line, add the 9 prefix

- 11. In the Baud Rate field, select the appropriate modem from the list. Select a baud rate of **57600**.
- 12. In the **Dial Type** field, select the appropriate dial type.
- 13. Click **OK**. The modem is now configured.
- 14. Register your HMC with Service Agent and ensure that it is correctly licensed. In the Navigation area, click the turnkey next to the **Administration** icon.
- 15. In the Navigation area, click the **Register** icon.
- 16. At the bottom of the Machines area, click **Register**. The Service Agent Registration window opens.
- 17. Click **Yes** to connect to IBM.
- 18. A message window opens that prompts you to check the CallLog. Click **OK**.
- 19. Check the CallLog to make sure that the information was sent. In the Navigation area, click the **CallLog** icon. In the Contents area, review the status and ensure that the information was sent.
- 20. Ensure that Service Agent is correctly licensed. If Service Agent is not correctly licensed, it will not communicate correctly with Service Focal Point. In the Navigation area, click the **Network** icon.
- 21. Above the Navigation area, click the lock icon. The lock icon represents the Licensing action.
- 22. In the Contents area, check the **Status** column to ensure that Service Agent is correctly licensed.

### **Configuring Service Agent for Use in a Firewall Environment**

There are two different ways to make Service Agent work in a firewall environment. If an internet connection is available through a firewall, then you can change the Connection Manager (CM) settings to make use of this connection (with or without proxy). If Service Agent must use the modem attached to an HMC to dial IBM, then you can use the CM process on an HMC outside the firewall with a modem. Then you can make changes to the CallController on the gateway to use this external HMC to dial in to IBM.

The Connection Manager and Dialer icons on any gateway can be used to control the CM process. However, you should only assign one Gateway User Interface per Connection Manager process and remove these icons from other gateways. The gateway system which has the CM process running can be called a Master Gateway

You must have a password to update the Service Agent Connection Manager (SACM) process. The password is stored in the **/usr/svcagent/cfg/sacmdef.cfg** file. The default password is password and can be changed by editing this file. (Key=CfgUpdatePassword). The UI (in CallController) stores this default password.

### **Configuring Service Agent with an Available Internet Connection**

If an internet connection is available, you do not need to use a modem to configure Service Agent. To configure Service Agent with an available internet connection, do the following:

- 1. Disable dialing by selecting the **Connection Manager** icon. Then deselect the **Use Dialer to connect to SDR flag**. This tells CM that a direct connection to an IBM Server is available.
- 2. Configure proxy settings in the connection manager. Select the **Connection Manager** icon and type the appropriate information. Required information includes the following:
	- Type of proxy. (socks or HTTP)
	- Name of the proxy Server
	- Proxy Port
	- User ID & Password (Only if proxy authentication is required)
- 3. Click OK.

### **Configuring Service Agent without an Available Internet Connection**

When an internet connection is not available, you can start CM on an HMC that is outside the firewall. A modem can be attached to this HMC and CM dials to IBM using this modem. In this scenario, the gateway HMC resides inside the firewall and the CallController on it can be configured to talk to this external CM. Only a single port must be opened for SA. By default this port is 1198. CallController can also utilize the proxy settings. HTTP & HTTPS proxies are supported in this scenario.

To configure a gateway to talk to a CM outside a firewall, do the following:

- 1. Open the Gateway SA user interface. Expand **Network** and **Gateway** and Select **CallController**.
- 2. Change the URLs in ConnectionManager to point to the external HMC system on which CM is running.
- 3. Type the proxy details (if required).
## **Stopping the Service Agent Interface**

If the interface does not respond, you can close the Service Agent interface. From the Service Agent interface menu, select **File** and then **Exit**.

Any user role can stop the Service Agent user interface.

To stop the active Service Agent user interface, in the Contents area, click **Stop Service Agent UI**.

## **Starting Service Agent Processes**

When you activate the Service Agent processes, all other menu options also become active.

Any user role can start the Service Agent processes.

To start the Service Agent Processes, do the following:

- 1. In the Navigation area, click the **Service Applications** icon.
- 2. In the Contents area, double-click the **Service Agent** icon.
- 3. In the Contents area, click **Start Service Agent Processes**.

## **Changing the Service Agent Mode**

An HMC can be configured to report to another HMC. When you change the Service Agent mode, the actual call home is performed through the second HMC, therefore necessitating only one modem for a group of HMCs. Service Agent refers to the HMC with a modem as a *gateway* and the HMCs that are reporting errors as Service Agent *clients*. The gateway's machine type, model, and serial number are automatically completed. Client machine type, model, and serial number information must be manually completed.

Any user role can change the Service Agent mode.

To change the Service Agent mode, do the following:

- 1. On the gateway HMC, open the Service Agent user interface. In the Navigation area, click the **Service Applications** icon.
- 2. In the Contents area, double-click the **Service Agent** icon.
- 3. In the Service Agent user interface, do the following:
	- a. Click the **Network** icon.
	- b. Click **Add**.
	- c. Select **Child**.
	- d. From the menu, select **Machines**.
	- e. Type the client information. In the **Node Name** window, type the following details for the HMC that you want to set up as a client:
		- Name: The IP name of the client HMC
		- IP Address: The IP address of the client HMC
		- Processor ID (optional): The managed system's ID
		- Type: The 4-digit type of the first managed system connected to this HMC
		- Serial No: The 7-digit serial number of the first managed system attached to the HMC
		- Model: The 3-digit model of the first managed system attached to this HMC
		- Manufacturer (optional): The name of the manufacturer of the managed system
- 4. On the client system, select **Service Applications –> Service Agent –> Change Service Agent Mode**. The Change Service Agent Mode window opens.
- 5. Click **Change Service Agent Mode**.
- 6. Type the client and gateway IP names.
- 7. Click **OK**.
- 8. On the gateway HMC, verify that the client is reporting to the gateway.
- 9. In the Contents area, click the icon that looks like a lock. This is the **License Status** icon.
- 10. In the Contents area, look at the column under the heading Heartbeat. Ensure that this client has successfully contacted the gateway HMC. To ensure that the client is correctly licensed, check the License column.

## **Enabling E-mail Notification**

You can have Service Agent notify you by e-mail.

To enable E-mail notification, do the following:

- 1. In the Navigation area, click the **Service Applications** icon.
- 2. In the Contents area, double-click the **Service Agent** icon.
- 3. In the Contents area, click **Service Agent Registration or Configuration**.
- 4. The Service Agent application opens. Expand **Network**.
- 5. Select an HMC.
- 6. Click **Add**.
- 7. Select **Child —> Email Alert**.
- 8. Type the e-mail information as appropriate. To type more than one e-mail address in the E-mail address field, separate each address with a comma. The E-mail Server can be any mail server on the network. The E-mail Wait Time is the time that the system waits to collect information before sending the mail. Configure the type of error you want to be sent by enabling and disabling the options shown on the window. For more information about each of these options, refer to the Service Agent User's Guide.

## **Configuring the HealthCheck Interval**

You can have Service Agent check on a regular basis to make sure that it is working properly. This check is called a *HealthCheck*.

To configure the HealthCheck interval, do the following:

- 1. In the Navigation area, click the **Service Applications** icon.
- 2. In the Contents area, double-click the **Service Agent** icon.
- 3. In the Contents area, click **Service Agent Registration or Configuration**.
- 4. The Service Agent application opens. Expand **Network**.
- 5. Expand the gateway HMC.
- 6. Click the **Call Controller** icon.
- 7. Complete the information as appropriate. For a description of each field, refer to the Service Agent User's Guide.
- 8. Click **OK**.

## **Sending Information Manually to IBM**

You can send Service Agent information to IBM manually.

To send Service Agent Information manually, do the following:

- 1. In the Navigation area, click the **Service Applications** icon.
- 2. In the Contents area, double-click the **Service Agent** icon.
- 3. In the Contents area, click **Service Agent Registration or Configuration**.
- 4. The Service Agent application opens. Expand **Manual Tools**.
- 5. Select the information type you want to send to IBM.
- 6. Select the HMC and the appropriate action button.

# **Enabling Performance Management Data Collection**

You can collect performance data from each of your partitions and send it to IBM every day. IBM uses this information to create performance reports for your system.

To collect performance management data, you must install the Performance Management application on your AIX partitions.

To enable performance management data collection, do the following:

- 1. In the Navigation area, click the **Service Applications** icon.
- 2. In the Contents area, double-click the **Service Agent** icon.
- 3. In the Contents area, click **Service Agent Registration or Configuration**.
- 4. The Service Agent application opens. Expand the **Network** icon.
- 5. Select the HMC that is monitoring the corresponding partitions for which you want to collect performance data.
- 6. Click the **Performance Management** icon.
- 7. Select the **false** check box so that it changes to **true**. Type the time you want this collection to occur. (default is between 2:00 a.m. and 5:00 a.m.).
- 8. If you want to ignore the errors generated during the performance management collection, select the check box underneath Enable generating Internal Errors so that it changes to **false**.
- 9. Click **OK**.

## **Stopping Service Agent Processes**

This operation prevents all call-home functions.

Any user role can stop the Service Agent processes.

To stop all the Service Agent processes, do the following:

- 1. In the Navigation area, click the **Service Applications** icon.
- 2. In the Contents area, double-click the **Service Agent** icon.
- 3. In the Contents area, click **Stop Service Agent Process**.

## **Service Agent Status Indicators**

The status section in the Contents area displays the current status of all Service Agent processes as follows:

### **SA Mode**

Indicates whether the primary server is a gateway server or a client server.

#### **Gateway Machine**

Displays the name of the gateway machine. On a gateway machine, the primary server and the client name are the same.

#### **Secondary Server**

Displays the server you have configured to be the secondary server.

#### **Tertiary Server**

Displays the server you have configured to be the tertiary server.

#### **Client Name**

Displays the name of the client and matches the node name that you entered using the Service Agent interface.

#### **Service Agent Status**

Displays whether the Electronic Server System (ESS) or the On Demand Server (ODS) applications are currently running.

# **Chapter 21. Service Focal Point**

The Service Focal Point application is used to help the service representative diagnose and repair problems on partitioned systems. Service representatives use the HMC as the starting point for all service issues. The HMC groups various system management issues at one control point, allowing service representatives to use the Service Focal Point application to determine an appropriate service strategy.

Traditional service strategies become more complicated in a partitioned environment. Each partition runs on its own, unaware that other partitions exist on the same system. If one partition reports an error for a shared resource, such as a managed system power supply, other active partitions report the same error. The Service Focal Point application enables service representatives to avoid long lists of repetitive call-home information by recognizing that these errors repeat, and by filtering them into one error code.

The following types of errors are reported to Service Focal Point:

- Permanent hardware errors (detected by the managed system or operating system)
- LAN Surveillance errors detected by Service Focal Point
- Hardware boot failure errors

The following errors are not reported to Service Focal Point:

- Software errors
- Temporary hardware errors
- Undetermined hardware errors
- Informational hardware errors

Errors that require service are reported to the HMC as *serviceable events*. Because the HMC stores these serviceable events for 90 days and then discards them, it is important to have the partition and HMC date and time set correctly. For instance, if the date on a partition's software is set 90 days *behind* the HMC's set time, the serviceable events reported from this partition are immediately discarded. For more information about setting the HMC's date and time, see "Setting and Viewing the [Console](#page-56-0) Date and Time" on [page](#page-56-0) 39. To set the partition's date and time, see the documentation provided with the operating system that is running on that partition.

## **Getting Started**

When you are setting up Service Focal Point, keep the following in mind:

- v If the time configured on a partition is 90 days older than time configured on the HMC, serviceable events cannot be reported.
- Verify that the HMC host names are defined. For more information about using fully qualified and short host names, see "Setting Host [Names"](#page-59-0) on page 42.
- If you need to add or change a partition name, see the ["Assigning](#page-43-0) a Host Name to Your Partition" on [page](#page-43-0) 26.

## **Testing Error Reporting**

To ensure that Service Focal Point is configured correctly, generate a test error by doing the following:

- 1. In the partition, run diagnostics to test the managed system's operator panel.
- 2. When the diagnostics window asks you if you see 0000 on the managed system's operator panel, select **NO**. This action generates an error.
- 3. In the SRN window, press Enter to proceed.
- 4. When the system asks you if you want the error sent to Service Focal Point, select **YES**.
- 5. Type F3 to exit diagnostics.
- 6. Wait for one minute while the managed system sends the error to Service Focal Point.
- 7. Check the Serviceable Event window to ensure that the error was sent to Service Focal Point and that Service Focal Point reported the error. For more information about working with serviceable events, see "Working With [Serviceable](#page-150-0) Events" on page 133.

## **Service Focal Point Settings**

The Service Focal Point Settings task in the HMC Contents area allows you to configure your Service Focal Point application.

**Note:** The Advanced Operator, Operator, and Viewer roles have read-only access to the following tasks.

## **Automatic Call-Home Feature**

You can configure the HMC to automatically call an appropriate service center when it identifies a serviceable event.

To enable or disable the call-home feature, you must be a member of one of the following roles:

- System Administrator
- Service Representative

To enable or disable the call-home feature for one or more systems, do the following:

- **Note:** It is strongly recommended that you not disable the call-home feature. When you disable the call-home feature, serviceable events are not automatically reported to your service representative.
- 1. In the Navigation area, click the **Service Applications** icon.
- 2. In the Navigation area, double-click the **Service Focal Point** icon.
- 3. In the Contents area, click **Service Focal Point Settings**.
- 4. The Service Focal Point Settings window opens. Select the **CEC Call Home** tab at the top of the window.
- 5. Click on the managed system you want to enable or disable.
- 6. Click **Enable** to enable call-home for the selected system, or click **Disable** to disable call-home for the selected system.
- 7. Click **OK**.

## **Setting Up Surveillance**

Service Focal Point surveillance generates serviceable events when it detects communication problems between the HMC and its managed systems.

You can configure how you want the HMC to survey the following:

- The number of disconnected minutes that are considered an outage
- The number of connected minutes you want the HMC to consider a recovery
- The number of minutes between outages that are considered a new incident

To set up surveillance, you must be a member of one of the following roles:

- System Administrator
- Service Representative

To set up surveillance, do the following:

- 1. In the Navigation area, click the **Service Applications** icon.
- 2. In the Navigation area, double-click the **Service Focal Point** icon.
- 3. In the Contents area, select **Service Focal Point Settings**.
- <span id="page-150-0"></span>4. The Service Focal Point Settings window opens. Select the **Surveillance Setup** tab on the top of the window.
- 5. In the first field, select the number of minutes you want the HMC to wait before sending a disconnection error message.
- 6. In the second field, select the amount of connection time that the HMC is considered to be recovered. This amount is expressed in minutes.
- 7. In the third field, select the number of minutes between outages that you want the HMC to wait before sending a new incident report.
- 8. Select one or more managed systems from the table in the lower part of the window, then click **Enable** or **Disable**. Surveillance is then either enabled or disabled for the selected managed systems.

## **Enabling Surveillance Notifications**

You can enable or disable surveillance-error notification from this HMC to connected managed systems. Enabling this notification causes errors to be passed to the Service Agent application for notification.

**Note:** You must further configure Service Agent to handle notifications sent by Service Focal Point. For more information about Service Agent, see Chapter 20, ["Service](#page-140-0) Agent," on page 123.

To set up surveillance, you must be a member of one of the following roles:

- System Administrator
- Service Representative

To set up surveillance-error notification, do the following:

- 1. In the Navigation area, click the **Service Applications** icon.
- 2. In the Navigation area, double-click the **Service Focal Point** icon.
- 3. In the Contents area, select **Service Focal Point Settings**.
- 4. The Service Focal Point Settings window opens. Select the **Surveillance Notification** tab at the top of the window.
- 5. Select one or more managed systems from the list, and click **Enable** or **Disable**. Surveillance notification is then either enabled or disabled for the selected managed systems.

## **Working With Serviceable Events**

You can view, add, or update serviceable event information, including error details.

## **Viewing Serviceable Events**

To view serviceable events, you must be a member of one of the following roles:

- System Administrator
- Service Representative
- Advanced Operator
- Operator
- Viewer

To view a serviceable event, do the following:

- 1. In the Navigation area, click the **Service Applications** icon.
- 2. In the Navigation area, double-click the **Service Focal Point** icon.
- 3. In the Contents area, click **Select Serviceable Event**.
- 4. Designate the set of serviceable events you want to view. When you are finished, click **OK**.
- 5. The Serviceable Event Overview window opens, and the entries displayed are ordered by time stamp. Each line in the Serviceable Event Overview window corresponds to one error within a serviceable

<span id="page-151-0"></span>event. On this window, designate the set of serviceable events you want to view by specifying your search criteria (such as event status or error class).

**Note:** Only events that match *all* of the criteria that you specify are shown.

6. When you are finished, click **OK**.

When you select a line in the Serviceable Event Overview window, all lines in the same serviceable event are selected. To open the Serviceable Event Details window for the selected event, select the event and click **Event Details**.

## **Viewing Serviceable Event Details**

To view serviceable event details, do the following:

- 1. Perform the steps in "Viewing [Serviceable](#page-150-0) Events" on page 133.
- 2. The Serviceable Event Details window opens, showing extended serviceable event information, including the following:
	- Status
	- Earliest original time stamp of any managed object
	- AIX error log. (The Linux system error log does not place entries into Service Focal Point.)
	- Should this error ever get called home?
	- Error was called home
	- Pointer to extended error-data collection on the HMC

The window's lower table displays all of the errors associated with the selected serviceable event. The information is shown in the following sequence:

- Failing device system name
- Failing device machine type/model/serial
- Error class
- Descriptive error text

### **Viewing Serviceable Event Error Details**

To view serviceable event error details, do the following:

- 1. Perform the steps in "Viewing Serviceable Event Details."
- 2. Select an error in the lower table, and click **Error Details**.

### **Viewing Service Processor Error Details**

To view service processor error details, do the following:

- 1. Perform the steps in "Viewing Serviceable Event Error Details."
- 2. If the serviceable event error details you are viewing are for a service processor-class error, the lower table on the resulting window contains service processor errors. Select a service processor error from the lower table, and click **Service Processor Error Details** to see further details.

## **Saving and Managing Extended Error Data**

To save extended error (EE) data, do the following:

- 1. Perform the steps in "Viewing Serviceable Event Details."
- 2. Click **Save EE Data**. To save extended error data for only *one* error associated with the serviceable event (rather than for the entire serviceable event), select the error from the lower table, and click **Error Details**. In the next menu, click **Manage EE Data**.

## **Viewing and Adding Serviceable Event Comments**

To add comments to a serviceable event, you must be a member of the Service Representative or System Administrator roles.

<span id="page-152-0"></span>To add comments to a serviceable event, do the following:

**Note:** You cannot edit or delete previous comments.

- 1. Perform the steps in "Viewing [Serviceable](#page-151-0) Event Details" on page 134.
- 2. Select the error to which you want to add comments to and click **Comments**. If you want to close the event and add comments, click **Close Event** from this window. The Serviceable Event Comments window opens.
- 3. Type your name and add comments as appropriate. You can also review previous comments, but you cannot edit this information.
- 4. If you clicked **Comments** on the Serviceable Event Details window, clicking **OK** commits your entry and returns you to the Serviceable Event Details window.

If you clicked **Close Event** on the Serviceable Event Details window, clicking **OK** commits all changes and opens the Update FRU Information window. For more information about updating field replaceable unit information, see "Updating Field Replaceable Unit (FRU) Information."

## **Closing a Serviceable Event**

To close a serviceable event, do the following:

- 1. Perform the steps in "Viewing [Serviceable](#page-151-0) Event Details" on page 134.
- 2. Click **Close Event** from this window. The Serviceable Event Comments window opens.
- 3. Click **OK** to commit your comments. The Update FRU Information window displays. For information on completing this window, see "Updating Field Replaceable Unit (FRU) Information". To close the serviceable event, click **OK** on the Update FRU Information window .
	- **Note:** You must close a serviceable event after it has been serviced to ensure that if a similar error is reported later, it is called home. If an old problem remains open, the new similar problem is reported as a duplicate. Duplicate errors are neither reported nor called home to a service center. Close a serviceable event when the partition that reports the error is active. Closing the event causes the new status of the serviceable event to be correctly sent to the partition.

# **Updating Field Replaceable Unit (FRU) Information**

This task allows you to update the FRU information you changed or modified as a result of this serviceable event. From this panel, you can also activate and deactivate LEDs and search for other serviceable events that contain the same FRU entries.

To update FRU information, do the following:

- 1. Perform the steps in "Viewing [Serviceable](#page-151-0) Event Details" on page 134.
- 2. Click **FRU Information**. The Update FRU Information window opens.

The lower table shows any parts that you have replaced or added during your current update session but that have not been committed to the serviceable event. The changes from the lower table are committed by clicking **OK** or **Apply**.

From this window, you can also activate and deactivate LEDs and search for other serviceable events that contain the same FRU entries.

## **Replacing an Existing FRU**

To replace a part already listed for this serviceable event, do the following:

- 1. Perform the steps in "Updating Field Replaceable Unit (FRU) Information."
- 2. In the upper table, double-click the part you want to replace.
- 3. If the FRU has a new part number, type it in the New FRU Part Number field.
- 4. Click **Replace FRU**. The Update FRU Information window displays the FRU replacement information in the lower table. Click **OK** or **Apply** to commit the changes to the serviceable event.

# **Adding a New FRU**

You can add a part to the serviceable event that was not listed in the upper table of the Update FRU Information window. To add a new FRU for this serviceable event, do the following:

- 1. Perform the steps in "Updating Field [Replaceable](#page-152-0) Unit (FRU) Information" on page 135.
- 2. Click **Add New FRU**.
- 3. Type the FRU's location code and its part number in the appropriate fields.
- 4. Click **Add to List**. The Update FRU Information window opens and displays the newly added FRU in the lower table.
- 5. Click **OK** or **Apply** to commit these changes to the serviceable event.
	- **Note:** After you click **OK** or **Apply**, you cannot change this information. If you clicked the **Close Event** button in the Serviceable Event Details window, then clicking **OK** also completes the close dialog and changes the status of the serviceable event to *Closed*.

## **Viewing Serviceable Event Partition Information**

You can view partition information associated with this serviceable event. This information includes each affected partition's state and resource use.

- 1. Perform the steps in "Viewing [Serviceable](#page-151-0) Event Details" on page 134.
- 2. Click **Partition Information**.

## **Activating and Deactivating FRU LEDs**

This task allows you to activate or deactivate a managed system's system attention LED or any FRU LED. FRU LEDs are helpful in determining which FRUs need servicing.

To activate or deactivate a managed system's system attention LED, do the following:

- 1. In the Navigation area, click the **Service Applications** icon.
- 2. In the Navigation area, double-click the **Service Focal Point** icon.
- 3. In the Contents area, select **Hardware Service Functions**. The LED Management window opens.
- 4. In the LED Management window, select one or more managed systems from the table.
- 5. Select either **Activate LED** or **Deactivate LED**. The associated System Attention LED is then either turned on or off.

To activate or deactivate a FRU associated with a particular managed system, do the following:

- 1. In the Navigation area, click the **Service Applications** icon.
- 2. In the Navigation area, double-click the **Service Focal Point** icon.
- 3. In the Contents area, click **Hardware Service Functions**. The LED Management window opens.
- 4. In the LED Management window, select one managed system from the table.
- 5. Click the **List FRUs...** button. The list of FRU slot indexes and their respective current LED states display.
- 6. Select one or more FRU slot indexes.
- 7. Click either the **Activate LED** or the **Deactivate LED** button.

The associated FRU LEDs are now either enabled (blinking) or off.

# **Chapter 22. Using the Command Line**

This chapter describes the remote commands that you can run to perform HMC functions.

**Note:** The command line must not be used for a Controlled Access Protection profile and Evaluation Assurance Level 4+ configuration, because they apply to dynamic configuration only.

# **Remote Commands**

You can perform basic HMC functions remotely by using the command line. To enable or disable remote commands, see "Enabling and Disabling Remote [Commands"](#page-62-0) on page 45.

### **Notes:**

- 1. When using ssh to run HMC commands, the shell available on the HMC is restricted to the commands described in this chapter. Only a small subset of Linux commands is supported.
- 2. If you list elements using commas, no not use a space after the comma unless it is actually part of the element's name.
- 3. The most current set of options can be viewed using the --help option with any command.

# **Return Codes**

If an error occurs throughout the execution of one of the commands described in this section, the command returns an exit code of 1. If no error occurs, the return code is 0.

# **bkprofdata Command**

Backs up profile data.

### **Syntax**

**bkprofdata -m** ″*managed system*″ **-f** *file-name* **[** *--help* **]**

### **Description**

The **bkprofdata** command backs up profile data from a managed system onto a file.

### **Flags**

- -m The name of the managed system where the profile data is located. If there are multiple managed systems with the same user-defined name, specify the managed system name enclosed in double quotes and of the form *mmm\*ssss*, where *mmm* is the machine type and *ssss* the serial number of the managed system.
- -f The file that will contain the profile data.

--help **Prints help message.** 

### **Example**

The following command backs up the profile data onto a file called myFile. The example assumes the user has already inserted a floppy diskette into the diskette driver and had issued the mount command. To back up the profile data onto a file called myFile, type the following:

bkprofdata -m "7040-681\*3413444" -f /mnt/floppy/myFile

# **chcuod Command**

### **Purpose**

Changes a Capacity Upgrade on Demand (CUoD) attribute.

### **Syntax**

chcuod -c [ cuod | onoff ] -o [d | e | s | m] -m "managed system" -r [cpu | mem] [-k "activation key" -q *quantity of cpu/mem to enable/disable* **[--help]**

### **Description**

The **chcuod** command is used to change a Capacity Upgrade on Demand attribute.

### **Flags**

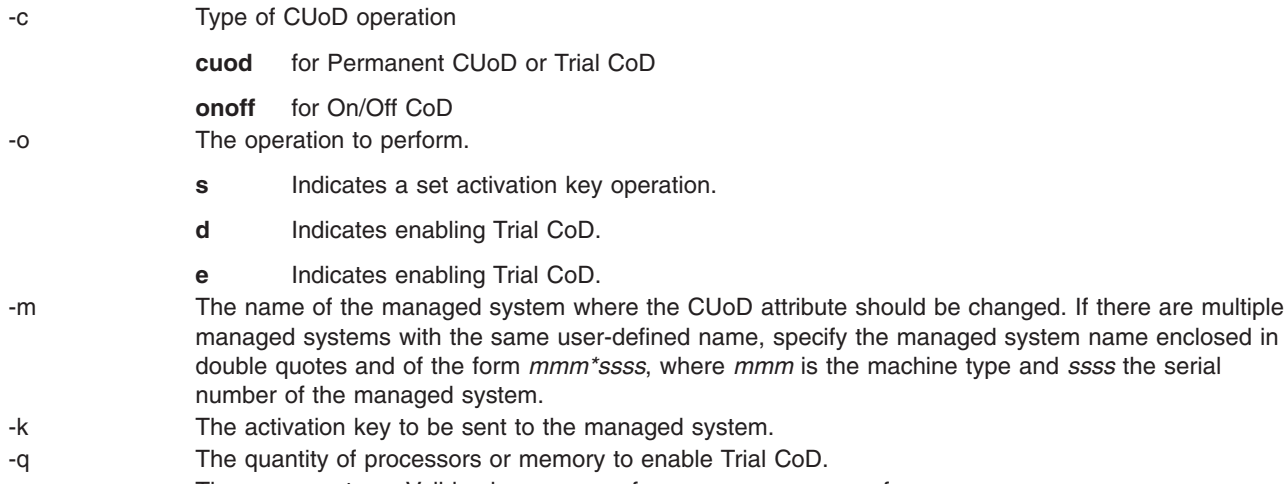

#### -r The resource type. Valid values are cpu for processors or mem for memory.

### **Examples**

- 1. To enable Trial CoD for processors, type: chcuod -c cuod -m 7040-111\*1234567 -o e -r cpu -q 1
- 2. To enable Trial CoD for memory, type:

chcuod -c cuod -m 7040-111\*1234567 -o e -r mem -q 2

3. To set the activation key, type:

```
chcuod -c cuod -m 7040-111*1234567 -o s -k 1234
```
4. To activate On/Off CoD processors, type: chcuod -c onoff -m 7040-111\*1234567 -r cpu -o m -q *quantity*

where *quantity* is the number on on/off processors you want to deactivate.

5. To deactivate On/Off CoD processors, type:

chcuod -c onoff -m 7040-111\*1234567 -r cpu -o m -q *quantity*

where *quantity* is the final number of on/off CoD processors you want to have. For example, To deactivate 4 processors from a previously activated 6 processors, you would type the following: chcuod -m 7040-111\*1234567 -r cpu -o m -q 2

2 is a result of 6 - 4.

# **chhmc Command**

Modifies the Hardware Management Console's configuration.

### **Syntax**

chhmc -c [ network | ssh | http | websm | syslog | kbdcfg] -s [ enable | disable | add | modify | remove ] [ -i eth0 | eth1] [ -a ip-address ] [ -nm network-mask ] [ -d network-domain-name ] [ -h host-name ] [ -g *gateway* **] [ -ns** *DNS-Server* **] [ -ds** *Domain-suffix* **] [** *--help* **]**

### **Description**

The **chhmc** command modifies the Hardware Management Console's configuration.

### **Flags**

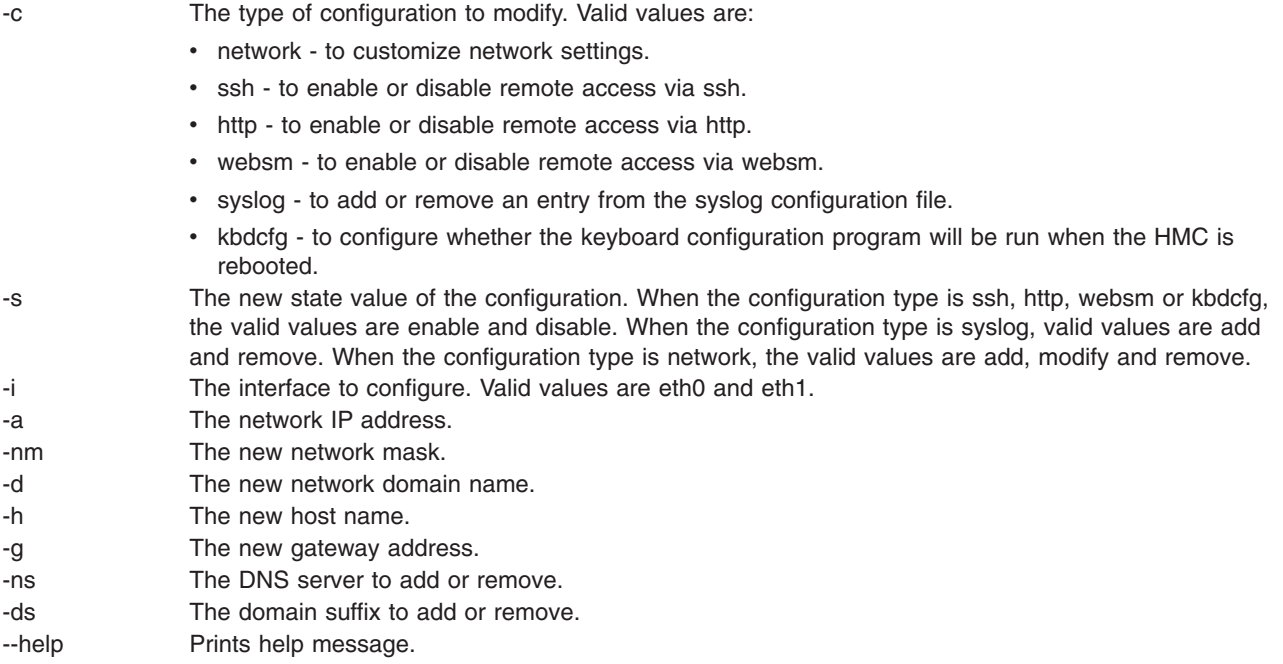

### **Valid Parameters Combinations**

- chhmc -c ssh -s enable | disable
- chhmc -c http -s enable I disable
- chhmc -c websm -s enable I disable
- chhmc -c syslog -s add | remove {-a IP-Address> | -h host-name}
- chhmc -c kbdcfg -s enable | disable
- chhmc -c network -s modify -i eth0 | eth1 [-a ip-Address] [-nm network-mask]
- v chhmc -c network -s modify [-h host-name] [-d network-domain-name] [-g gateway]
- chhmc -c network -s add | remove [-ds Domain-suffix] [-ns DNS-Server]

### **Examples**

- 1. To change the Hardware Management Console host name, type the following: chhmc -c network -s modify -h mynewhost
- 2. To set the IP address and network mask for network interface eth0: chhmc -c network -s modify -i eth0 -a 10.10.10.1 -nm 255.255.255.0
- 3. To add an entry to the network domain suffix search order: chhmc -c network -s add -ds my.company.com
- 4. To enable remote access via ssh: chhmc -c ssh -s enable
- 5. To disable remote access via http: chhmc -c http -s disable
- 6. To enable remote access via websm: chhmc -c websm -s enable
- 7. To add an IP address to the syslog configuration file: chhmc -c syslog -s add -a 10.10.10.2
- 8. To specify that the keyboard configuration program should be run when the HMC is rebooted: chhmc -c kbdcfg -s enable

## **chhmcusr Command**

Modifies a user's properties on the Hardware Management Console.

### **Syntax**

**chhmcusr -u** *user-name* **-t** *property-type* **-v** *new-value* **[** *--help* **]**

### **Description**

The **chhmcusr** command changes a user's properties on the Hardware Management Console.

### **Flags**

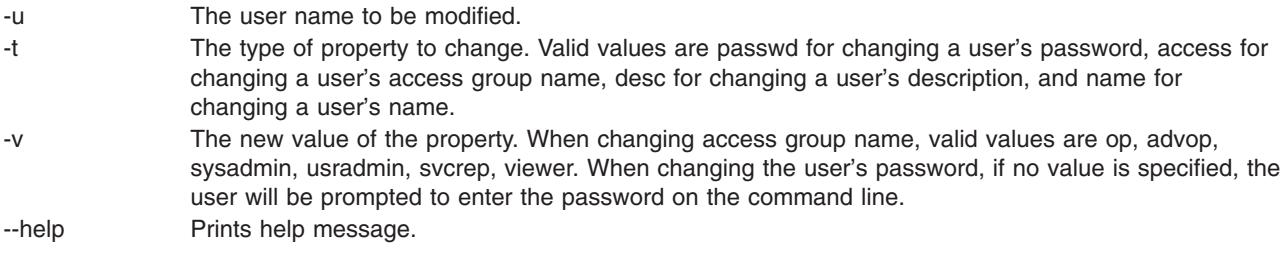

### **Example**

To change the user ″tester″ to ″sysadmin,″ type the following:

chhmcusr -u tester -t access -v sysadmin

# **chswpower Command**

### **Purpose**

Powers switch boards on and off.

### **Syntax**

**chswpower** [**--help**] | **-f** *frame* **-g** *cage* **-s** {on | off }

### **Description**

The **chswpower** command powers switch boards on and off. The switch represented by the input values is powered on or off according to the value of the **-s** option.

### **Flags**

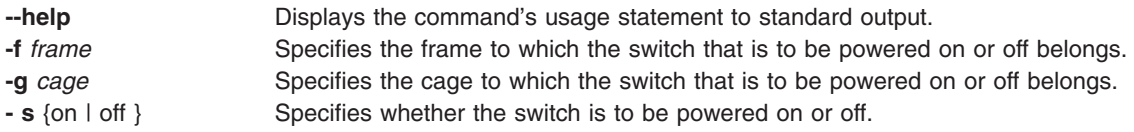

### **Exit Status**

**0** Indicates successful completion of the command.

**1** Indicates that an error occurred.

### **Security**

The **chswpower** command is restricted to users with roles of HSC\_Sys\_Prog, HSC\_Adv\_Operator, HSC\_Operator, or HSC\_Serv\_Rep.

### **Examples**

- 1. To power off the switch in Frame 4, Cage 3, type: chswpower -f 4 -g 3 -s off
- 2. To power on the switch in Frame 1, Cage 4, type: chswpower -f 1 -g 4 -s on

### **Files**

**/opt/hsc/bin/command/chswpower** Location of the **chswpower** command.

### **Related Information**

The **lsswtopol** command.

# **chhwres Command**

Changes the hardware resource configuration.

### **Syntax**

chhwres -r [mem | cpu | slot | led] -o [a | r | m | s] -m "managed-system" [-p "source-partition-name" II-t "target-partition-name" II-i "drawer-id" II-s slot-id 1 [-lphysical location][-qquantity II-w timeout II-v LED *setting* **][-d** *detail- level* **][-x** *LED index* **][-y** *LED type* **][--help]**

### **Description**

The **chhwres** command changes hardware resource configuration and allows processors, memory, and slots to be reconfigured dynamically.

### **Flags**

- -r The hardware resource type to change. Specify mem for memory, cpu for processor, slot for IO slot and led for LED. -o The operation to perform. For adding hardware resource specify a, for removing hardware resource r, for moving resources, m, and for setting led value, s. -m The name of the managed system where the hardware resource is configured. If there are multiple managed systems with the same user-defined name, specify the managed system name enclosed in double quotes and of the form mmmm\*sssss, where mmmm is the machine model type and sssss is the machine's serial number. -p The user-defined name of the partition to perform the operation. -t The user-defined name of the partition to move the new hardware resource to. -v The value to set for the LED -i The drawer ID. This argument needs to be specified for slot resource only. -s The slot ID. This argument needs to be specified for slot resource only. -l The physical location code of the IO slot. This argument cannot be specified with the -i or -s flags. -q The quantity of hardware resource to change. For processor, this value will specify the number of processor to add, remove or move. For memory, this value will specify the number of LMBs only. -w The timeout value to be used by the Dynamic Resource Manager command running on the partition. Default value is 0, indicating that no timeout is used, and that the command on the partition will take as much time as it needs to complete the operation. -x The index number of the LED to set.
- -y The LED type. For system attention, specify sys, for identify, specify ident.
- -d The detail level to be used by the Dynamic Resource Manager command running on the partition. Valid values are 0 through 5.

### **Examples**

1. To remove three processors from the partition named p1, type:

chhwres -m "7040-681\*8386522" -p "p1" -r cpu -o r -q 3

2. To move 1 LMB from partition p1 to partition p2, type: chhwres -m "7040-681\*8386522" -p "p1" -t "p2" -r mem -o m -q 1

# **chswnm Command**

### **Purpose**

Enables and Disables the System Network Manager (SNM) Software and returns information about the enablement status of the SNM Software.

### **Syntax**

**chswnm** [**-a** | **-d** | **-q** | **--help** ]

### **Description**

The **chswnm** command enables or disables the SNM Software. It performs the same function as the corresponding tasks on the SNM Overview panel of the SNM GUI. It also can be used to display the enablement status of the SNM Software.

### **Flags**

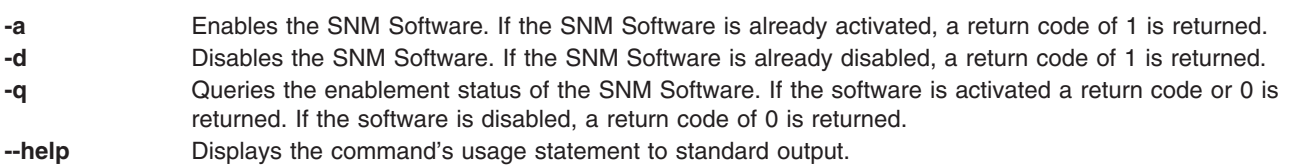

### **Exit Status**

**0** 0 Indicates successful completion of the command.

**1** Indicates that an error occurred.

### **Security**

The **chswnm** command is restricted to users with the role of HSC\_Sys\_Prog.

### **Examples**

1. 1. To enable the SNM Software, type:

chswnm -a

2. To query the enablement status of the SNM Software, type:

chswnm -q

# **chsyscfg Command**

Changes hardware resource configuration.

### **Syntax**

chsyscfg -r [ alpar | lpar | prof | sysprof] -m "managed system"[ -p "partition-name"] [ -f *configuration-file |* **-i** *attribute-value =*″*value*″ *...* **] –n name [** *--help* **]**

### **Description**

The **chsyscfg** command changes the hardware resource configuration.

### **Flags**

-r The system resource type to modify. Valid values include the following:

- **alpar** Affinity logical partition
- **lpar** Partition

**prof** Profile

#### **sysprof System profile**

- -m The name of the managed system where the hardware resource is configured. If there are multiple managed systems with the same user-defined name, specify the managed system name enclosed in double quotes and of the form *mmm\*ssss*, where *mmm* is the machine type and *ssss* the serial number of the managed system.
- -p If the resource type is prof, the user-defined name of the partition where the hardware resource will be removed.
- -f The file containing the configuration information needed to modify the resource object. Format of data in this file must be of the form: attribute-name=attribute value There must be no spaces surrounding the equal sign (=). Each attribute/value pair must be on separate lines.

-i This option allows user to enter configuration information on the command line, instead of using a file. Data entered at the command line must follow the same format of data in the configuration file. For LPAR profile resource type:

> -name (String) -minimum\_cpu (number) -maximum\_cpu (number) -desired\_cpu (number) -minimum\_mem (number of MBs) -maximum\_mem (number of MBs) -desired\_mem (number of MBs) -desired\_io (comma separated)

Physical location code:

-service\_authority (0 - off, 1 - on)

- required\_io (comma separated)
- -sfp\_surveillance (0 off, 1 on)

-sni\_config\_mode (0 - basic, 1- advanced)

- -sni\_device\_id (numbers comma separated)
- -sni\_windows (numbers that are a multiple of 16 and comma separated

#### In this form:

-boot\_mode

Valid values are:

- **norm** Normal
- **dd** Diagnostic default boot list
- **sms** SMS
- **of** OpenFirmware OK prompt
- **ds** Diagnostic Stored Boot List

-small\_rmo (1 - off, 2- on) For partition resource type:

#### -name (String)

-default\_profile\_name (String) For system profile resource type:

#### **name (string)**

The partition name

#### **partitions (string)**

The system profile's partition names

#### **profile\_names (string)**

The system profile's profile names

-n The name of the object whose attribute will be modified. --help **Prints help message.** 

#### **Examples**

1. To change the user-defined name of a system profile from sysprof to sysprof1, type the following: chsyscfg -r sysprof -m 7040-345\*1234567 -n sysprof -i "name=sysprof1"

2. To change various attributes of a partition profile, type the following:

```
chsyscfg -r prof -m cec1 -p lpar1 -n prof1 -i minimum cpu=3 maximum cpu=6
desired_io+=UP13*2-3
 required_io+=UP13*2-4,UP13*2-7
```
3. To change various attributes of a partition profile using an input file, type the following: chsyscfg -r prof -m cec1 -n lpar1 -f /home/hscroot/inputfile

The input file contains the following:

minimum\_cpu=3 maximum\_cpu=6 desired\_io+=UP1.3\*2-3 required\_io+=UP1.3\*2-4,UP1.3\*2-7

# **chsysstate Command**

Changes System State.

### **Syntax**

chsysstate -r [ sys | lpar | sysprof] -o [ on | off | reset | rebuild | shutdown] -m ["managed system"][-n "object name"] [-f profile-name] [-c full | lpar] [-b norm | dd | sms | of | ds | std] [-help]

### **Description**

The **chsysstate** command changes the system state

**Note:** This command only works when the system is powered down.

### **Flags**

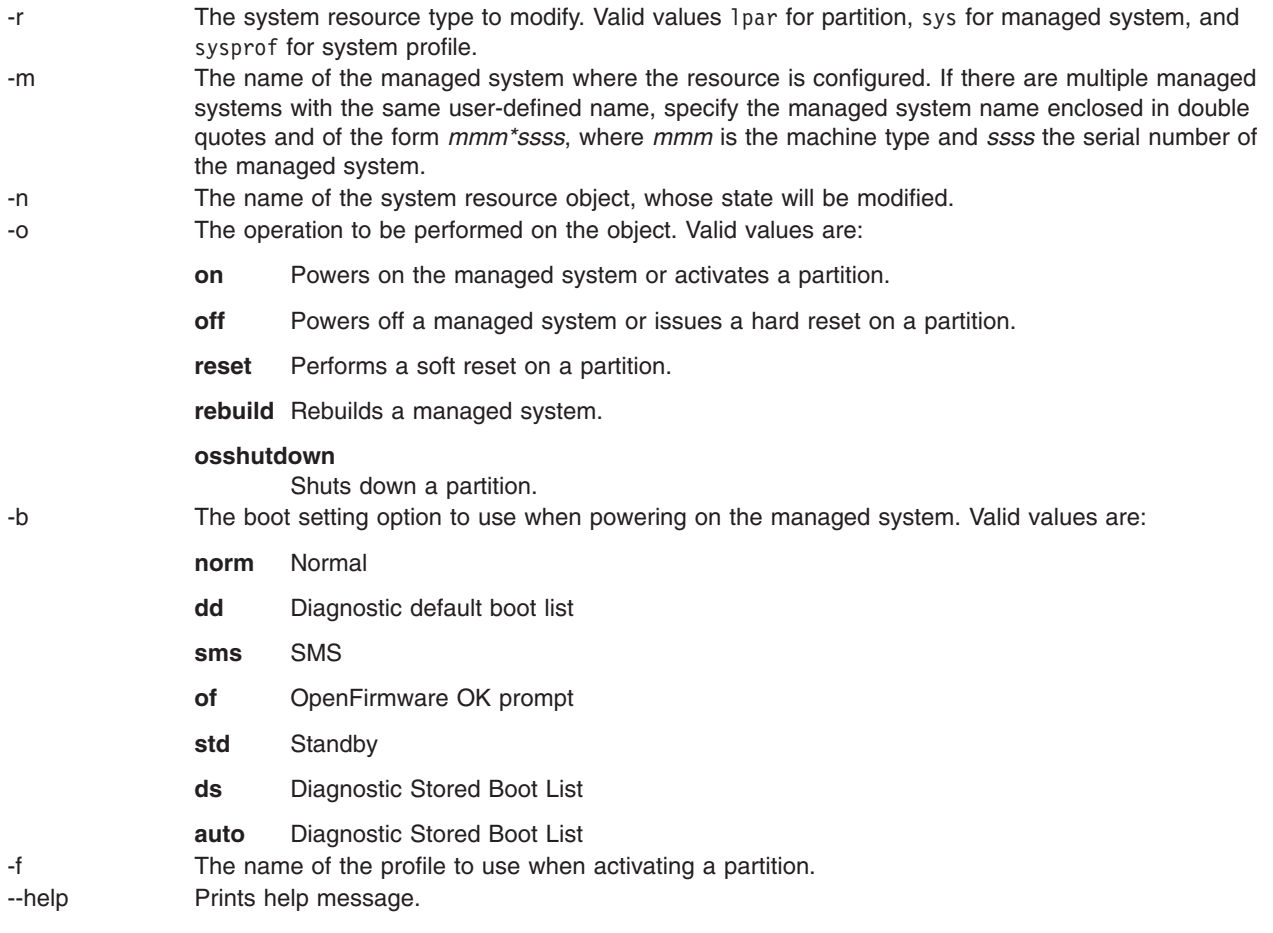

### **Examples**

1. To power on a single LPAR, type:

chsysstate -m cec1 -r lpar -o on -n part1 -f prof1

2. To auto-start all valid LPARs, type:

chsysstate -r sys -o on -n cec1 -c lpar -b auto

# **hmcshutdown Command**

Shuts down the Hardware Management Console.

### **Syntax**

**hmcshutdown -t {***number-of-minutes | now* **} [ -r ] [** *--help* **]**

### **Description**

Use the **hmcshutdown** command to shut down the Hardware Management Console. Before the system is shut down, console surveillance will also be disabled.

**Note:** Only users belonging to System Administrator, PE, and Advanced Operator roles can issue the **hmcshutdown** command.

### **Flags**

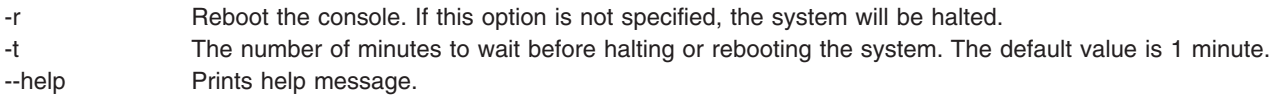

### **Examples**

- 1. To reboot the hardware management console after 3 minutes, type the following: hmcshutdown -r -t 3
- 2. To halt the hardware management console immediately, type the following: hmcshutdown -t 0

# **lscuod Command**

Lists information related to Capacity Upgrade on Demand.

### **Syntax**

Iscuod -c [cuod | onoff] -r [ cpu | mem ] -t [ reg | order ] -m managed system [ -F format *names***][--help]**

### **Description**

The **lscuod** command lists information related to Capacity Upgrade on Demand.

### **Flags**

- -c The type of CUoD operation. Valid values are *cuod* for Permanent CUoD or Trial CoD, and *onoff* for On/Off CoD
- -m The name of the managed system for which CUoD information should be listed. If there are multiple managed systems with the same user-defined name, specify the managed system name enclosed in double quotes and of the form *mmm\*ssss*, where *mmm* is the machine type and *ssss* the serial number of the managed system.
- -r The type of resources to query the information. Valid values are cpu for processor and mem for memory.
- -t The type of listing to display. Valid values are reg for regular CUoD resource information, or order for CUoD resource order information.
- -F A delimiter separated list of name representing the desired properties to query. Valid values are:

capacity\_card\_ccin capacity\_card\_id capacity\_card\_serial\_num cpu\_activated cpu\_capacity\_cond cpu\_days\_hours cpu\_entry\_check cpu\_seq\_num immed\_cpu immed\_mem installed\_cpu installed\_mem mem\_activated mem\_capacity\_cond mem\_days\_hours mem\_entry\_check mem\_seq\_num not\_perm\_cpu not\_perm\_mem perm\_cpu perm\_mem resource\_id system\_serial\_num system\_type --help **Prints help message.** 

### **Example**

To print the processor's CUoD order information, type the following:

lscuod -c cuod -m cecl -r cpu -t order -Fcpu\_days\_hours:system\_type

# **lshmc Command**

Displays the Hardware Management Console's configuration.

### **Syntax**

**lshmc [ -n ] [ -v ] [ -V ] [ -r ] [ -F** *format* **] [** *--help* **]**

### **Description**

The **lshmc** command displays the Hardware Management Console's configuration.

### **Flags**

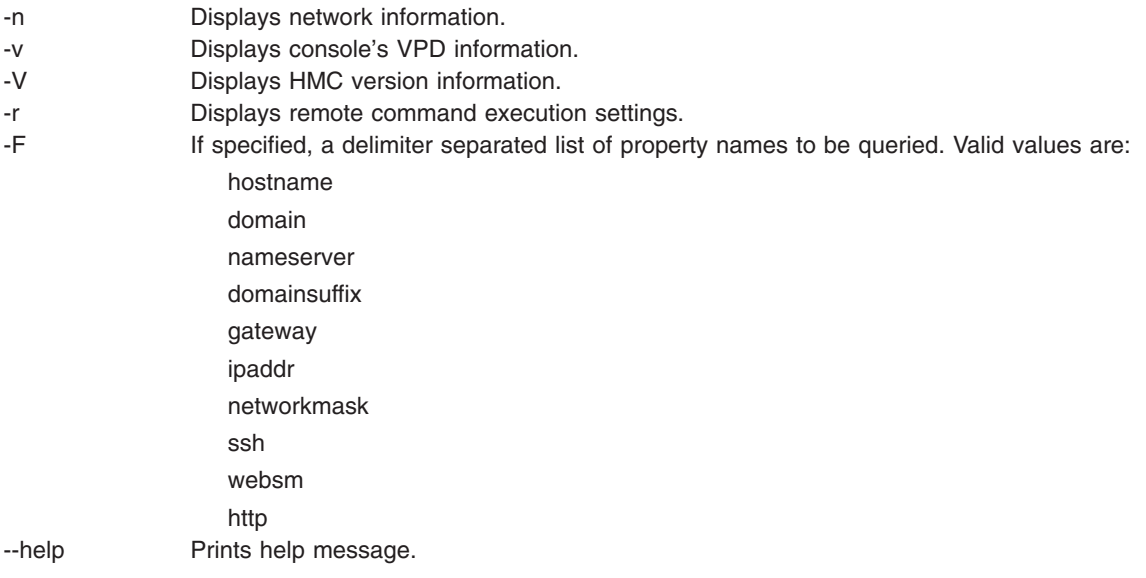

### **Examples**

1. To display the Hardware Management Console host name, type the following:

lshmc -n -Fhostname

2. To display the Hardware Management Console host name and network IP address, type the following. The ":' is used as a delimiter in the output string.

lshmc -n -Fhostname:ipaddr:

# **lshmcusr Command**

Displays a user's properties on the Hardware Management Console.

### **Syntax**

**lshmcusr -u {ALL** | *user-name***}[-F** *format***][***--help***]**

### **Description**

The **chhmcusr** command displays a user's properties on the Hardware Management Console.

### **Flags**

-F If specified, a delimiter-separated list of names of properties to be queried.

Valid values are: name access role description pwage.

Specifying access will return the user's access group as a keyword, such as sysadmin, that can be used as input to a subsequent mkhmcusr or chhmcusr command. Specifying role will return the user's access group as a printable string, such as system administrator. When this option is specified, the output will be returned as a delimiter-separated list of the values requested. -u The user name to be displayed.

--help **Prints help message.** 

### **Example**

To display information about user hscroot, type the following: lshmcusr -u hscroot

# **lshwinfo Command**

Displays hardware information.

### **Syntax**

**lshwinfo -r** *sys* **-e** *frame-name* **[ -n** *object-name* **| --all ] [ -F** *format* **] [** *--help* **]**

### **Description**

The **lshwinfo** command displays hardware information.

### **Flags**

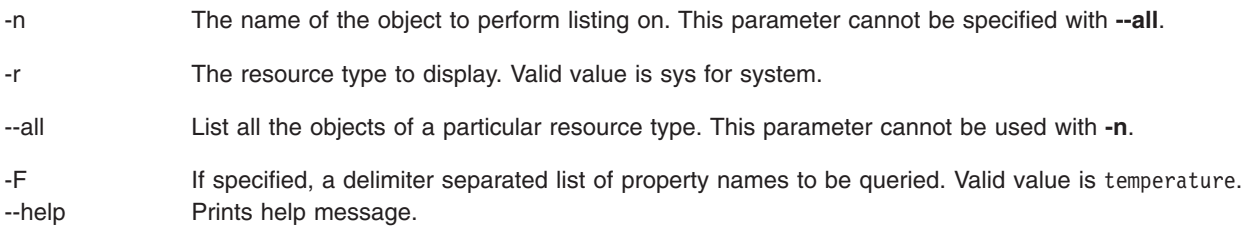

### **Example**

To display the temperature information of the frame, type the following. lshwinfo -r sys -e "frame1" -n "740-010\*D1300K0" -Ftemperature

# **lshwres Command**

Lists hardware resource configuration.

### **Syntax**

**lshwres -m** ″*managed-system*″ **[-p** ″*partition-name*″ | **--all ] -r [** *resource-type* **] [-y** ″*led-type*″ **][-F** *format* **][** *--help* **]**

## **Description**

The **lshwres** command lists the hardware resource configuration.

### **Flags**

- -m The name of the managed system where the hardware resource is configured. If there are multiple managed systems with the same user-defined name, specify the managed system name enclosed in double quotes and of the form *mmm\*ssss*, where *mmm* is the machine type and *ssss* the serial number of the managed system.
- -p The user-defined name of the partition where the hardware resource will be queried.
- --all Retrieve information from all partitions on the given managed system.
- -r The hardware resource type to view. Possible values are ALL, cpu (processor), mem (memory), slot (PCI slot) sma or led.
- -y Type of LED to list. To list system attention led, use the keyword sys. To list identify LED, use the keyword identify.
- -F If specified, a delimiter separated list of names representing desired properties to be queried. Valid values are:

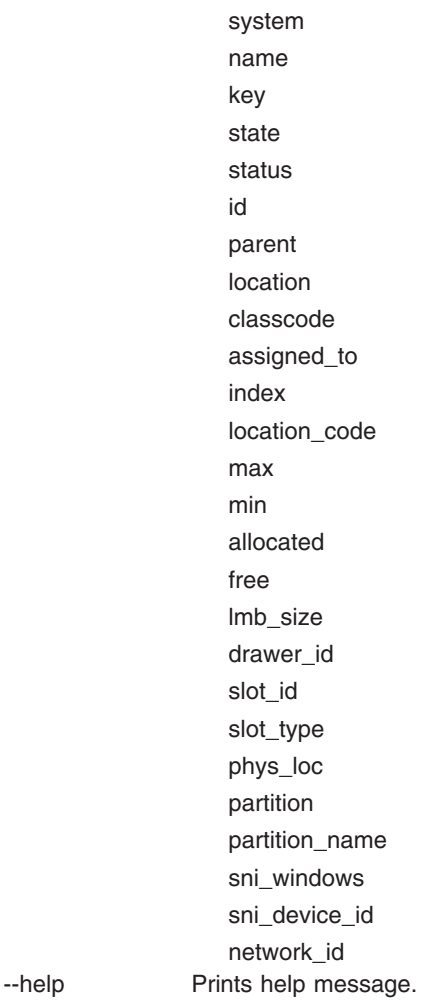

### **Examples**

1. To list all processors in the system, along with the status and the partition assignment, type the following:

```
lshwres -m "7040-681*8386522" -r cpu
```
2. To list all processor information for partition p1, type the following:

```
lshwres -m "7040-681*8386522" -r cpu -p p1
```
- 3. To print the partition name, along with the minimum and maximum memory value for partition p1, type the following. The ':' is used as the delimiter on the resulting output.
	- lshwres -m "7040-681\*8386522" -r mem -p p1 -Fpartition\_name:min:max
- 4. To indicate that there are 2 CPUs whose name is blank, whose IDs are 2 and 3, and to indicate that one is currently assigned to lpar0, type the following:

**Note:** CPU 2 is not assigned to any partition, so the last token is set to null.

lshwres -m "system1" -t cpu -Fname:id:state:assigned\_to:

Will print: :2:1:: :3:1:lpar0:

- **Note:** Using the **-F** flag returns the actual value stored, while the next example shows how the command formats the CPU state and status into user-readable text.
- 5. To print a header line followed by rows of information (CPU belonging to system system1), type: lshwres -m "system1" -r cpu

Output will be similar to the following:

- id Status **partition** assigned to
- 2 Configured by System
- 4 Configured by System
- 0 Configured by System
- 6 Running 001\*740-681\*8888 lpar1

# **lslpars Command**

### **Purpose**

Displays a table of information about all systems, partitions and profiles managed by the HMC.

### **Syntax**

**lsswenvir** [**-m** *managed system*] [**--wide**] [**-help | -h**]

### **Description**

The **lslpars** command displays a table of information about all systems, partitions and profiles managed by the HMC.

### **Flags**

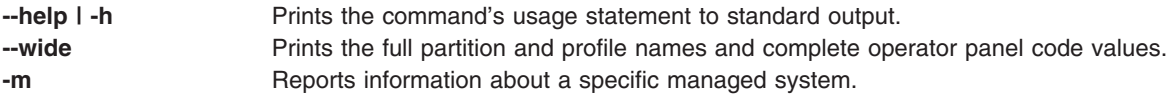

## **Examples**

1. To view information about systems profiles and partitions managed by the HMC, type the following: lslpars

The following is an example of information displayed:

============================================================================== Managed System/LPAR State **Operator Panel Activated Profile** ============================================================================== R4EMUL1 Ready Ready LPAR. .... FullSystemPartit... Not Available lp1 Ready ----------------------------------------------------------------------------

## **lssvccevents Command**

### **Purpose**

Lists HMC events.

### **Syntax**

**lssvcevents -t {** *hardware | console* **} [ -d** *number-of-days-to-go-back* **] [ -m** ″*managed-system*″ **] [ -s {***ALL | sp | lpar***} ] [ -p** ″*partition-name*″ **] [ -F** *format* **] [** *--help* **]**

### **Description**

The **lssvccevents** command lists HMC events.

### **Flags**

- -t The type of events to display. Valid values are hardware for serviceable events, or console for console type events. -d The number of days to go back and search for serviceable events. By default, 7 will be used. -m The name of the managed system to display events from. If there are multiple managed systems with the same user-defined name, specify the managed system name enclosed in double quotes and of the form *mmm\*ssss*, where *mmm* is the machine type and *ssss* the serial number of the managed system. This parameter is valid only for hardware (serviceable) events and cannot be specified with the -w parameter. -s The source of the events to display. Valid values are: **sp** to display events from the service processor **lpar** to display events from the partitions **ALL** to display all events This parameter is valid only with the -m parameter.
- -p The name of the partition where the serviceable events come from. This parameter is valid only with the -s parameter.
- -w The switch to display events from. Specify ALL, to view events from all switches, or to specify a single switch enclosed in double quotes and of the form mmmm\*ssss, where mmmm is the machine type, and ssss is the serial number of the switch. This parameter is valid only for hardware (serviceable) events and cannot be specified with the -m parameter.
- -F If specified, a delimiter-separated list of property names to be queried. Valid values are name, time, callhome, calledhome, errorclass, description. When this option is specified, the output will be a delimiter-separated list of the values requested.

--help **Prints help message.** 

### **Examples**

1. To display serviceable events from all partitions, type the following:

lssvcevents -t hardware -m cec1 -s ALL

- 2. To display serviceable events from partition p2, type the following: lssvcevents -t hardware -m cec1 -s lpar -p p2
- 3. To display console events, type the following:

lssvcevents -t console

# **lsswendpt Command**

### **Purpose**

Displays status about the end points and servers known to the Switch Network Manager (SNM).

### **Syntax**

**lsswendpt** [**--help**] [**-F** *format*]

### **Description**

The **lsswendpt** command displays the same data that is displayed in the End Point View panel of the Switch Network Manager GUI. If the **-F** *format* option is not specified, all of the fields are written to standard output, preceded by a header line. When the **-F** *format* option is specified, a colon-separated list of fields that you specify is displayed. Valid field names are status, frame, cage, server, adapter, network, plane, and port. In addition the total entities that are active (up\_total) can be specified.

### **Flags**

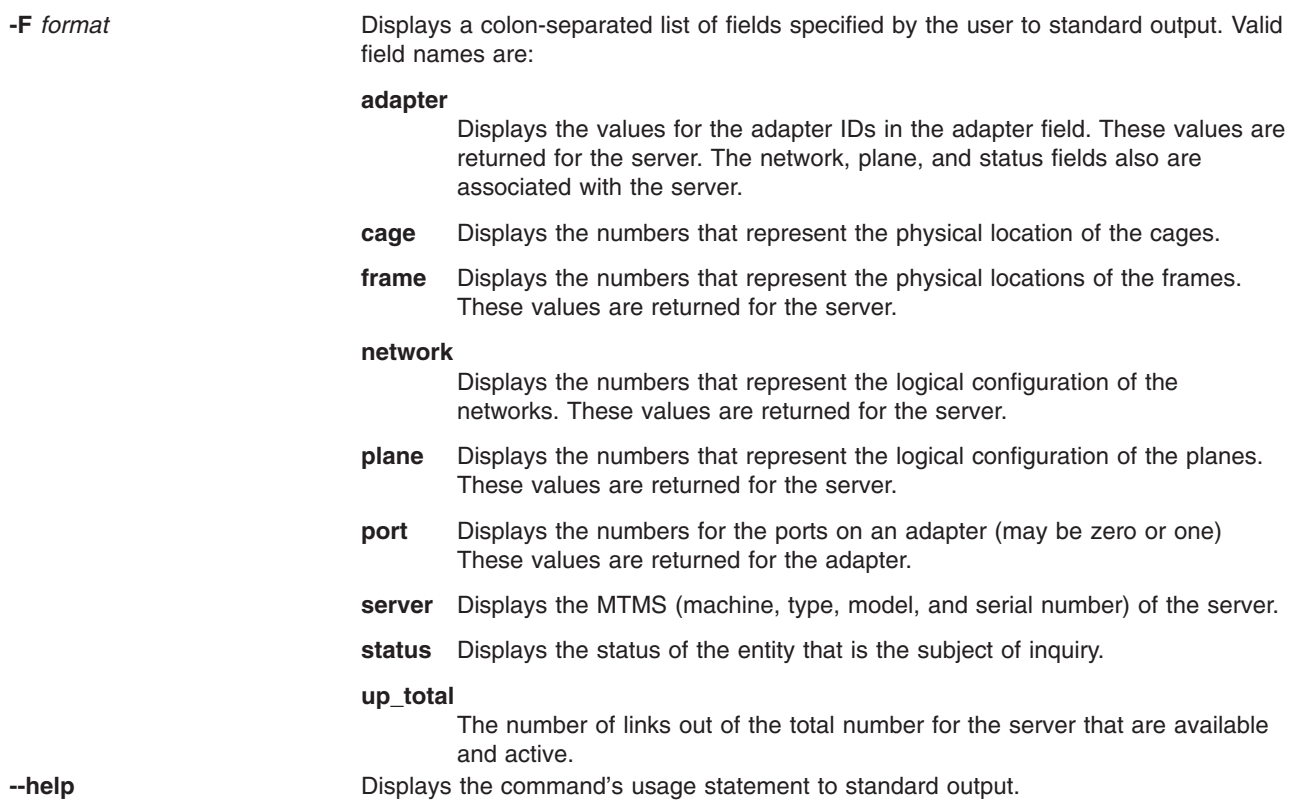

### **Exit Status**

**0** Indicates successful completion of the command.

**1** Indicates that an error occurred.

### **Security**

The **lsswendpt** command is restricted to users with roles of HSC\_Sys\_Prog, HSC\_Adv\_Operator, HSC\_Operator, or HSC\_Serv\_Rep.

### **Examples**

1. To display all fields with a header, type:

lsswendpt

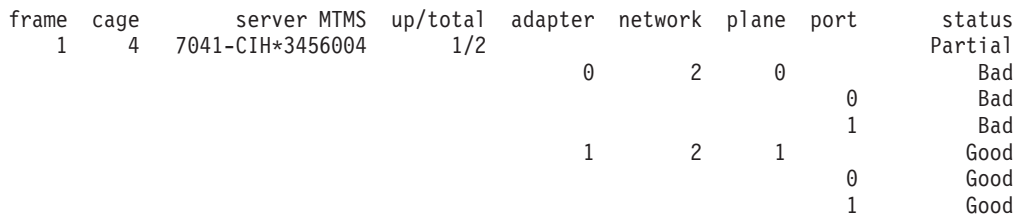

2. To display the frame, cage, and up/total fields, type: lsswendpt -F frame:cage:up\_total:

1:4:1/2:

### **Files**

**/opt/hsc/bin/command/lsswendpt** Location of the **lsswendpt** command.

### **Related Information**

The **lsswmanprop** and **lsswtopol** commands.

# **lsswenvir Command**

### **Purpose**

Displays the power environment for a switch board.

### **Syntax**

**lsswenvir** [**--help**] | **-f** *frame* **-g** *cage*

### **Description**

The **lsswenvir** command command displays the power environment for switch boards. For the switch board represented by the input values, each of two measurements for each of the two DCAs (distributed converter assemblies) in the switch is written to standard output, as follows:

- 1.8V Voltage [V] (biased)
- 1.8V Current [A]
- 3.3V Voltage [V]
- 3.3V Current {A]
- Internal DCA Temperature (Celsius)
- Switch Chip Temperature (Celsius)

### **Flags**

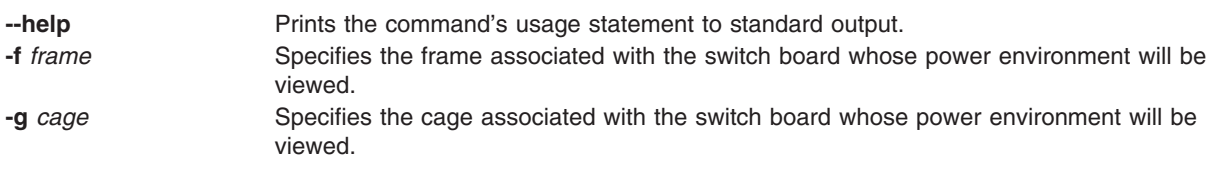

### **Exit Status**

- **0** Indicates successful completion of the command.
- **1** Indicates that an error occurred.

### **Security**

The **lsswenvir** command is restricted to users with roles of HSC\_Sys\_Prog, HSC\_Adv\_Operator, HSC\_Operator, or HSC\_Serv\_Rep.

### **Examples**

1. To see power environmentals for the switch in Frame 2, Cage 2, type:

lsswenvir -f 2 -g 2

### **Files**

**/opt/hsc/bin/command/lsswenvir** Location of the **lsswenvir** command.

# **lsswmanprop Command**

### **Purpose**

Displays information about hardware management consoles (HMCs), networks, and planes. This is the same data that is displayed in the Management Properties panel of the Switch Network Manager GUI.

### **Syntax**

**lsswmanprop** [**--help**] | **-t** {man | top | ver} [**-F** *format*]

### **Description**

The **lsswmanprop** command displays information about hardware management consoles (HMCs), networks, and planes. This is the same data that is displayed in the Management Properties panel of the Switch Network Manager GUI.

To find out the current HMC master, including how long it has been the master, use the **-t** *man* option. A line is written to standard output with this information, followed by a line of data for each HMC in the switched cluster.

When the **-t** *top* option is specified, a line of data is written to standard output for each plane in each network in the switched cluster.

When the **-F** *format* option is specified, a colon-separated list of fields that you specify is displayed. Valid field names for the **-t** *man* option are hostname, ip, uptime, and version. Valid field names for the **-t** *top* option are endpoints\_up, network, plane, and sw\_links\_up. The **-F** option is not valid with the **-t** *ver* option.

When the **-t** *ver* option is specified, information about the code level of the local HMC is written to standard output. This is the same data that is displayed when the Version tab on the Management Properties panel of the SNM GUI is selected.
### **Flags**

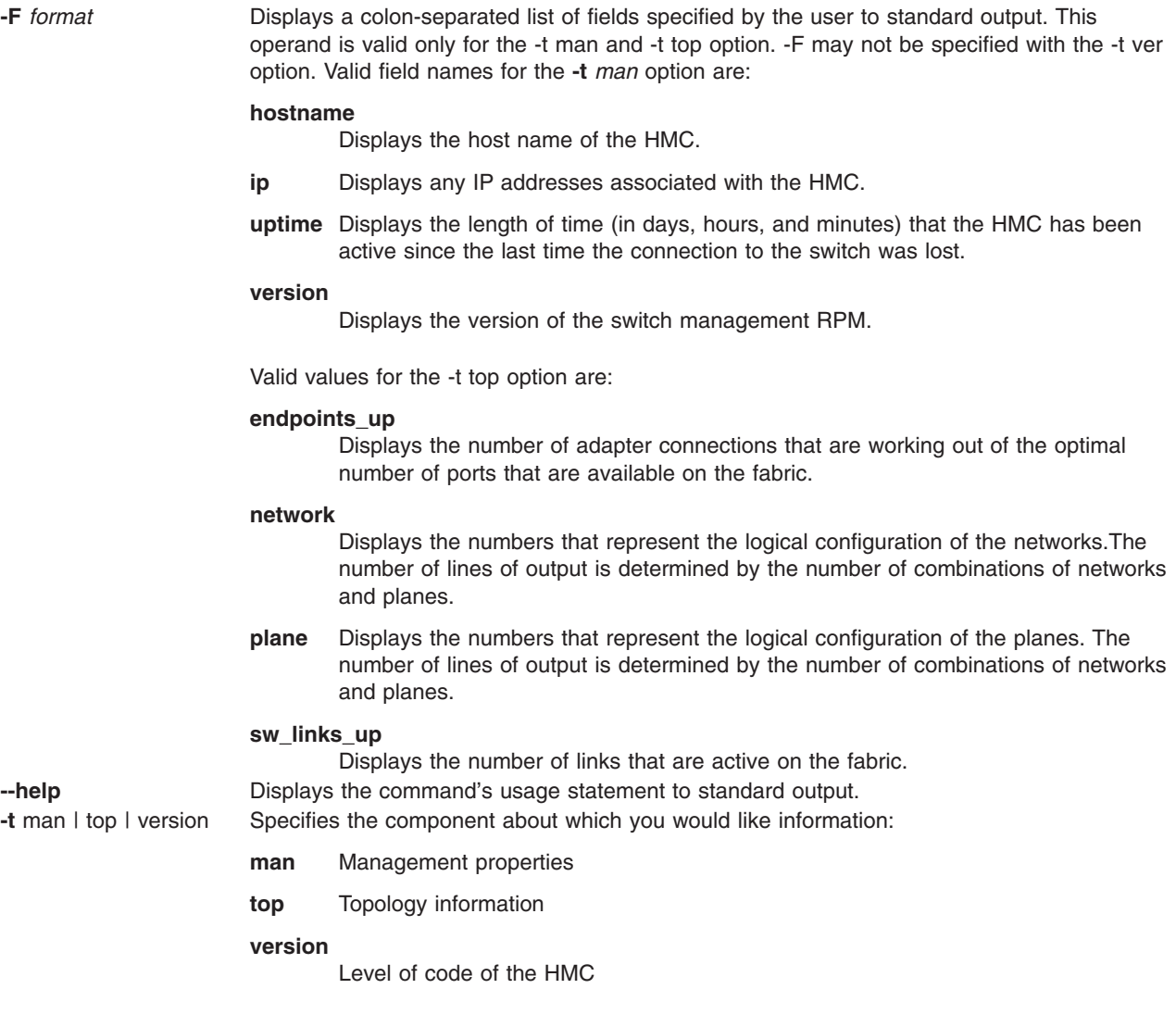

#### **Exit Status**

**0** Indicates successful completion of the command.

**1** Indicates that an error occurred.

#### **Security**

The **lsswmanprop** command is restricted to users with roles of HSC\_Sys\_Prog, HSC\_Adv\_Operator, HSC\_Operator, or HSC\_Serv\_Rep.

#### **Examples**

1. To display management properties, type:

lsswmanprop -t man

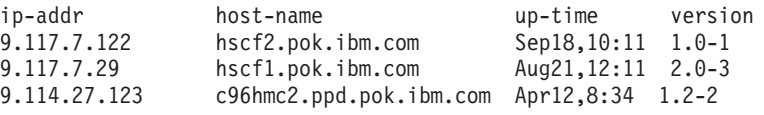

2. To display topology information for the fields network, plane and endpoints\_up, type the following:

lsswmanprop -t top -F network:plane:endpoints\_up:

1:0:4: 1:1:0: 2:0:8: 2:1:8:

3. To display version information, type:

lsswmanprop -t ver Release Version Build-Level Driver Efix-Level 3 1.2 20021021.1 - -

#### **Files**

**/opt/hsc/bin/command/lsswmanprop** Location of the **lsswmanprop** command.

## **Related Information**

The **lsswendpt** and **lsswtopol** commands

# **lsswtopol Command**

#### **Purpose**

Displays the information known to the Switch Network Manager about switches and links. The information is displayed on the basis of an individual plane of a single network.

#### **Syntax**

**lsswtopol** [**--help** ] | **-n** *network* **-p** *plane* [**-F** *format*]

#### **Description**

The **lsswtopol** command displays the information known to the Switch Network Manager about switches and links. This is the same data that is displayed in the Switch Topology View panel of the Switch Network Manager GUI. The information is displayed on the basis of an individual plane of a single network. You specify the network and plane to view. When the **-F** format option is specified, a colon-separated list of fields that you specify is displayed. Valid field names are frame, cage, power, chip, port, slot\_riser, and status. When the **-F** option is not specified, all fields are written to standard output, preceded by a header line.

### **Flags**

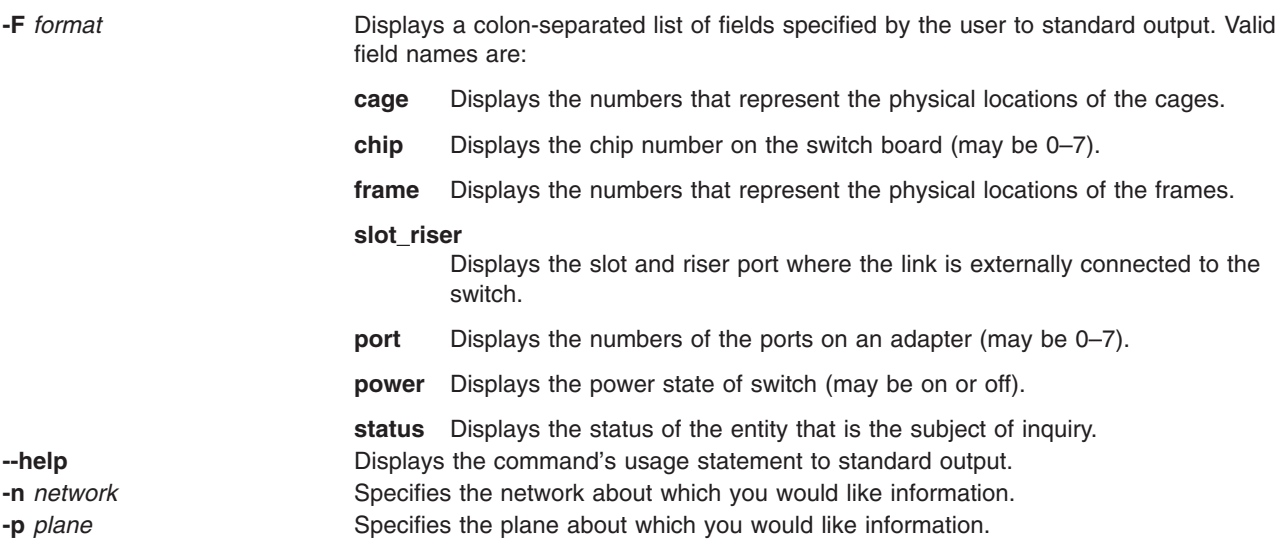

#### **Exit Status**

**0** Indicates successful completion of the command.

**1** Indicates that an error occurred.

#### **Security**

The **lsswtopol** command is restricted to users with roles of **HSC\_Admin**, **HSC\_Adv\_Operator**, **HSC\_Operator**, or **HSC\_Serv\_Rep**.

#### **Examples**

1. To display all fields with a header, type:

lsswtopol -n 2 -p 0 frame cage power chip port slot-riser status<br>3 1 0N 6ood 3 1 ON Good 0 Good 0 S10-T1 Good 1 S10-T2 Good S9-T1 Good 3 S9-T2 Good

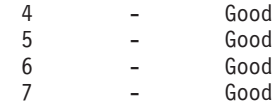

etc.

2. To display the frame, cage, port, slot-riser, and status fields, type:

lsswtopol -n 2 -p 0 -F frame:cage:port:slot\_riser:status:

3:1:::Good: ::::Good: ::0:S10-T1:Good: ::1:S10-T2:Good: ::2:S9-T1:Good: ::3:S9-T2:Good: ::4:-:Good: ::5:-:Good: ::6:-:Good: ::7:-:Good: etc.

#### **Files**

**/opt/hsc/bin/command/lsswtopol** Location of the **lsswtopol** command.

#### **Related Information**

The **chswpower**, **lsswendpt**, **lsswenvir**, and **lsswmanprop** commands.

# **lsswtrace Command**

### **Purpose**

Displays Switch Network Manager (SNM) log information.

#### **Syntax**

**lsswtrace** [**--help**] | [**--all** | **-F** *format*] [**-f** *filename*]

### **Description**

The **lsswtrace** command displays Switch Network Manager trace log information. When the **-F** *format* option is specified, a colon-separated list of fields that you specify is displayed. The valid field names are described in the Options section. When neither the **-F** nor the **--all** option is specified, the default set of fields are written to standard output, preceded by a header line. The default set of fields is time, appl\_name, network, plane, chip, port, and message. If **--all** is specified, all fields are written to standard output, preceded by a header line. The **-f** option is used to specify the name of a file on the HMC from which trace data is to be displayed. If **-f** is not specified, trace data is retrieved from the active trace file, **/var/hsc/log/fnmtrace.txt**.

### **Flags**

**--all** Displays all trace fields, not just the default ones. May not be used with **-F**.

**-F** *format* Displays a delimiter-separated list of fields specified by the user to standard output. May not be used with **--all**. Valid field names are:

#### **bpa\_time**

Displays the time that the event was observed by the BPA (bulk power assembly). The timing of events occurs in the following order (from earliest to latest): sw\_tod, bpa\_time, invoke\_time, and log\_time.

- **cage** Displays the numbers that represent the physical location of the cages.
- **chip** Displays the chip number on switch board (may be 0–7).
- **details** Displays different data depending on the trace entry. It may be the MTMS (machine, type, model, and serial number) of the switch board that is associated with this trace entry, or it may be the routine name associated with this trace entry, or it may not be used.

#### **file\_name**

Displays the name of the source file that invoked this trace entry.

#### **file\_ver**

Displays the version of the source file that invoked this trace entry.

**frame** Displays the number that represents the physical location of the frame.

#### **host\_name**

Displays the host name of the HMC that is reporting the trace entry. level Displays the severity level of the trace entry (there are seven possible levels).

#### **line\_num**

Displays the line number in the source file where the trace call was made.

#### **log\_time**

Displays the time when the trace entry was logged on the HMC. The timing of events occurs in the following order (from earliest to latest): sw\_tod, bpa\_time, invoke\_time, and log\_time.

#### **message**

Displays the text that the issuer of the trace entry wished to display. network Displays the logical number of the fabric with which this trace entry is associated.

- **plane** Displays the logical number of the plane with which this trace entry is associated.
- **port** Displays the ports on the adapter (may be zero or one) that are associated with this trace entry.

#### **raw\_data**

Displays a hexadecimal dump of the information that the trace entry contains.

#### **sw\_tod**

Displays the switch time of day when this event occurred on the fabric.The timing of events occurs in the following order (from earliest to latest): sw\_tod, bpa\_time, invoke\_time, and log\_time.

#### **invoke\_time**

Time when the application source code invoked this trace entry. The timing of events occurs in the following order (frome earliest to latestr): sw\_tod, bpa\_time, invoke time, and log time.

**type** Location ID of the type of hardware where the event occurred.

**-f** *filename* Displays trace data from the file filename on the HMC, not the active trace file.

**--help** Displays the command's usage statement to standard output.

#### **Exit Status**

- **0** Indicates successful completion of the command.
- **1** Indicates that an error occurred.

#### **Security**

The **lsswtrace** command is restricted to users with roles of HSC\_Sys\_Prog, HSC\_Adv\_Operator, HSC\_Operator, or HSC\_Serv\_Rep.

#### **Examples**

1. To see the default trace fields with a header, type:

```
lsswtrace
     time appl_name board MTMS network plane type chip port
message
1040415692.402560 FNM_Init 7041-CIH*3456004 2 0 0 0 0
" list size is 0 "
etc.
```
2. To see all the trace fields with a header, type:

lsswtrace -a

```
time level appl_name board_MTMS network plane type
frame slot chip port log_time sw_tod bpa_time host_name
file name file ver line num message
1040765798.576400 trace_notify FNM_Init 7041-CIH*3456004 0 0 0
0 0 0 \overline{0} 1040765798.577034 0 0 c409hmc2.ppd.pok.ibm.com
/afs/aix/u/cxhong/sbox/db/src/hmcpok/exp_restrict/fnmd/fnm_init/FNM_Init.cpp %I
                                 \overline{\text{CSPInit}} list (size is 2):
etc.
```
3. To see the trace fields time, appl. name, and type from the trace data in the file /tmp/ problem\_trace.txt, type:

```
lsswtrace -F time:appl_name:type: -f /tmp/problemtrace.txt
1040765798.576305:FNM_Ela:1:
```
etc.

#### **Files**

**/opt/hsc/bin/command/lsswtrace** Location of the **lsswtrace** command.

#### **Related Information**

# **lssyscfg Command**

Lists system configuration information.

### **Syntax**

Issyscfg -r [ ALL | sys | frame | alpar | lpar | prof | sysprof] -n object-name | --all [ -m "managed *system*″**] [ -p** ″*partition-name*″ **] [ -F** *format* | -z**] [** *--help* **]**

### **Description**

The **lssyscfg** command lists system configuration information.

### **Flags**

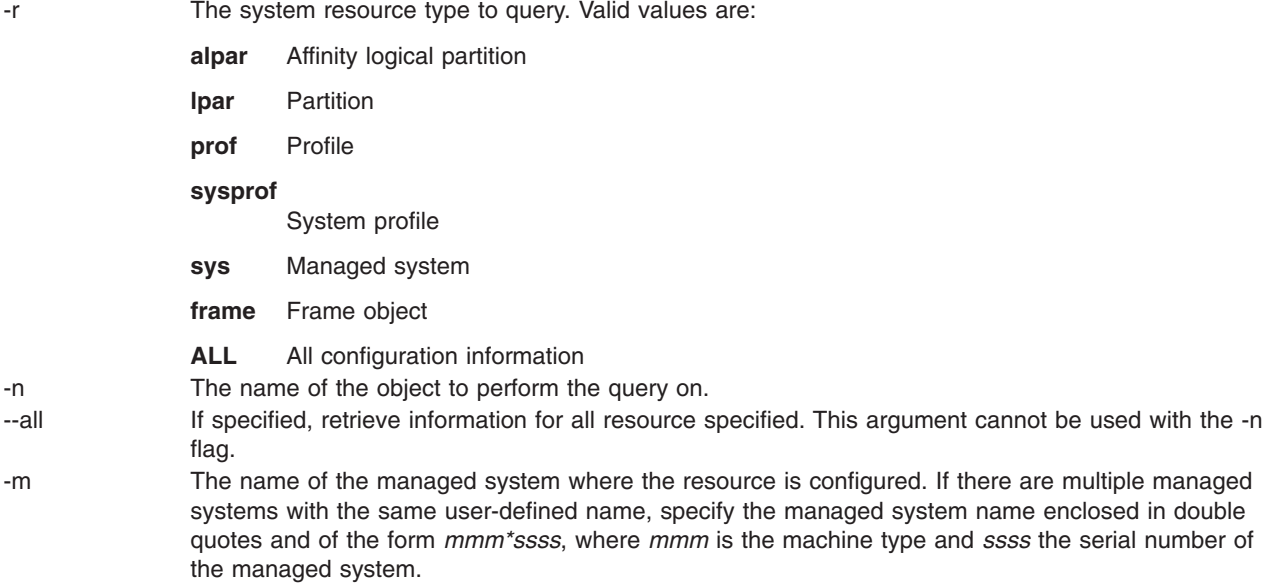

-p If the resource type is prof, the user-defined name of the partition where the resource will be queried.

-F A delimiter separated list of property names to be queried. Valid values are: affinity\_capability boot\_mode cage\_number cec\_capability csp\_surveillance\_policy csp\_version default\_profile desired\_cpu desired\_io desired\_mem lmb\_size maximum\_cpu maximum\_mem minimum\_cpu minimum\_mem mode model name op\_panel\_value op\_panel\_window\_count partition\_profile power\_off\_policy required\_io runtime\_capability serial\_number service\_authority sfp\_surveillance small\_rmo sni\_config\_mode sni\_device\_id sni\_windows state type total\_mem total\_cpu -z Alternate format to display. Using this flag, attributes are displayed in the form attr=value per line. This flag cannot be specified with the -F. --help **Prints help message** 

#### **Examples**

1. To list system information, type:

lssyscfg -r sys -n cec1

The output will be similar to the following:

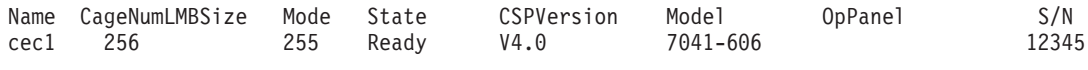

2. To list profile information, type:

lssyscfg -r prof -m cec1 -p lpar1 -n prof1

The output will be similar to the following:

```
name=lpar1
maximum_cpu=4
maximum_mem=64
minimum_cpu=1,
minimum mem=1,
desired_cpu=3,
desired_mem=3,
service_authority=1
sfp surveillance=0
small rmo=1,
sni config mode=1,
sni_device_id=0,1,
sni_windows=16,16,
desired io=UP13-5
required_io=UP13-6
```
3. To list system profile information, type:

lssyscfg -r sysprof -m cec1 -n sysprof1

The output will be similar to the following: Name Profile sysprof1 prof1/001\*7040-600\*1234567

4. To list LPAR information, type:

lssyscfg -r lpar -m cec1 -n lpar1 -z

The output will be similar to the following:

```
name=lpar1
dlpar_capability=0,
default_profile=prof2,
state=1
op_panel_value=1111
os level=1.1, os type=2,
phys_loc=1.14
```
5. To list affinity partition information, type:

```
lssyscfg -r alpar -m cec1 --all
```
The output will be similar to the following:

Name id DLPAR State Profile OpPanel lpar1 1 0 Ready prof1 lpar2 2 0 Ready prof2 lpar3 3 0 Ready prof3 Ready prof3

6. To list state, type and operator panel value information about partition lp1, type the following: lssyscfg -r sysprof -m 7040-345\*1234567" -n lp1 -Fstate:type:op\_panel\_value:

The output will be similar to the following: Ready:1111 002:

# **mkauthkeys Command**

Adds or removes authentication keys on the HMC. Given an authentication key generated by running ssh-keygen on a a remote client, this command updates the key file in the user's home directory on the HMC.

#### **Syntax**

```
mkauthkeys [-a | -r | --add | --remove ] < string >
```
#### **Description**

The **chhmc** command modifies the Hardware Management Console's configuration.

#### **Flags**

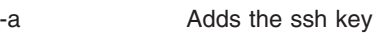

--add -r

Removes the key for the specified user id and host.  $\lt$  string  $>$  is the ssh key to add, or the id to remove.

--remove

### **Examples**

- 1. To add an ssh key generated for user *joe* at *somehost*, type the following: mkauthkeys -a 'adB8fqeZs2d-gg+q joe@somehost'
- 2. To remove an ssh key generated for user *joe* at *somehost*, type the following: mkauthkeys -r 'adB8fqeZs2d-gg+q joe@somehost'
- 3. To remove all ssh keys generated for user *joe* at *somehost*, type the following: mkauthkeys -r 'joe@somehost'

## **mkhmcusr Command**

Creates a user on the Hardware Management Console.

#### **Syntax**

**mkhmcusr -u** *user-name* **-a** *access-name* **[ -d** ″*description*″ **] [-M** <days password can be used>**] [***--help* **]**

#### **Description**

The **mkhmcuser** command creates a user on the Hardware Management Console.

### **Flags**

-u The user name to be created. The name must be between 1 and 32 characters in length and not begin with a digit (0-9). -a The access group name. Valid values are: v op • advop • sysadmin • usradmin • svcrep • viewer -d A string containing the description associated with the user.

- -M The number of days the user's password can be used.
- --help **Prints help message.**

#### **Example**

- 1. To create user tester, type the following: mkhmcuser -u tester -a op -d "Testing"
- 2. To create user user1, type the following: mkhmcusr -u user1 -a myuser1 -d super user

# **mksyscfg Command**

Creates a hardware resource configuration.

### **Syntax**

mksyscfg -r [ alpar | lpar | prof | sysprof] -m "managed-system"[ -p partition-name ] [ -f configuration-file *|* **-i** *attribute-value =*″*value*″ *...* **] [** *--help* **]**

### **Description**

The **mksyscfg** command creates a hardware resource configuration.

#### **Flags**

- -r The system resource type to create. Valid values are:
	- **alpar** Affinity logical partition
	- **lpar** Partition **prof** Profile
		-

#### **sysprof**

- System profile
- -m The name of the managed system where the resource is configured. If there are multiple managed systems with the same user-defined name, specify the managed system name enclosed in double quotes and of the form *mmm\*ssss*, where *mmm* is the machine type and *ssss* the serial number of the managed system.
- -p If the resource type is prof, the user-defined name of the partition where the hardware resource will be removed.
- -f The file containing the configuration information needed to create the resource object. Format of data in this file must be of the form: attribute-name=attribute value. There must be no space between the equal sign (=) and each attribute/value pair must be on separate lines.

-i This option allows the user to enter configuration information on the command line, instead of using a file. Data entered at the command line must follow the same format of data in the configuration file. For Affinity Logical Partition resource type:

> -name (String) -profile\_name (String) -partition\_type

Valid values are:

2 - 4 processor configuration

3 - 8 processor configuration

-desired\_io (comma separated)

#### In this form:

-service\_authority(0 - off, 1 - on) -sfp\_surveillance(0 - off, 1 - on) -sni\_config\_mode (0 - basic, 1- advanced)

-boot\_mode

Valid values are:

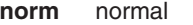

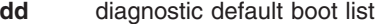

- **sms** SMS
- **of** OpenFirmware OK prompt

**ds** Diagnostic Stored Boot List

#### **small\_rmo (1 - off, 2- on)** Small RMO

For LPAR Profile resource type:

- -name (String)
- -minimum\_cpu (number)
- -maximum\_cpu (number)

-desired\_cpu (number)

-minimum\_mem (number of MBs)

-maximum\_mem (number of MBs)

-desired\_mem (number of MBs)

-desired\_io (comma separated)

#### In this form:

-required\_io (comma separated)

#### In this form:

-service\_authority (0 - off, 1 - on) -sfp\_surveillance (0 - off, 1 - on) -sni\_config\_mode (0 - basic, 1- advanced) -sni\_device\_id (numbers comma separated) -sni\_windows (numbers that are a multiple of 16 and comma separated -boot\_mode

Valid values are:

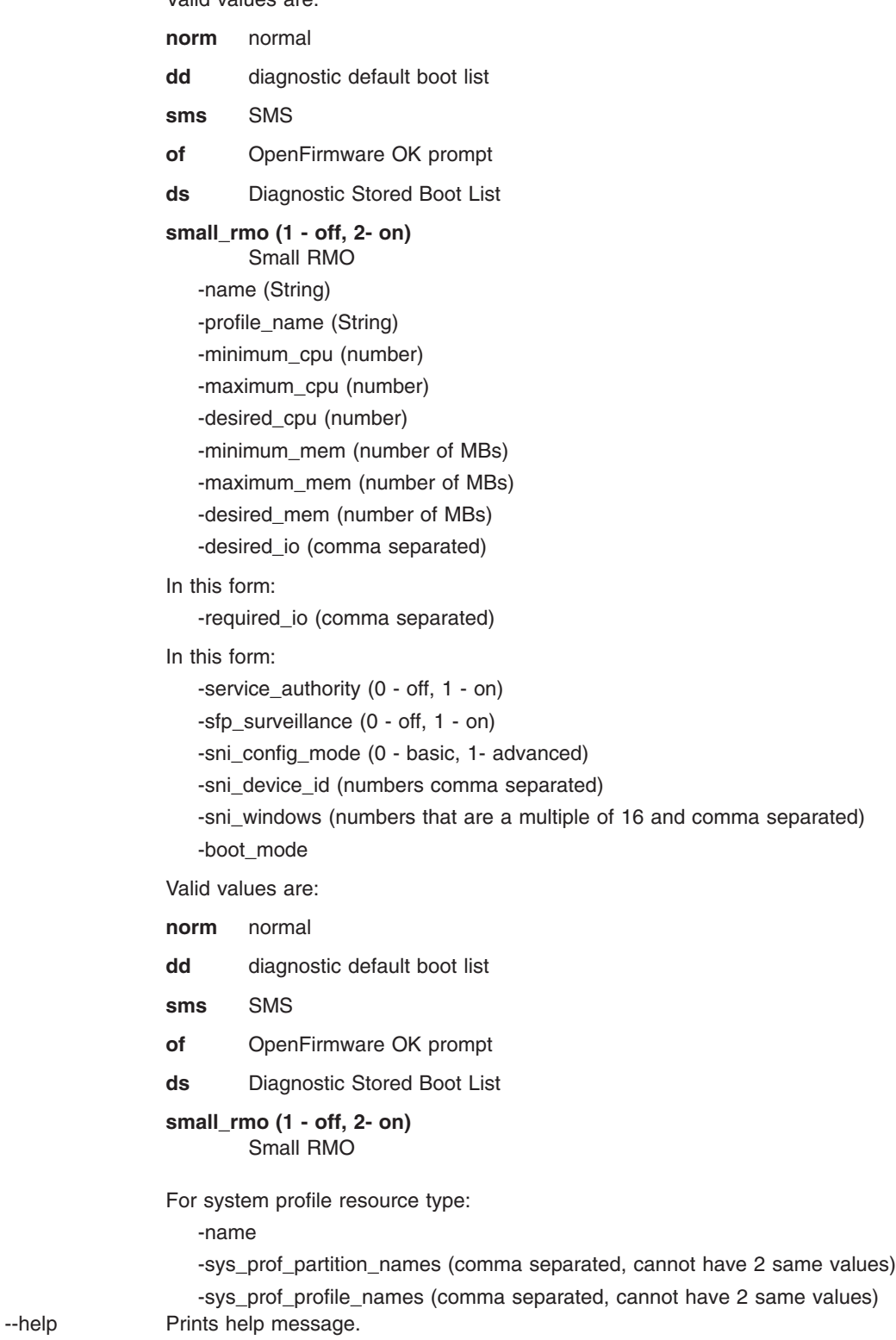

### **Examples**

1. To create a logical partition, type:

```
mksyscfg -r lpar -m cec1 -i name=part1 minimum_cpu=1 maximum_cpu=2
desired_cpu=2 minimum_mem=256 maximum_mem=16384
   desired mem=4 profile name=prof1
   desired_io=U1.9-P13-I9
    required_io=U1.9-P13-I8,U1.9-P13-I7
```

```
2. To create a system profile, type:
```

```
mksyscfg -r sysprof -m cec1 -i name=sysprof1
partition_names=lpar1,lpar2 profile_names=prof2,prof4
```
3. To create an 8-way ALPAR using data from file **alpar\_4.data**, do the following. The content of the **alpar** 4. data file is shown below (on separate lines):

```
<RECSP>
name=cl_alpar_1
profile_name=cl_profile_1
boot_mode=dd
service_authority=1
sfp_surveillance=0
desired_io=U1.9-P13-I9
required_io=U1.9-P13-I7
<RECSP>
name=cl_alpar_2
profile_name=cl_profile_2
boot_mode=sms
service_authority=1
sfp_surveillance=0
desired_io=U1.9-P12-I8
required_io=U1.9-P10-I7
<RECSP>
name=cl_alpar_3
profile_name=cl_profile_3
boot_mode=sms
service_authority=1
sfp_surveillance=0
desired_io=U1.9-P12-I5
required_io=U1.9-P12-I4
<RECSP>
name=cl_alpar_4
profile_name=cl_profile_4
boot_mode=sms
service_authority=1
sfp_surveillance=0
desired_io=U1.9-P12-I3
required_io=U1.9-P12-I2
<RECSP>
The command issued is: mksyscfg -r alpar -m cec1 -f alpar 4.data.
```
# **mkvterm Command**

Opens a virtual terminal session.

### **Syntax**

**mkvterm -m** ″*managed system*″**[ -p** *partition-name* **] [** *--help* **]**

### **Description**

The **mkvterm** command opens a virtual terminal session. The session can be ended by typing  $\sim$  and . as the first characters on a line.

### **Flags**

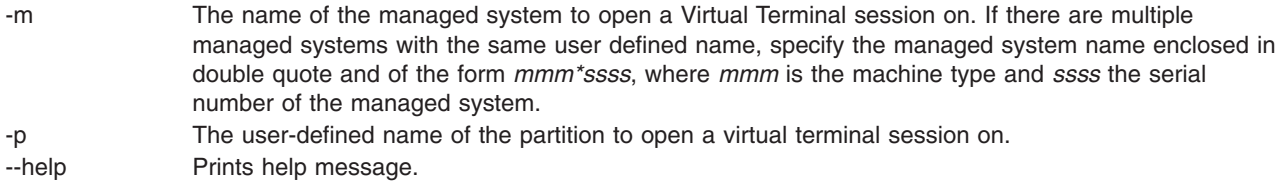

#### **Example**

To open a virtual terminal session on partition lp1, type the following: mkvterm -m "7040-681\*3413444" -p lp1

## **rmhmcusr Command**

Removes a user from the Hardware Management Console.

#### **Syntax**

**rmhmcusr -u** *user-name* **[** *--help* **]**

#### **Description**

The **rmhmcusr** command removes a user from the Hardware Management Console.

#### **Flags**

-u The user name to be removed. --help **Prints help message.** 

### **Example**

To remove user tester, type the following: rmhmcusr -u tester

## **rmsplock Command**

Removes a lock set on the Service Processor.

#### **Syntax**

**rmsplock -m** ″*managed-system*″ **[ --help ]**

#### **Description**

The **rmsplock** command removes a lock set on the Service Processor.

#### **Flags**

-m The name of the managed system on which to remove the lock. If there are multiple man- aged systems with the same user-defined name, specify the managed system name enclosed in double quotes and of the form mmm\*ssss, where mmm is the machine type and ssss the serial number of the managed system.

--help **Prints help message.** 

### **Example**

To remove any lock set in the Service Processor, type the following: rmsplock -m "7040-681\*3413444"

# **rmsyscfg Command**

Removes a hardware resource configuration.

#### **Syntax**

rmsyscfg -r [ lpar | prof | sysprof | sys] -n name [ -e frame-name ] -m [ -p partition-name ] [ --help ]

#### **Description**

The **rmsyscfg** command removes hardware resource configurations.

#### **Flags**

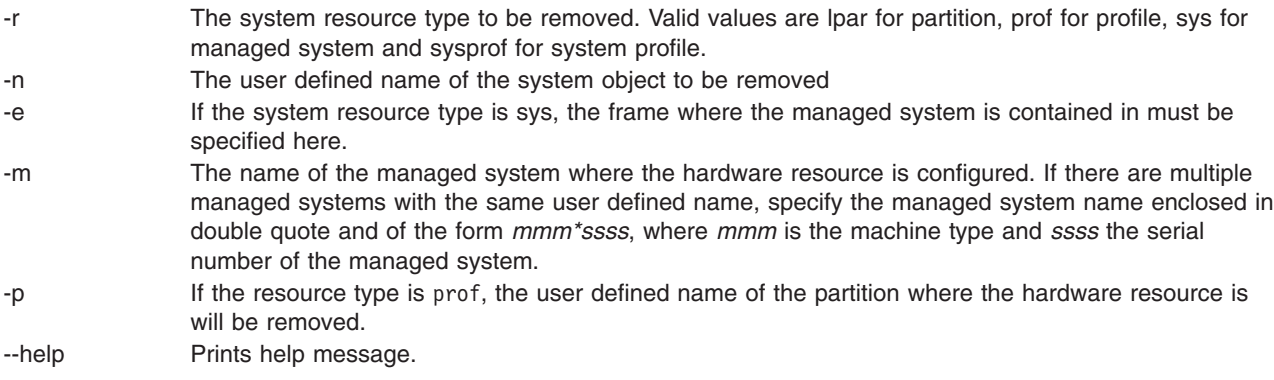

### **Examples**

1. To remove a system, type:

rmsyscfg -r sys -n cec1

- 2. To remove an affinity partition, type: rmsyscfg -r alpar -m cec1
- 3. To remove a logical partition, type: rmsyscfg -r lpar -m cec1 -n lpar1

## **rmvterm Command**

Closes a Virtual Terminal session.

### **Syntax**

**rmvterm -m** ″*managed system*″ **[-p** ″*partition-name*″**] [***--help***]**

### **Description**

The **rmvterm** command closes a Virtual Terminal session.

#### **Flags**

-m The name of the managed system for which the virtual terminal session is to be closed. If there are multiple managed systems with the same user-defined name, specify the managed system name enclosed in double quotes and of the form *mmm\*ssss*, where *mmm* is the machine type and *ssss* the serial number of the managed system. -p The user-defined name of the partition for which the virtual terminal session is to be closed.

--help **Prints help message.** 

### **Example**

To close a virtual terminal session on partition lp1, type the following:

rmvterm -m "7040-681\*3413444" -p lp1

## **rsthwres Command**

Restores a hardware resource configuration.

#### **Syntax**

**rsthwres -m** ″*managed-system*″ **[ -p** ″*partition-name*″ **] -r [** cpu | mem | slot **] [ -u** *processor id* **][-i** *drawer id* **-s** *slot id* | **-l**″*physical location code*″**][--help]**

#### **Description**

The **rsthwres** command restores a hardware resource configuration, following failure in dynamic logical partitioning reconfiguration.

#### **Flags**

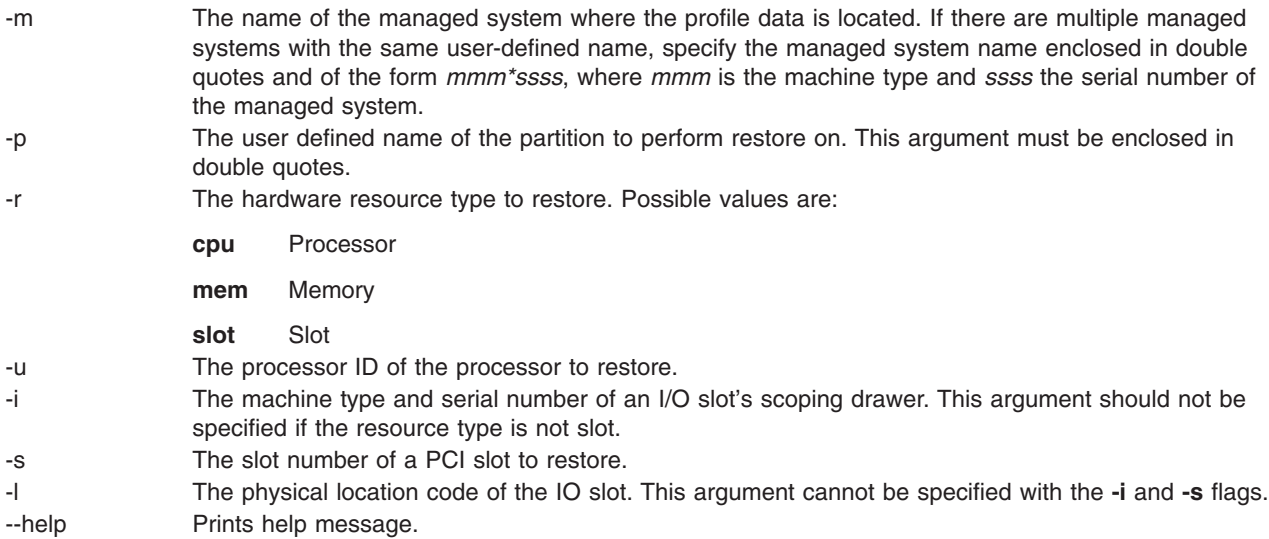

### **Example**

To restore memory on partition p1, type the following: rsthwres -m "7040-681\*8386522" -r mem -p "p1"

# **rstprofdata Command**

Restores profile data.

### **Syntax**

**rstprofdata -m** ″*managed system*″ **-f** *file-name* **-l** *restore-type* **[** *--help* **]**

#### **Description**

The **rstprofdata** command restores profile data for a managed system from a file.

#### **Flags**

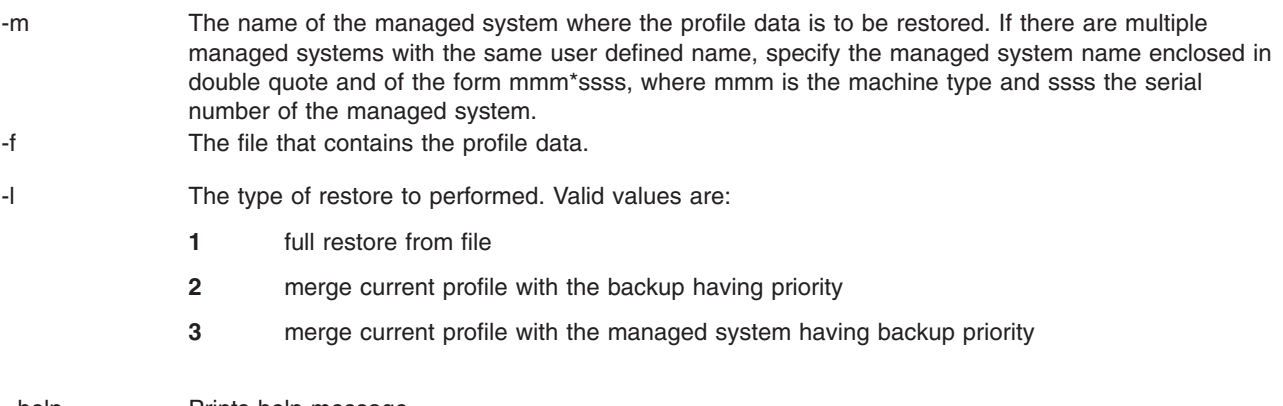

--help **Prints help message.** 

#### **Example**

The following command restores the profile data from a file called myFile. The example assumes the user has already inserted a floppy diskette into the diskette driver and had issued the mount command. To restore the profile data from a file called myFile, type the following:

rstprofdata -m "7040-681\*3413444" -f /mnt/floppy/myFile -l 1

# **testlinecont Command**

#### **Purpose**

Allows you to perform the line-continuity diagnostic test.

#### **Syntax**

**testlinecont** [**--help**] | **-f** *frame* **-g** *cage* [**-c** *chip* [**-o** *port*]] [**-n** ]

OR

**testlinecont** [**--help**] | **-f** *frame* **-g** *cage* [**-a** *adapter* [**-o** *port*]] [**-n** ]

#### **Description**

The **testlinecont** command performs a diagnostic test on links. If the **-c** and **-o** options or the **-a** and **-o** options are not specified, the test is performed on all links on the switch or server specified by **-f** *frame* and **-g** *cage*. If the **-o** option is not specified, the test is performed on all ports of the chip specified by **-c** chip in **-f** *frame* and **-g** *cage* or on all ports of the adapter specified by -a adapter in **-f** *frame* and **-c** *cage*. If all operands are specified, the test is performed on the link represented by the input values. The results are written to standard output. Since the line-continuity test is a disruptive test, a confirmation prompt is issued before each link is tested. The user must respond that he or she wishes the test to proceed. If the user desires to not have to respond to a confirmation prompt, the **-n** option maybe used to cause all tests to be issued without confirmation prompts.

#### **Flags**

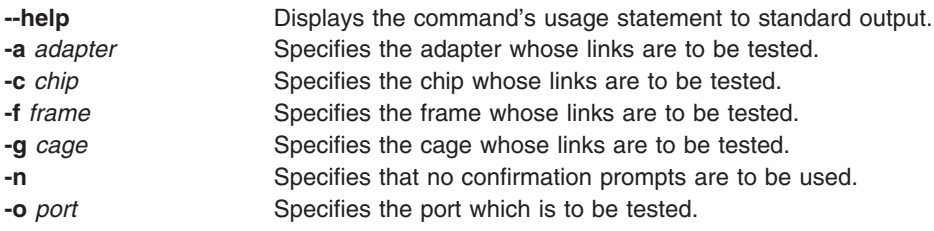

### **Exit Status**

**0** Indicates successful completion of the command.

**1** Indicates that an error occurred.

### **Security**

The **testlinecont** command is restricted to users with roles of HSC\_Sys\_Prog, HSC\_Adv\_Operator, HSC\_Operator, or HSC\_Serv\_Rep.

#### **Examples**

1. To run the Line Continuity diagnostic test against the link in Frame 1, Cage 3, Adapter 1, Port 1, type:

```
testlinecont -f 1 -g 3 -a 1 -p 1
```

```
Attention: This will affect cluster operation. The targeted link will be removed from the
active configuration for the duration of the test. Do you wish to proceed? (yes/no)
yes
```
2. To run the Line Continuity diagnostic test against all the links in Chip 7 in Frame 3, Cage 2, type: testlinecont -f 3 -g 2 -c 7

(The prompt is issued for each of the eight links on the chip. The test is run against each prompt responded to with **yes**.)

### **Files**

**/opt/hsc/bin/commnad/testlinecont** Location of the **testlinecont** command.

## **updhmc Command**

Updates code on the Hardware Management Console.

#### **Syntax**

```
updhmc -t m | s [ -h ftp server -u user id [ -p password | -i ] -f patch file on server] [ -r ] [ -c] [ --help ]
```
#### **Description**

The **rstprofdata** command updates code on the HMC. This command performs the equivalent of the Install Corrective Service task.

#### **Flags**

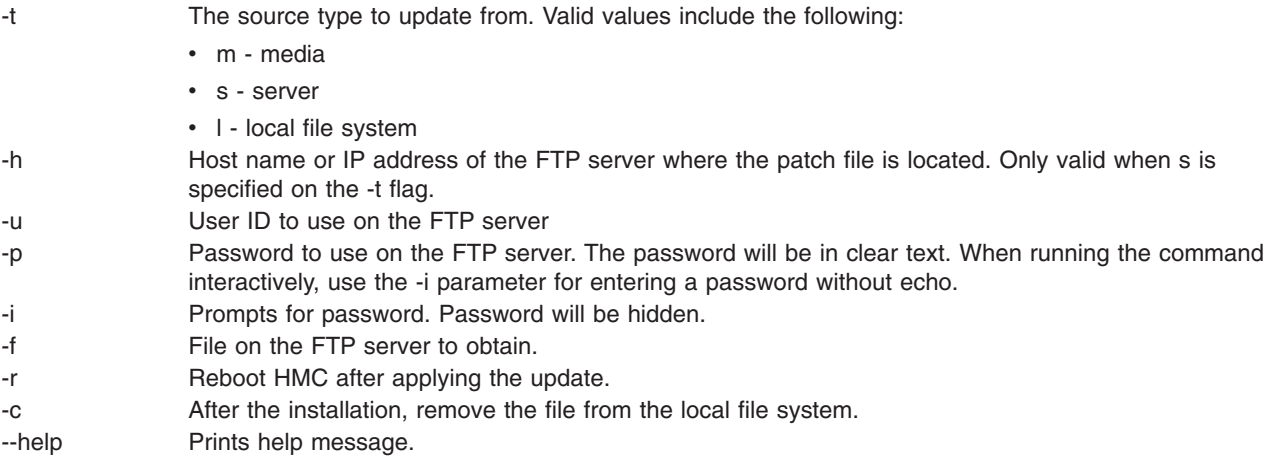

#### **Examples**

1. The following command performs an update using media and reboots afterwards. To perform an update using media and reboot, type the following:

updhmc -t m -r

2. The following command performs an update using a server and a viewable password. To perform an update using a server and a viewable password, type the following:

updhmc -t s -h hostname -u user1 -p password -f /tmp/Update1.zip

3. The following command performs an update using a server and a password prompt. To perform an update using a server and a password prompt, type the following:

updhmc -t s -h hostname -u user1 -i -f /tmp/Update1.zip

## **verifylink Command**

#### **Purpose**

Allows you to perform the verify-link diagnostic test.

#### **Syntax**

**verifylink [--help**] | **-f** *frame* **-g** *cage* [**-c** *chip* [**-o** *port*]]

OR

**verifylink [--help**] | **-f** *frame* **-g** *cage* [**-a** *adapter* [**-o** *port*]]

#### **Description**

The **verifylink** command performs a diagnostic test on links. If the **-c** and **-o** options are not specified, the test is performed on all links on the switch or server in the frame specified by **-f** *frame* and **-g** *cage*. If the **-o** option is not specified, the test is performed on all ports of the chip specified by **-c** *chip* in **-f** *frame* and **-g** *cage* or on all ports of the adapter specified by **-a** *adapter* in **-f** *frame* and **-c** *cage*. If all operands are specified, the test is performed on the link represented by the input values. The results are written to standard output.

### **Flags**

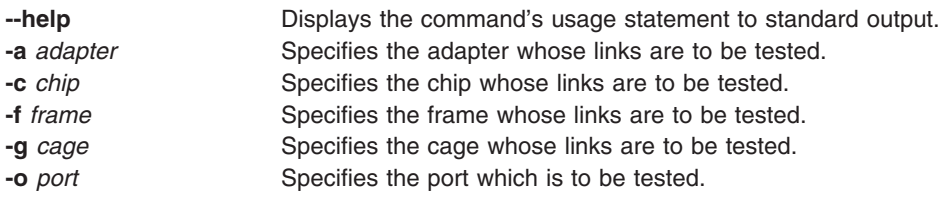

### **Exit Status**

**0** Indicates successful completion of the command.

**1** Indicates that an error occurred.

#### **Security**

The **verifylink** command is restricted to users with roles of HSC\_Sys\_Prog, HSC\_Adv\_Operator, HSC\_Operator, or HSC\_Serv\_Rep.

### **Examples**

- 1. To run the Verify Link diagnostic test against the link in Frame 1, Cage 2, Chip 0, and Port 4, type: verifylink  $-f 1 - q 2 - c 0 - p 4$
- 2. To run the Verify Link diagnostic test against both ports in Adapter 1 in Frame 2, Cage 0, type: verifylink -f 1 -g 0 -a 1

### **Files**

**/opt/hsc/bin/command/verifylink** Location of the verifylink command.

### **Related Information**

The **testlinecont** command.

### **The pesh Command**

The **pesh** command is used by support personnel. To provide support personnel the ability to retrieve certain HMC trace and debug information, you can create a user named hscpe and assign this user a password. The hscpe user has similar access as the hscroot user on HMC. Support can then contact you, obtain the password and remotely connect to the HMC. This allows support personnel the ability to perform additional functions, such as viewing logs or starting an HMC problem determination trace. When the hscpe user accesses the HMC remotely via ssh, you will also be operating in the restricted shell environment.

The **pesh** command allows this user to run in an unrestricted shell if the serial number of the HMC is correctly passed to the command. You must then enter a password obtained from support. If the password is correct, the user is now put into the unrestricted shell as user hscpe.

# **Converting Commands for HMC Release 3 Version 1.0, 1.1 (1st ptf), 1.2 (2nd PTF) to HMC Release 3 Version 2.0, 2.1 (1st ptf), 2.2 (2nd PTF) and Later Commands**

The ″Old Commands″ listed in this table are no longer supported. Change scripts using these commands to use the new commands listed in "Remote [Commands"](#page-154-0) on page 137.

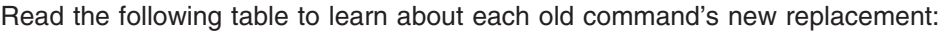

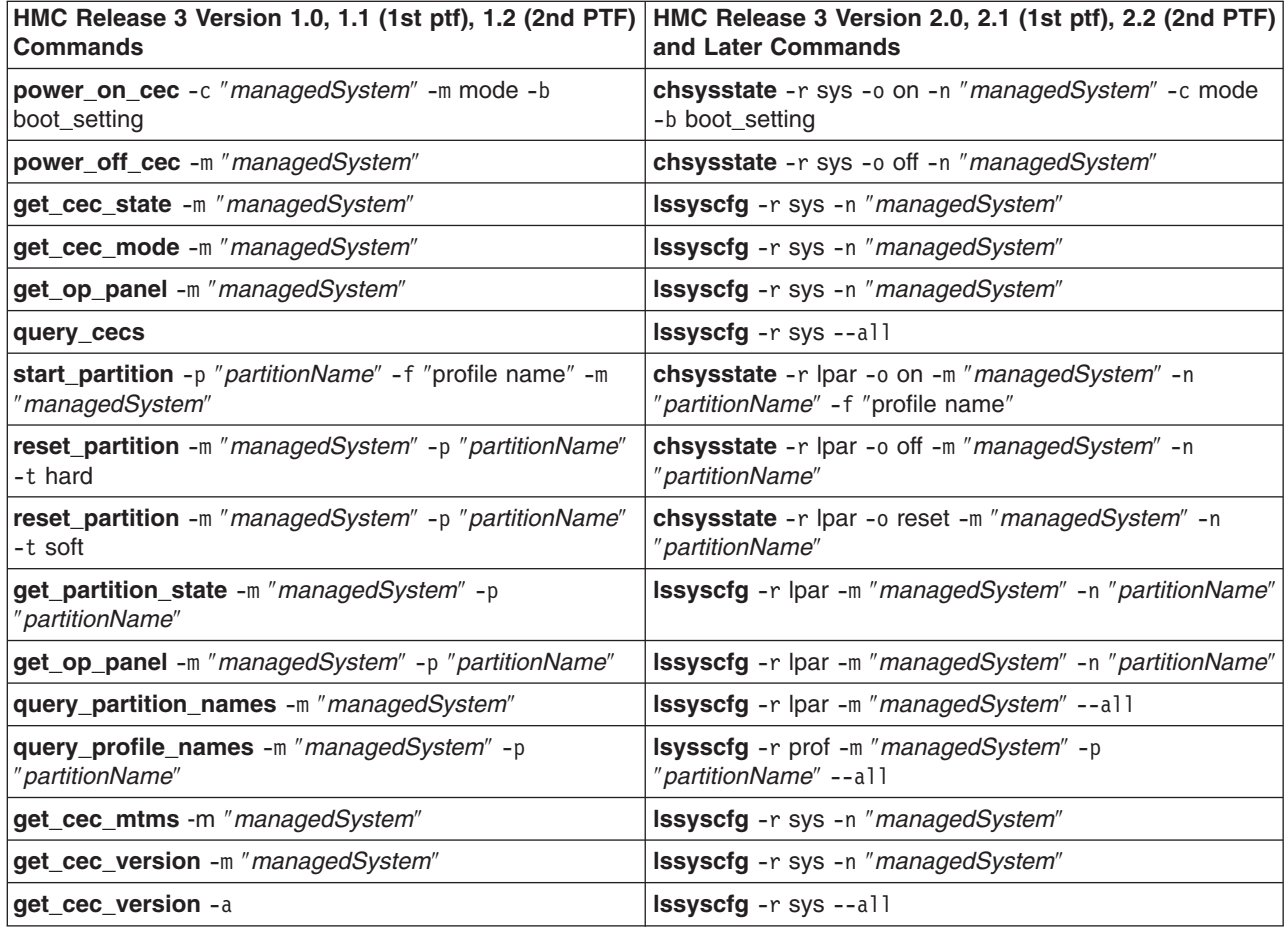

# **Commands for HMC Release 3 Version 1.0, 1.1 (1st ptf), 1.2 (2nd PTF) and Earlier**

Use the flags in the order shown in this table.

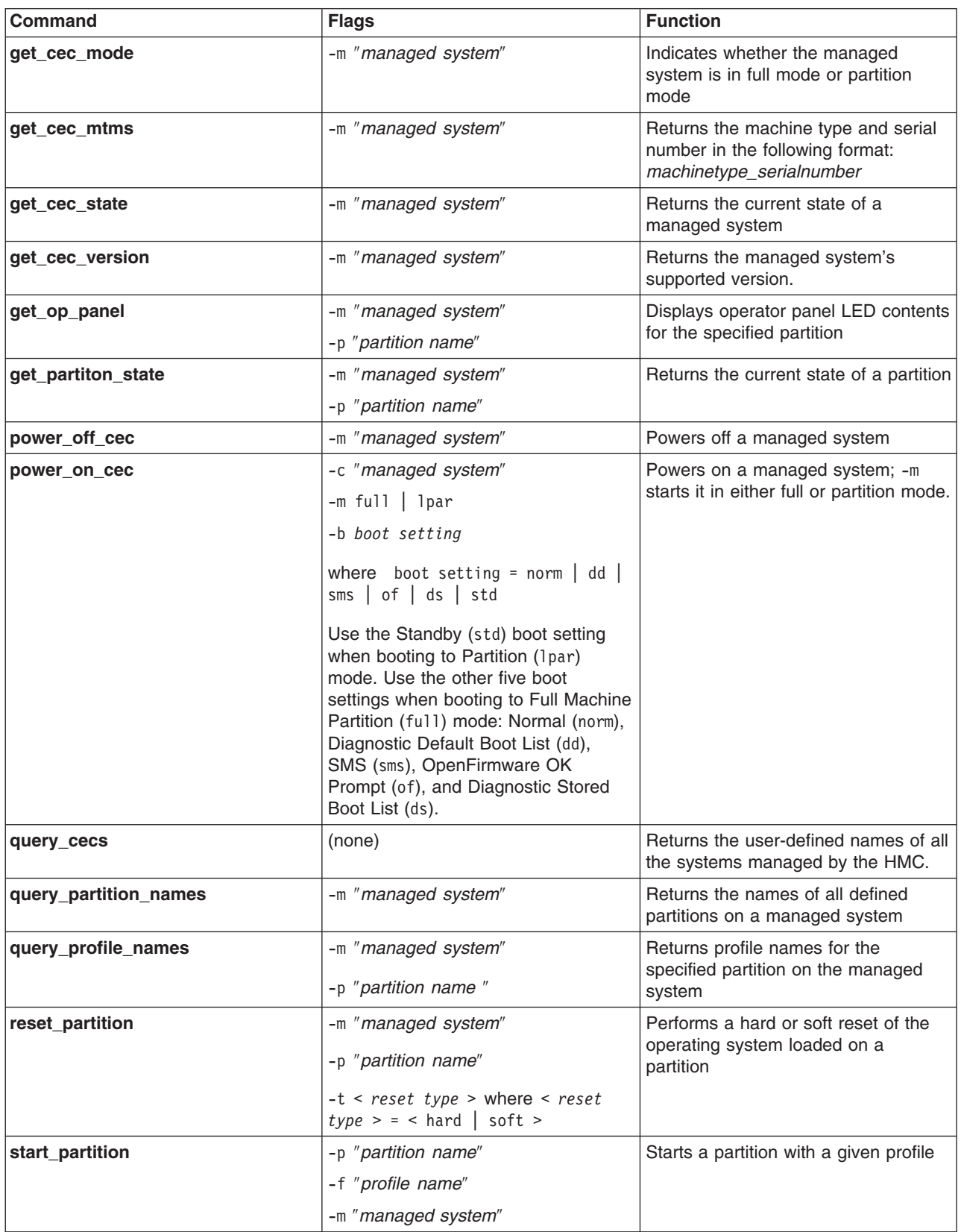

## **Setting up Secure Script Execution Between SSH Clients and the HMC**

To enable unattended script execution between an **ssh** client and an HMC, do the following:

**Note:** These steps assume that the SSH protocol is already installed on the system.

The following steps are examples from an ssh client running AIX:

- 1. Enable the SSH protocol on the HMC. In the Navigation area, select **HMC Maintenance**.
- 2. In the Navigation area, click **System Configuration**.
- 3. In the Contents area, click **Enable/Disable Remote Command Execution**.
- 4. When the window opens, select the box to enable ssh.
- 5. Create an HMC user with one of the following roles:
	- System Administrator
	- Service Representative
	- Advanced Operator
- 6. On the AIX system, run the the SSH protocol key generator. To run the SSH protocol key generator, do the following:
	- a. To store the keys, create a directory named **\$HOME/.ssh** (either RSA or DSA keys can be used).
	- b. To generate public and private keys, run the following command:

ssh-keygen -t rsa

The following files are created in the **\$HOME/.ssh** directory: private key: id\_rsa public key: id\_rsa.pub

The write bits for both group and other are turned off. Ensure that the private key has a permission of 600.

7. On the AIX system, use the **scp** (secure copy) command to move **authorized\_keys2** to a temporary file on the HMC by using the following command:

```
scp $HOME/.ssh/id_dsa.pub userid@hostname:/home/hmcmanager/.ssh/authorized_keys2
```
### **Deleting the Key from the HMC**

To delete the key from the HMC, do the following:

1. On an AIX partition, use the **scp** command to copy the **authorized\_keys2** file from the HMC to the AIX partition.

scp *userid*@*host name* :.ssh/authorized\_keys2 /tmp/mykeyfile"

- 2. Edit the **/tmp/mykeyfile** file and remove the line containing the key and host name that you want to disable password prompting when remotely executing HMC command with **ssh**.
- 3. On an AIX partition, use the **scp** command to copy the new file over to the HMC by using the following command:

scp /tmp/mykeyfile *userid*@*hostname* ".ssh/authorized\_keys2"

4. If you want to enable password prompting for all hosts accessing the HMC via **ssh**, use the following **ssh** command to remove the key file from the HMC:

scp *userid*@*hostname*:.ssh/authorized\_keys2 authorized\_keys2

Edit the authorized\_keys2 and remove all lines in this file, then copy it back to the HMC. scp authorized\_keys *userid*@*hostname*:.ssh/authorized\_keys2

# **Appendix A. Communications Statements**

The following statement applies to this product. The statement for other products intended for use with this product appears in their accompanying documentation.

## **Federal Communications Commission (FCC) Statement**

**Note:** This equipment has been tested and found to comply with the limits for a Class A digital device, pursuant to Part 15 of the FCC Rules. These limits are designed to provide reasonable protection against harmful interference when the equipment is operated in a commercial environment. This equipment generates, uses, and can radiate radio frequency energy and, if not installed and used in accordance with the instruction manual, may cause harmful interference to radio communications. Operation of this equipment in a residential area is likely to cause harmful interference in which case the user will be required to correct the interference at his own expense.

Properly shielded and grounded cables and connectors must be used in order to meet FCC emission limits. Neither the provider nor the manufacturer is responsible for any radio or television interference caused by using other than recommended cables and connectors or by unauthorized changes or modifications to this equipment. Unauthorized changes or modifications could void the user's authority to operate the equipment.

This device complies with Part 15 of the FCC Rules. Operation is subject to the following two conditions: (1) this device may not cause harmful interference, and (2) this device must accept any interference received, including interference that may cause undesired operation.

# **European Union (EU) Statement**

This product is in conformity with the protection requirements of EU Council Directive 89/336/EEC on the approximation of the laws of the Member States relating to electromagnetic compatibility. The manufacturer cannot accept responsibility for any failure to satisfy the protection requirements resulting from a non-recommended modification of the product, including the fitting of option cards supplied by third parties. Consult with your dealer or sales representative for details on your specific hardware.

This product has been tested and found to comply with the limits for Class A Information Technology Equipment according to CISPR 22 / European Standard EN 55022. The limits for Class A equipment were derived for commercial and industrial environments to provide reasonable protection against interference with licensed communication equipment.

**Attention:** This is a Class A product. In a domestic environment this product may cause radio interference in which case the user may be required to take adequate measures.

## **International Electrotechnical Commission (IEC) Statement**

This product has been designed and built to comply with IEC Standard 950.

### **United Kingdom Telecommunications Safety Requirements**

This equipment is manufactured to the International Safety Standard EN60950 and as such is approved in the UK under the General Approval Number NS/G/1234/J/100003 for indirect connection to the public telecommunication network.

The network adapter interfaces housed within this equipment are approved separately, each one having its own independent approval number. These interface adapters, supplied by the manufacturer, do not use or contain excessive voltages. An excessive voltage is one which exceeds 70.7 V peak ac or 120 V dc. They

interface with this equipment using Safe Extra Low Voltages only. In order to maintain the separate (independent) approval of the manufacturer's adapters, it is essential that other optional cards, not supplied by the manufacturer, do not use main voltages or any other excessive voltages. Seek advice from a competent engineer before installing other adapters not supplied by the manufacturer.

## **Avis de conformité aux normes du ministère des Communications du Canada**

Cet appareil numérique de la classe A respecte toutes les exigences du Réglement sur le matériel brouilleur du Canada.

## **Canadian Department of Communications Compliance Statement**

This Class A digital apparatus meets the requirements of the Canadian Interference–Causing Equipment Regulations.

### **VCCI Statement**

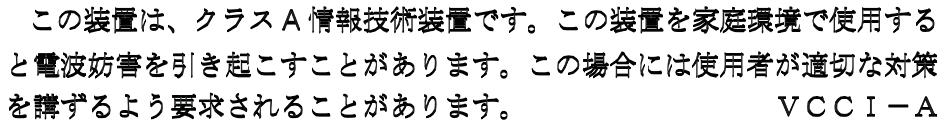

The following is a summary of the VCCI Japanese statement in the box above.

This is a Class A product based on the standard of the Voluntary Control Council for Interference by Information Technology Equipment (VCCI). If this equipment is used in a domestic environment, radio disturbance may arise. When such trouble occurs, the user may be required to take corrective actions.

### **Electromagnetic Interference (EMI) Statement - Taiwan**

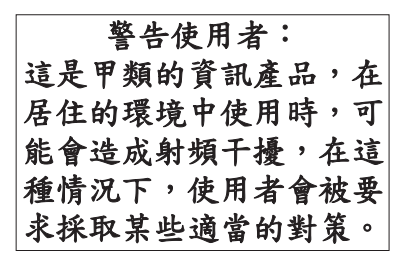

The following is a summary of the EMI Taiwan statement above.

Warning: This is a Class A product. In a domestic environment this product may cause radio interference in which case the user will be required to take adequate measures.

### **Radio Protection for Germany**

Dieses Gerät ist berechtigt in Übereinstimmung mit Dem deutschen EMVG vom 9.Nov.92 das EG–Konformitätszeichen zu führen.

Der Aussteller der Konformitätserklärung ist die IBM Germany.

Dieses Gerät erfüllt die Bedingungen der EN 55022 Klasse A. Für diese von Geräten gilt folgende Bestimmung nach dem EMVG:

Geräte dürfen an Orten, für die sie nicht ausreichend entstört sind, nur mit besonderer Genehmigung des Bundesministers für Post und Telekommunikation oder des Bundesamtes für Post und Telekommunikation betrieben werden. Die Genehmigung wird erteilt, wenn keine elektromagnetischen Störungen zu erwarten sind.

(Auszug aus dem EMVG vom 9.Nov.92, Para.3, Abs.4)

#### Hinweis

Dieses Genehmigungsverfahren ist von der Deutschen Bundespost noch nicht veröffentlicht worden.

# **Appendix B. Notices**

This information was developed for products and services offered in the U.S.A.

The manufacturer may not offer the products, services, or features discussed in this document in other countries. Consult the manufacturer's representative for information on the products and services currently available in your area. Any reference to the manufacturer's product, program, or service is not intended to state or imply that only that product, program, or service may be used. Any functionally equivalent product, program, or service that does not infringe any intellectual property right of the manufacturer may be used instead. However, it is the user's responsibility to evaluate and verify the operation of any product, program, or service.

The manufacturer may have patents or pending patent applications covering subject matter described in this document. The furnishing of this document does not give you any license to these patents. You can send license inquiries, in writing, to the manufacturer.

**The following paragraph does not apply to the United Kingdom or any country where such provisions are inconsistent with local law:** THIS MANUAL IS PROVIDED ″AS IS″ WITHOUT WARRANTY OF ANY KIND, EITHER EXPRESSED OR IMPLIED, INCLUDING, BUT NOT LIMITED TO, THE IMPLIED WARRANTIES OF NON-INFRINGEMENT, MERCHANTABILITY OR FITNESS FOR A PARTICULAR PURPOSE. Some states do not allow disclaimer of express or implied warranties in certain transactions; therefore, this statement may not apply to you.

This information could include technical inaccuracies or typographical errors. Changes are periodically made to the information herein; these changes will be incorporated in new editions of the publication. The manufacturer may make improvements and/or changes in the product(s) and/or the program(s) described in this publication at any time without notice.

Information concerning products made by other than the manufacturer was obtained from the suppliers of those products, their published announcements, or other publicly available sources. The manufacturer has not tested those products and cannot confirm the accuracy of performance, compatibility or any other claims related to products made by other than the manufacturer. Questions on the capabilities of products made by other than the manufacturer should be addressed to the suppliers of those products.
## **Appendix C. HMC Port Numbers**

The following table describes an HMC open port protocol and the application used by each.

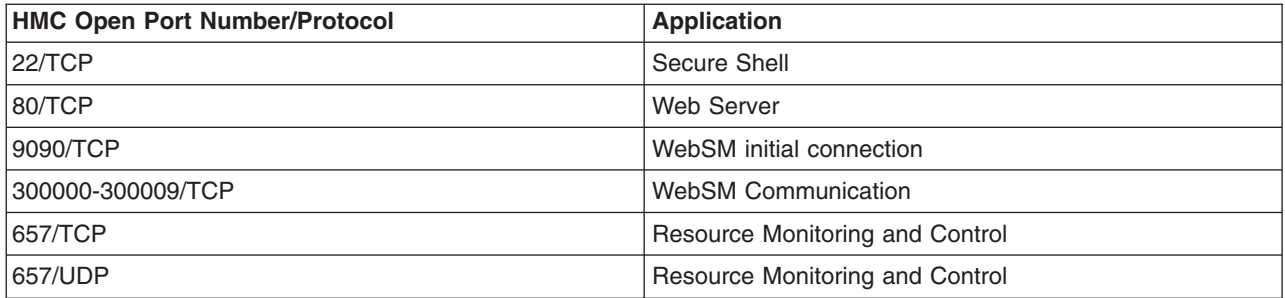

## **Appendix D. Error Messages and Recovery Information**

The following tables contain information about error messages that can be displayed by the HMC during system configuration and operations.

Use this appendix to learn more about a specific error or information message. The table also includes recovery information (if applicable) to help you determine a recovery strategy.

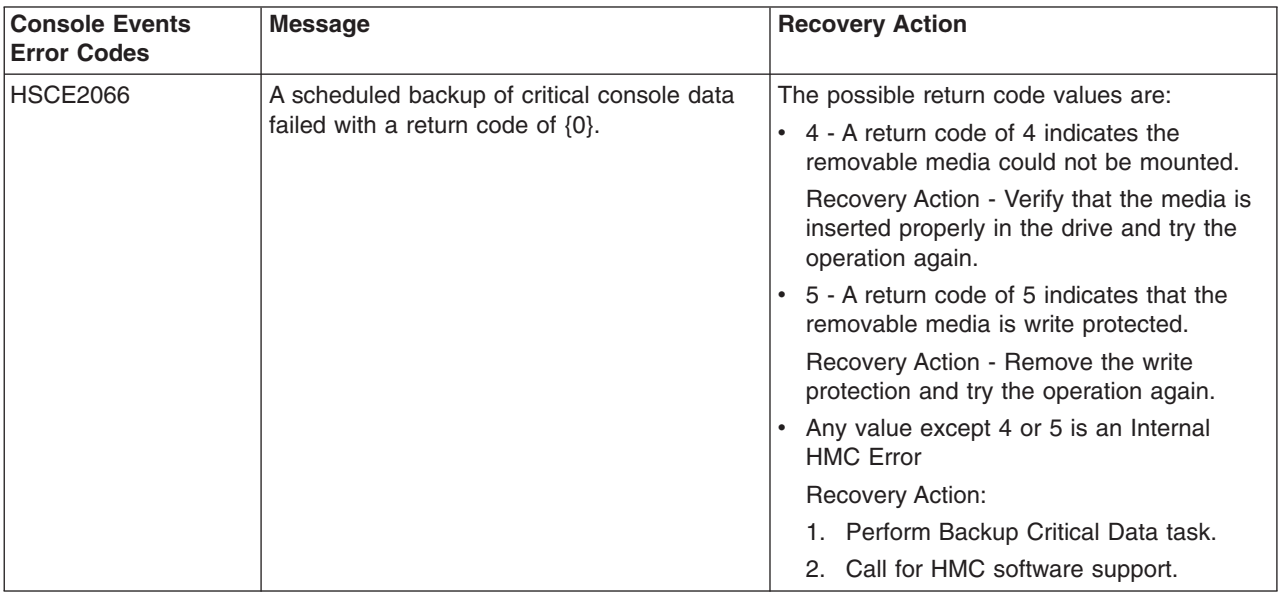

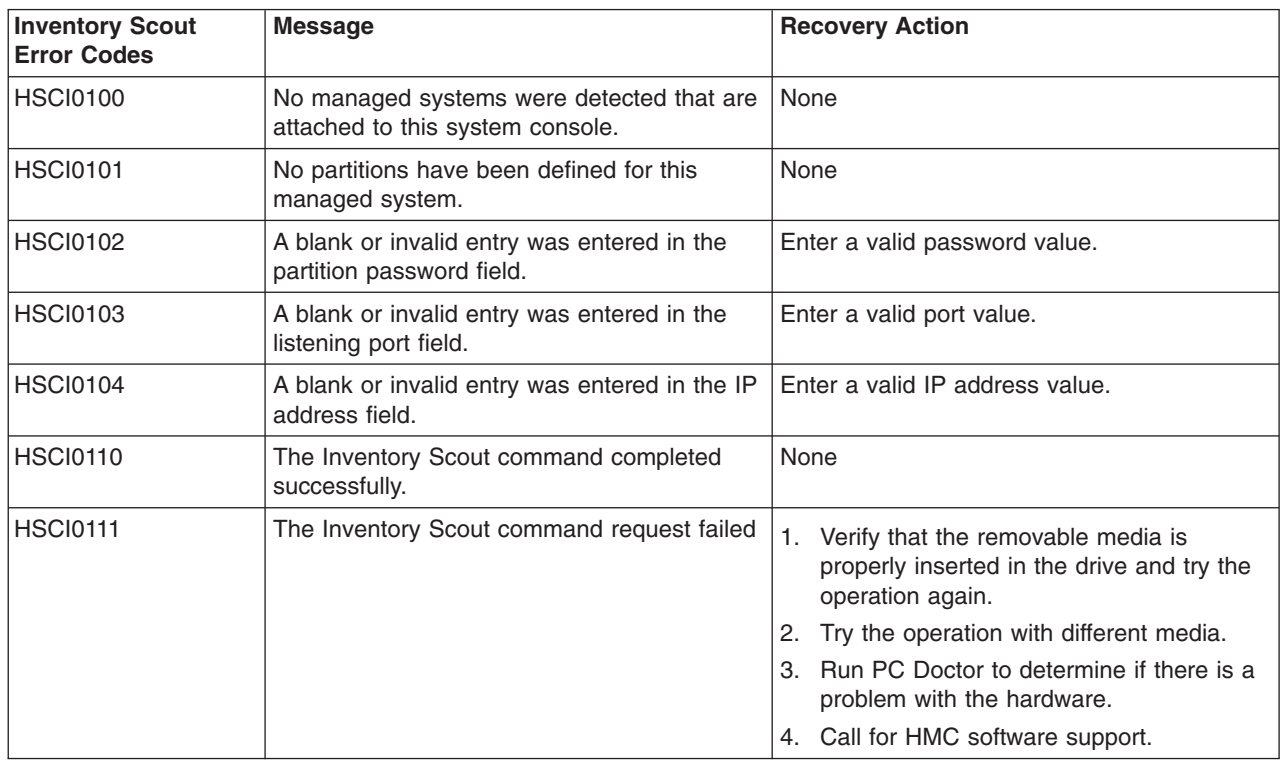

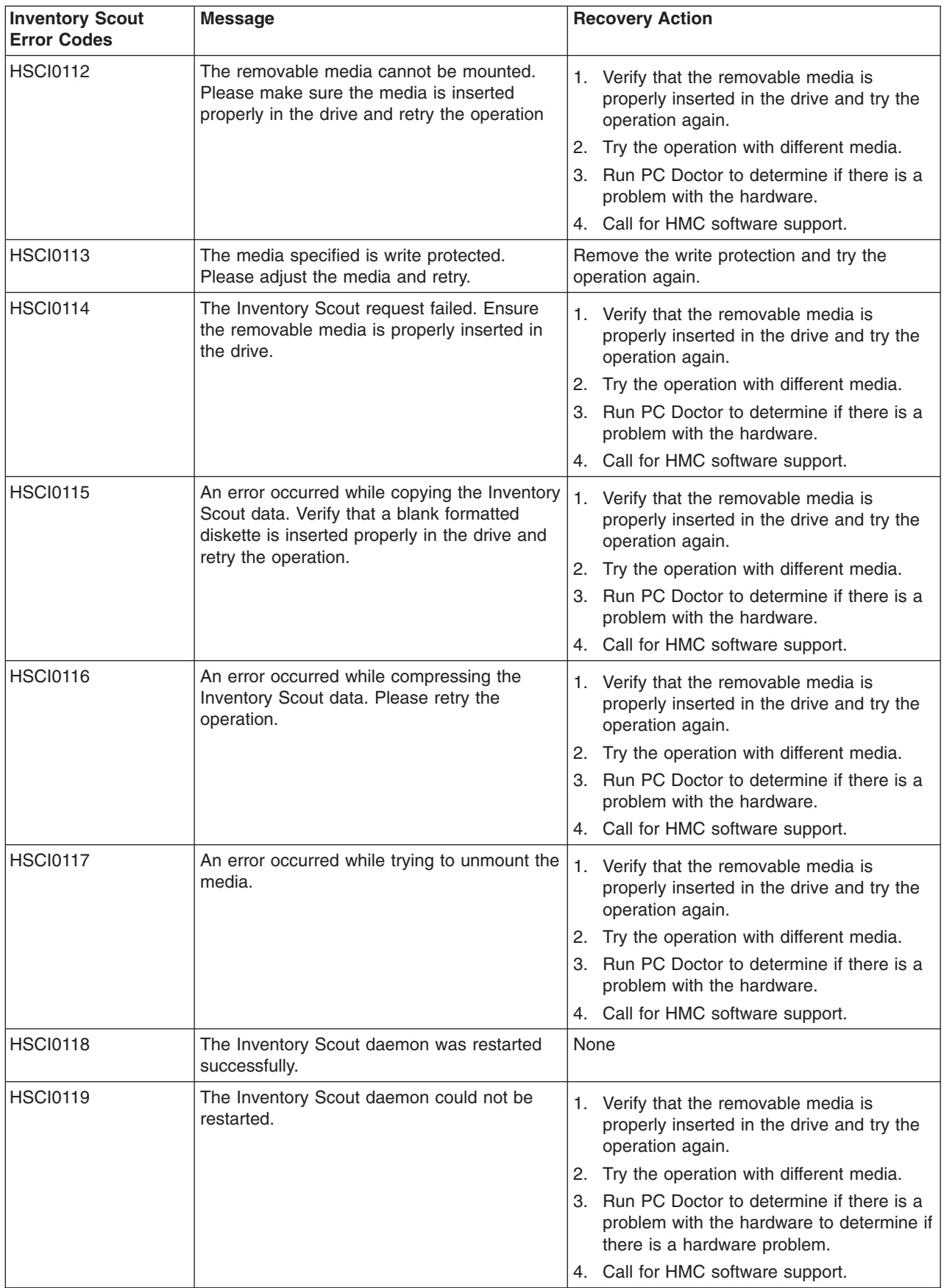

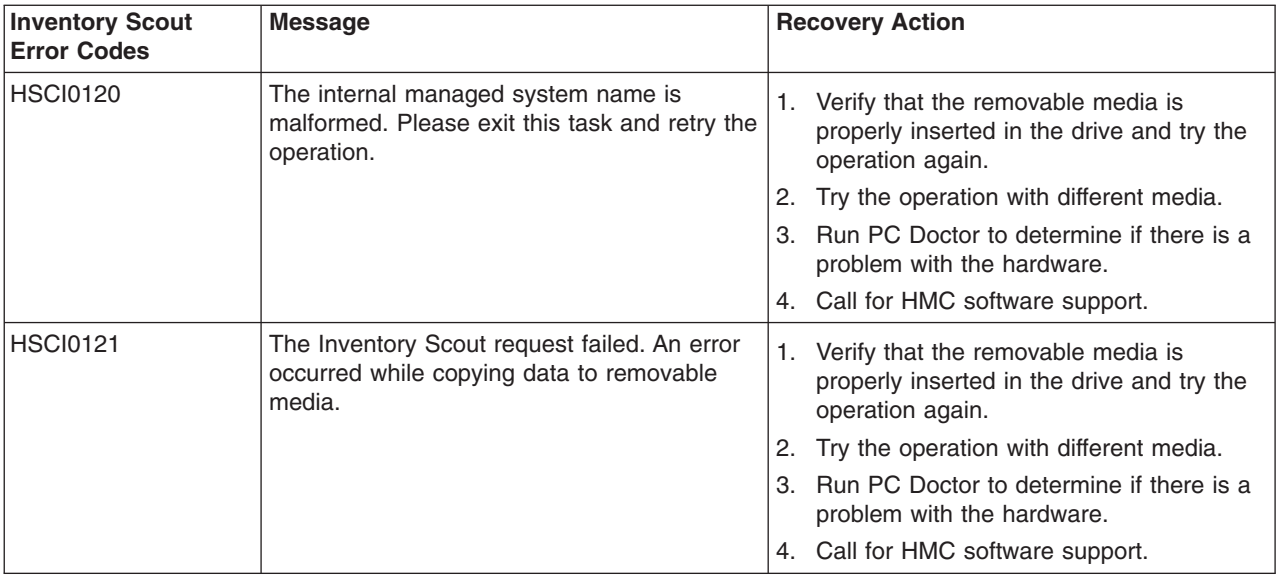

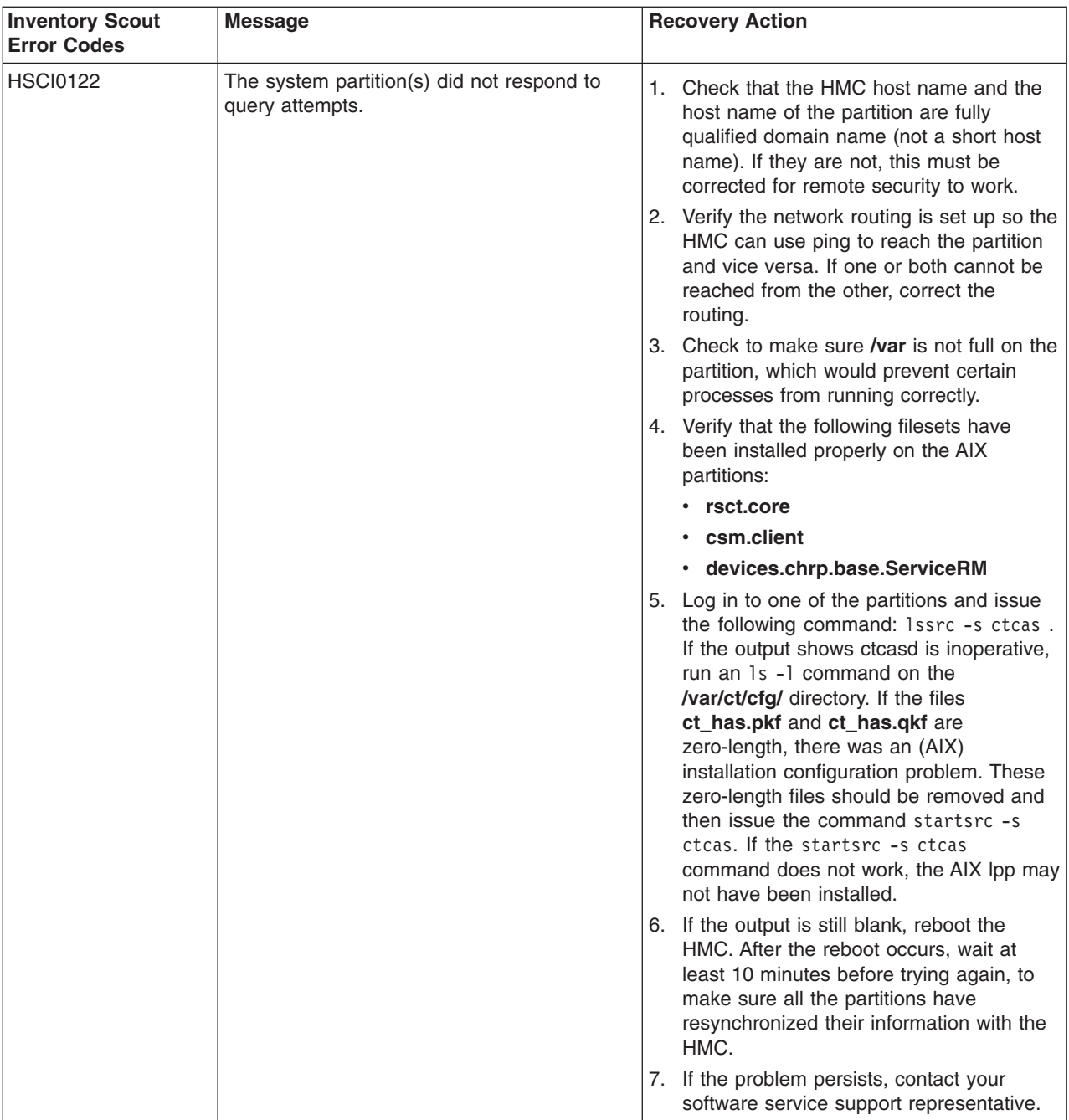

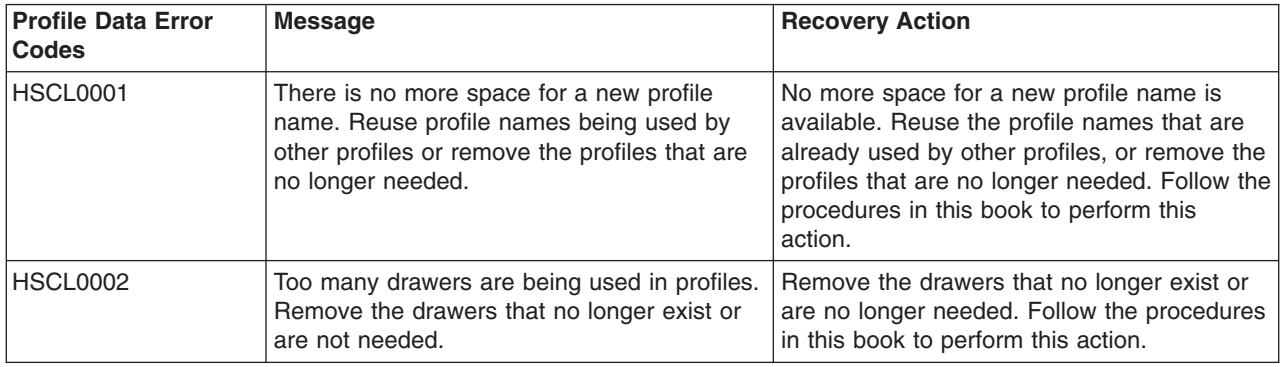

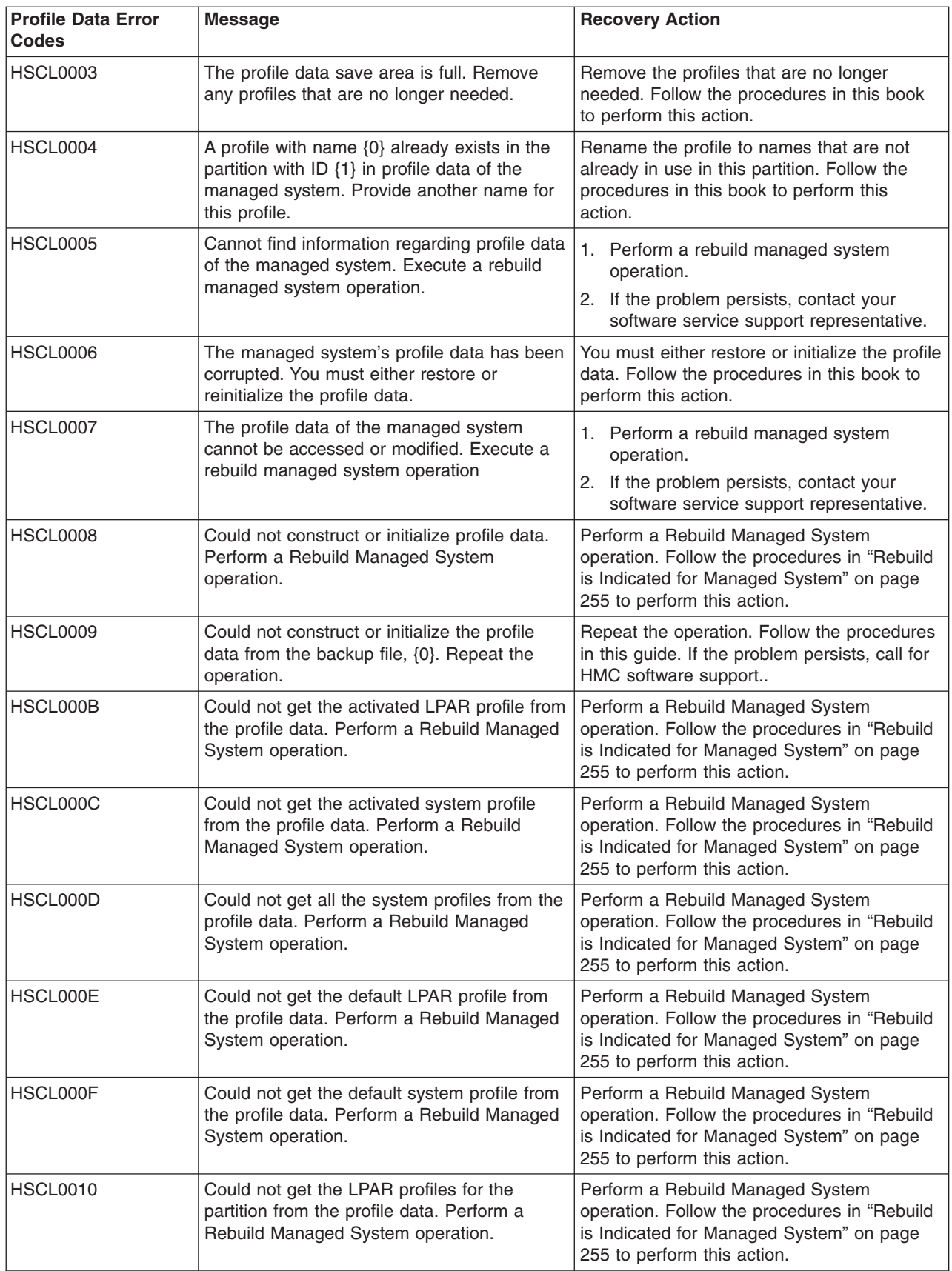

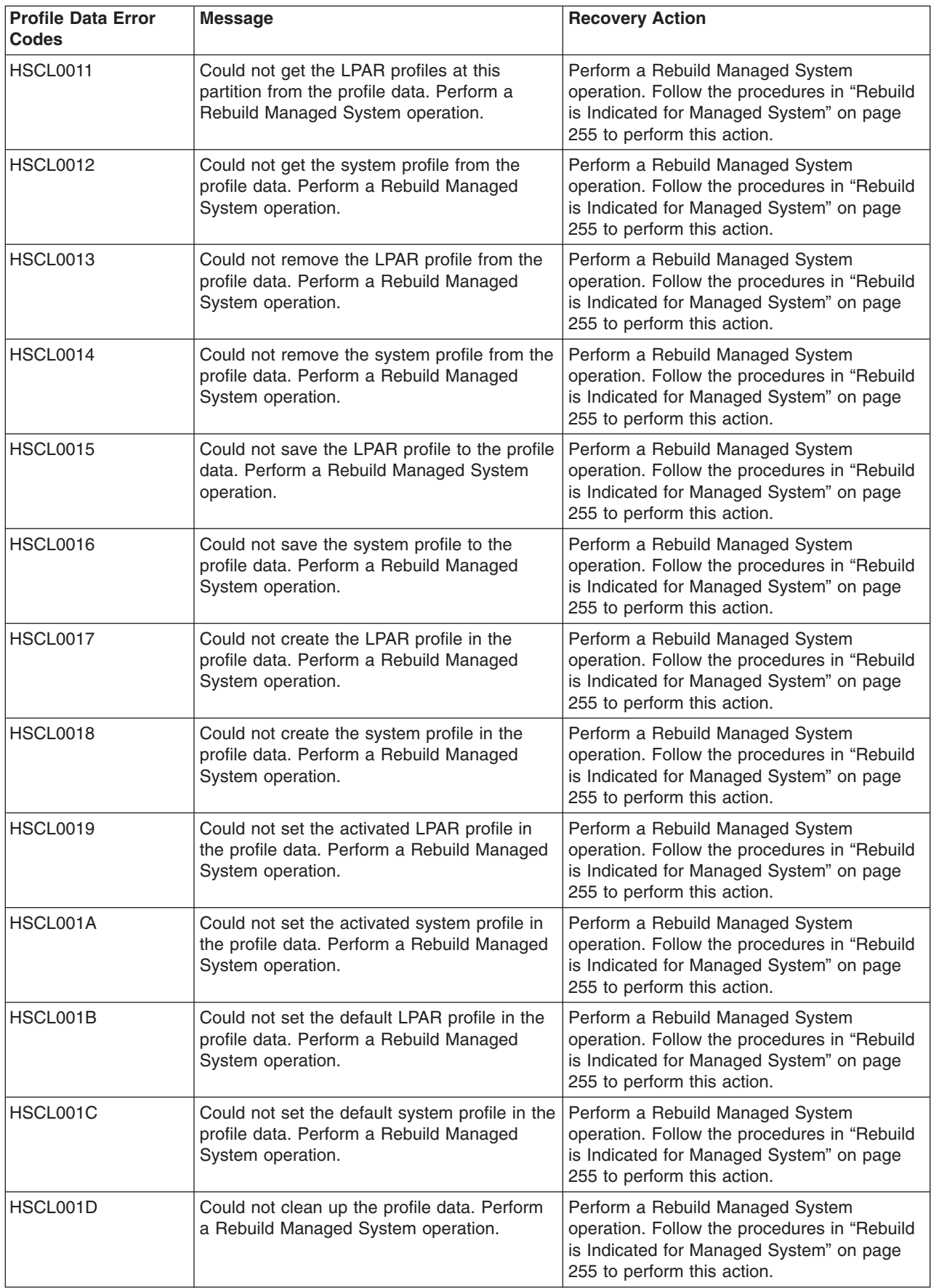

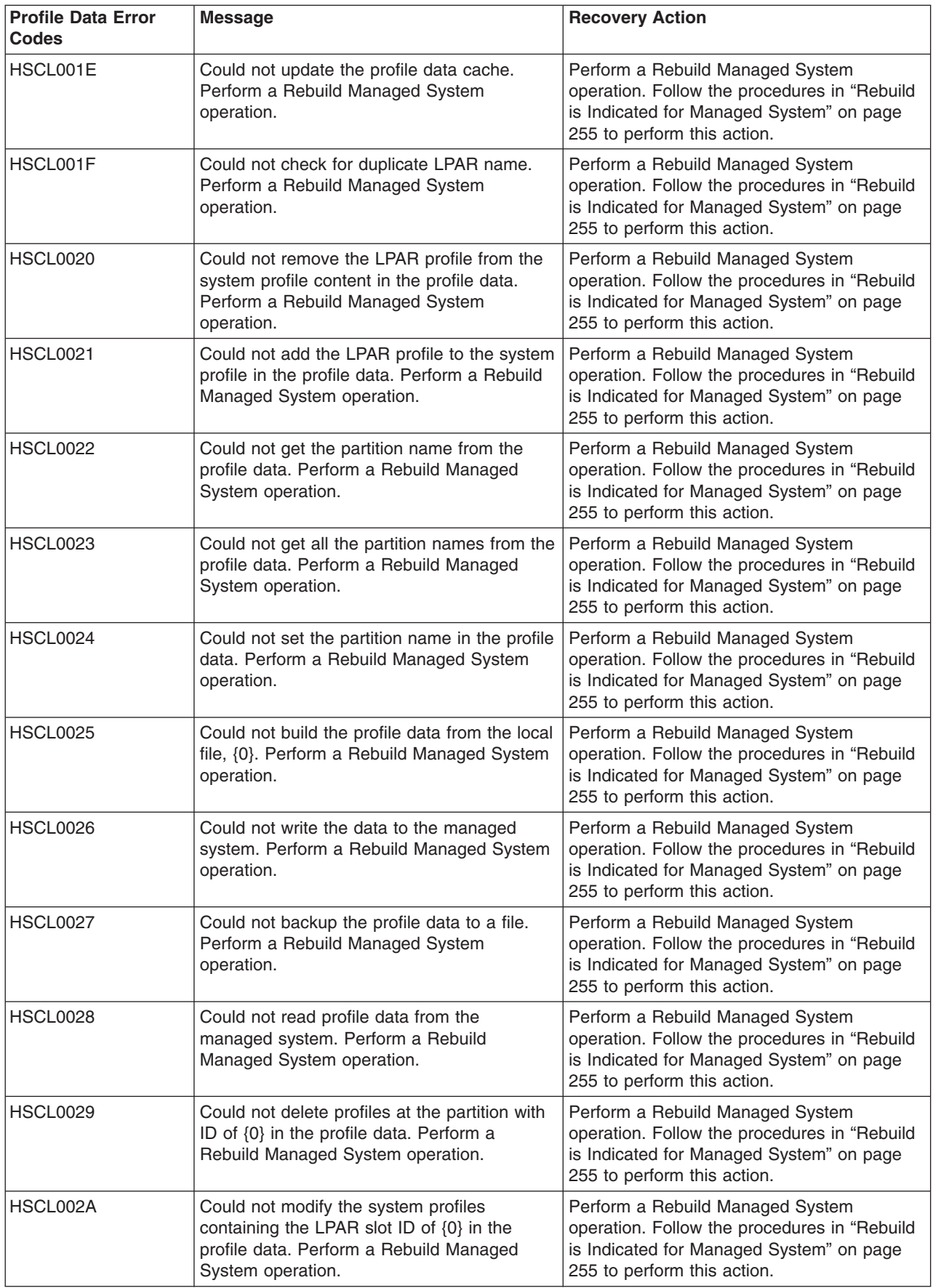

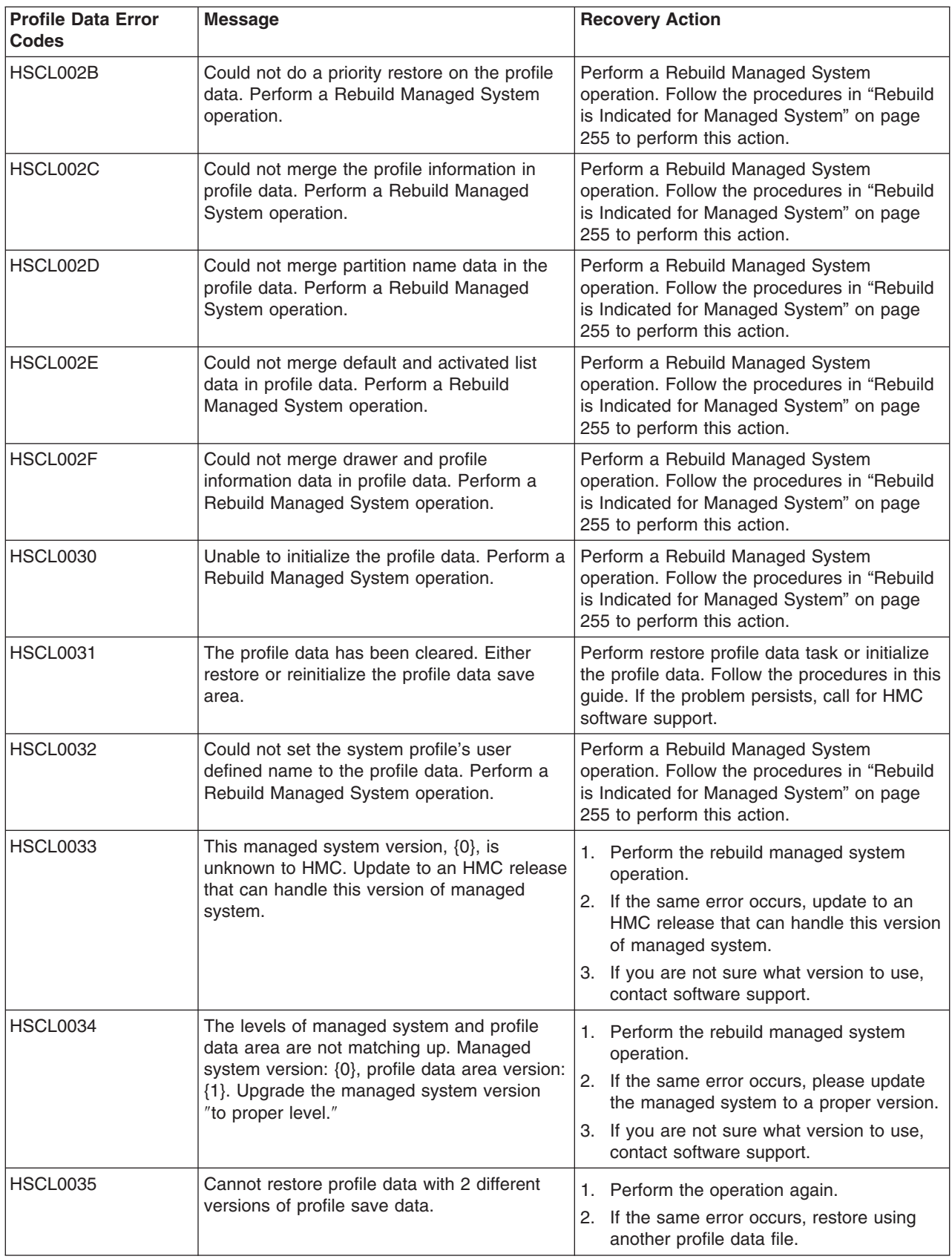

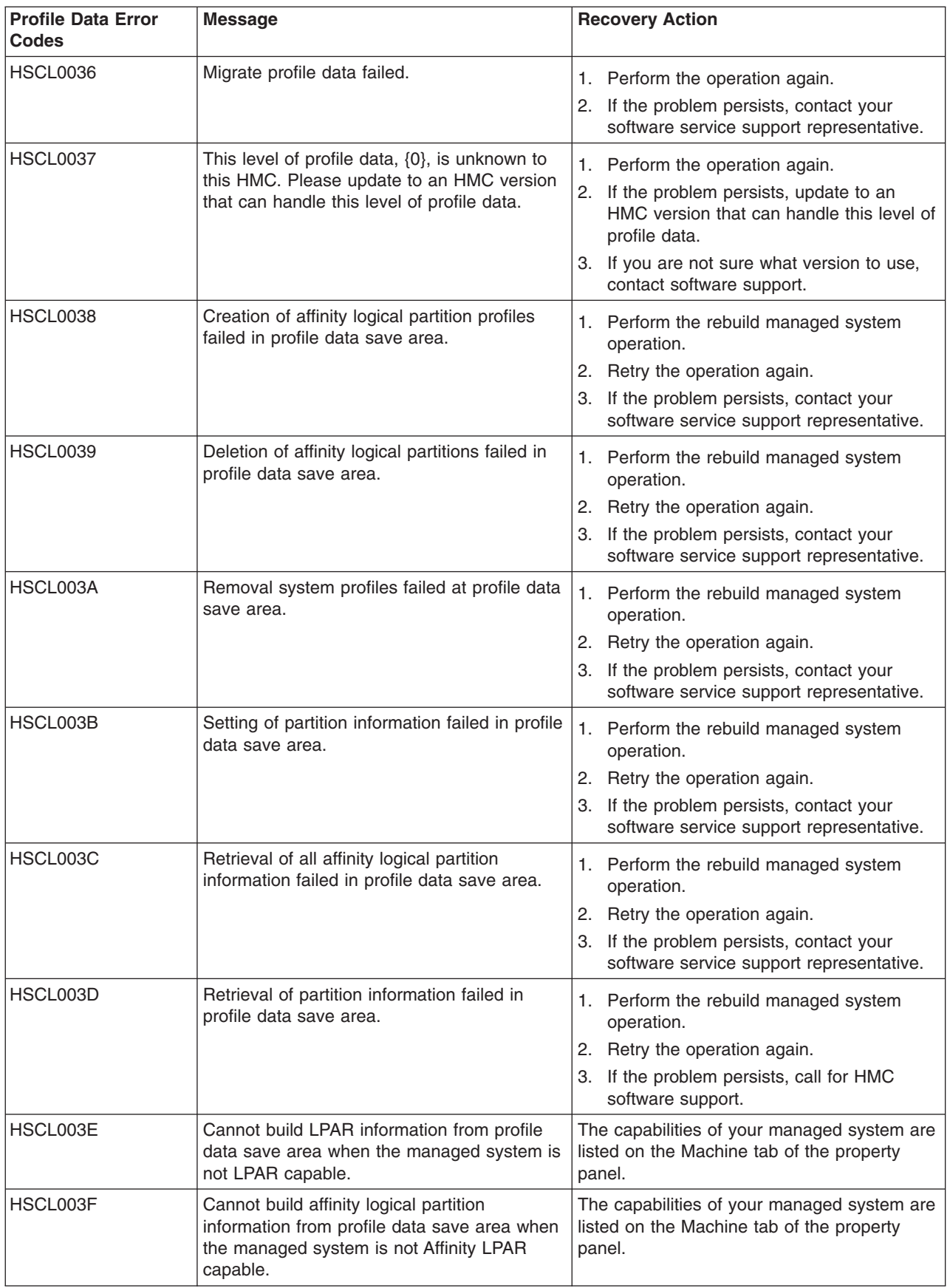

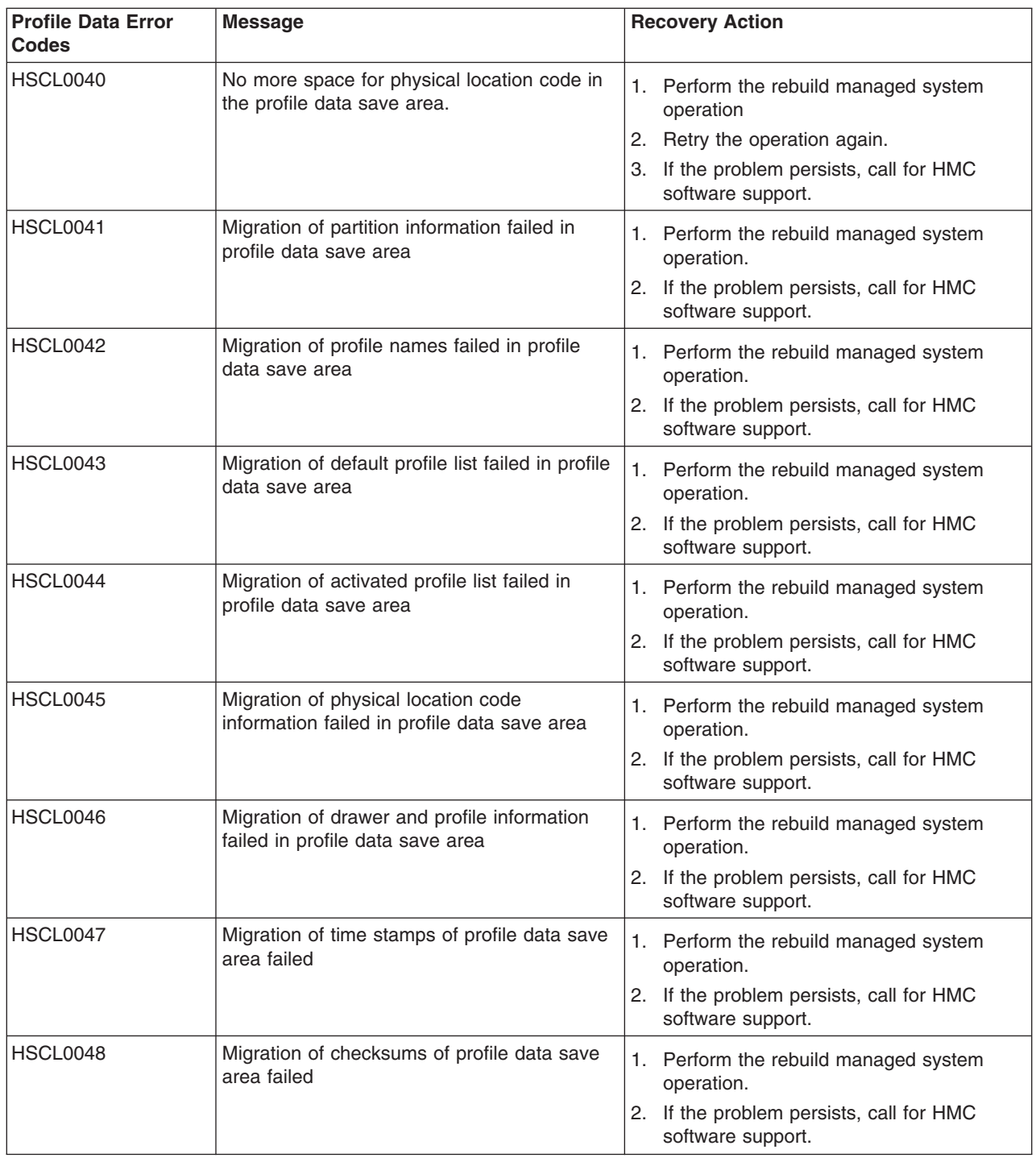

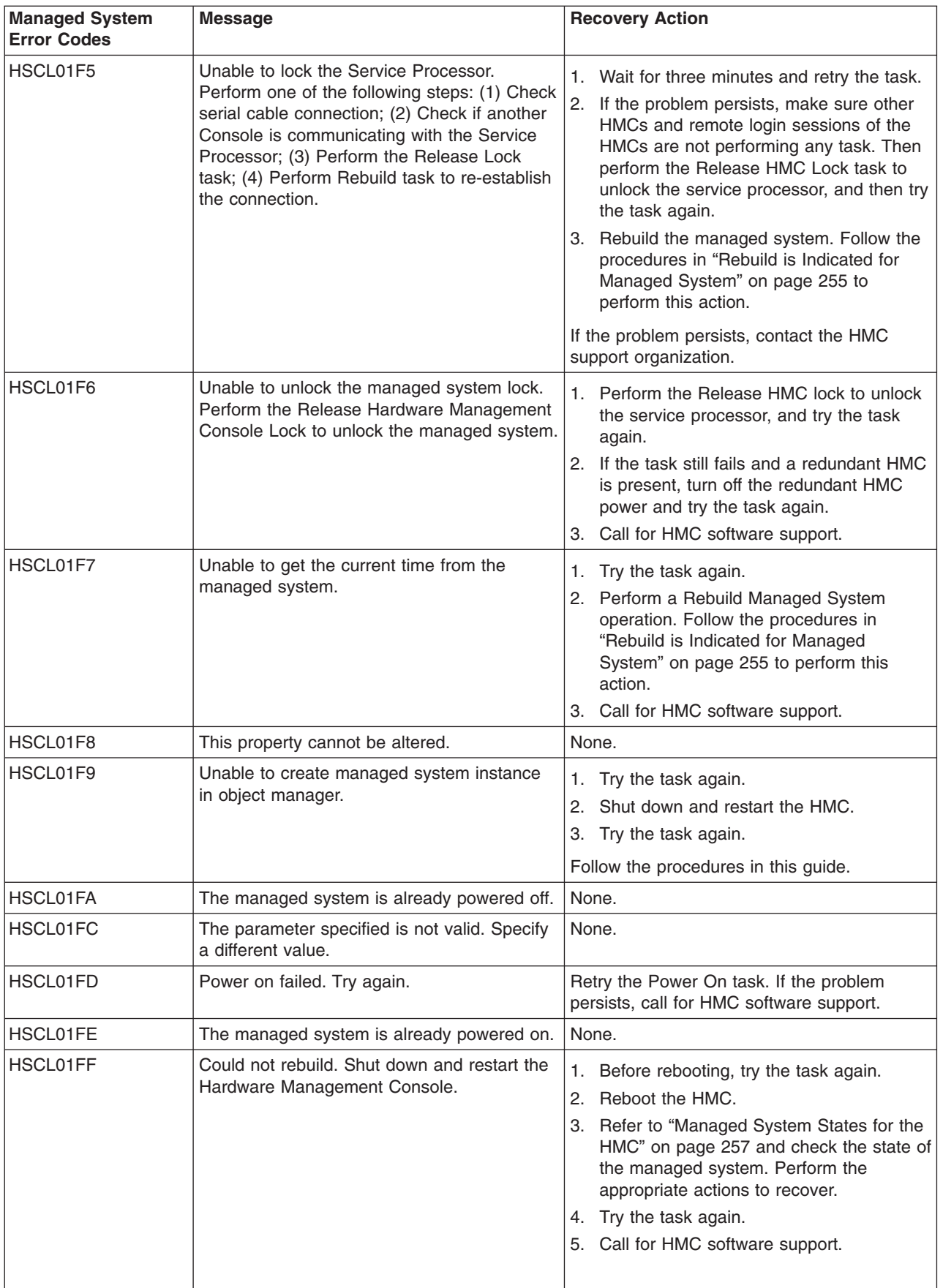

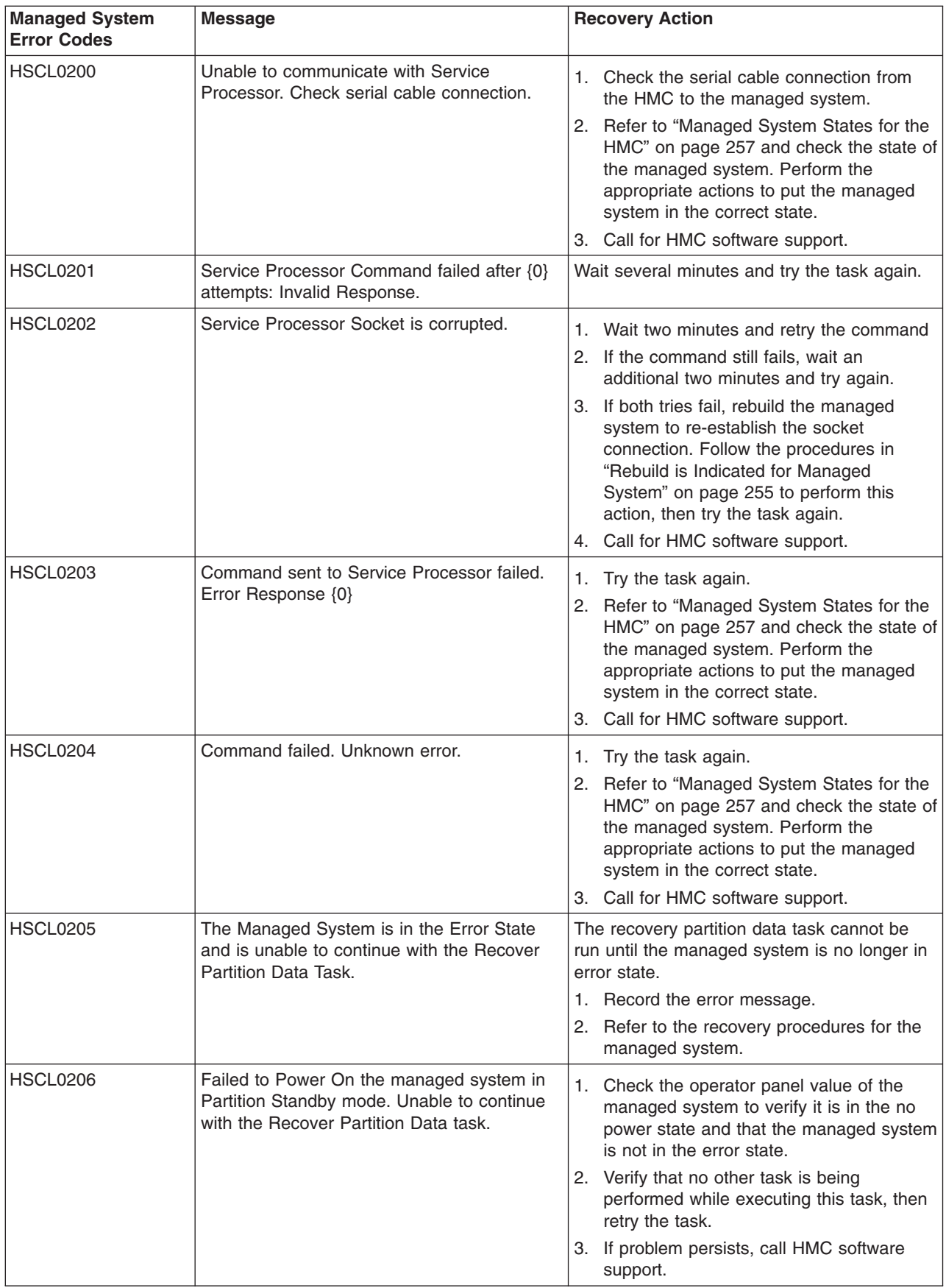

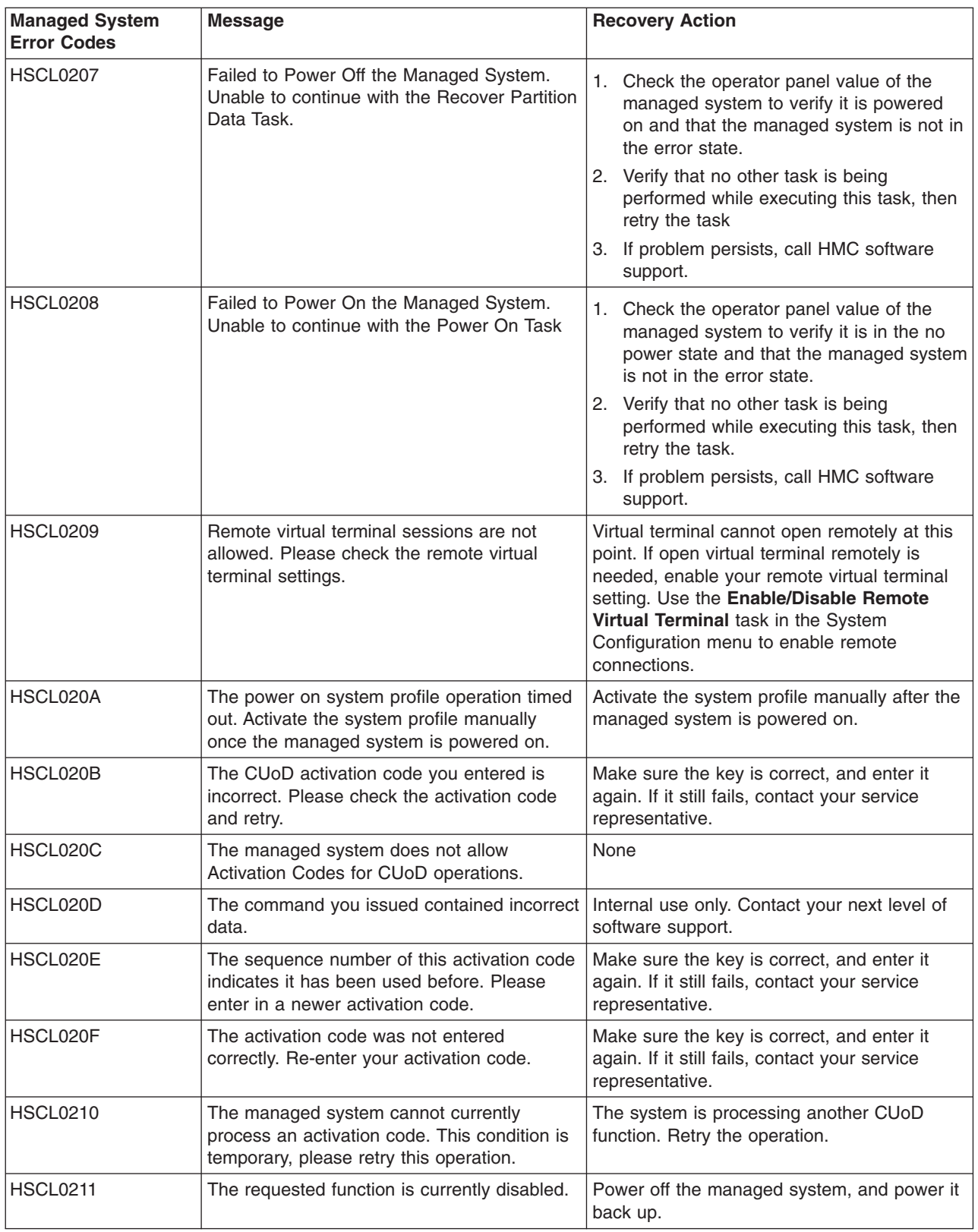

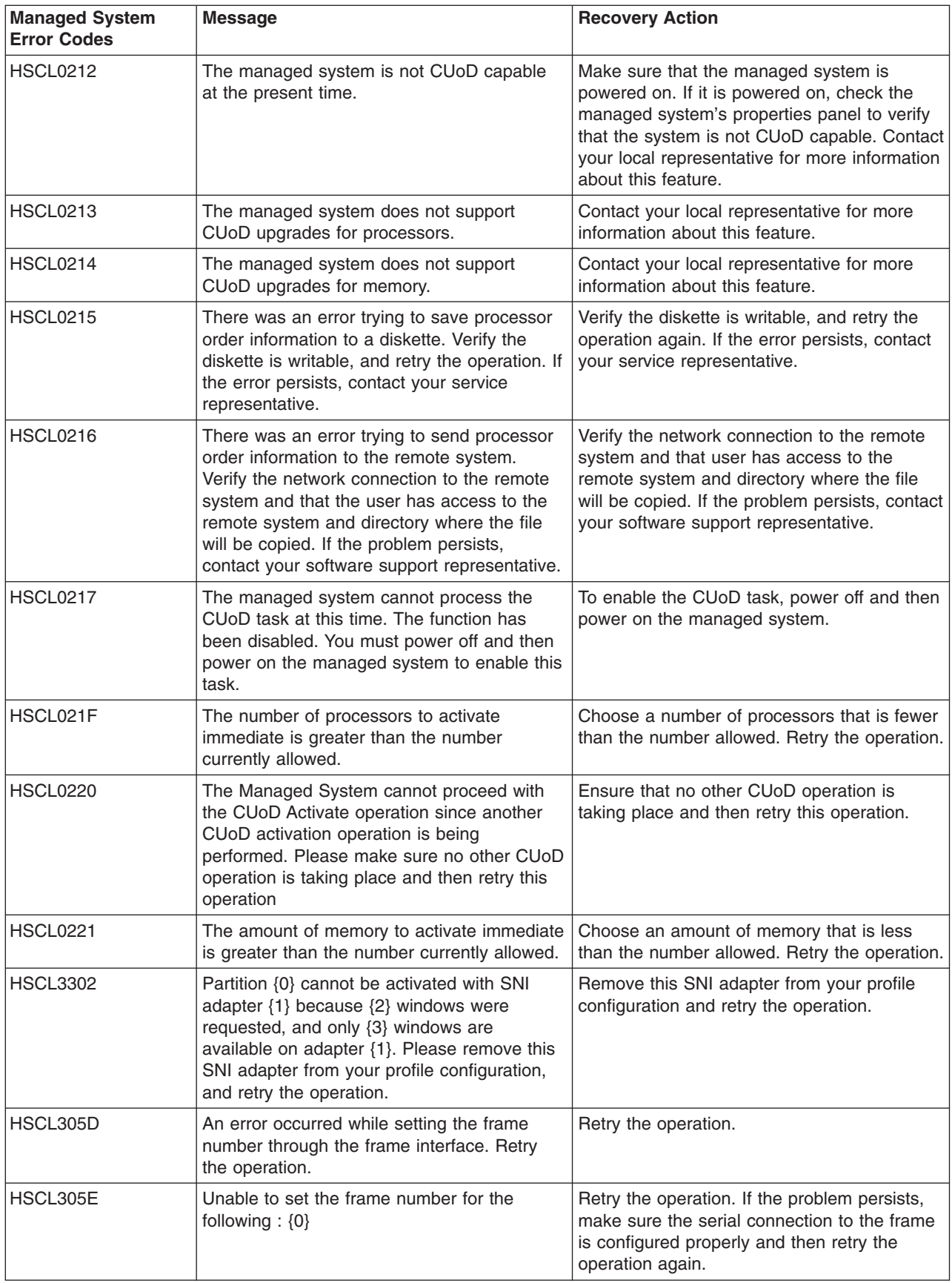

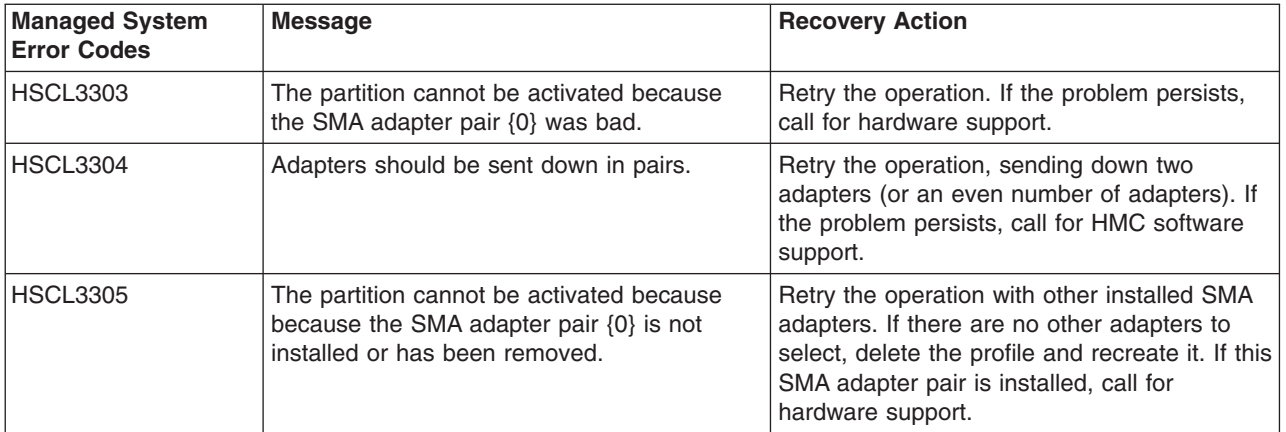

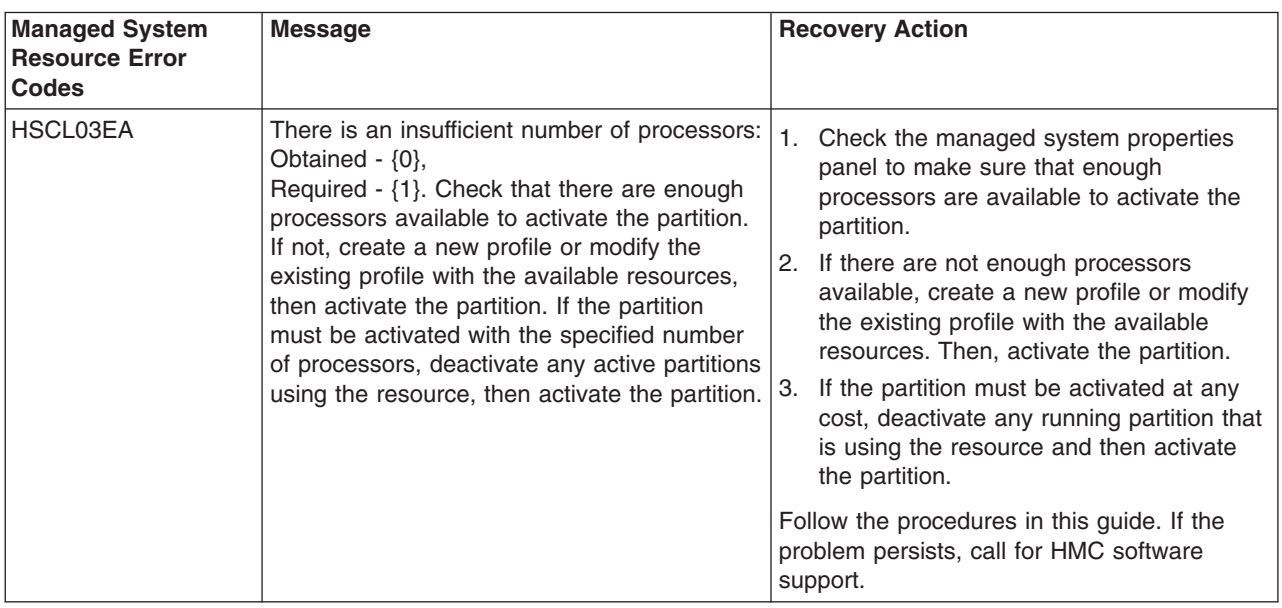

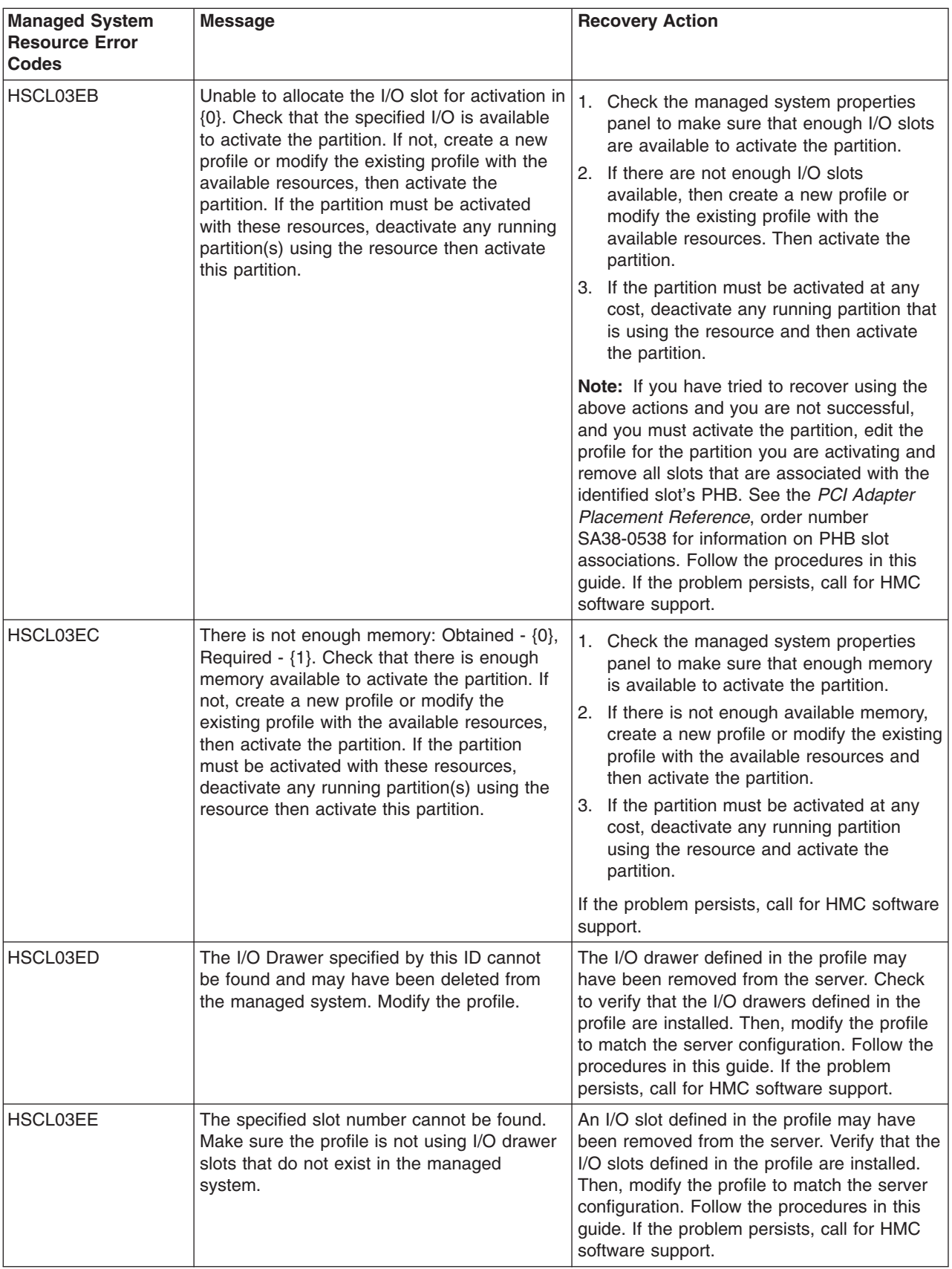

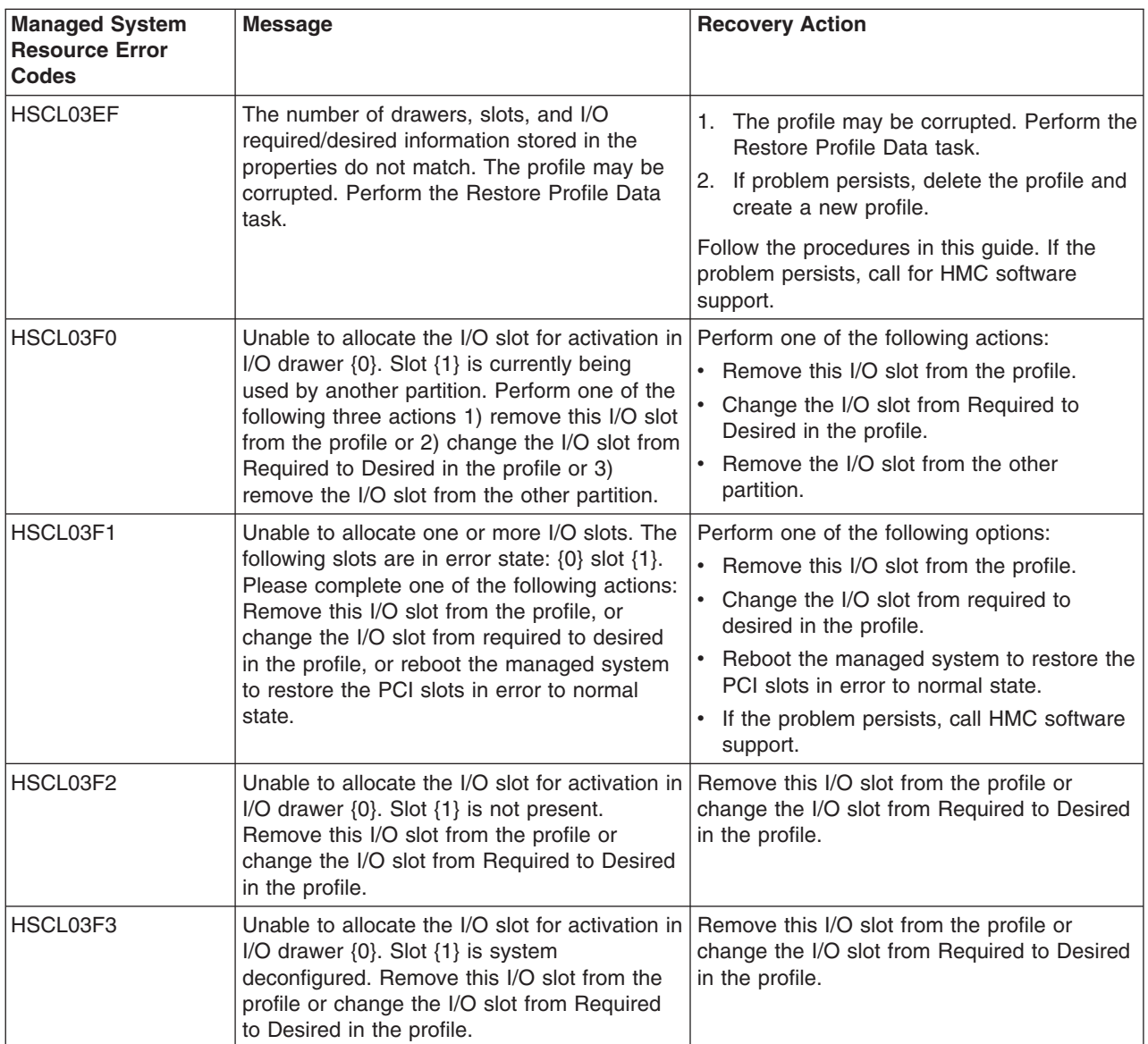

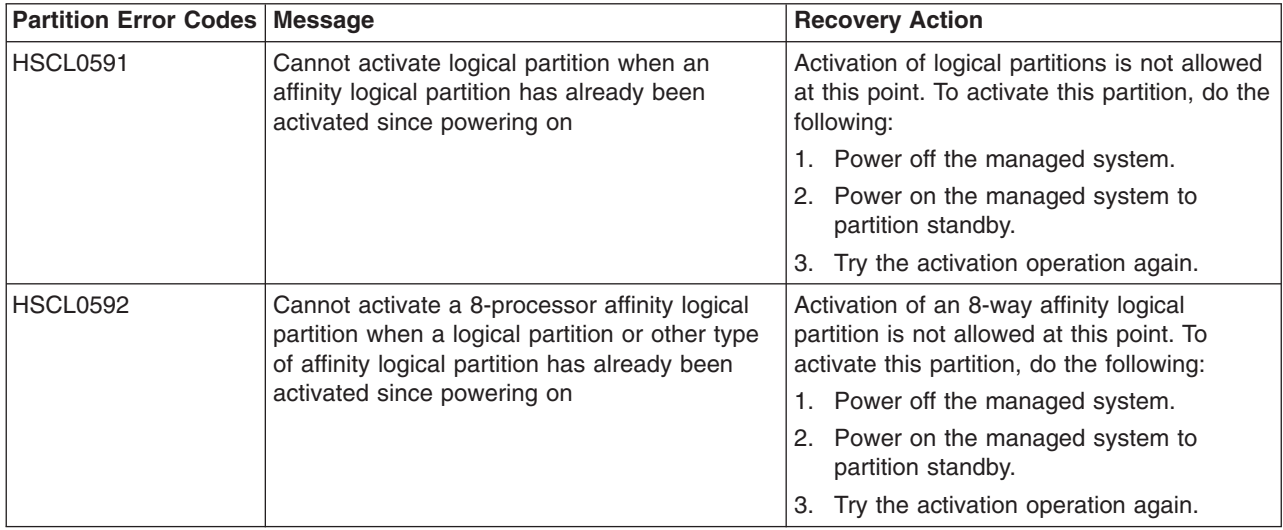

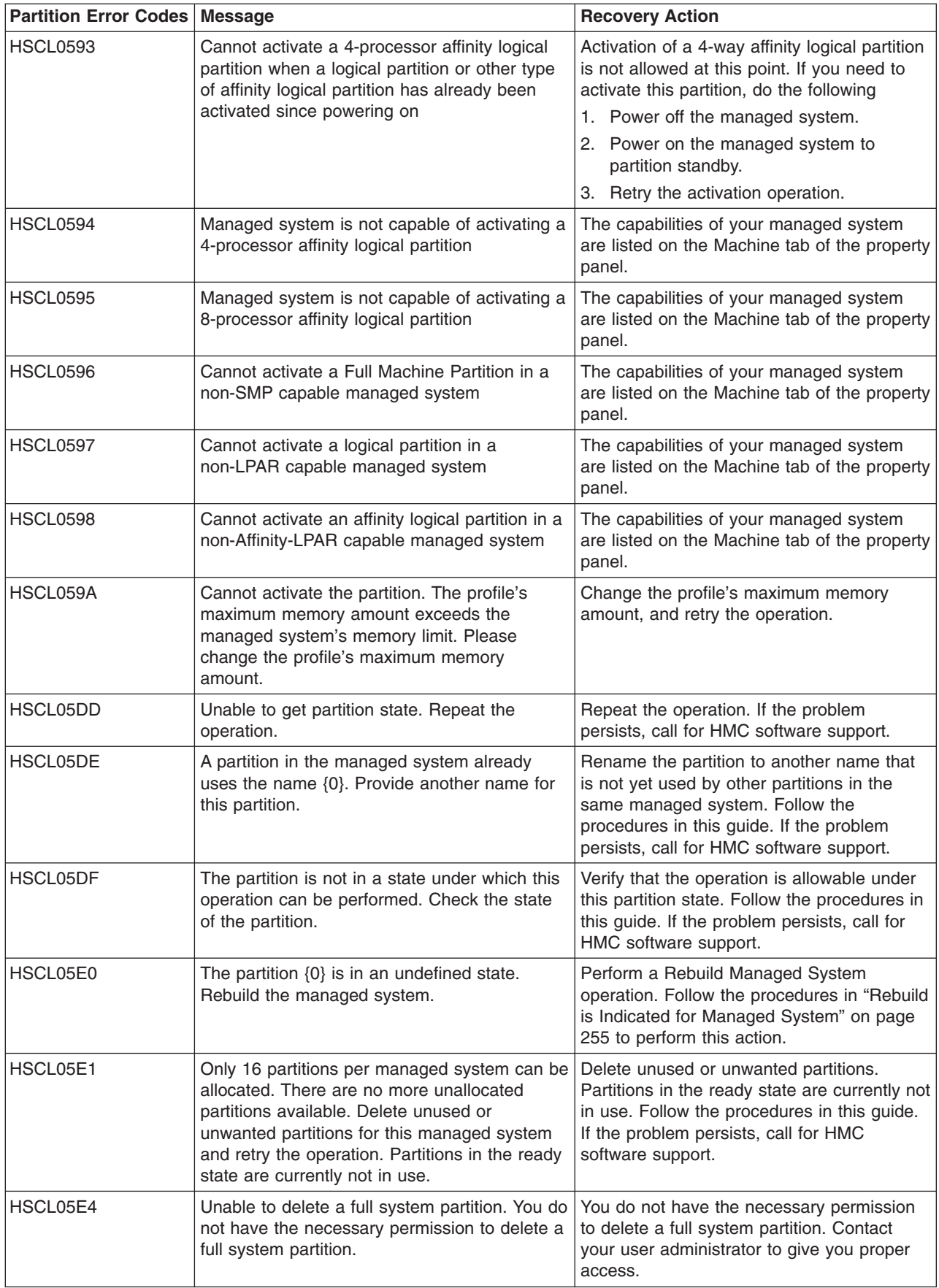

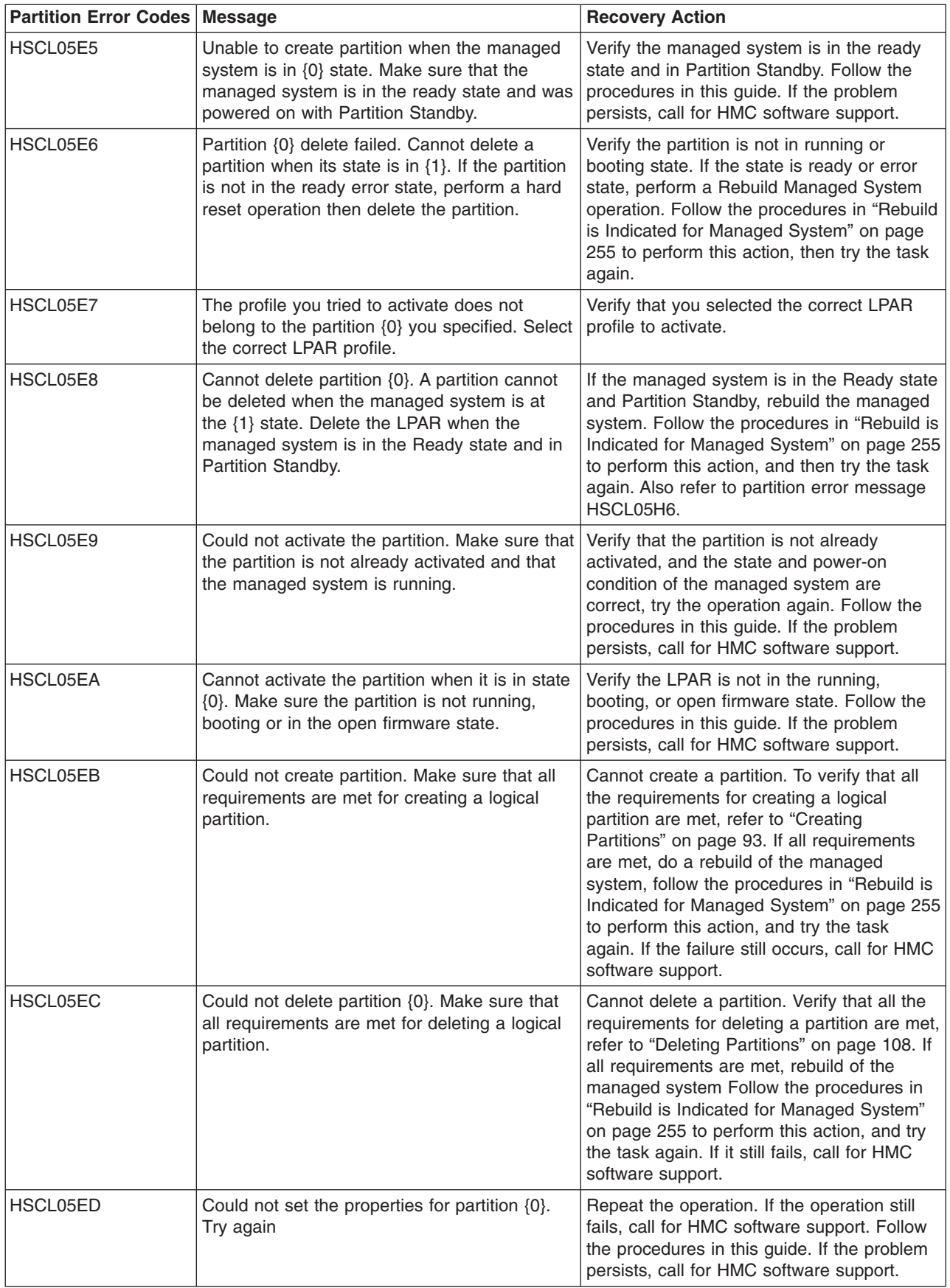

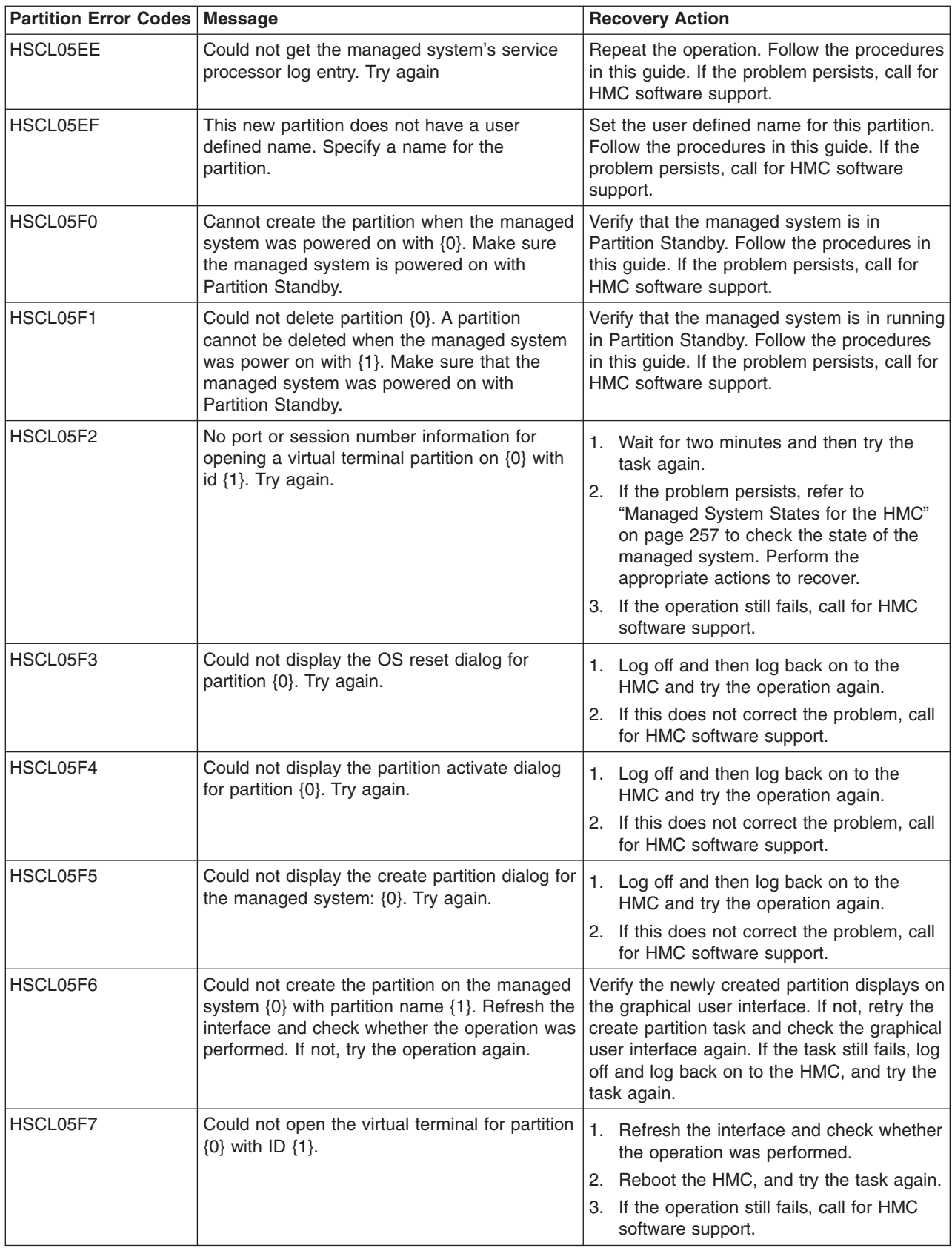

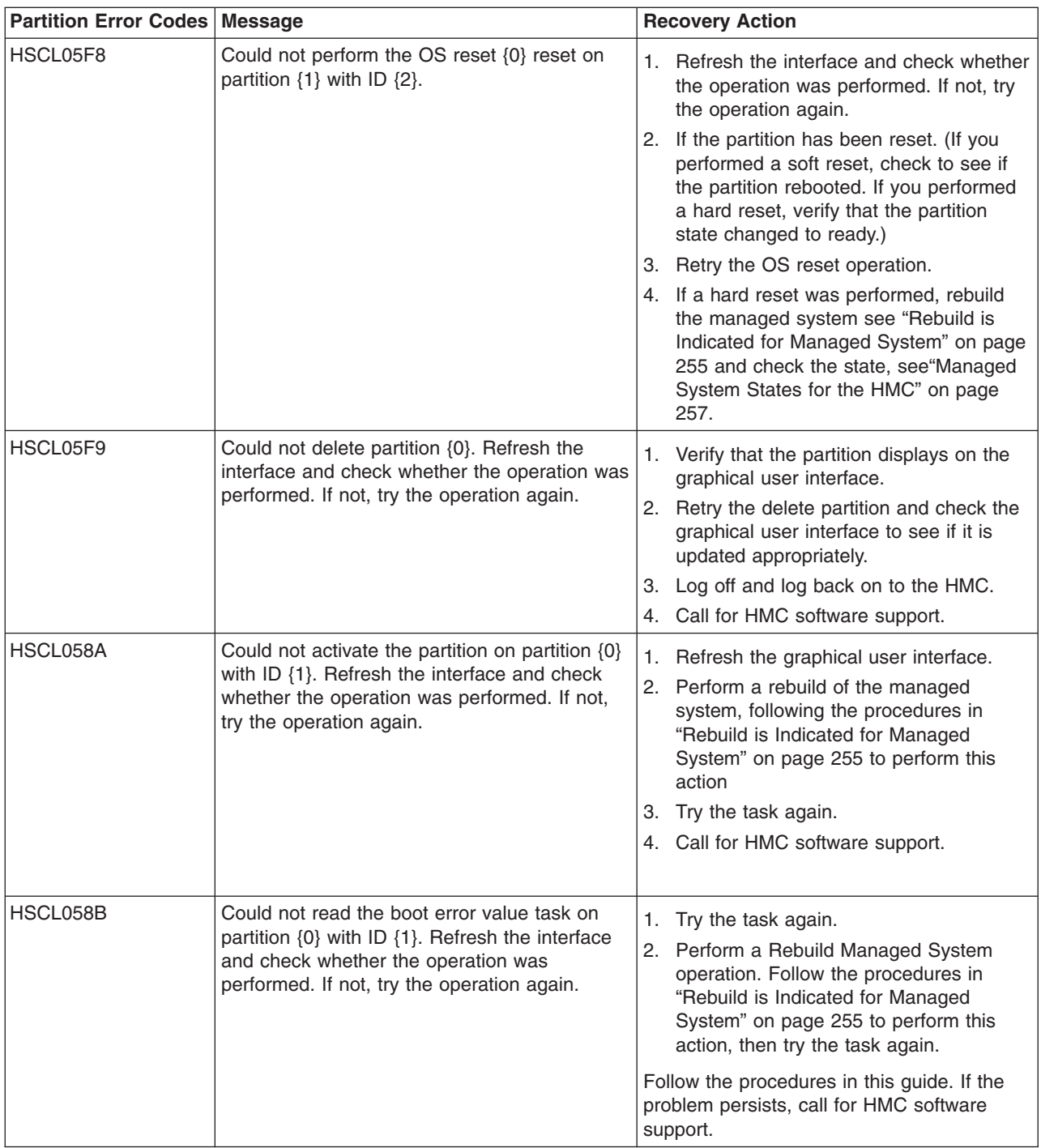

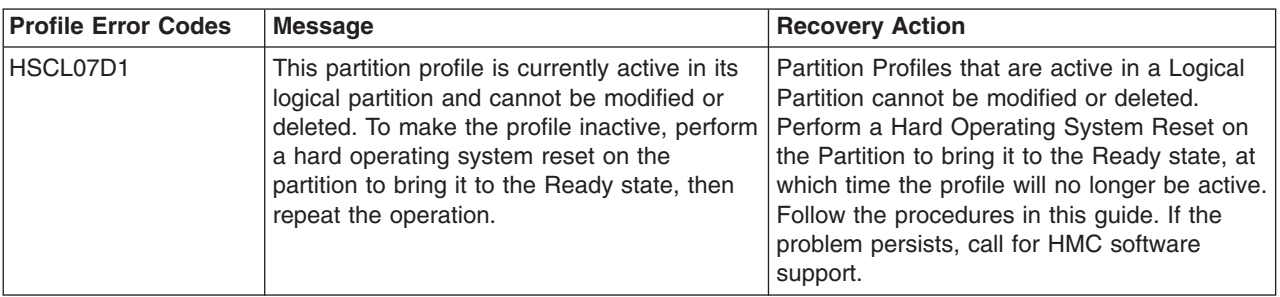

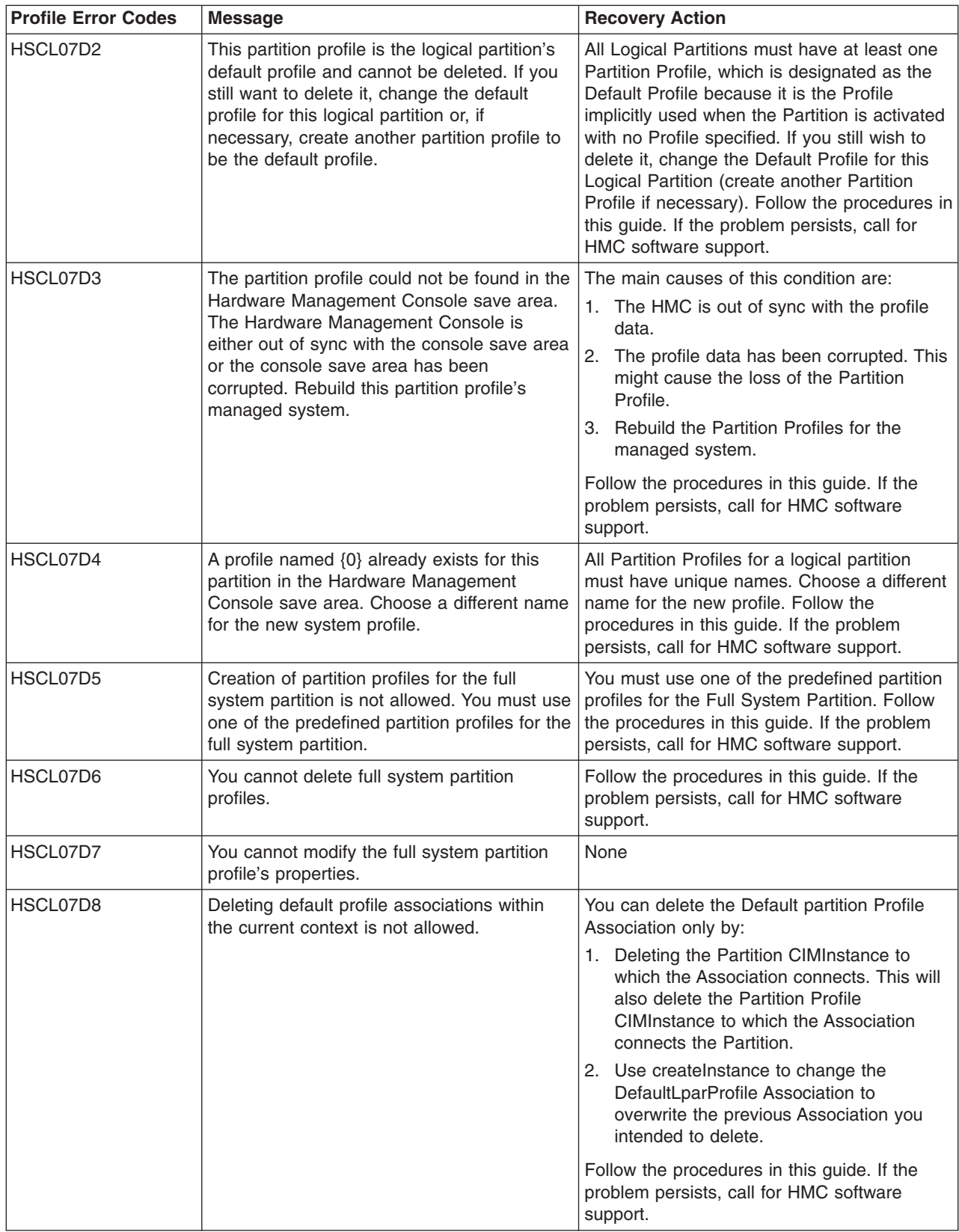

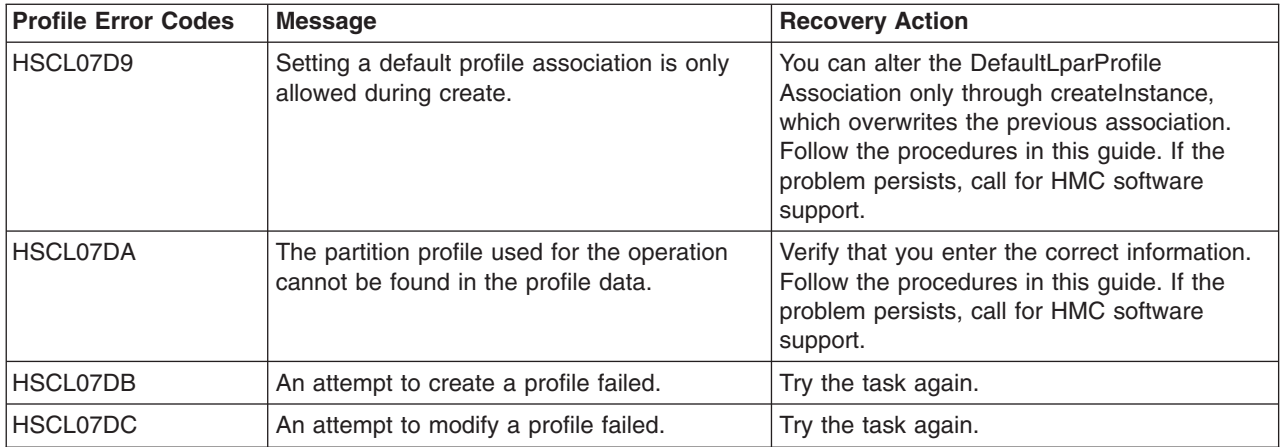

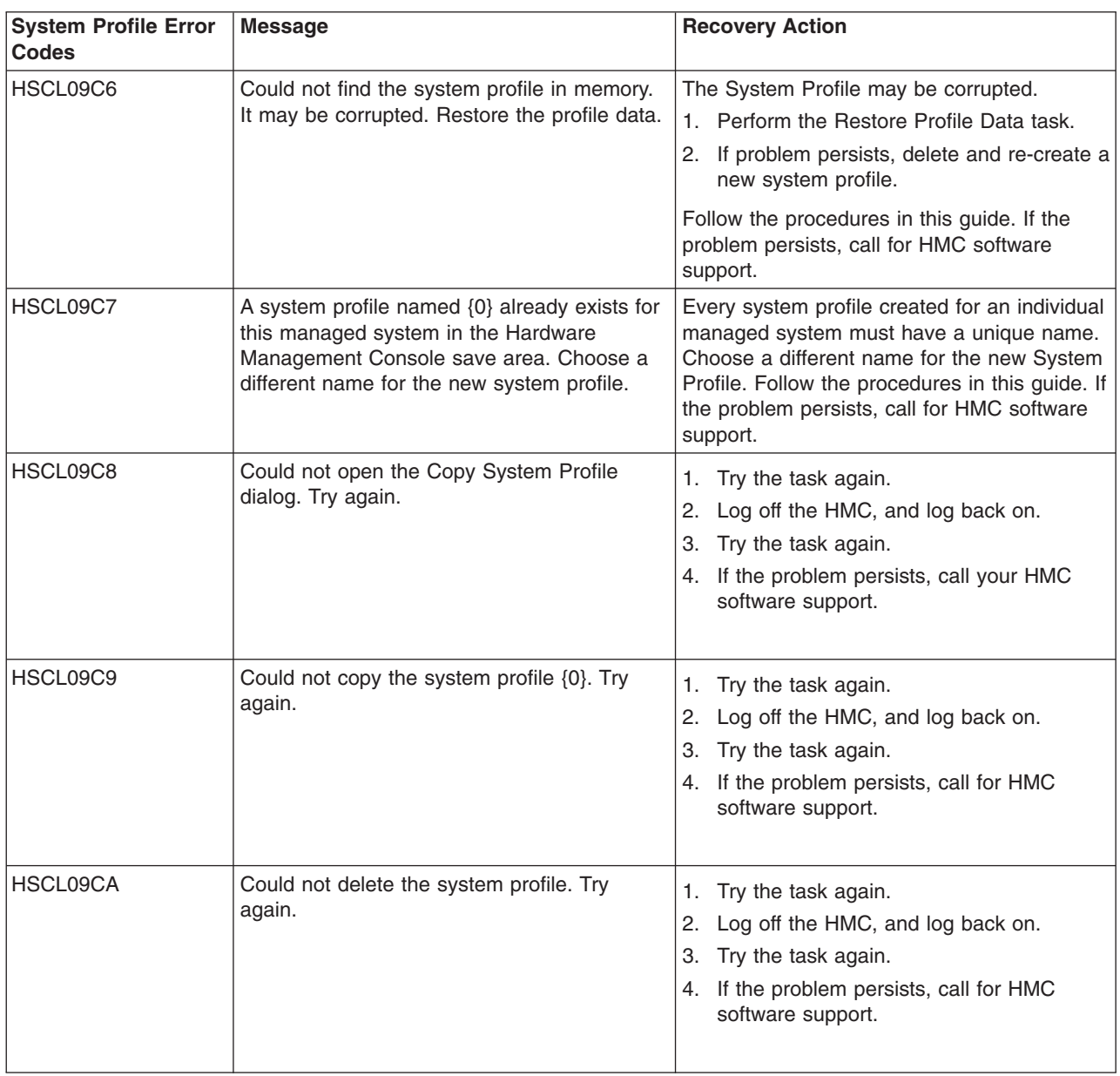

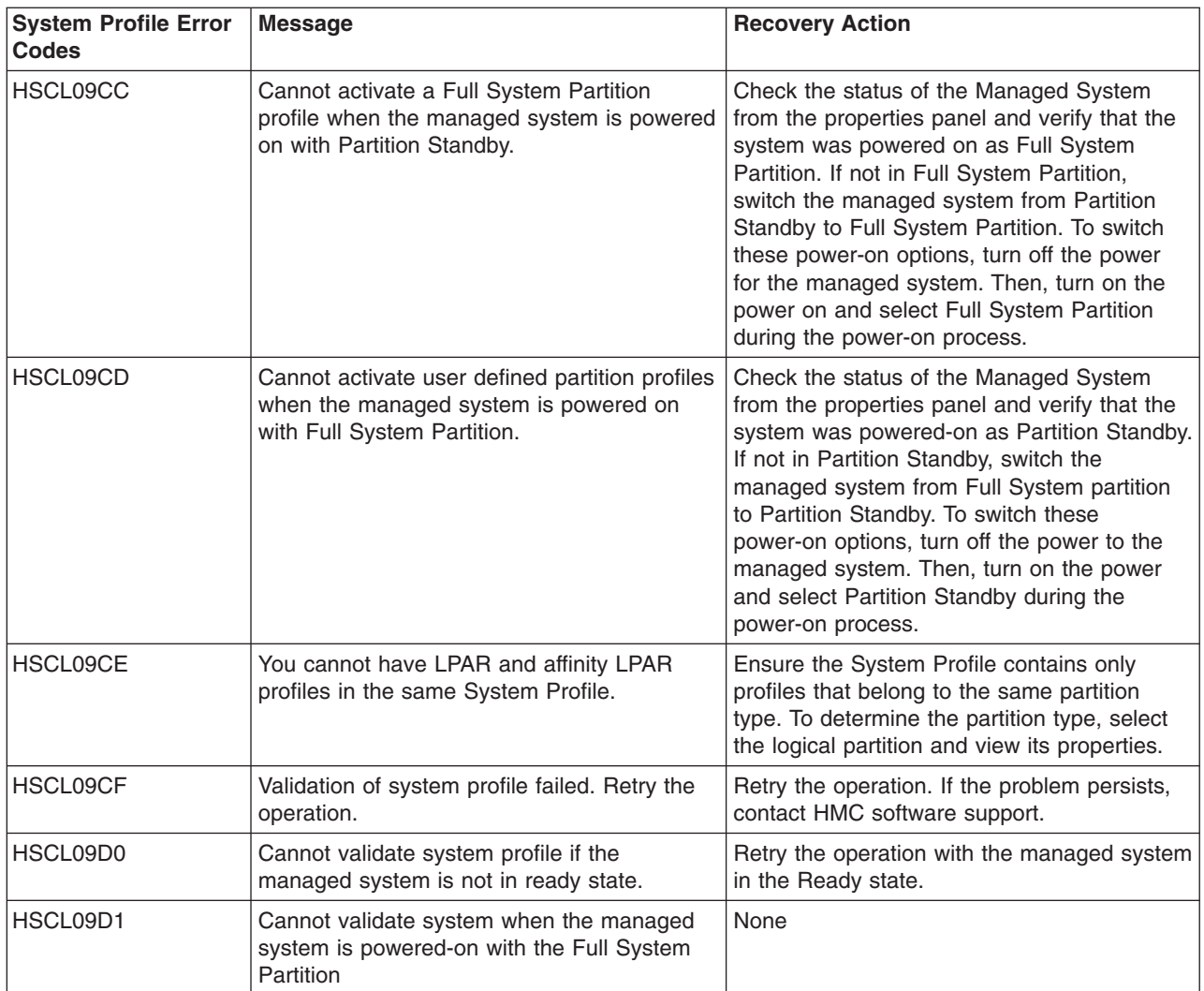

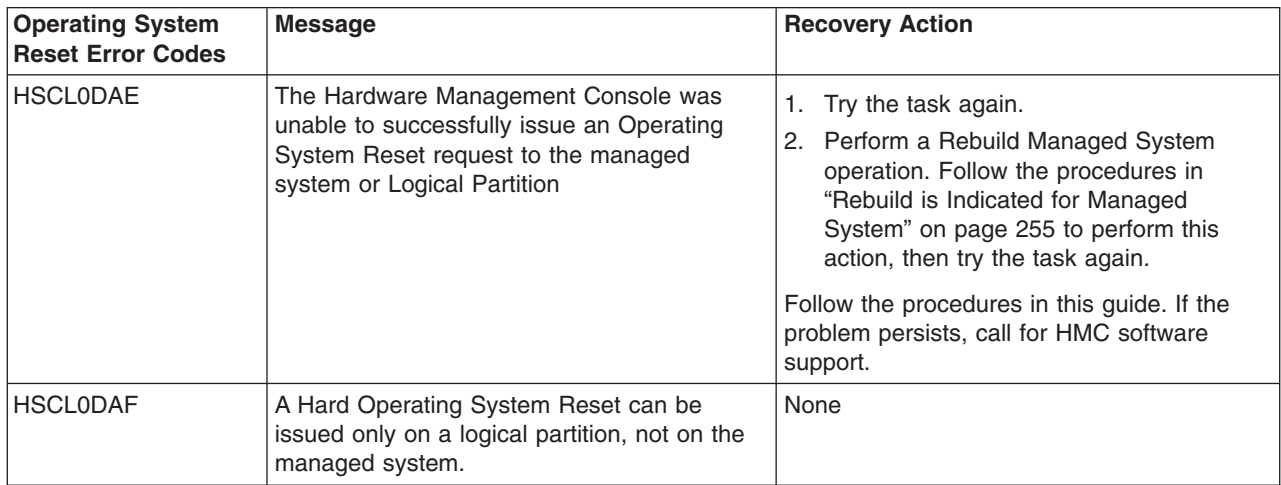

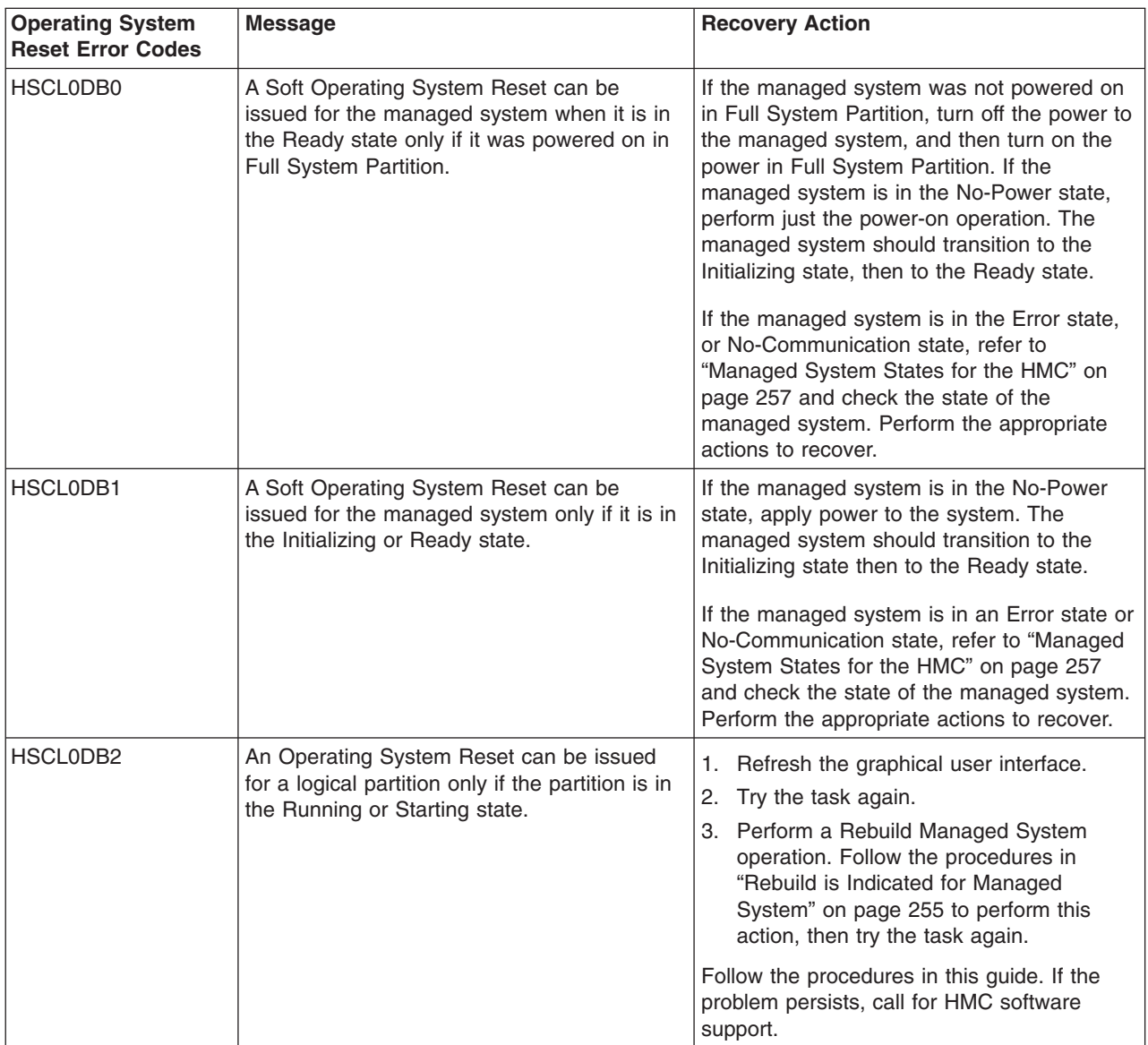

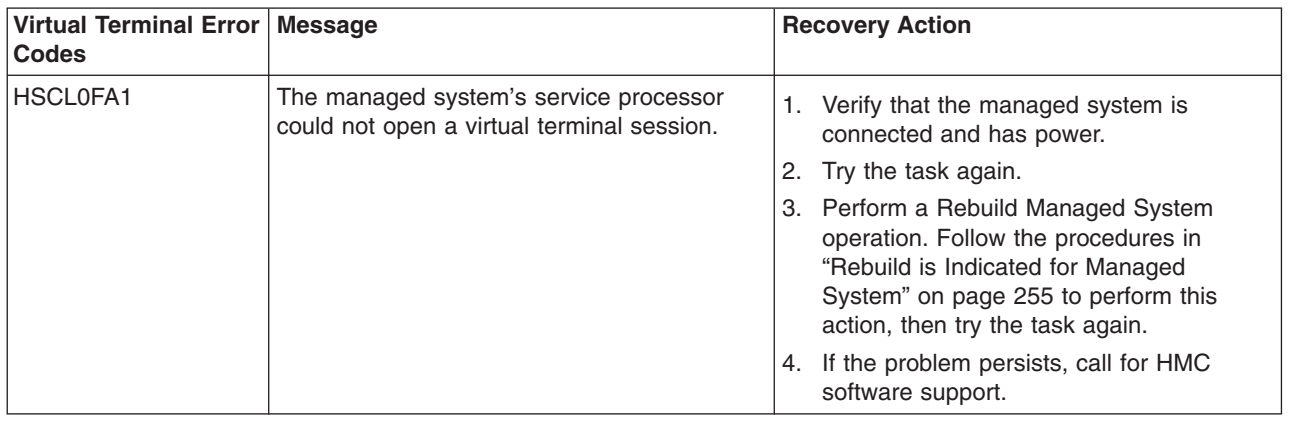

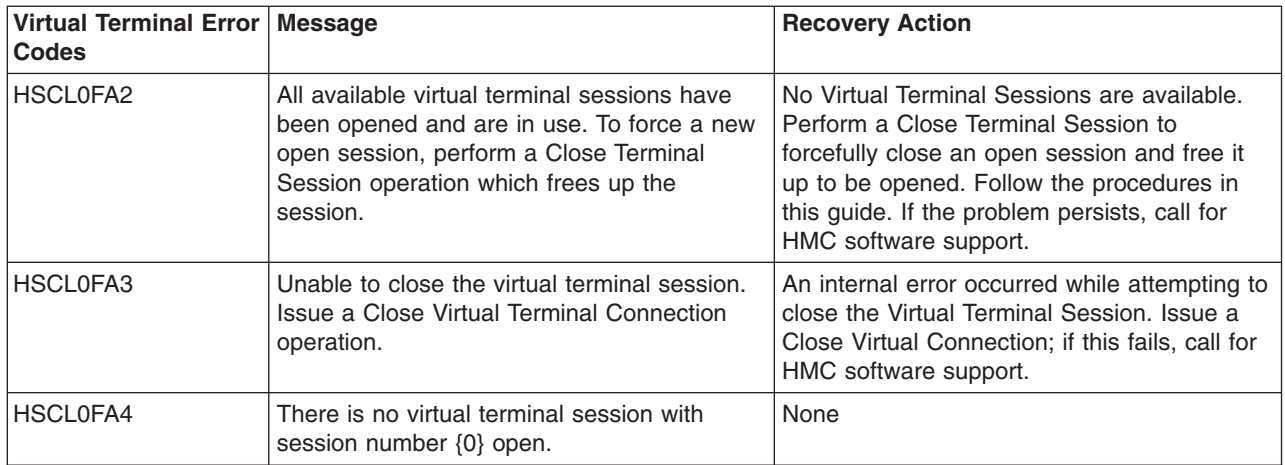

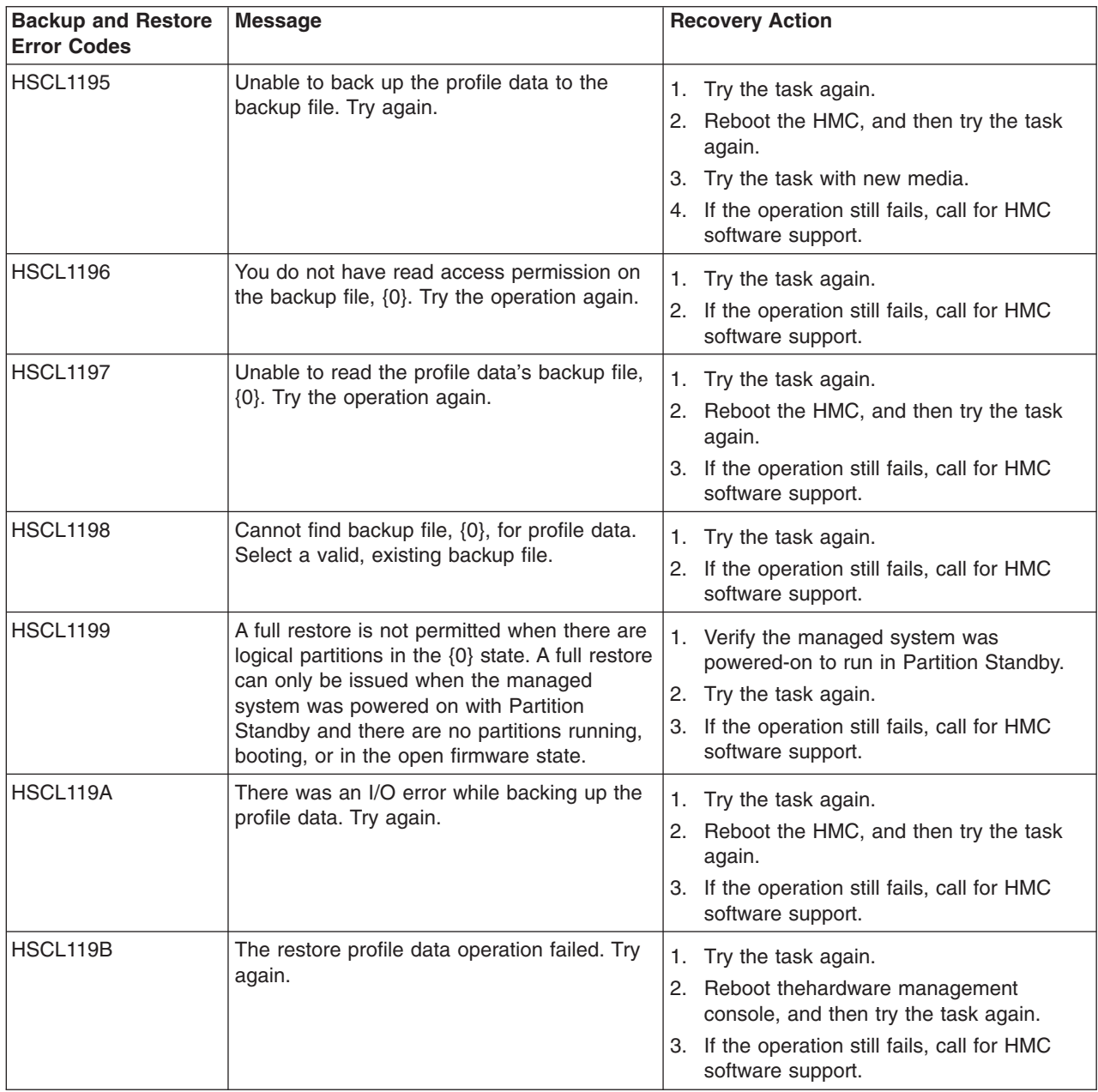

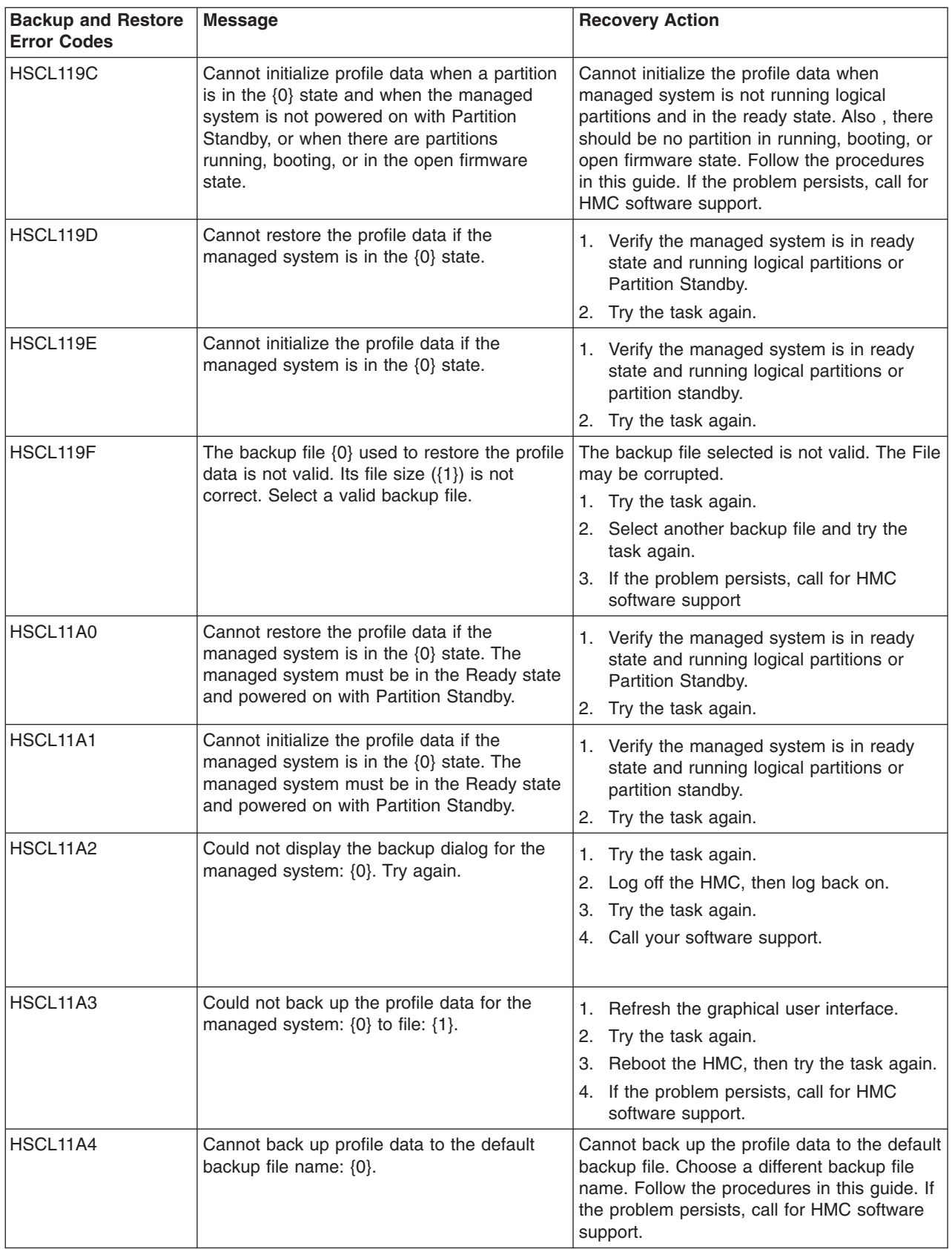

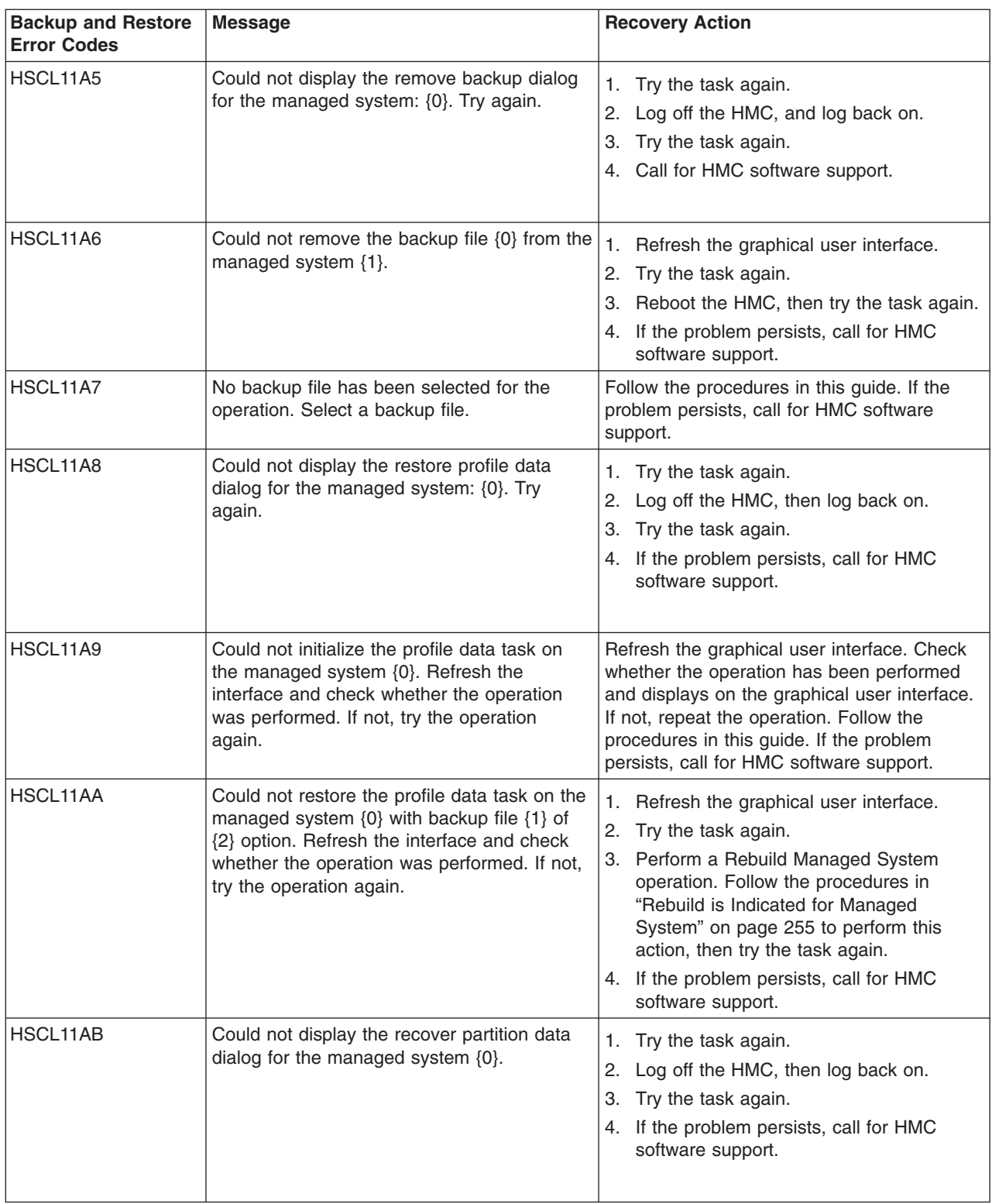

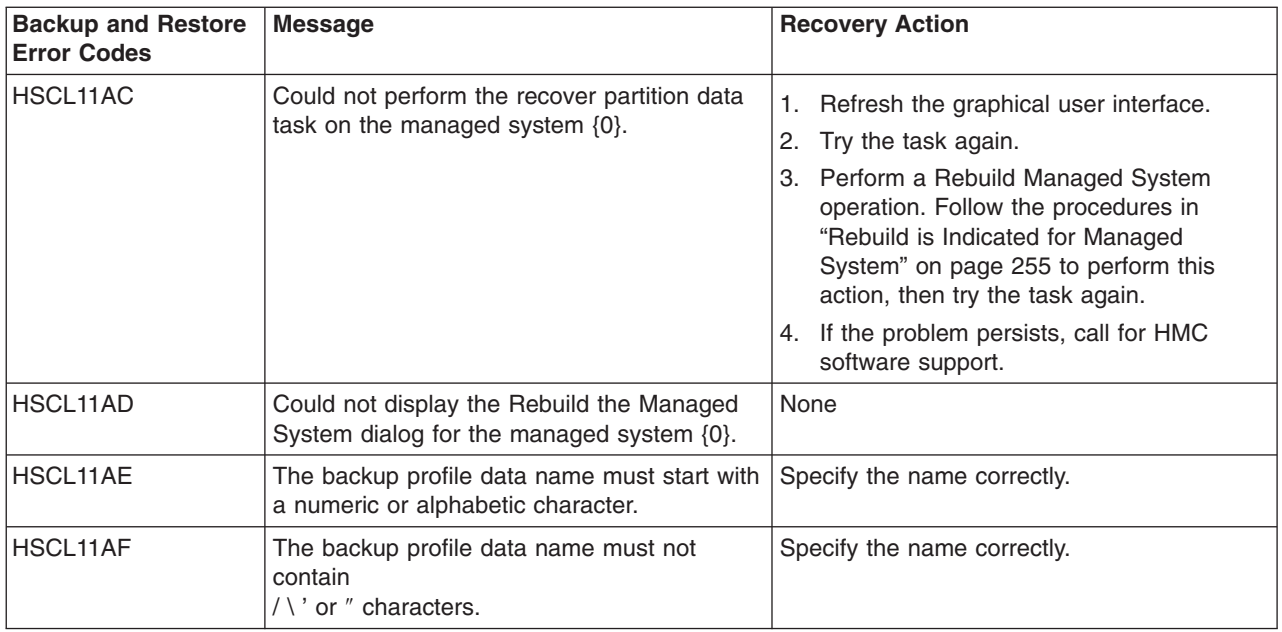

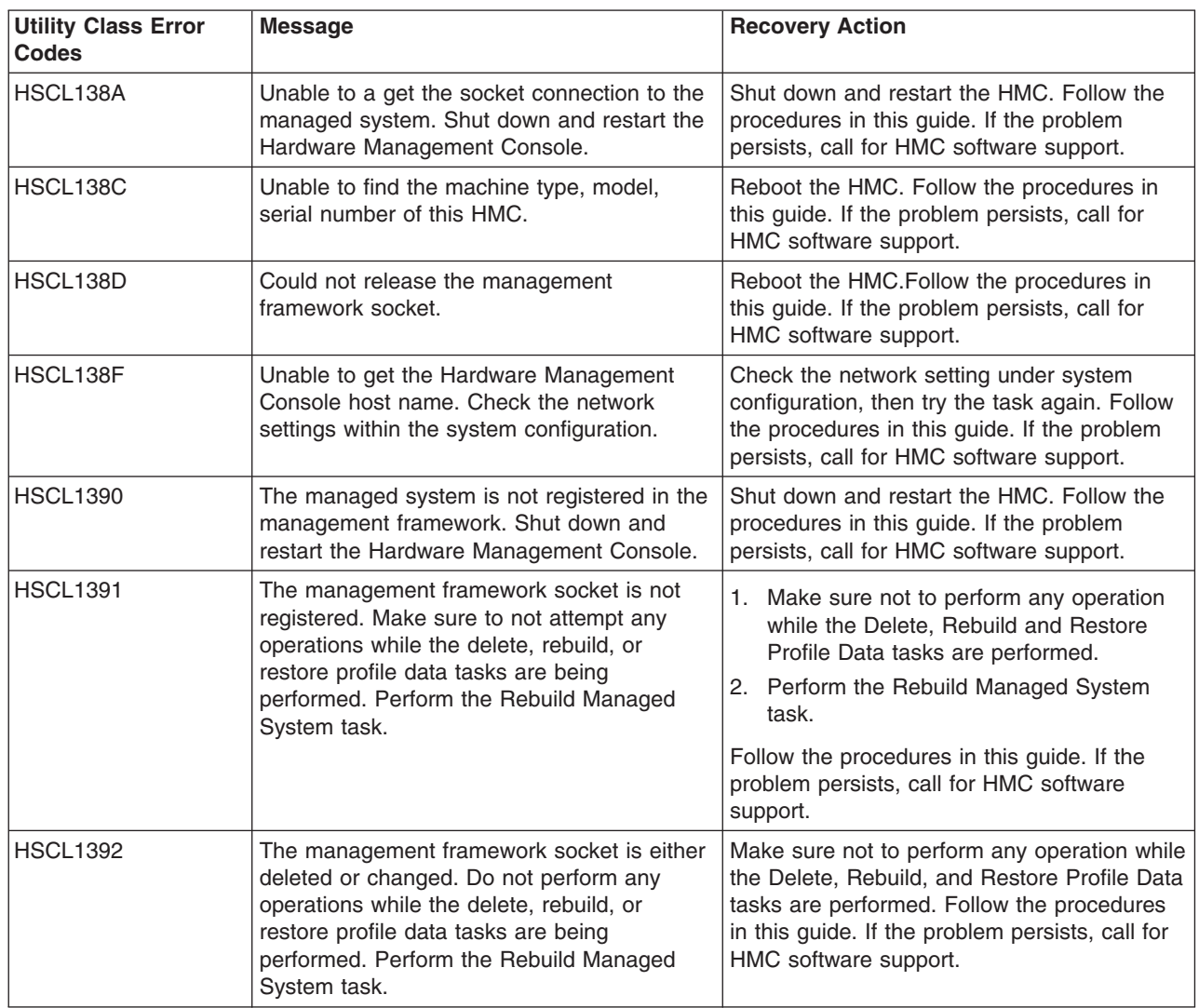

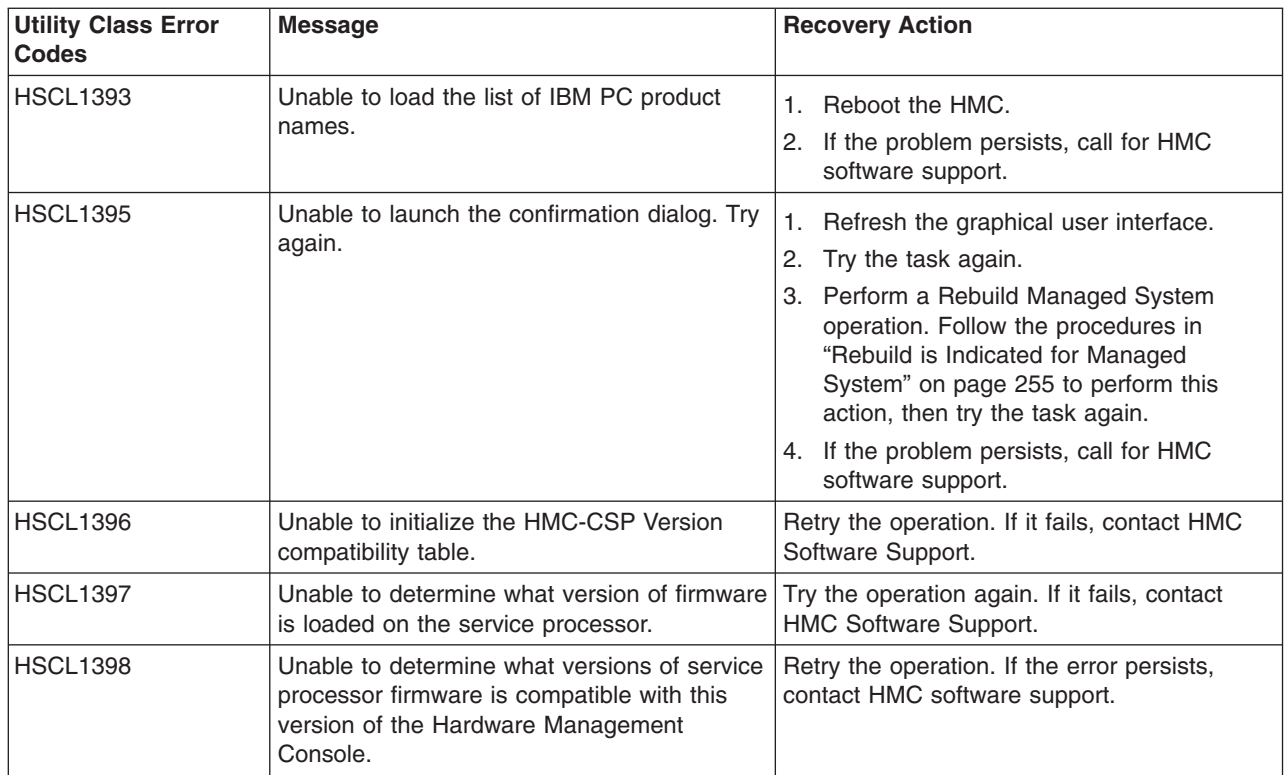

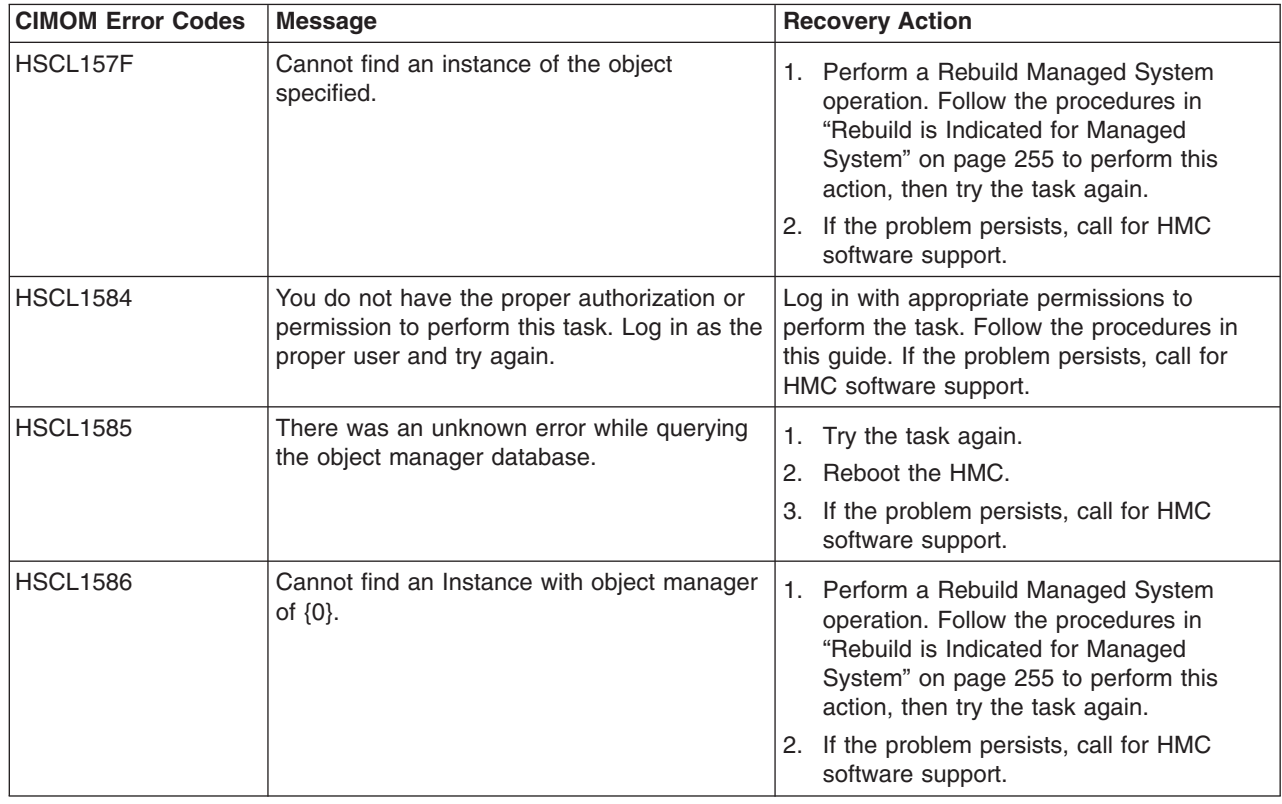

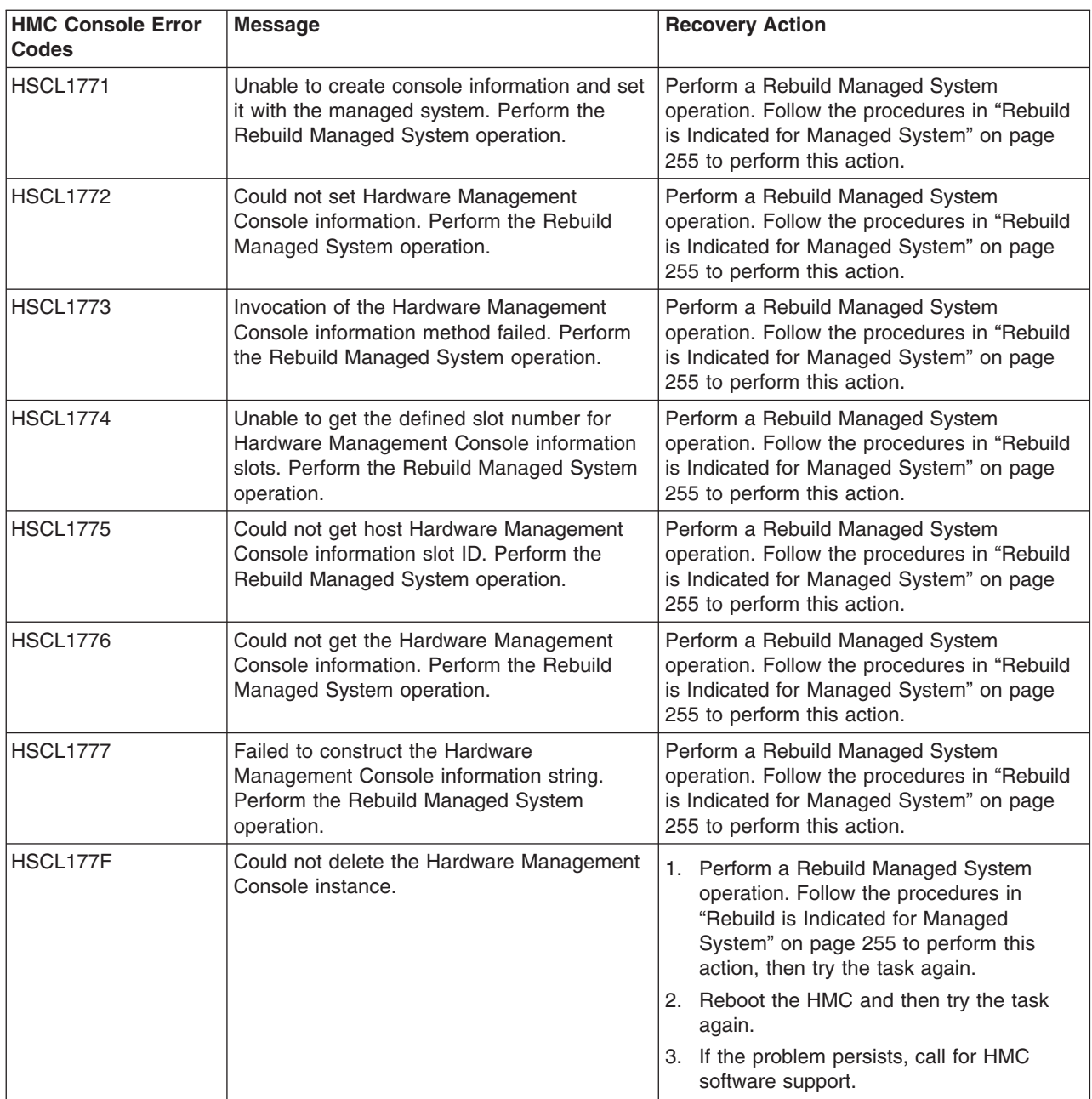

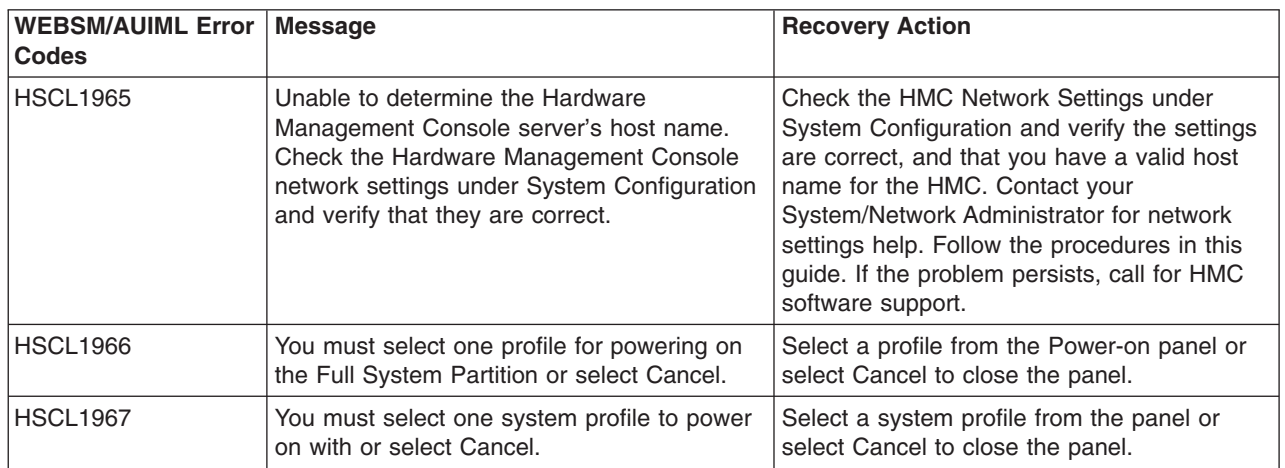

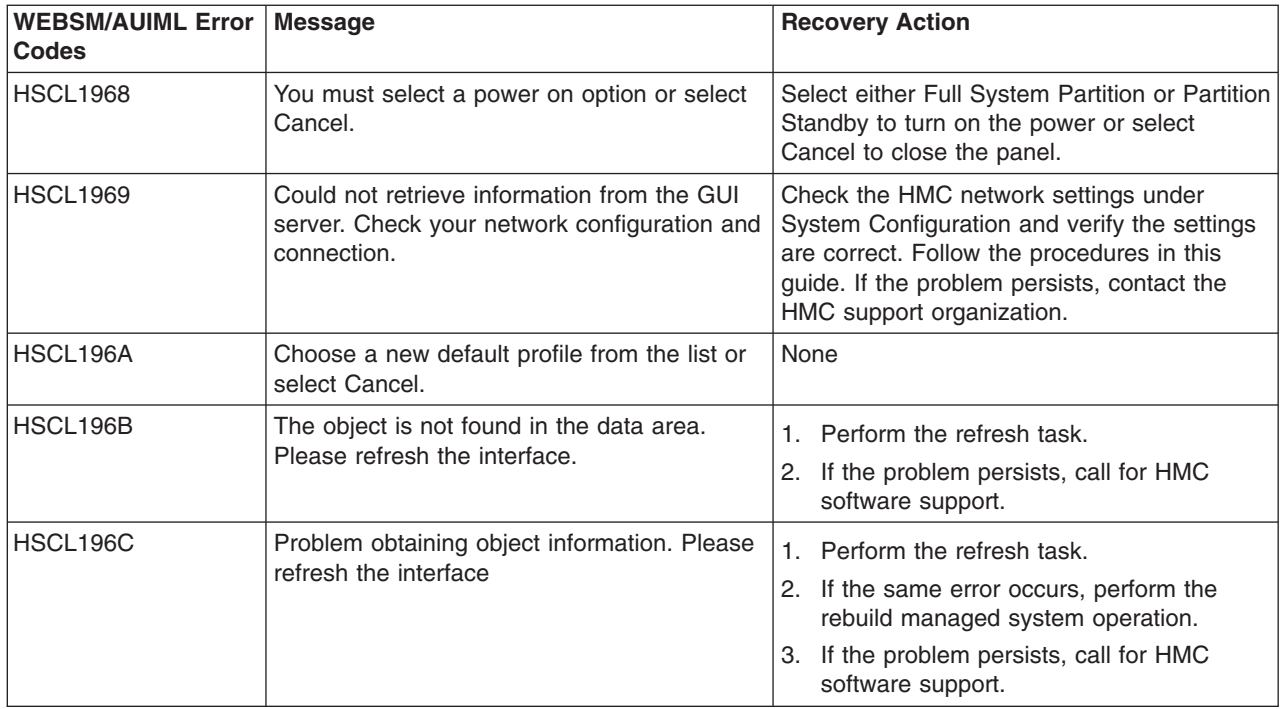

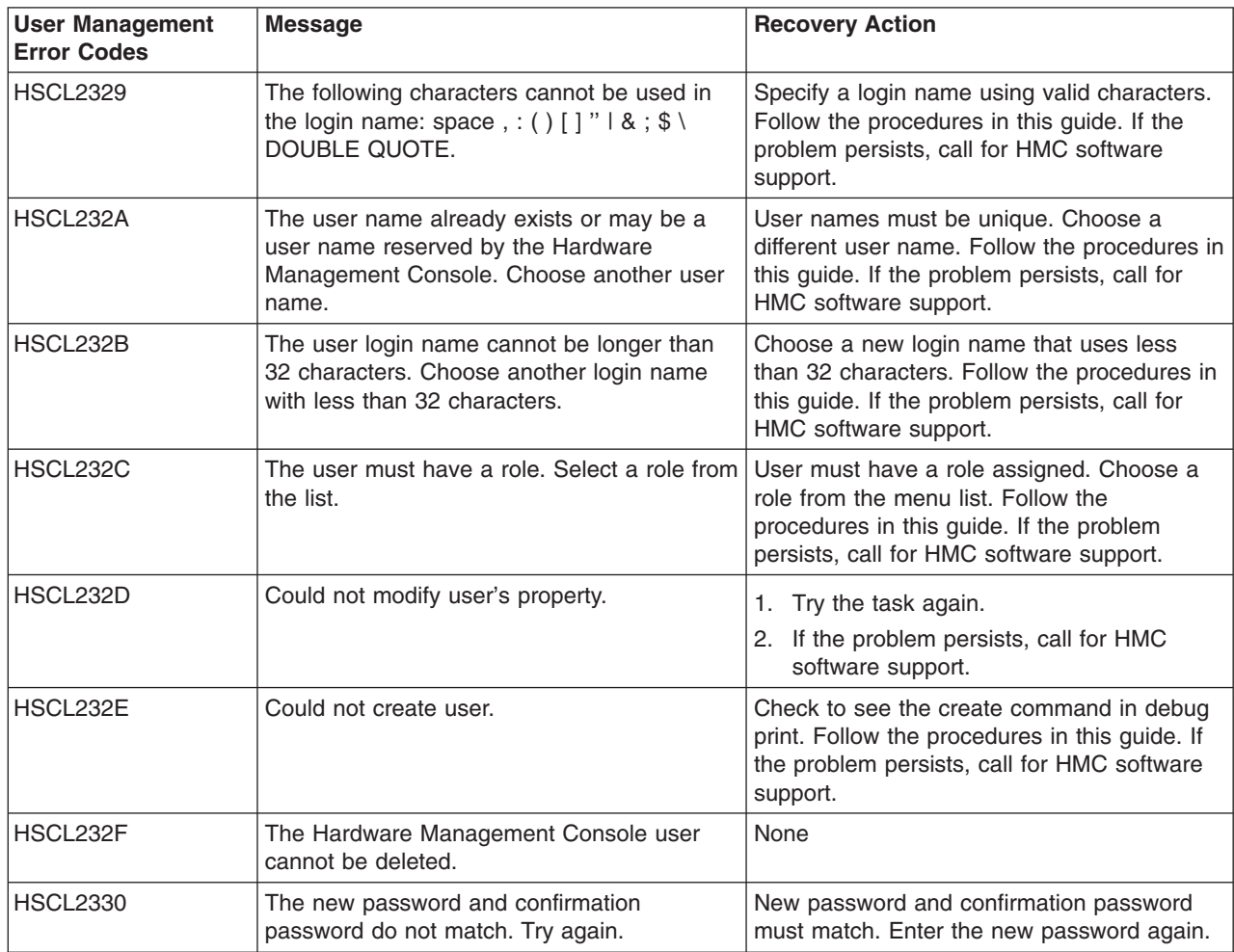

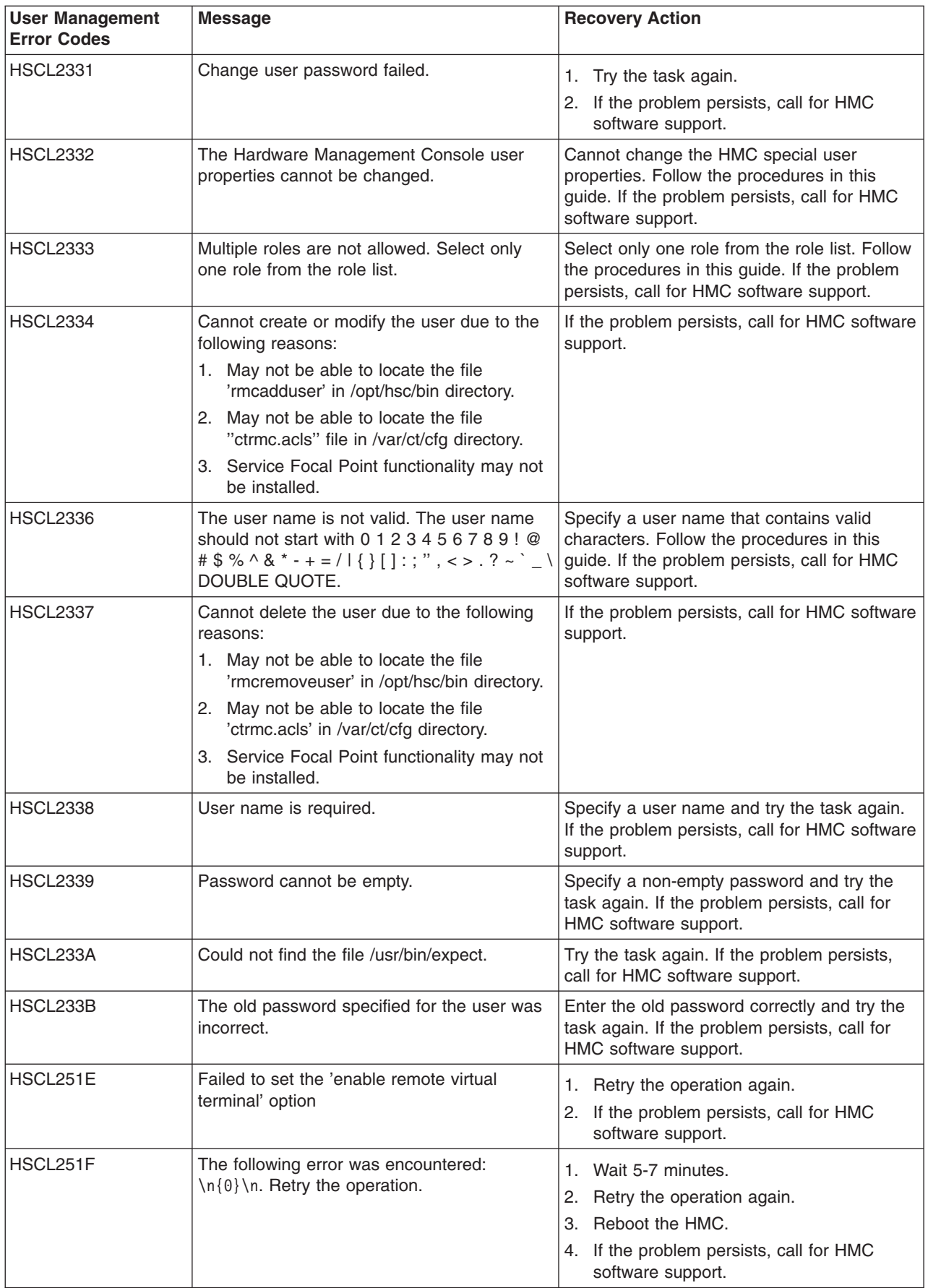

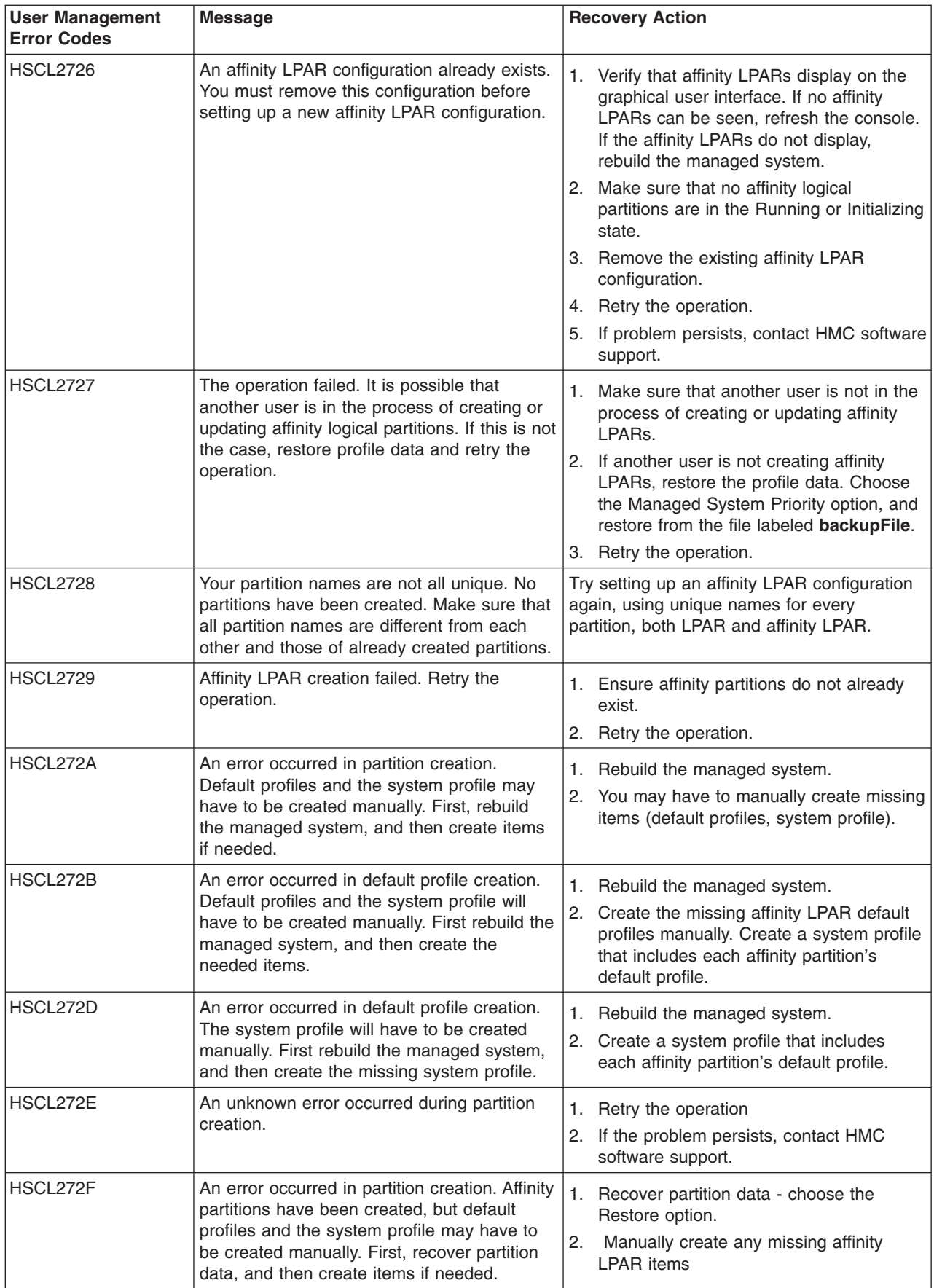
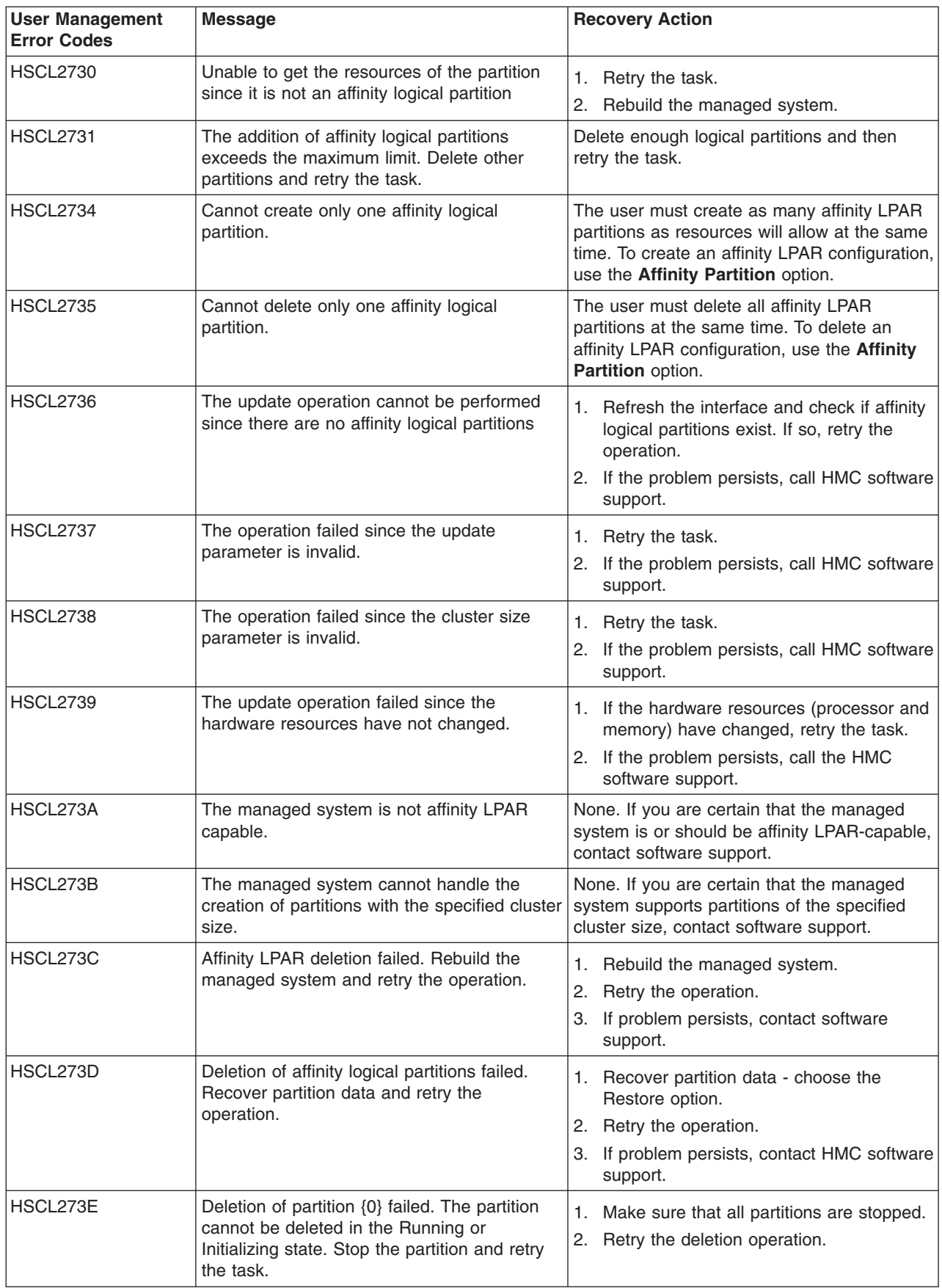

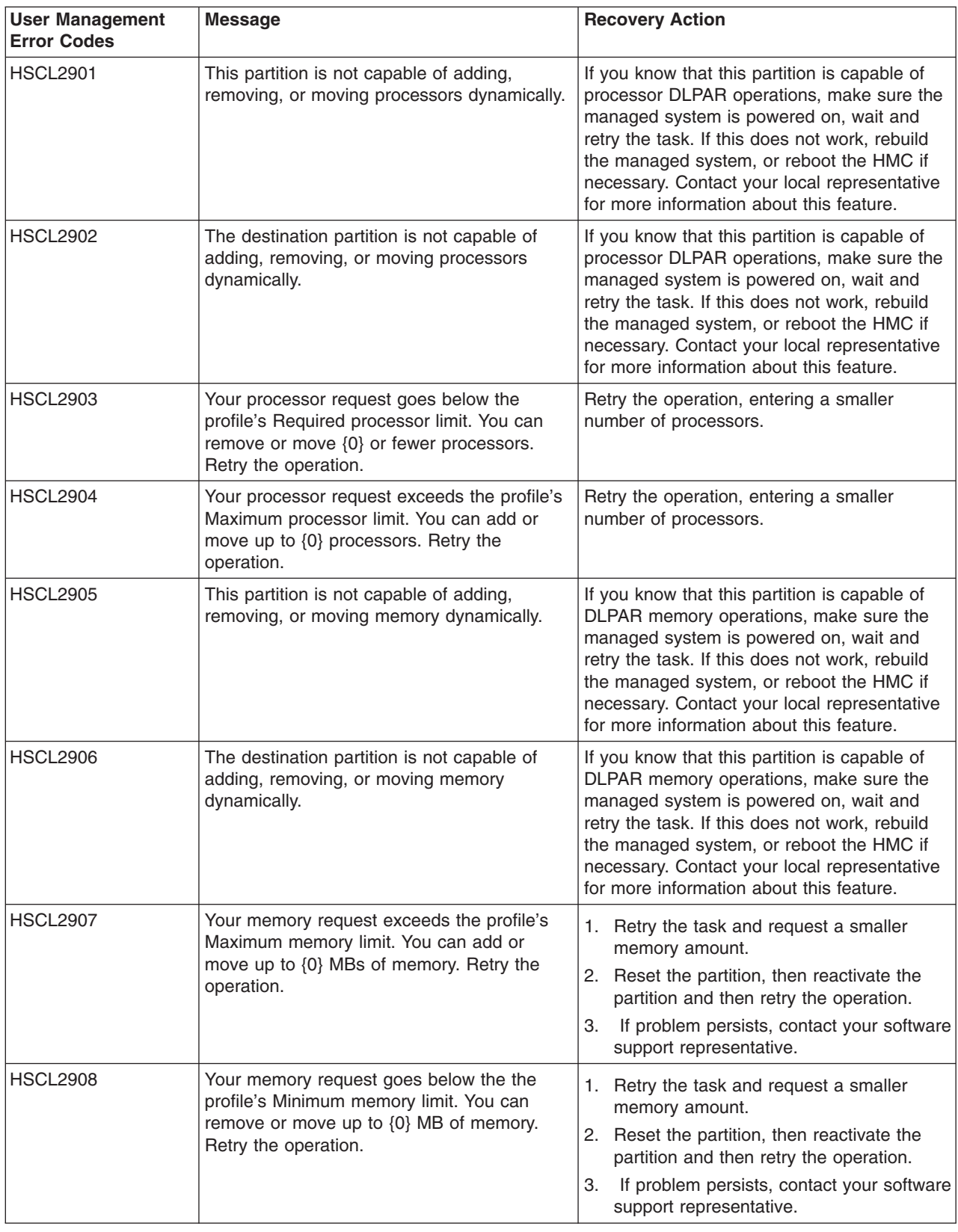

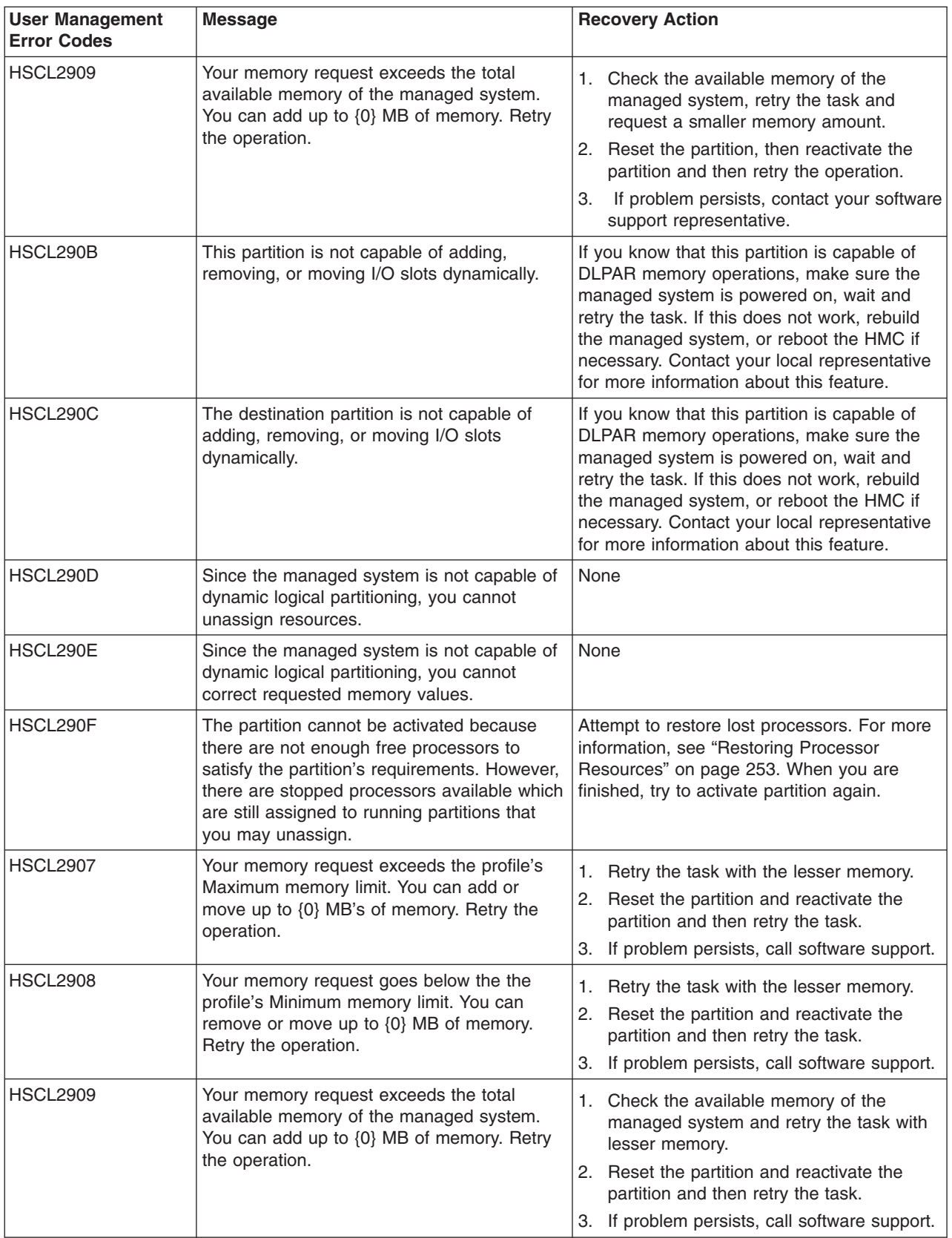

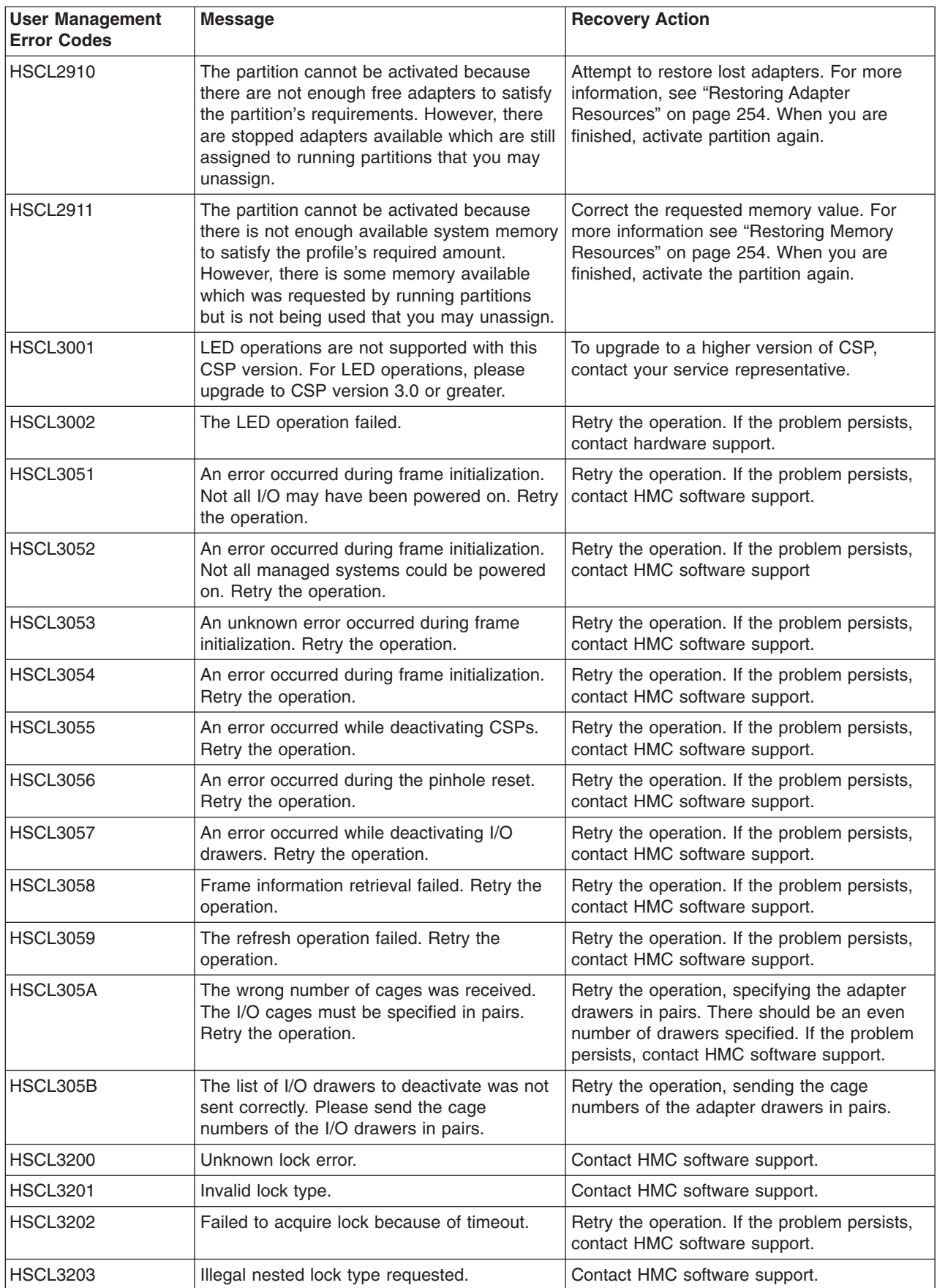

<span id="page-256-0"></span>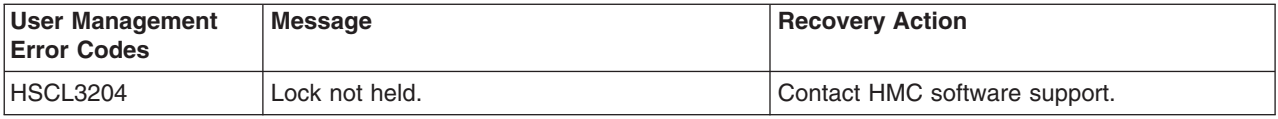

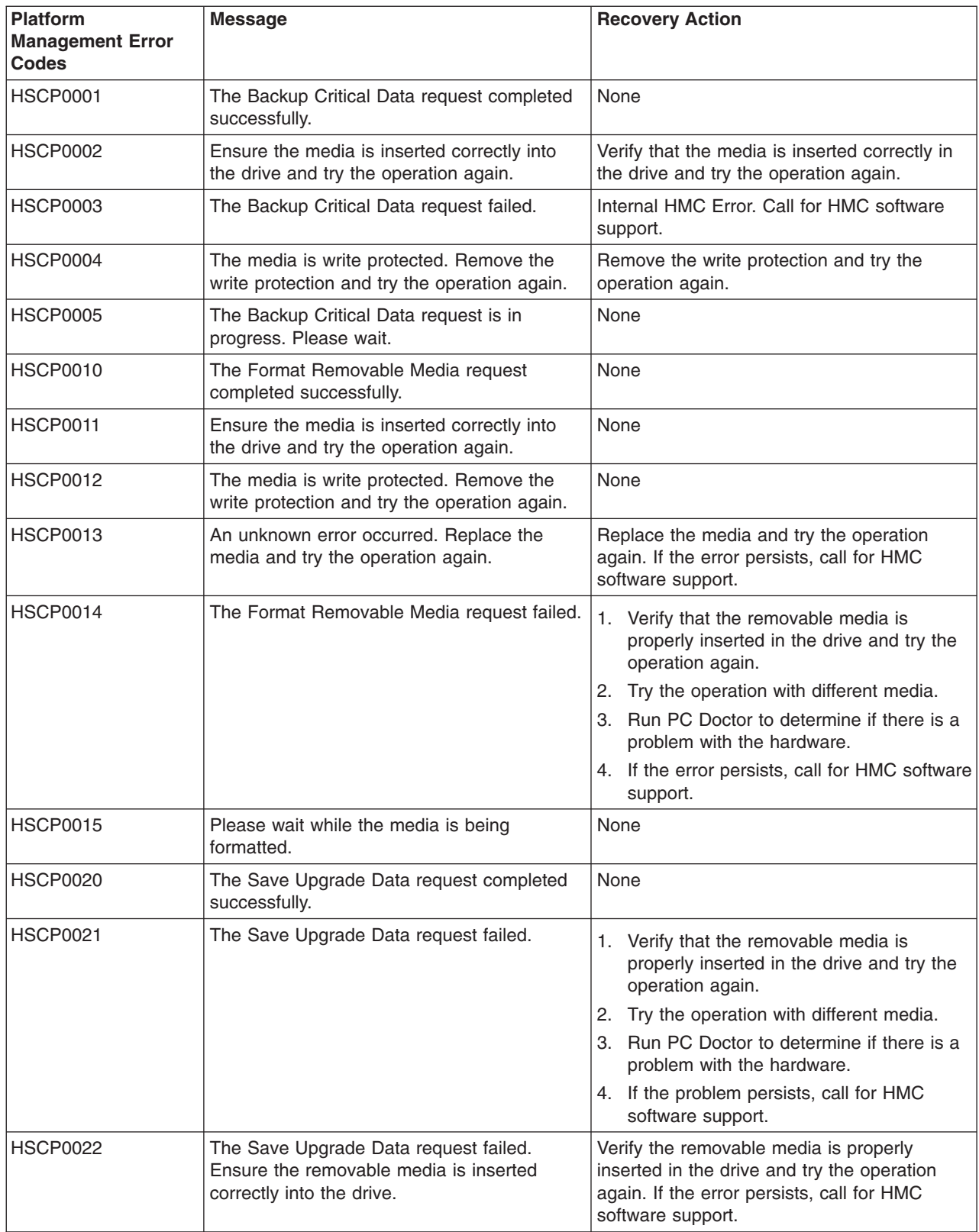

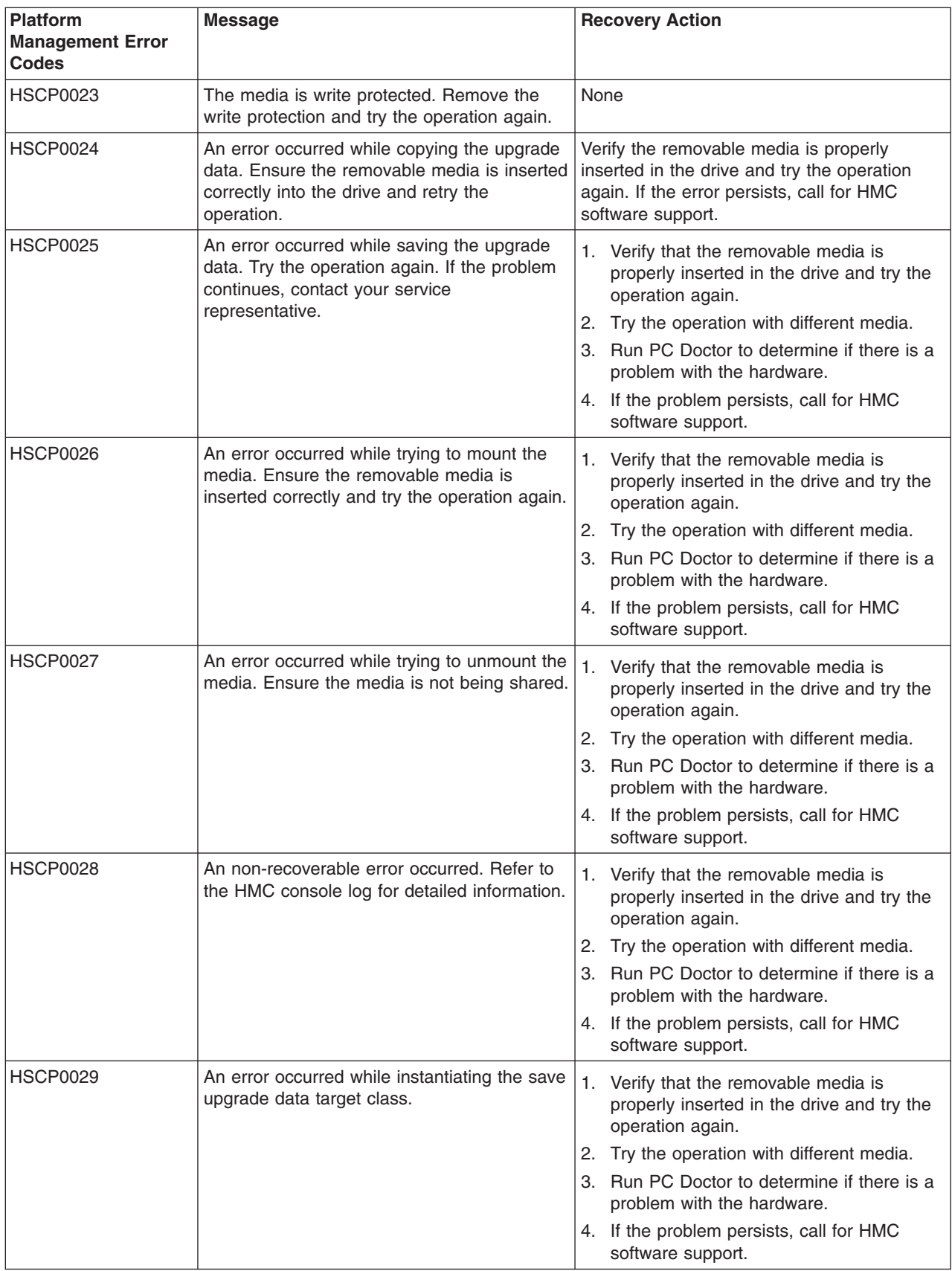

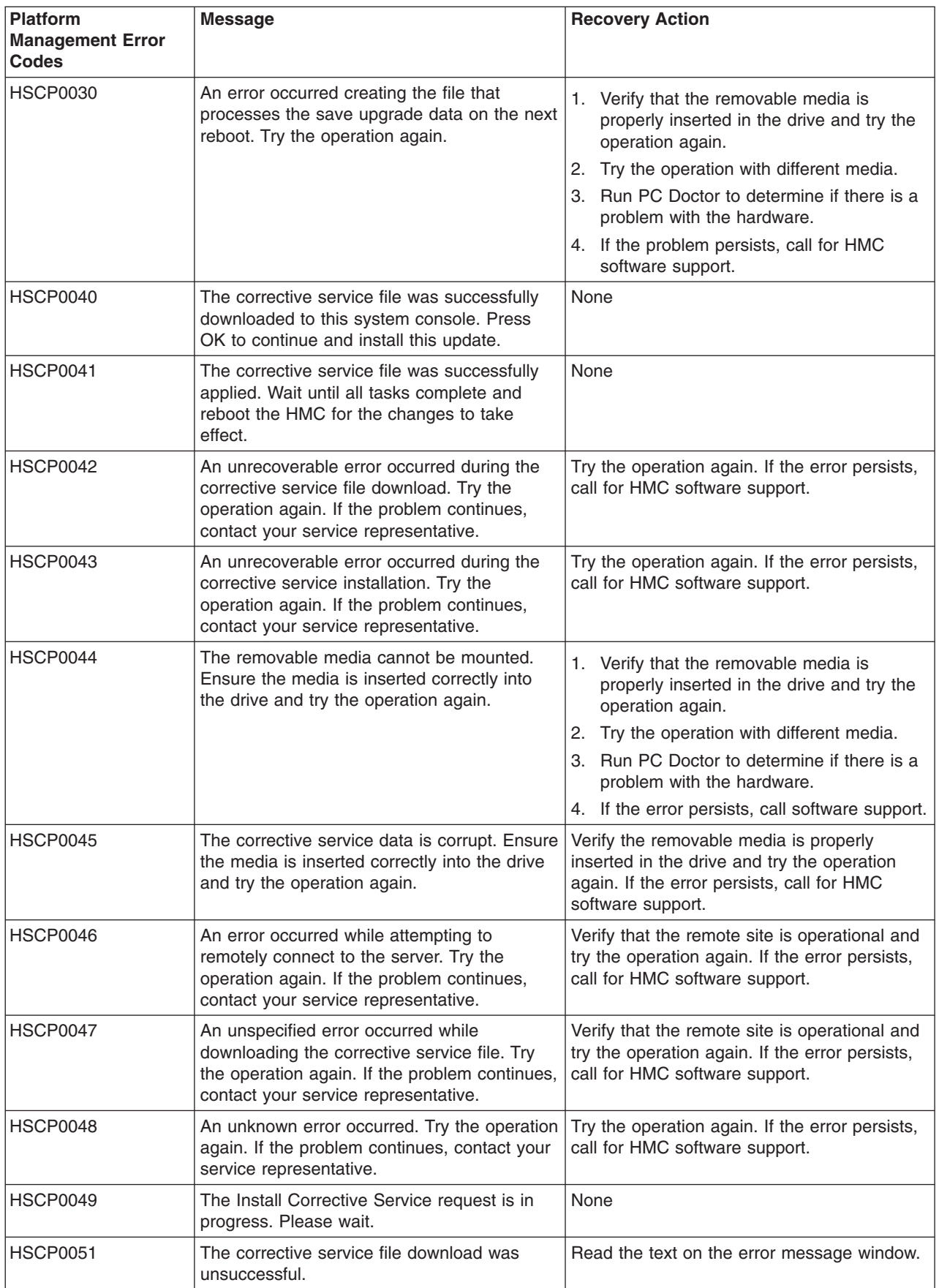

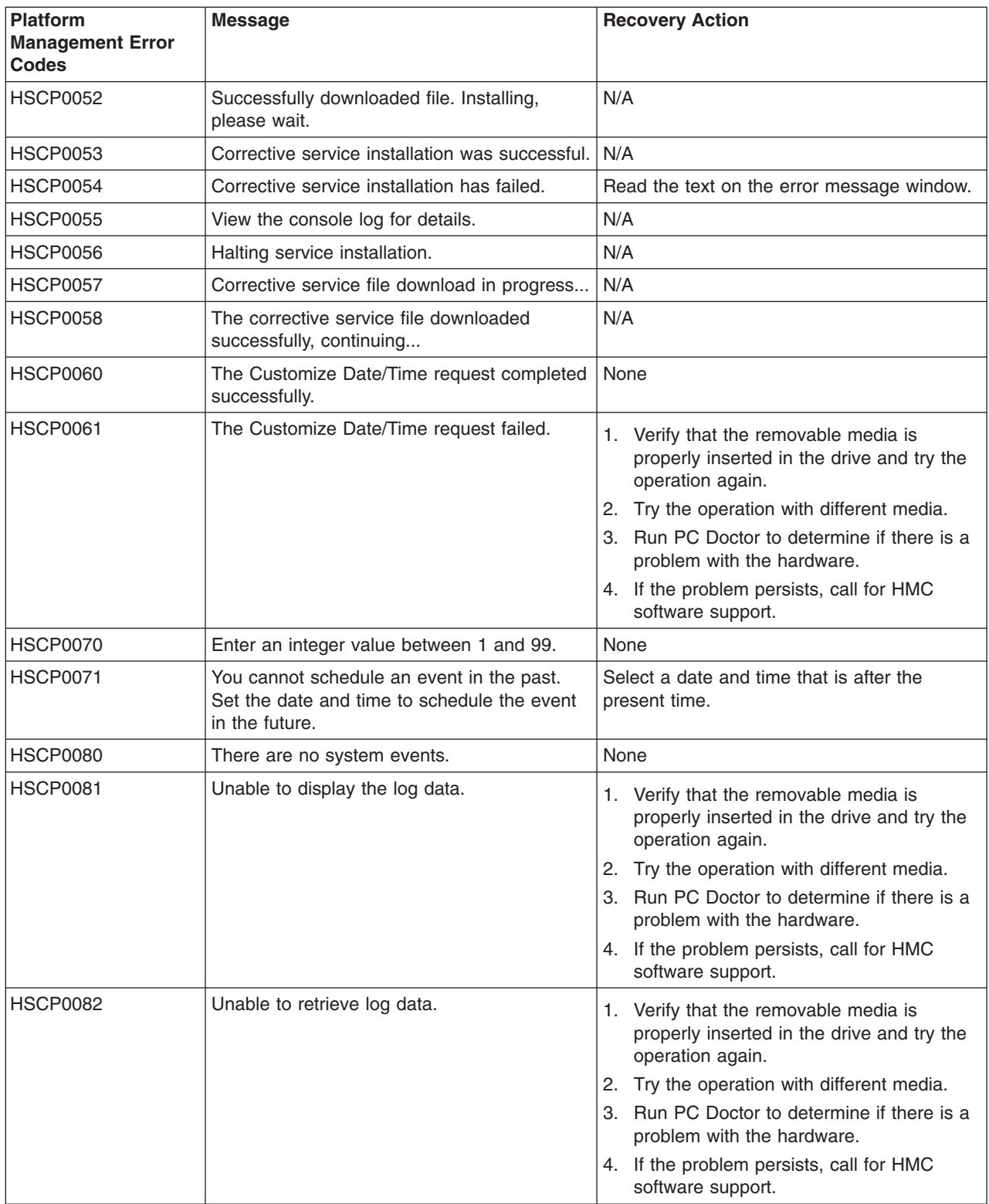

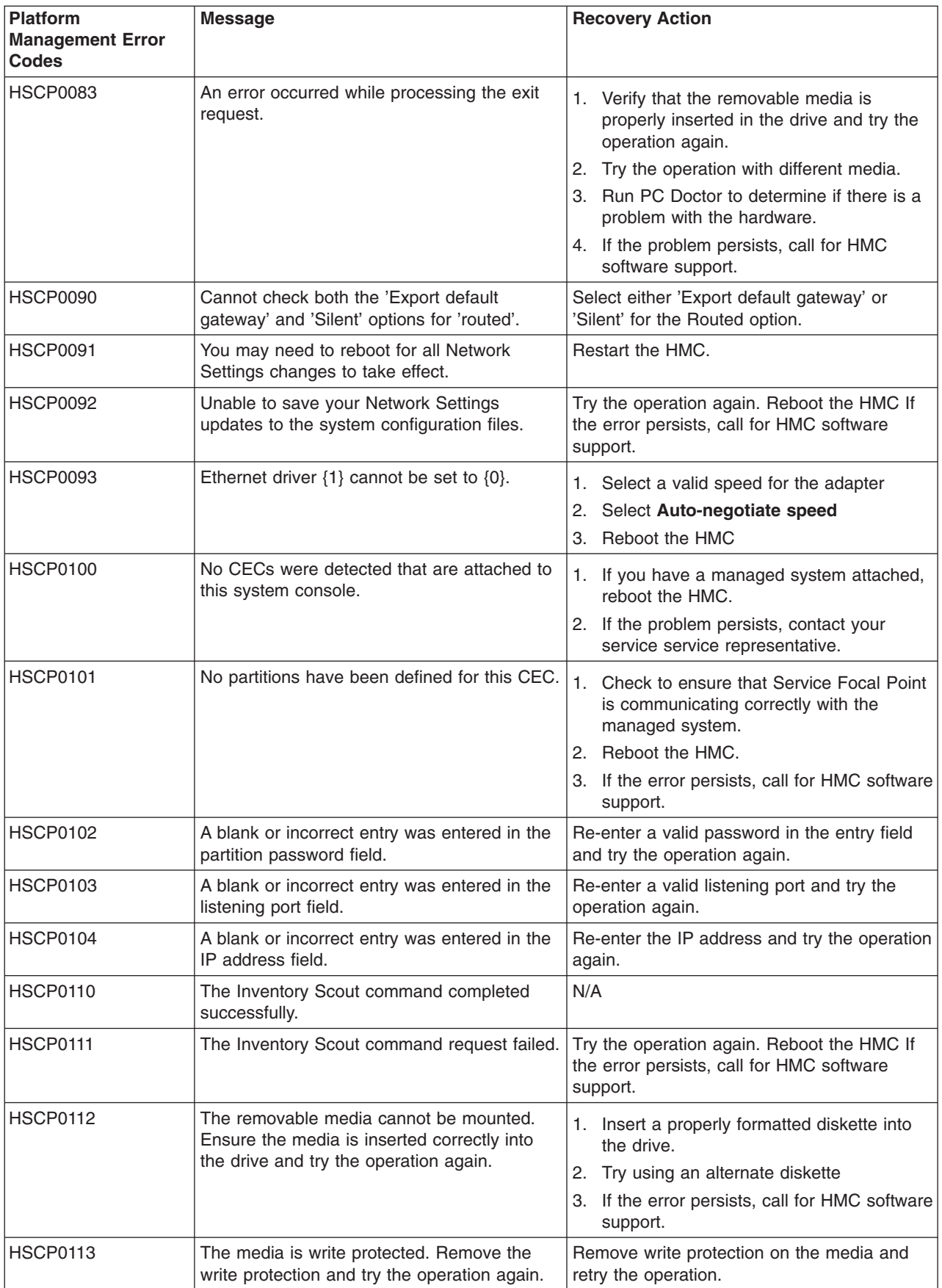

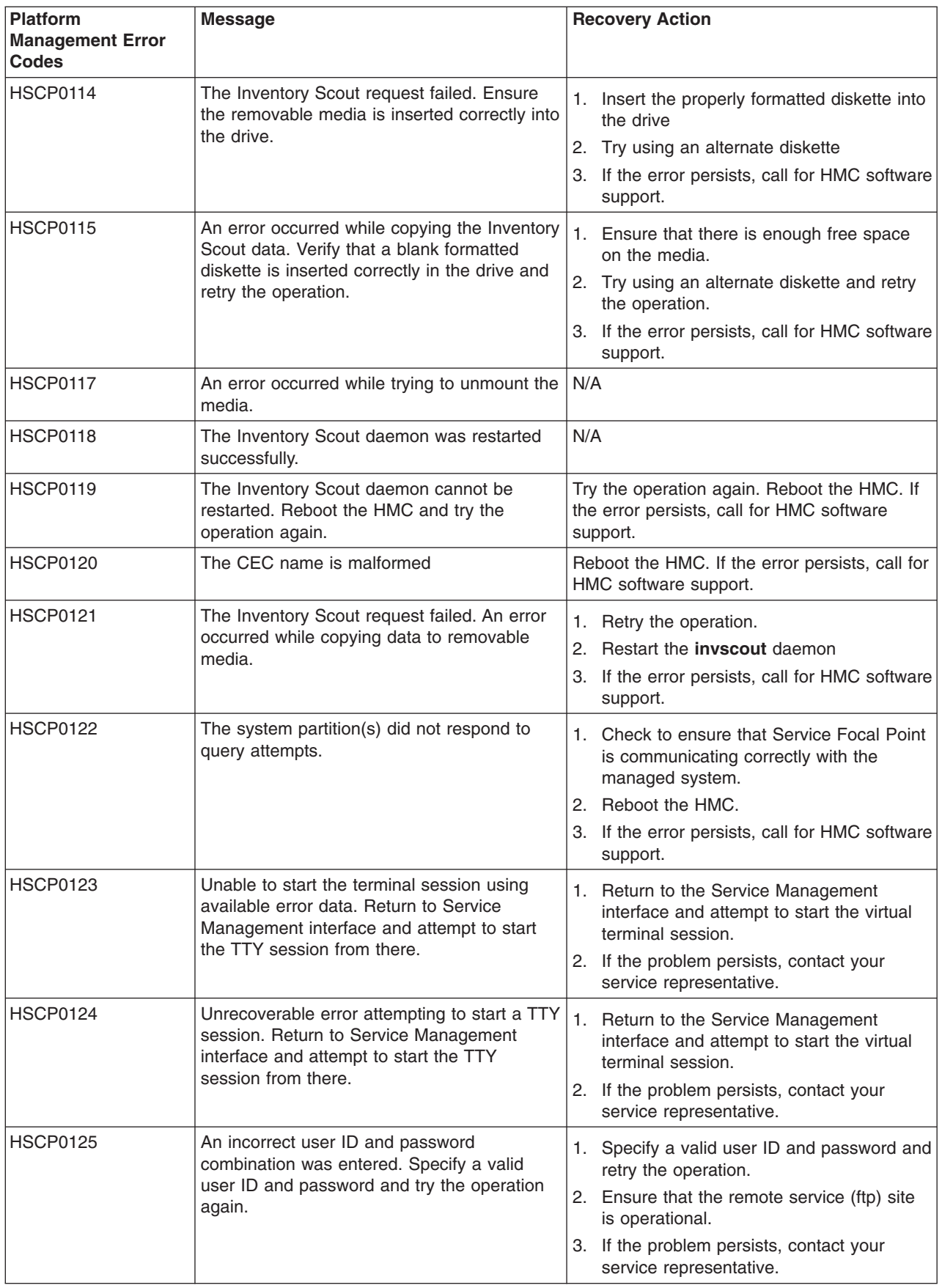

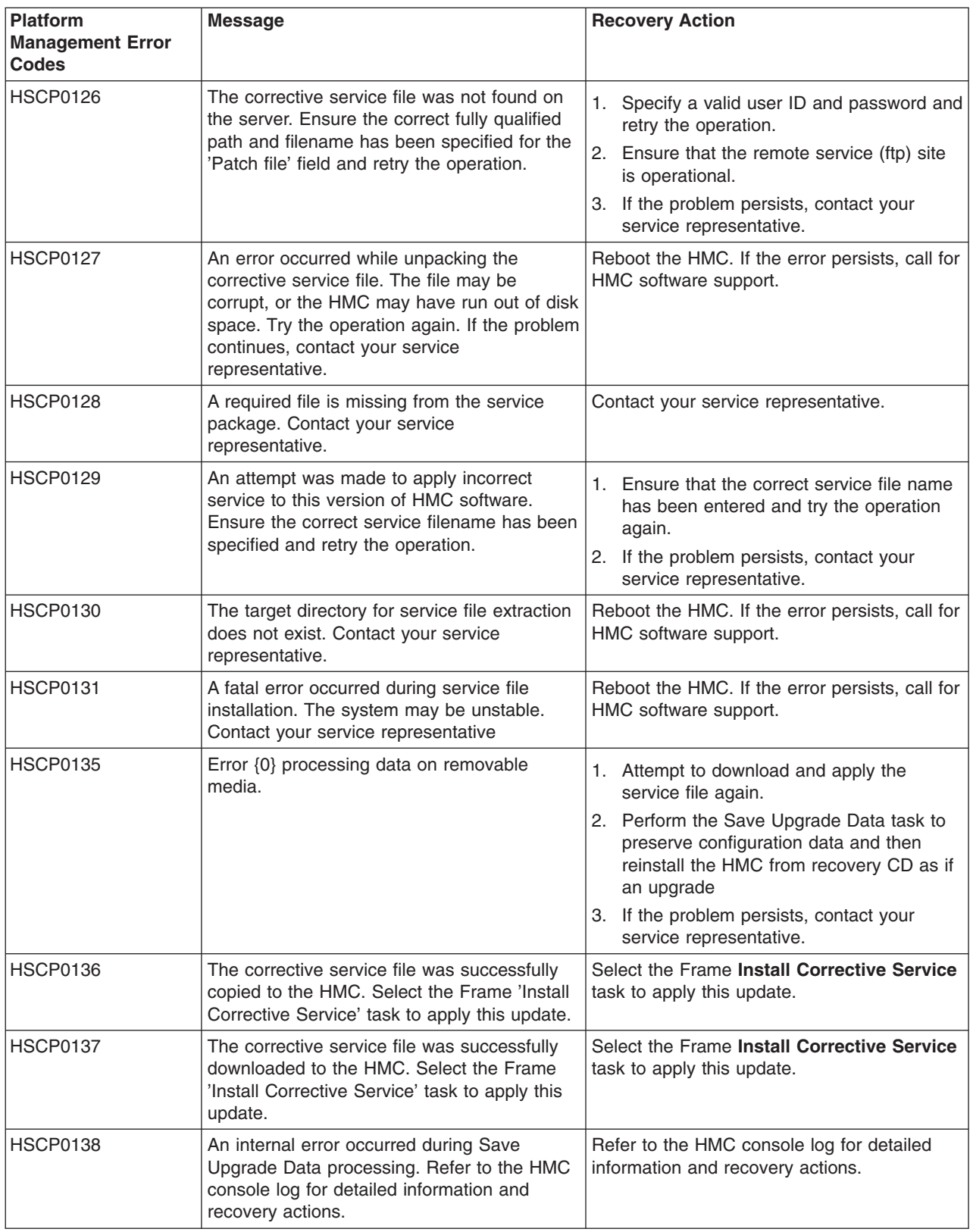

<span id="page-263-0"></span>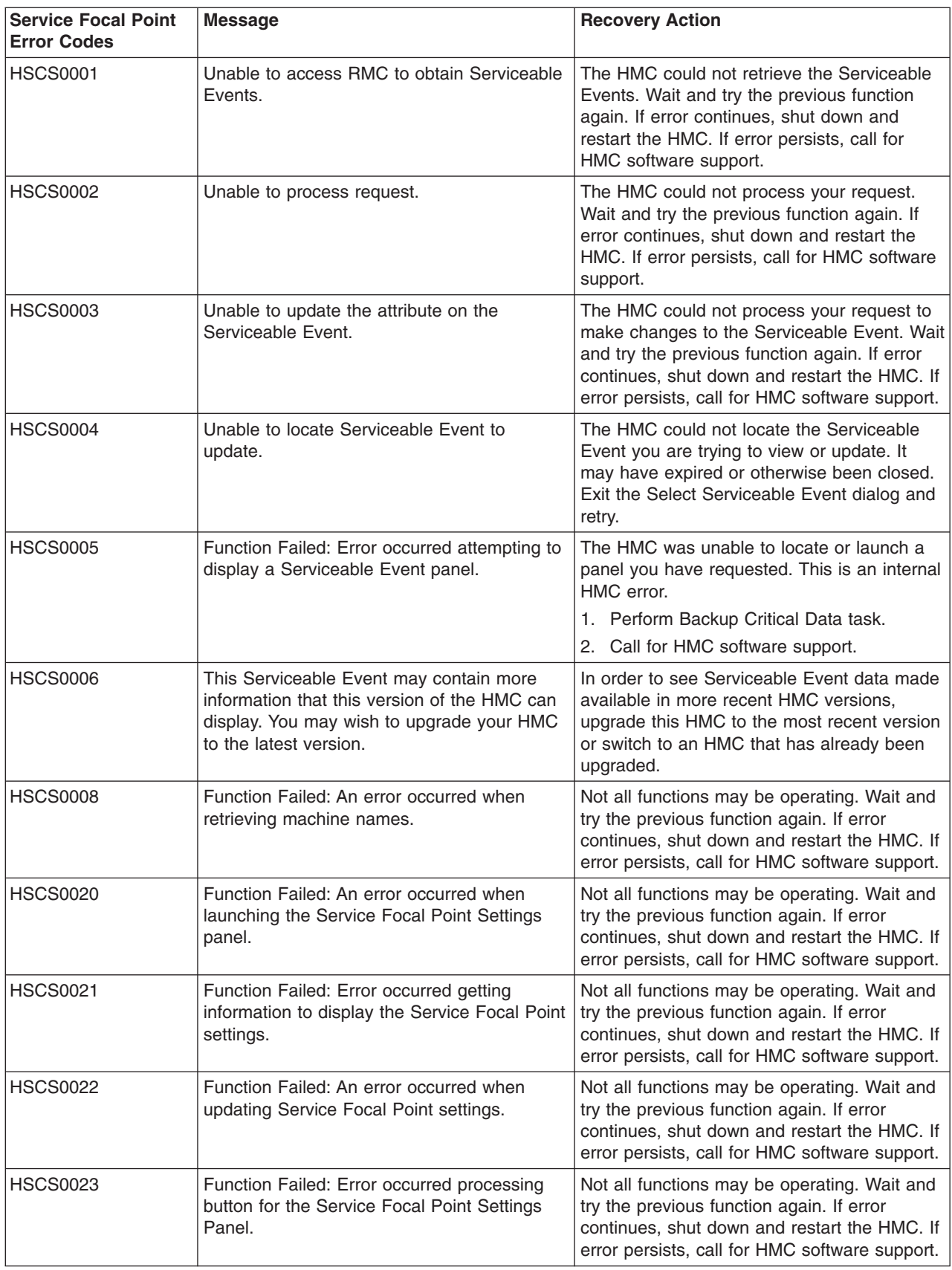

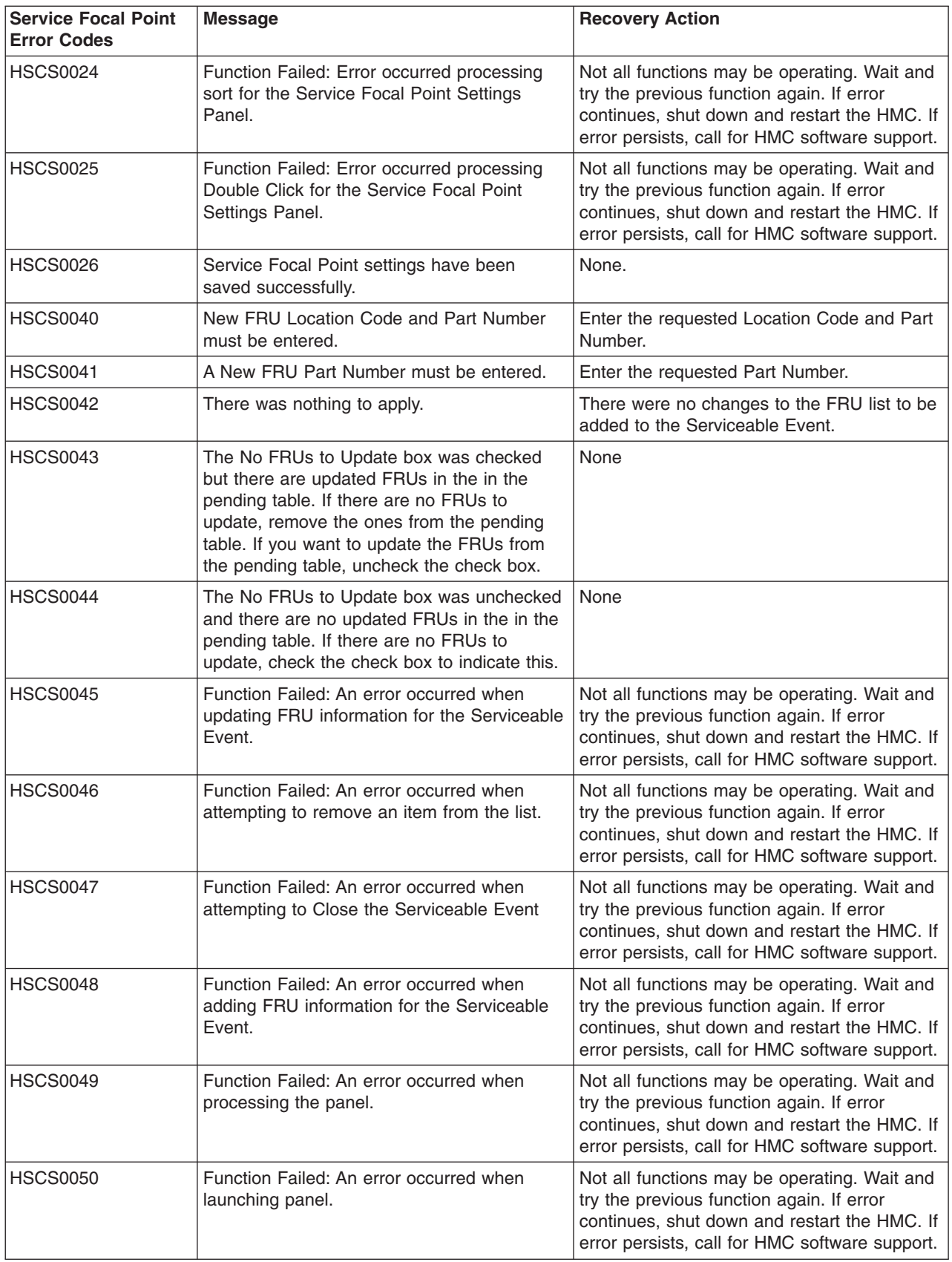

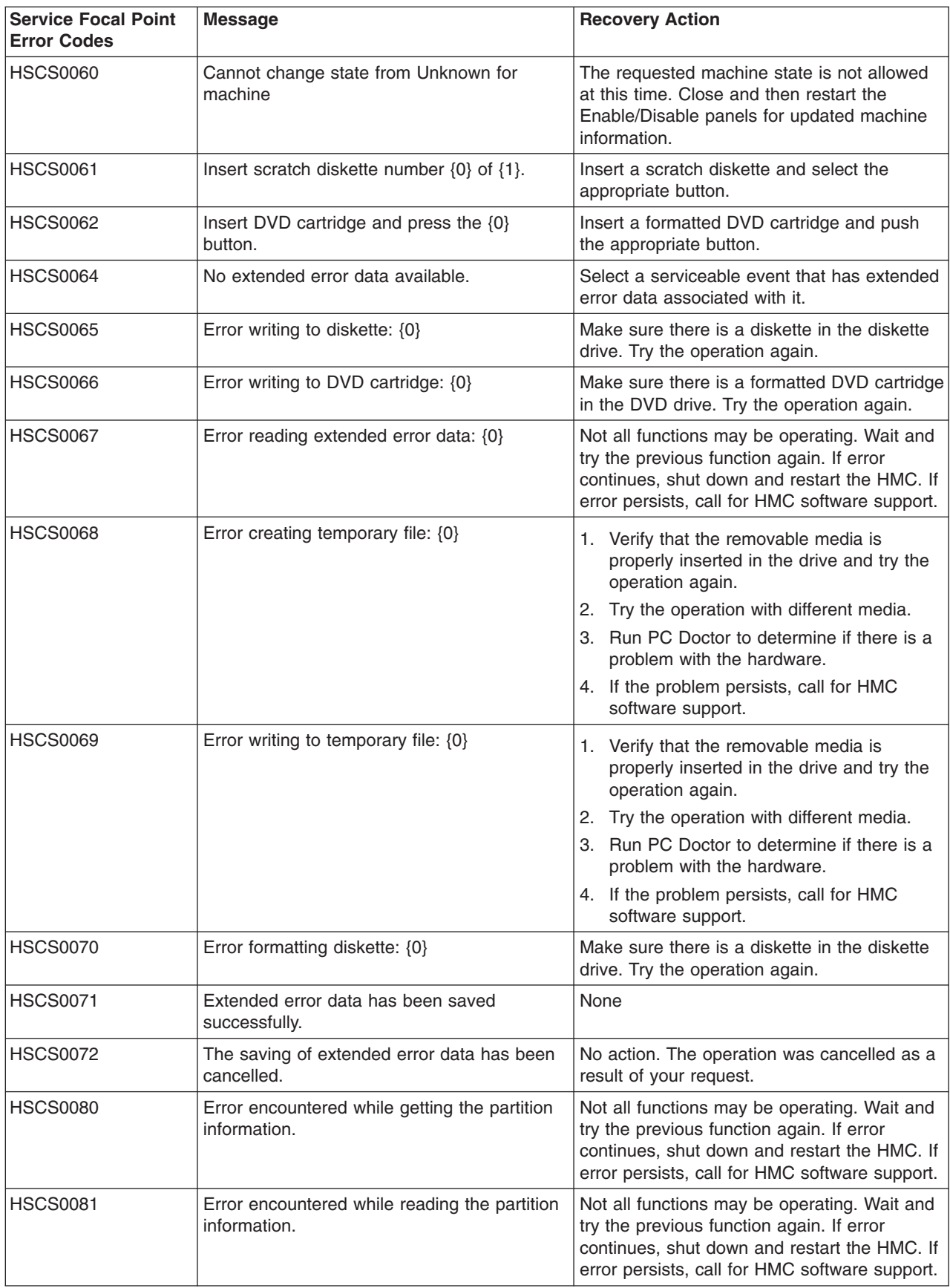

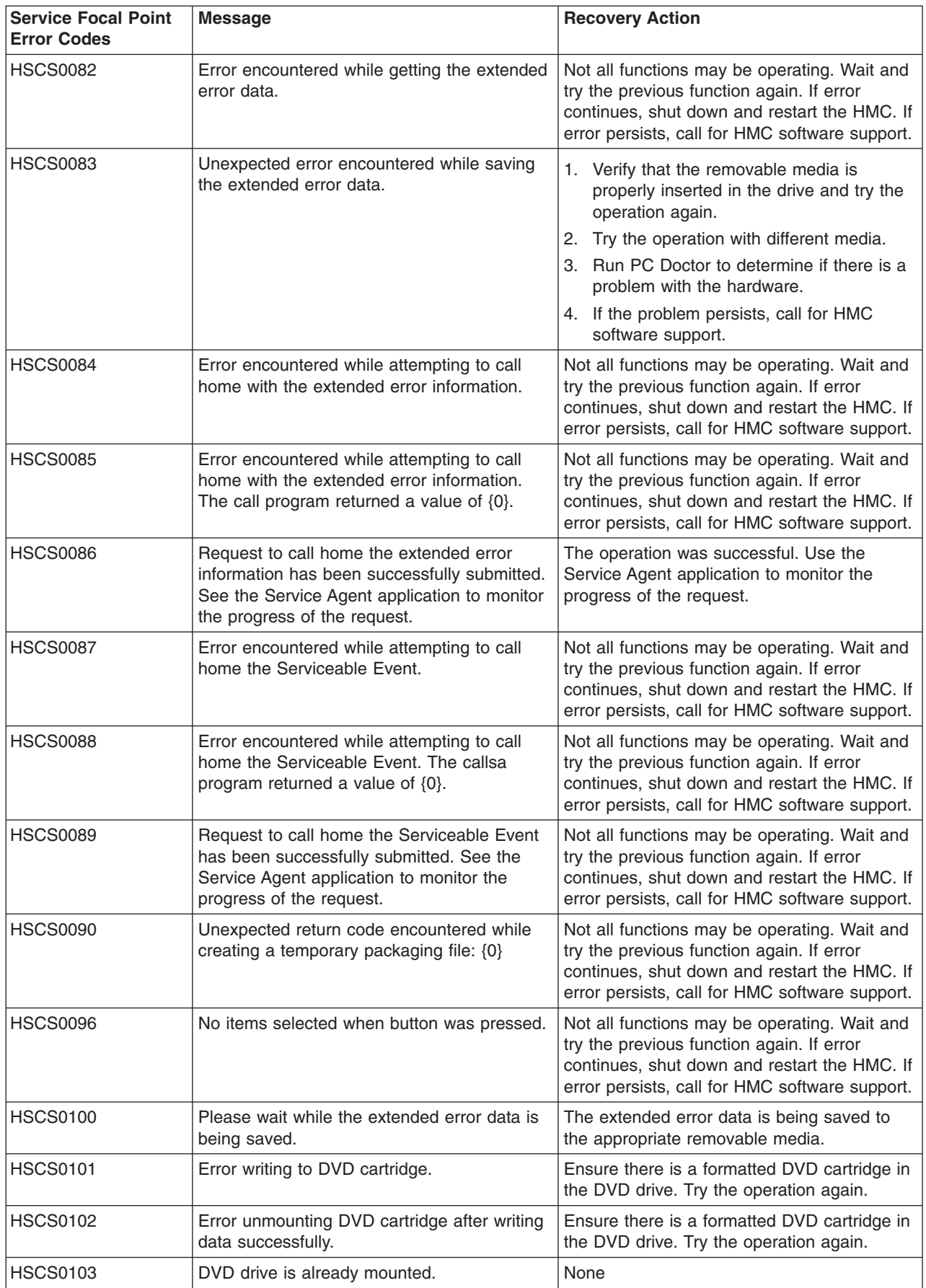

<span id="page-267-0"></span>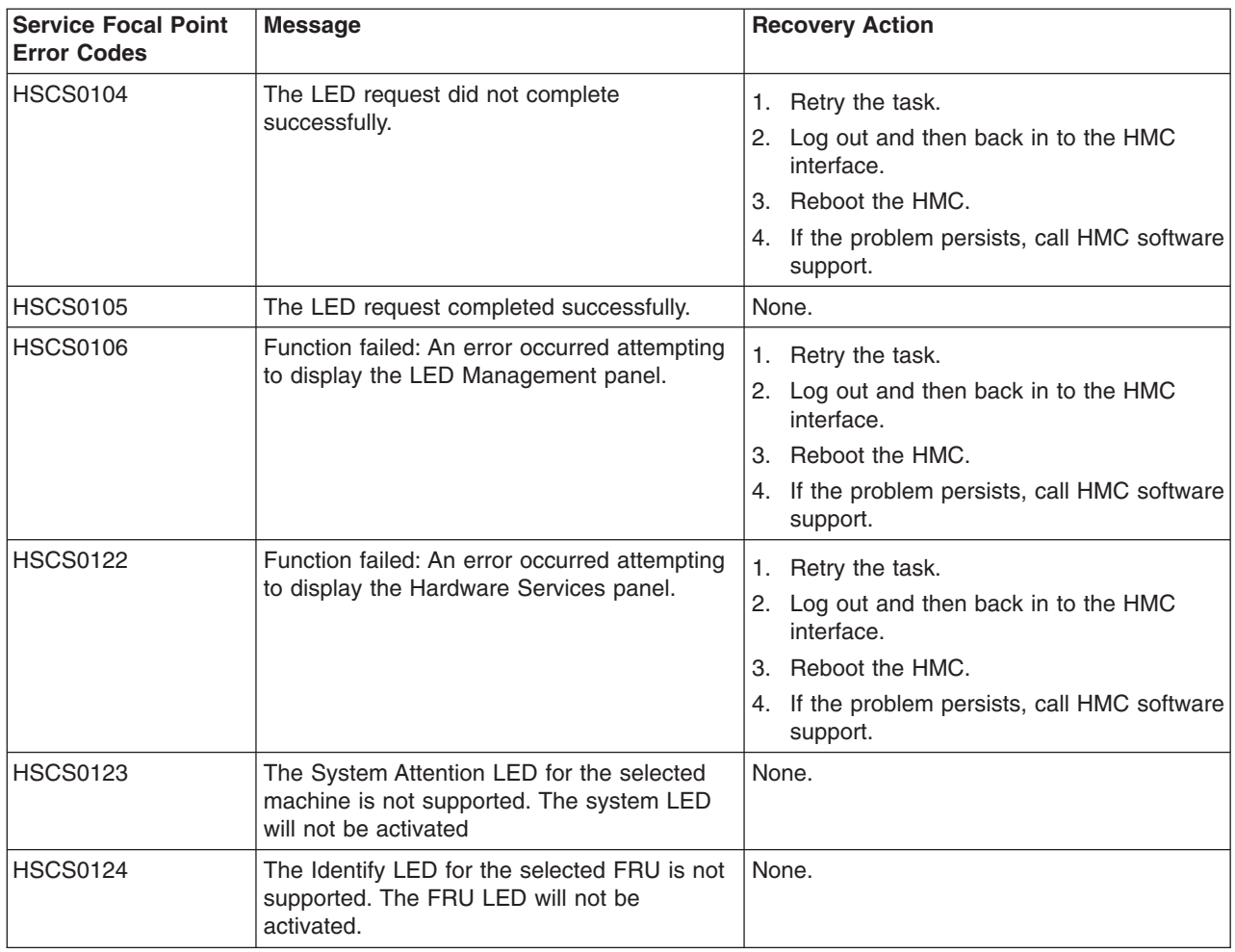

### **Virtual Terminal Errors**

When using a virtual terminal (VTERM), you might see an error code displayed in the bottom-left corner of the VTERM window. The following table lists the error codes and the recovery actions for each.

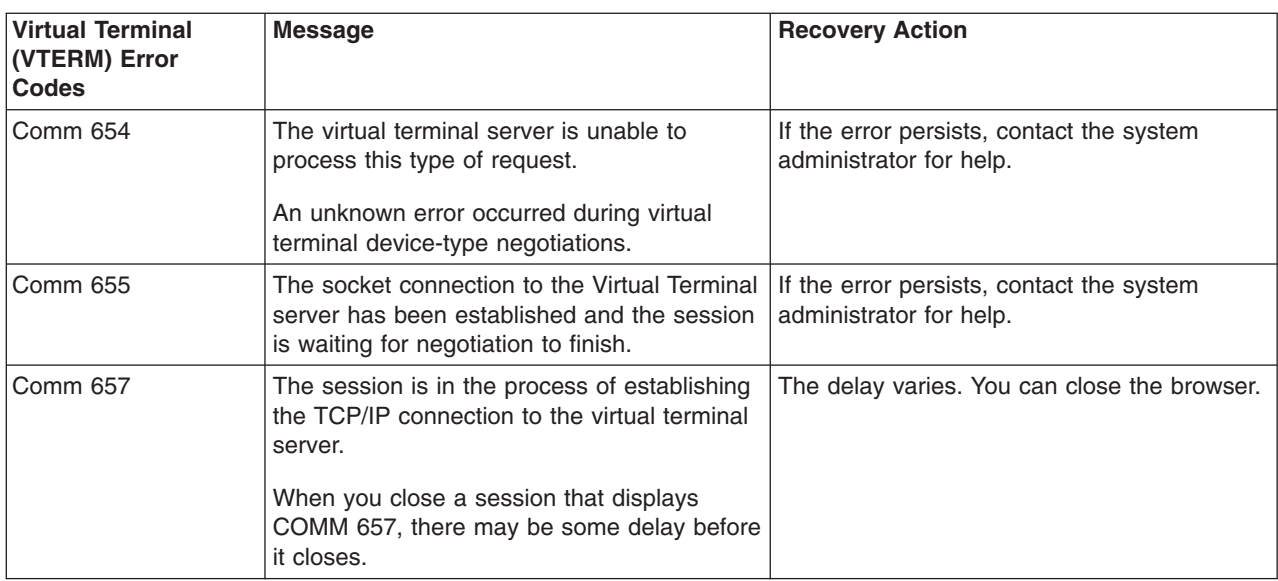

<span id="page-268-0"></span>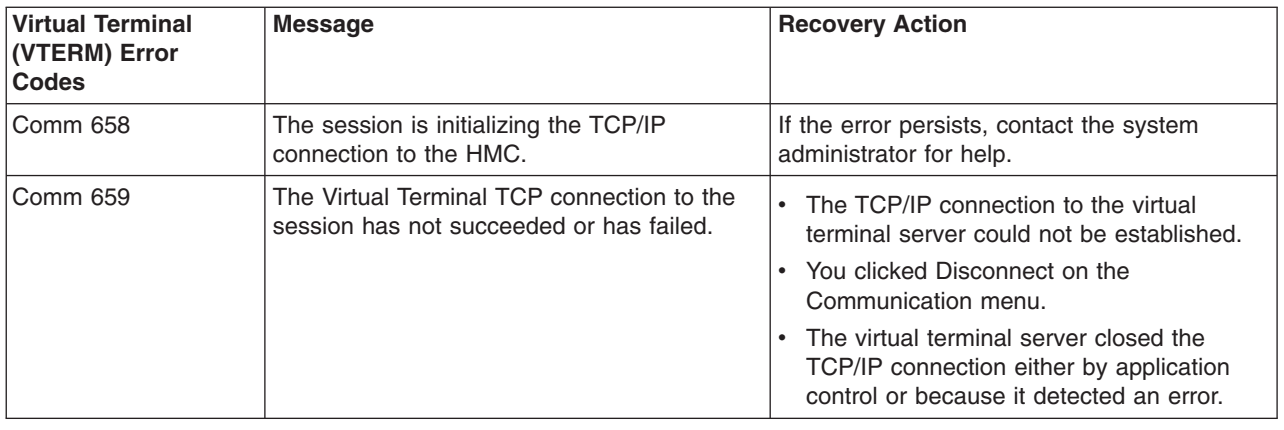

### **Operating States**

In the Contents area, an operating state is listed next to your managed system. Read the next section to learn more about what each of these states mean, and the actions you should take to recover.

### **Managed System Operating States**

The following operating states apply to the managed system itself.

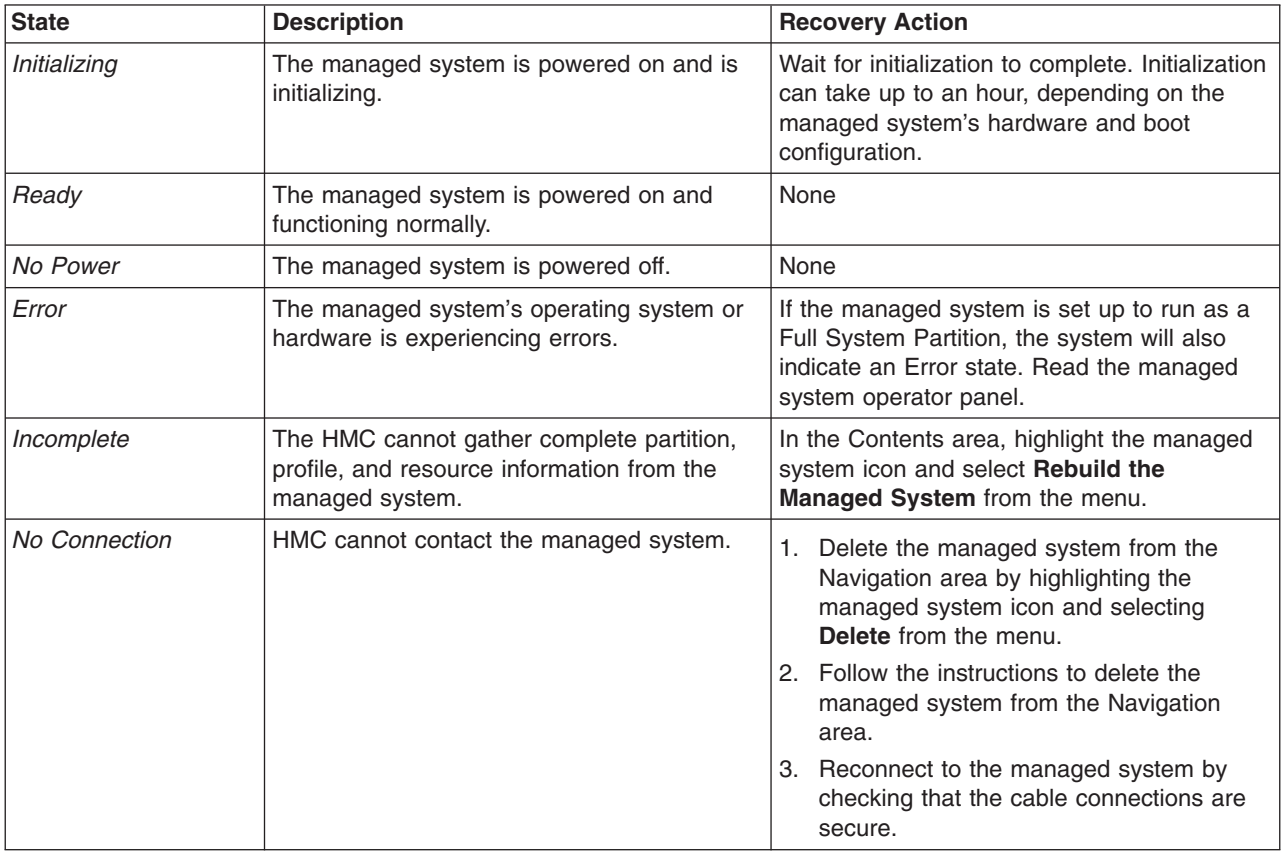

<span id="page-269-0"></span>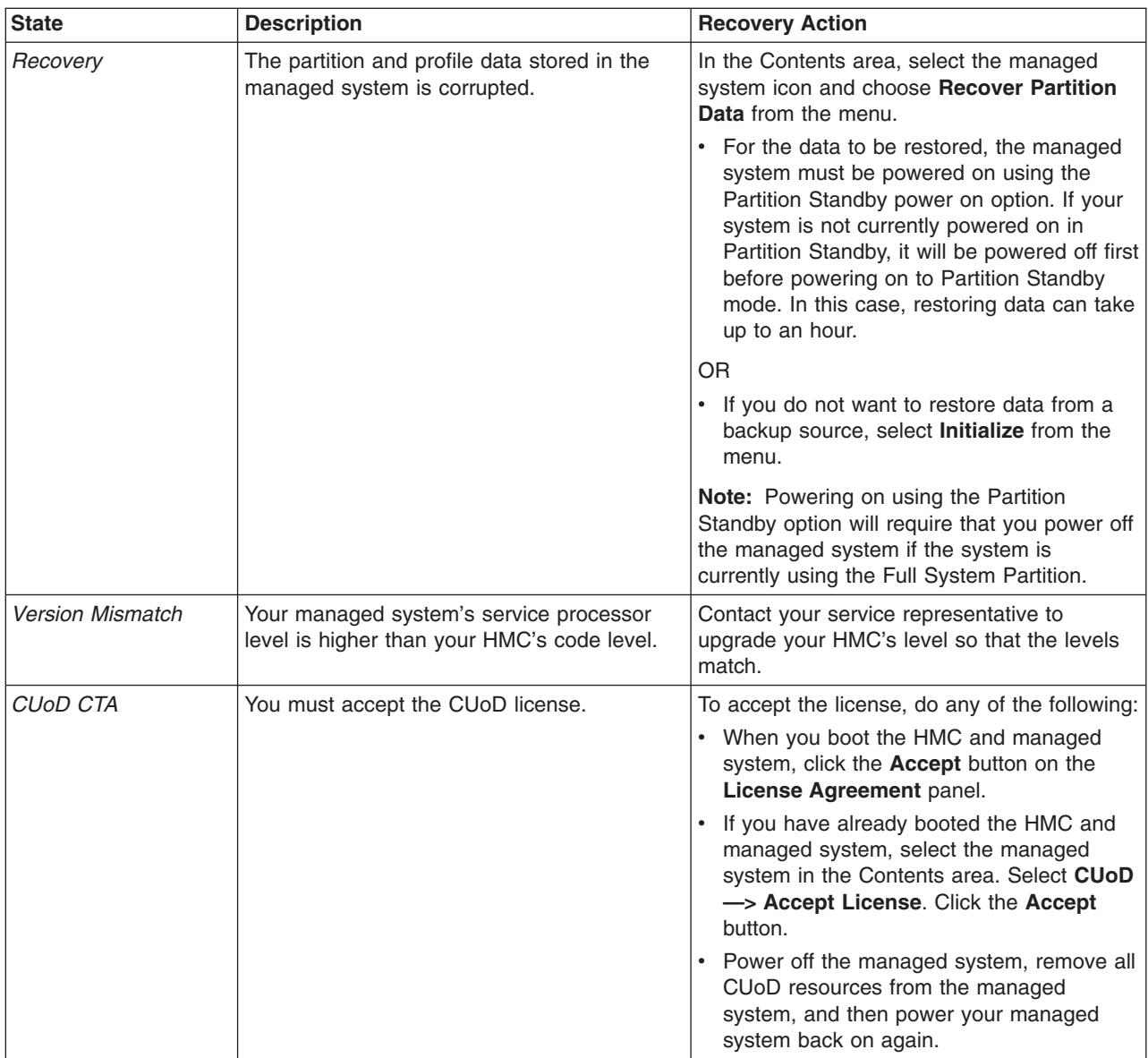

## **Partition Operating States**

The following operating states describe the logical partition you have created.

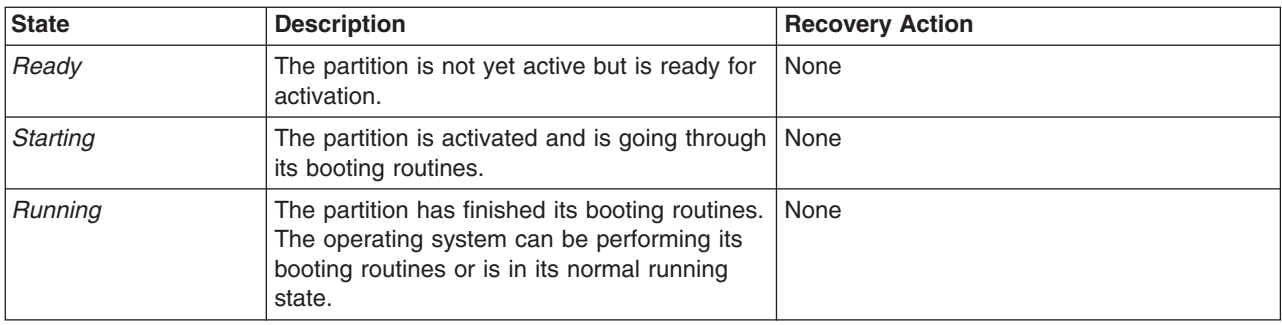

<span id="page-270-0"></span>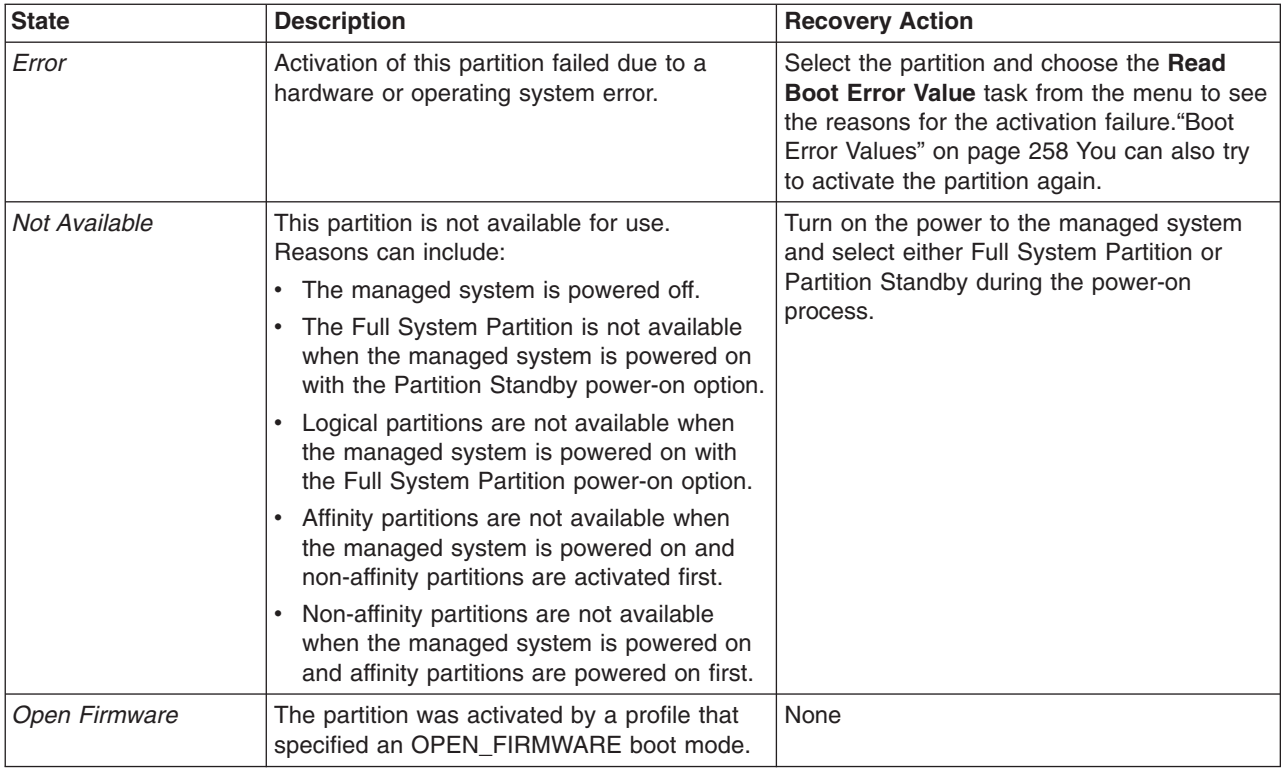

### **Restoring Partition Resources**

The following section has procedures to help you restore partition resources that are stopped but are still assigned to a partition as a result of a failed dynamic logical partitioning operation. These resources are lost, or are unusable by any other partition until they have been unassigned.

## **Restoring Processor Resources**

When you are dynamically adding processor resources to a partition, the HMC determines if there are any stopped processors in a running partition. If the HMC finds stopped, unused processors, a **Processor Information** button appears on the panel. When you click this button, the **Processor Recovery** window opens. This window displays each stopped processor's states, statuses, and the partitions to which they are currently assigned.

If no partition is performing a dynamic logical partitioning processor operations, you can unassign stopped processors from their partitions and free them for system use.

**Note:** If another user is in the middle of performing a dynamic logical partitioning processor operation on any partition, and you unassign stopped processors from that partition, you will cause the user's dynamic logical partitioning operation to fail.

To unassign stopped processors, do the following:

- 1. Log in to the HMC using either the System Administrator or Advanced Operator roles.
- 2. In the Navigation area, click the console's icon to expand the tree.
- 3. In the Navigation area, click the **Server and Partition** folder.
- 4. In the Contents area, click the **Server Management** icon.
- 5. In the Contents area, click the managed system's icon to expand the tree.
- 6. Select the partition to which you want to add the processors.
- 7. From the Selected menu, select **Dynamic Logical Partitioning**.
- <span id="page-271-0"></span>8. Select **Processors**.
- 9. The **Dynamic Logical Partitioning** window opens. Click **Add resources to this partition**.
- 10. If the **Processor Information** button appears underneath the **Number of CPUs to add** field, the HMC has discovered stopped processors on running partitions that you might be able to unassign, or free for system use. If the **Processor Information** button appears, click it. If it does not, you do not have processor resources to restore.
- 11. The **Restore Processors** window opens. This window displays each lost processor, along with the processor's state, status, and partition assignment. Select the processor you want to free and click **Unassign**. The processors you selected are then unassigned and freed for other partitions to use.

#### **Restoring Adapter Resources**

When you are dynamically adding adapter resources to a partition, the HMC determines if there are any stopped adapters in any running partition. If the HMC finds stopped, unused adapters, an **Adapter Information** button appears on the panel. When you click this button, the **Restore Adapters** window opens. This window displays each stopped adapter's state, status, and the partition to which it is assigned. If another user is not performing a dynamic logical partition operation, you can unassign stopped adapters from their partitions and free them for system use.

**Note:** If another user is in the middle of performing a dynamic logical partitioning adapter operation on any partition, and you unassign stopped adapters from that partition, you will cause the user's dynamic logical partitioning operation to fail.

To unassign stopped adapters from a running partition, do the following:

- 1. Log in to the HMC using either the System Administrator or Advanced Operator roles.
- 2. In the Navigation area, click the console's icon to expand the tree.
- 3. In the Navigation area, click the **Server and Partition** folder.
- 4. In the Contents area, click the **Server Management** icon.
- 5. In the Contents area, click the managed system's icon to expand the tree.
- 6. Select the partition to which you want to add the processors.
- 7. From the Selected menu, select **Dynamic Logical Partitioning**.
- 8. Select **Adapters**.
- 9. The **Dynamic Logical Partitioning** window opens. Click **Add resources to this partition**.
- 10. If the **Adapter Information** button appears underneath the **Adapters to add** field, the HMC has discovered stopped processors on running partitions that you might be able to unassign, or free for system use. If the **Adapter Information** button appears, click it. If it does not, you do not have adapter resources to restore.
- 11. The **Adapter Recovery** window opens. This window displays each lost adapter, along with the adapter's drawer, slot, type, state, and partition assignment. If you are sure that another user is not currently performing a dynamic logical partitioning operation, select the adapter you want to free and click **Unassign**. The adapters you selected are then unassigned and freed for system use.

#### **Restoring Memory Resources**

When you are dynamically adding, removing, or moving memory resources to a partition, the HMC determines if there is an inconsistency between the amount of memory being used by the partition and the amount of memory requested by the partition for pending memory changes.

If these amounts are not equal, a **Memory Information** button appears on the window. When you click this button, the **Restore Memory** window opens. This window displays each running partition's amount of memory in use, requested memory amount, the maximum and minimum profile memory values, and the total available system memory. If another user is not performing any dynamic logical partitioning memory operations, you can correct a partition's requested memory value amount so that it is equal to the memory <span id="page-272-0"></span>amount currently in use. If the requested memory value is greater than the amount of memory actually in use, a correction of the requested memory amount will result in some memory being freed for other partitions to use. If another user is in the middle of performing a dynamic logical partitioning memory operation on a partition, and you correct the requested memory amount for that partition, you will cause the other user's dynamic logical partitioning operation to fail.

To correct requested memory amounts, do the following:

- 1. Log in to the HMC using either the System Administrator or Advanced Operator roles.
- 2. In the Navigation area, click the console's icon to expand the tree.
- 3. In the Navigation area, click the **Server and Partition** folder.
- 4. In the Contents area, click the **Server Management** icon.
- 5. In the Contents area, click the managed system's icon to expand the tree.
- 6. Select the partition to which you want to add the processors.
- 7. From the Selected menu, select **Dynamic Logical Partitioning**.
- 8. Select **Memory**.
- 9. The **Dynamic Logical Partitioning** window opens. Click **Add resources to this partition**.
- 10. If the **Memory Information** button appears underneath the **Destination Partition Details** field, the HMC has discovered memory inconsistencies. If the **Memory Information** button appears, click it. If it does not appear, you do not have memory resources to restore.
- 11. The **Restore Memory** window opens. This window displays the name of the partition that has the inconsistency, the amount of memory in use by this partition, the requested memory amount, this partition's minimum and maximum memory amounts, and the amount of free (system available) memory. Select the partition or partitions you want to correct, and click **Correct Requested Value**. The memory amount is then corrected and the **Dynamic Memory Configuration** window is updated with the new values.

#### **Error Recovery Actions**

The recovery action for many error messages is to perform a rebuild managed system operation. This section has procedures to help rebuild a managed system. References to this procedure are indicated throughout the error message tables as appropriate.

### **Rebuild is Indicated for Managed System**

For messages that indicate that a rebuild managed system operation is needed, do the following to be sure that the operation is necessary:

- 1. Verify you have the correct authority to perform the task.
	- If you do not, log in with the correct user authority and try the task again.
	- v If you do have the correct authority, retry the task. If it still fails, continue with step 2.
- 2. Perform the Rebuild Managed System task (see "Steps to Rebuild a Managed System") then retry the failing task. If the task still fails, continue with step 3.
- 3. Reboot the HMC, then verify that the managed system is in *Ready* state.
	- v If the managed system is in *Ready* state, retry the failing task. If the task still fails, call for HMC software support.
	- v If the managed system is in any state other than *Ready*, (for example, not in *Connection* state, *Error* state, or another state) refer to ["Managed](#page-274-0) System States for the HMC" on page 257 for the recovery procedure for the current state.

### **Steps to Rebuild a Managed System**

To rebuild a managed system, do the following:

1. In the HMC contents area, select the managed system that you want to rebuild.

- <span id="page-273-0"></span>2. Select **Rebuild Managed System** from the Select menu or by clicking the right mouse button in the content area.
- 3. A confirmation window displays a message asking you to confirm whether you want to perform this task.

While this task is running, you cannot perform any other HMC functions. This task can take up to several minutes to complete.

### **Steps for Rebooting the HMC**

To reboot the HMC, do the following:

- 1. From the Select menu, select **Console**.
- 2. Select **Exit**.
- 3. When you exit from your HMC session, you can choose to shut down, reboot, or log off from your session. Using the pull-down bar, select **reboot**.
- 4. Select **Exit**. The HMC reboots.

### **Performing a File System Check on HMC Reboot**

In the event of an unexpected power loss or if the white reset button on the HMC is pressed, the system runs a file system check (fsck) on the next system reboot. If the automatic file system check fails, the HMC prompts the user to enter the HMC's root password so that it can perform a file system maintenance manually. If the following message displays: Enter the root password or hit Control-D to reboot., do the following to recover the HMC:

- 1. Type the following root password: passw0rd
- 2. To run a file-system check, type fsck *file system* where *file system* is the name of the file system that fails the file system check, such as **/** and **/var** in the field. When the checking is completed, a prompt window opens.
- 3. Type reboot.

OR

Press Ctrl-D to reboot the HMC interface.

### **Changing a Partition Host Name Manually**

If you need to change the host name of the partition manually, before changing the host name of the partition, do the following:

1. Run the following command (Skip this step if the AIX level is earlier than AIX 5.1 with 5100-02 Recommended Maintenance Package.):

/usr/sbin/rsct/bin/runact -c IBM.ManagementServer SetRTASPollingInterval Seconds=0

2. Run the following command:

/usr/sbin/rsct/bin/lsrsrc IBM.ManagementServer Hostname

The output displayed will be similar to the following: (If the partition is managed by multiple HMCs, there may be multiple entries, because each HMC has its own entry.)

resource 1: Hostname = "hmc1.mydomain.mycompany.com"

3. For each entry, remove the resource using the host name shown. For example, type the following: /usr/sbin/rsct/bin/rmrsrc -s'Hostname = "hmc1.mydomain.mycompany.com"' IBM.ManagementServer

. You can verify that all entries have been removed by performing Step 2 again.

4. Run the following command:

/usr/sbin/rsct/bin/rmcctrl -z

- 5. Change the host name of the partition.
- 6. Once the host name has been changed, run the following command: **/usr/sbin/rsct/bin/rmcctrl -A**

#### <span id="page-274-0"></span>**Managed System States for the HMC**

This section describes the states for a managed system that display on the HMC. Follow the procedures in this section to attempt to restore management of a system in one of the listed states.

#### **No Connection State**

In the *No Connection* state, the HMC has lost contact with the managed system, or power to the service processor has been removed. Do the following:

- 1. Check the operator panel on the managed system to verify that the power is on.
	- a. If the power light indicates that there is no power on the managed system operator panel, refer your system's user's guide for problem-determination procedures.
	- b. After power is restored, wait 5 minutes for the service processor to re-IPL and the HMC to re-establish contact. If the HMC can access partitions using a virtual terminal (VTERM) but the state is still *No Connection*, call for HMC support.
- 2. If the power indicator is on, wait 5 minutes for the HMC to attempt to reestablish contact. The service processor in the managed system may be in the process of turning power on. If partitions no longer respond, the system power is off.
- 3. From a telnet session from another system, attempt to ping or contact active partitions on this managed system.

If the partitions are active, do the following:

- a. Verify that the serial cable on the HMC is firmly connected and that it is not damaged.
- b. Reboot the HMC.
- c. Reset the Service Processor.
- 4. If the managed system is running and restarting the HMC did not resolve the problem, call for HMC software support.

### **Incomplete State**

In the *Incomplete* state, the HMC is unable to collect information required to build a complete representation of the managed system. Do the following:

1. Select **Rebuild Managed System** from the Managed System Task list. If the state goes to *Recovery*, see "Recovery State." If the state does not go to *Recovery*, continue with the next step.

**Note:** This operation performed in the next step may take up to ten minutes to complete.

2. Reboot the HMC. If the state goes to *Recovery*, see "Recovery State."

If the state remains *Incomplete*, verify whether there is a redundant HMC and verify that no one is entering commands from the alternate HMC.

Repeat step 1. If it still fails, go to the next step.

- 3. Restore the profile data (see task list). The profile-data restore task is a full restore from a backup copy.
- 4. Verify that the HMC serial cable is securely attached to the HMC and that it is not damaged.
- 5. Reset the service processor.
- 6. If the problem persists, call for service.

### **Recovery State**

In the *Recovery* state, profile data stored in the managed system has been cleared or corrupted. Do the following:

- 1. Select **Recover partition data** from the managed system task list to restore or initialize profile data.
- 2. If the state changes to *Incomplete*, see "Incomplete State" for recovery procedures.
- 3. If the state changes to *No Connection*, see "No Connection State" for recovery procedures.
- <span id="page-275-0"></span>4. If the restore fails, reset the service processor.
- 5. Clear NVRAM (nonvolatile memory), and repeat steps 1 through 4.
- 6. If the problem persists, call for HMC software support.

### **Error State**

The *Error* state automatically generates a call to the service support center if the function is enabled. If the function is not enabled, call for HMC software support.

#### **Open Firmware State**

In the *Open Firmware* state, the partition has been activated. You can open a virtual terminal window to the partition and enter open firmware commands.

#### **Boot Error Values**

If a problem occurs during the boot process and initial loading of the console software, the following table contains the boot error values and messages that might display on the HMC.

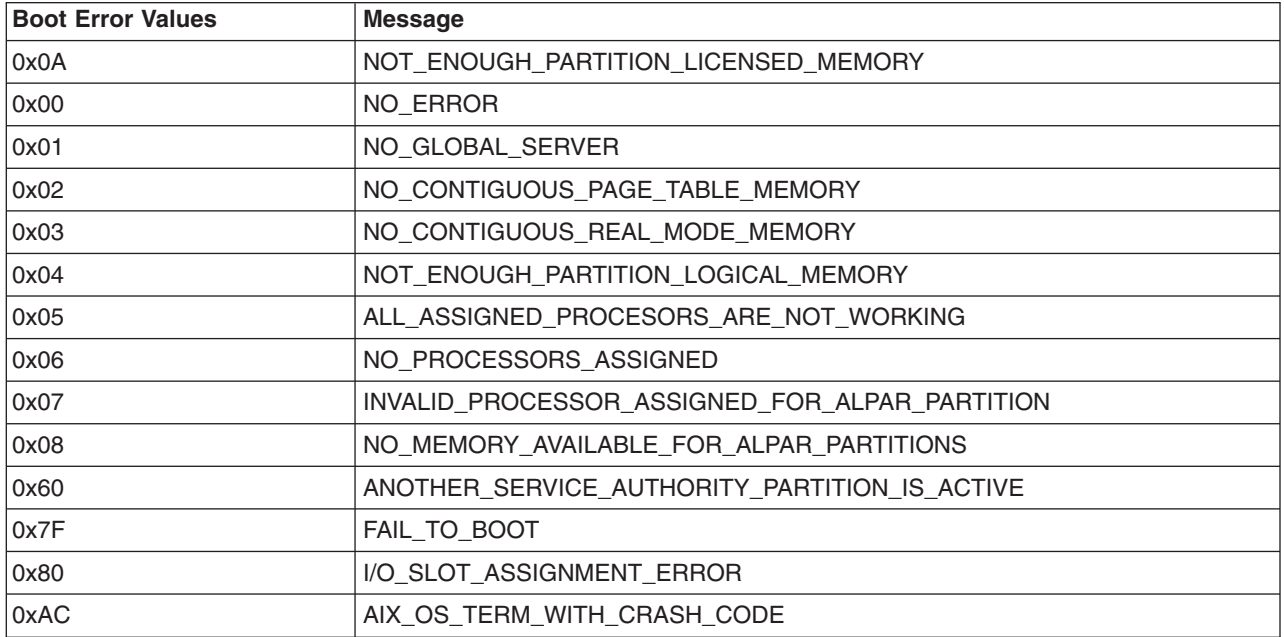

#### <span id="page-276-0"></span>**Releasing an HMC Lock on the Managed System**

If you have two HMCs connected to your managed system, one HMC temporarily locks the other out while it is performing operations. This action prevents the other HMC from operating on the managed system because simultaneous operations could cause conflicting results. If the interface is locked, most console operations automatically wait for the lock to release.

However, in the rare event that an HMC has a problem that prevents the lock from being properly released, you may need to manually unlock the connection to the managed system. Typically, if one HMC has locked the connection, you must unlock it from the other HMC, which then allows other HMCs to communicate with the managed system and run further commands.

To release a lock on a managed system, you must be a member of one of the following roles:

- System Administrator
- Advanced Operator

To release an HMC lock, do the following:

- 1. In the Contents area, select the managed system.
- 2. In the menu, click **Selected**.
- 3. Select **Release Console Lock**.

## **Index**

### **A**

accessing [information](#page-16-0) xv activating [partitions](#page-114-0) 97 specific [partition](#page-114-0) profile 97 system [profiles](#page-130-0) 113 adapters adding to partitions [dynamically](#page-118-0) 101 [configuring](#page-64-0) RS422 ports on an 8-port 47, [66](#page-83-0) [configuring](#page-63-0) serial 46 moving between partitions [dynamically](#page-122-0) 105 removing from partitions [dynamically](#page-124-0) 107 adding [FRUs](#page-153-0) 136 IP [addresses](#page-59-0) and host names 42 [serviceable](#page-151-0) event comments 134 affinity partitions [activating](#page-114-0) 97 [assignable](#page-43-0) resources 26 [changing](#page-128-0) default profiles 111 [copying](#page-127-0) profiles 110 [creating](#page-112-0) 95 creating [additional](#page-126-0) profiles 109 [deleting](#page-125-0) 108 [deleting](#page-129-0) profiles 112 [profiles](#page-126-0) 109 [understanding](#page-128-0) boot errors 111 [updating](#page-113-0) 96 viewing profile [properties](#page-127-0) 110 [application](#page-48-0) overview 31 automatic call home [overview](#page-149-0) 132

## **B**

backing up critical [console](#page-136-0) data 119 [profile](#page-95-0) data 78 restore [options](#page-96-0) 79 backups [scheduling](#page-61-0) 44 [bkprofdata](#page-155-0) command 138 boot error [values](#page-275-0) 258 boot errors [understanding](#page-128-0) 111

## **C**

cabling [connecting](#page-29-0) the LAN cable 12 [power](#page-29-0) cord 12 the [HMC](#page-26-0) 9 capacity [upgrade](#page-102-0) on demand 85 accepting the license [agreement](#page-105-0) 88 [disabling](#page-107-0) trial CoD resource capacity 90 [displaying](#page-106-0) resources 89 managing on/off [processors](#page-105-0) 88

capacity upgrade on demand *[\(continued\)](#page-102-0)* [permanent](#page-104-0) activating process 87 [permanently](#page-108-0) activating resources 91 using the Trial CoD [feature](#page-106-0) 89 viewing and saving on/off order [information](#page-107-0) 90 viewing and saving order [information](#page-107-0) 90 changing IP [addresses](#page-59-0) and host names 42 [passwords](#page-91-0) 74 the [predefined](#page-30-0) HMC root password 13 changing [keyboard](#page-30-0) settings 13 chcuod [command](#page-156-0) 139 checking HMC [software](#page-31-0) level 14 chhmc [command](#page-157-0) 140 chhmcusr [command](#page-159-0) 142, [153](#page-170-0) chhwres [command](#page-161-0) 144 chswnm [command](#page-162-0) 145 [chswpower](#page-160-0) command 143 chsyscfg [command](#page-163-0) 146 [chsysstate](#page-166-0) command 149 closing a virtual [terminal](#page-135-0) window 118 command line [high-level](#page-154-0) 137 commands enabling and [disabling](#page-62-0) remote 45 [using](#page-154-0) 137 configuring [service](#page-141-0) agent 124 system [manager](#page-70-0) security 53 [connecting](#page-81-0) more than one managed system to an [HMC](#page-81-0) 64 console events [viewing](#page-56-0) 39 [console](#page-51-0) menu 34 contents area [description](#page-47-0) 30 copying default [partition](#page-128-0) profiles 111 [partition](#page-127-0) profiles 110 system [profiles](#page-130-0) 113 copying text in a virtual [terminal](#page-134-0) window 117 corrective service [installing](#page-137-0) 120 creating [additional](#page-126-0) partition profiles 109 [partitions](#page-110-0) 93 system [profiles](#page-129-0) 112 [users](#page-89-0) 72 critical console data [backing](#page-136-0) up 119 customizing [network](#page-57-0) settings 40

## **D**

date and time [setting](#page-56-0) 39 default user ID and [password](#page-30-0) 13 deleting affinity [partitions](#page-125-0) 108 logical [partitions](#page-125-0) 108 [managed](#page-97-0) system 80 [partition](#page-129-0) profiles 112 system [profiles](#page-130-0) 113 [users](#page-90-0) 73 device [attributes,](#page-60-0) setting 43 [documentation](#page-52-0) browser 35 [documentation](#page-20-0) overview 3 domain names [setting](#page-58-0) 41 download [corrective](#page-137-0) service 120 [downloading](#page-139-0) firmware 122 [downloading](#page-139-0) microcode 122 dynamic logical partitioning adding [adapters](#page-118-0) 101 adding [memory](#page-117-0) 100 [dynamically](#page-115-0) reassigning resources 98 moving [adapters](#page-122-0) 105 moving [memory](#page-121-0) 104 moving [resources](#page-119-0) 102 [removing](#page-124-0) adapters 107 [removing](#page-123-0) memory 106 removing [processors](#page-122-0) 105 dynamically reassigning resources [Processors](#page-115-0) 98

## **E**

editing user [information](#page-90-0) 73 email notification of service agent [information](#page-145-0) 128 environment system [management](#page-47-0) 30 error [messages](#page-218-0) 201 *perform a file system check* [indicated](#page-273-0) 256 *reboot the HMC* [indicated](#page-273-0) 256 *rebuild [managed](#page-272-0) system* indicated 255 [backup](#page-243-0) and restore 226 [CIMOM](#page-247-0) 230 [HMC](#page-248-0) 231 [inventory](#page-218-0) scout 201 [managed](#page-228-0) system 211, [239](#page-256-0) [managed](#page-232-0) system resource 215 [operating](#page-241-0) system reset 224 [panel](#page-248-0) 231 [partition](#page-234-0) 217 [profile](#page-238-0) 221 [profile](#page-221-0) data 204 [recovery](#page-272-0) actions 255 [service](#page-263-0) focal point 246 [system](#page-240-0) profile 223 unity [class](#page-246-0) 229

error messages *[\(continued\)](#page-218-0)* user [management](#page-249-0) 232 virtual [terminal](#page-242-0) 225, [250](#page-267-0) errors virtual [terminal](#page-267-0) 250 extended error data [managing](#page-151-0) 134

## **F**

fast activate [modes](#page-94-0) 77 power on [option](#page-94-0) 77 firewall [configuring](#page-143-0) and using service agent for use [with](#page-143-0) 126 firmware [downloading](#page-139-0) and installing 122 first-time login [procedures](#page-46-0) 29 fixes, [downloading](#page-137-0) and installing 120 frame [management](#page-98-0) 81 [deactivating](#page-99-0) a CSP 82 installing [corrective](#page-138-0) service 121 [powering](#page-100-0) off a frame's I/O drawers 83 [powering](#page-99-0) on the frame 82 receiving [corrective](#page-138-0) service 121 [resetting](#page-100-0) a CSP 83 viewing frame [properties](#page-99-0) 82 FRU updating [information](#page-152-0) 135 FRU LEDs [activating](#page-153-0) 136 [deactivating](#page-153-0) 136 FRUs [adding](#page-153-0) 136 [replacing](#page-152-0) 135 full system [partition](#page-36-0) 19, [76](#page-93-0) power on diagnostic default boot list [description](#page-93-0) 76 power on diagnostic stored boot list [description](#page-93-0) 76 power on normal [description](#page-93-0) 76 power on option [descriptions](#page-93-0) 76 power on power on open [firmware](#page-94-0) OK prompt [description](#page-94-0) 77 power on SMS [description](#page-93-0) 76 [tasks](#page-92-0) 75

### **H**

hardware service functions activating and [deactivating](#page-153-0) FRU LEDs 136 healthcheck [configuring](#page-145-0) intervals 128 help [menu](#page-52-0) 35 high-level [command](#page-154-0) line 137 [highlighting](#page-16-0) xv HMC [introduction](#page-24-0) 7 HMC [environment](#page-46-0) 29 HMC lock [releasing](#page-97-0) 80, [259](#page-276-0) [hmcshutdown](#page-167-0) 150

host names adding and [changing](#page-59-0) 42 [setting](#page-59-0) 42 hscroot password [changing](#page-30-0) 13

### **I**

[information,](#page-16-0) accessing xv installing AIX in full system [partition](#page-133-0) 116 AIX on a [partition](#page-133-0) 116 [connecting](#page-27-0) the external modem 10 [connecting](#page-29-0) the LAN cable 12 [plugging](#page-29-0) in the power cord 12 the HMC [hardware](#page-26-0) 9 the [monitor](#page-26-0) 9 the remote client on a system [installed](#page-67-0) with [Linux](#page-67-0) 50 the remote client on a system installed with [Microsoft](#page-66-0) [Windows](#page-66-0) 49 instating [connecting](#page-26-0) the cables 9 inventory scout [collecting](#page-77-0) vital product data 60 [restarting](#page-78-0) 61 setting up for a [managed](#page-76-0) system 59 setting up for a [partition](#page-76-0) 59 using the [configuration](#page-76-0) assistant 59 [inventory](#page-76-0) scout services 59 [overview](#page-50-0) 33 IP addresses adding and [changing](#page-59-0) 42 [setting](#page-58-0) 41

## **K**

keyboard [configuring](#page-30-0) 13 [control](#page-52-0) 35 [PS/2-style](#page-30-0) 13 [USB](#page-30-0) 13 keyboard, [accessing](#page-53-0) help with 36 keyboard, [navigating](#page-52-0) the console with 35 keyboard, [navigating](#page-53-0) window fields with 36

## **L**

LAN cable [connecting](#page-29-0) 12 language [changing](#page-64-0) HMC interface 47 laser [compliance](#page-13-0) statement xii laser safety [information](#page-13-0) xii license agreement [accepting](#page-105-0) the capacity upgrade on demand 88 locale [changing](#page-64-0) 47 [logging](#page-30-0) in to the HMC for the first time 13 [logging](#page-46-0) out of the HMC 29

logical partition [operating](#page-44-0) states 27 logical partitions [activating](#page-114-0) 97 [activating](#page-130-0) system profiles 113 [activating](#page-131-0) system profiles when other partition profiles are [running](#page-131-0) 114 adding adapters [dynamically](#page-118-0) 101 adding memory [dynamically](#page-117-0) 100 adding processors [dynamically](#page-115-0) 98 affinity partition [assignable](#page-43-0) resources 26 [assignable](#page-40-0) resources 23 [assigning](#page-43-0) a host name 26 [changing](#page-128-0) default profiles 111 [concepts](#page-34-0) 17 [configuring](#page-76-0) inventory scout for 59 [copying](#page-127-0) profiles 110 [copying](#page-130-0) system profiles 113 [creating](#page-110-0) 93 creating [additional](#page-126-0) affinity partition profiles 109 creating [additional](#page-126-0) profiles 109 [creating](#page-112-0) affinity 95 [creating](#page-129-0) system profiles 112 [deleting](#page-125-0) 108 deleting affinity [partitions](#page-125-0) 108 [deleting](#page-129-0) profiles 112 [deleting](#page-130-0) system profiles 113 [dynamically](#page-115-0) reassigning resources 98 full [system](#page-93-0) 76 managed system [description](#page-37-0) 20 [managing](#page-126-0) affinity partition profiles 109 [managing](#page-129-0) system profiles 112 memory [overhead](#page-40-0) 23 modifying system profile [properties](#page-129-0) 112 moving adapters [dynamically](#page-122-0) 105 moving memory [dynamically](#page-121-0) 104 moving processors [dynamically](#page-119-0) 102 [operating](#page-269-0) states 252 partition [description](#page-37-0) 20 [performing](#page-126-0) soft and hard resets in 109 power on diagnostic default boot list [description](#page-93-0) 76 power on diagnostic stored boot list [description](#page-93-0) 76 power on normal [description](#page-93-0) 76 power on [option](#page-93-0) 76 power on option [descriptions](#page-93-0) 76 power on power on open [firmware](#page-94-0) OK prompt [description](#page-94-0) 77 power on SMS [description](#page-93-0) 76 [powering](#page-131-0) on using a system profile 114 [preparing](#page-40-0) for 23 [profiles](#page-37-0) 20, [109](#page-126-0) removing adapters [dynamically](#page-124-0) 107 removing memory [dynamically](#page-123-0) 106 removing processors [dynamically](#page-122-0) 105 [requirements](#page-40-0) 23 resetting the [operating](#page-97-0) system on 80 restarting the [operating](#page-126-0) system in 109 RMO memory [considerations](#page-42-0) 25 [scenarios](#page-36-0) 19 setting service [authority](#page-127-0) in 110 system [profiles](#page-38-0) 21

logical partitions *(continued)* [understanding](#page-128-0) boot errors 111 [updating](#page-113-0) affinity 96 [validating](#page-130-0) system profiles 113 viewing profile [properties](#page-127-0) 110 viewing system profile [properties](#page-129-0) 112 login [procedures](#page-46-0) 29 lscuod [command](#page-168-0) 151 lshmc [command](#page-169-0) 152 lshwinfo [command](#page-171-0) 154 lshwres [command](#page-172-0) 155 [lssvccevents](#page-175-0) command 158 [lsswendpt](#page-176-0) command 159 lsswenvir [command](#page-174-0) 157, [161](#page-178-0) [lsswmanprop](#page-179-0) command 162 lsswtopol [command](#page-182-0) 165 lsswtrace [command](#page-184-0) 167 lssyscfg [command](#page-187-0) 170

## **M**

managed system *error* [state](#page-275-0) 258 *[incomplete](#page-274-0)* state 257 *no [connection](#page-274-0)* state 257 *open [firmware](#page-275-0)* state 258 *[recovery](#page-274-0)* state 257 [collecting](#page-77-0) VPD data 60 [deactivating](#page-99-0) a CSP 82 deleting from the [contents](#page-97-0) area 80 [description](#page-37-0) 20 error [messages](#page-256-0) 239 [managing](#page-98-0) a frame of managed resources 81, [82](#page-99-0) [operating](#page-43-0) states 26, [251](#page-268-0) [powering](#page-94-0) off 77 [powering](#page-100-0) off a frame's I/O drawers 83 [powering](#page-92-0) on 75 rebuilding [information](#page-97-0) about 80 [releasing](#page-97-0) lock 80 [resetting](#page-100-0) a CSP 83 setting [policies](#page-95-0) 78 setting up [inventory](#page-76-0) scout 59 [states](#page-274-0) 257 [tasks](#page-92-0) 75 using [multiple](#page-48-0) 31 viewing frame [properties](#page-99-0) 82 viewing [properties](#page-95-0) 78 managing [extended](#page-151-0) error data 134 memory adding to partitions [dynamically](#page-117-0) 100 moving between partitions [dynamically](#page-121-0) 104 removing from partitions [dynamically](#page-123-0) 106 menu [options](#page-51-0) 34 [console](#page-51-0) 34 [help](#page-52-0) 35 [object](#page-51-0) 34 [selected](#page-51-0) 34 [view](#page-51-0) 34 [window](#page-51-0) 34

microcode [downloading](#page-139-0) and installing 122 [mkauthkeys](#page-190-0) command 173 [mkhmcusr](#page-191-0) command 174 mksyscfg [command](#page-192-0) 175 mkvterm [command](#page-196-0) 179 [mnemonics](#page-52-0) and shortcuts, using 35 modem [connecting](#page-27-0) 10 modes fast [activate](#page-94-0) 77 [partition](#page-93-0) 76 modes of [operation](#page-24-0) 7 modifying partition profile [properties](#page-127-0) 110 system [profiles](#page-129-0) 112 [more](#page-80-0) than one HMC 63, [64](#page-81-0) mouse [PS/2-style](#page-30-0) 13 [USB](#page-30-0) 13 multiple HMCs [using](#page-47-0) 30

### **N**

navigation area [description](#page-47-0) 30 network adding and changing IP [addresses](#page-59-0) and host [names](#page-59-0) 42 [customizing](#page-57-0) settings 40 setting device [attributes](#page-60-0) 43 setting [domain](#page-58-0) names 41 setting host [names](#page-59-0) 42 setting IP [addresses](#page-58-0) 41 setting routing [information](#page-60-0) 43 testing [connectivity](#page-61-0) 44 using adapters to [communicate](#page-57-0) with partitions 40 notices [safety](#page-12-0) xi

## **O**

[object](#page-51-0) menu 34 on/off capacity on demand managing on/off [processors](#page-105-0) 88 online HMC [publications](#page-52-0) 35 online [publications](#page-16-0) xv, [2](#page-19-0) opening a virtual [terminal](#page-132-0) window 115 [operating](#page-24-0) modes 7 operating states [error](#page-275-0) 258 [HMC](#page-274-0) 257 [incomplete](#page-274-0) 257 [managed](#page-43-0) system 26, [251](#page-268-0) no [connection](#page-274-0) 257 [overview](#page-43-0) 26 [partition](#page-44-0) 27, [252](#page-269-0) [recovery](#page-274-0) 257 recovery [information](#page-268-0) 251

operating system [restarting](#page-126-0) in a partition 109 [shutting](#page-98-0) down 81 order information on/off capacity [upgrade](#page-107-0) on demand 90 [permanent](#page-107-0) capacity upgrade on demand 90 overview [application](#page-48-0) 31 [documentation](#page-20-0) 3 [HMC](#page-24-0) 7 inventory scout services [application](#page-50-0) 33 server [management](#page-48-0) application 31 [service](#page-50-0) agent 33 [service](#page-51-0) focal point 34 [Service](#page-148-0) Focal Point 131 software [maintenance](#page-49-0) 32 system [configuration](#page-50-0) 33, [39](#page-56-0) user [management](#page-49-0) application 32

## **P**

partition [activating](#page-114-0) 97 adding adapters [dynamically](#page-118-0) 101, [107](#page-124-0) adding memory [dynamically](#page-117-0) 100, [106](#page-123-0) adding processors [dynamically](#page-115-0) 98 [changing](#page-128-0) default profiles 111 [copying](#page-127-0) profiles 110 [creating](#page-110-0) 93 creating [additional](#page-126-0) profiles 109 [creating](#page-110-0) logical 93 [deleting](#page-129-0) profiles 112 [dynamically](#page-115-0) reassigning resources 98 full [system](#page-36-0) 19, [76](#page-93-0) [modes](#page-93-0) 76 moving adapters [dynamically](#page-122-0) 105 moving memory [dynamically](#page-121-0) 104 moving processors [dynamically](#page-119-0) 102 [naming](#page-43-0) the host name 26 [operating](#page-44-0) states 27, [252](#page-269-0) [preparing](#page-40-0) 23 [preparing](#page-110-0) your system for 93 [profiles](#page-37-0) 20, [109](#page-126-0) [reactivating](#page-114-0) with a partition profile 97 removing processors [dynamically](#page-122-0) 105 [requirements](#page-40-0) 23 resetting the [operating](#page-97-0) system on 80 [resources](#page-40-0) 23 [understanding](#page-128-0) boot errors 111 viewing profile [properties](#page-127-0) 110 partition management application [tasks](#page-110-0) 93 partition profile [activating](#page-114-0) 97 [changing](#page-128-0) defaults 111 [copying](#page-127-0) 110 modifying [properties](#page-127-0) 110 viewing [properties](#page-127-0) 110 partitions [dynamically](#page-115-0) reassigning resources 98

password [changing](#page-91-0) 74 [changing](#page-30-0) root 13 pasting text in a virtual [terminal](#page-134-0) window 117 policy settings [description](#page-95-0) 78 power cords [plugging](#page-29-0) in 12 power on [diagnostic](#page-93-0) default boot list 76 power on [diagnostic](#page-93-0) stored boot list 76 power on open [firmware](#page-94-0) OK prompt 77 power on [options](#page-93-0) 76 power on [diagnostic](#page-93-0) default boot list 76 power on [diagnostic](#page-93-0) stored boot list 76 power on [normal](#page-93-0) 76 power on open [firmware](#page-94-0) OK prompt 77 [power](#page-93-0) on SMS 76 [power](#page-93-0) on SMS 76 powering off [managed](#page-94-0) system 77 system after all logical [partitions](#page-95-0) are powered off 78 powering on the [managed](#page-92-0) system 75 using a [system](#page-131-0) profile 114 [predefined](#page-46-0) user and password 29 preparing for logical [partitioning](#page-40-0) 23 processors adding to partitions [dynamically](#page-115-0) 98 moving between partitions [dynamically](#page-119-0) 102 removing from partitions [dynamically](#page-122-0) 105 profile [system](#page-129-0) 112 profiles [backing](#page-95-0) up profile data 78 [initializing](#page-96-0) data 79 logical [partition](#page-37-0) 20 [managing](#page-95-0) data 78 [partition](#page-126-0) 109 [removing](#page-96-0) data 79 [restoring](#page-95-0) profile data 78, [79](#page-96-0) [system](#page-38-0) 21 [PS/2-style](#page-30-0) mouse 13 publications [accessing](#page-16-0) xv [online](#page-16-0) xv, [2](#page-19-0)

## **R**

reactivating a [partition](#page-114-0) with a partition profile 97 [rebooting](#page-46-0) the HMC 29 [rebuilding](#page-97-0) the managed system 80 recover information [incomplete](#page-274-0) state 257 recovery [information](#page-218-0) 201 [error](#page-272-0) 255 error [state](#page-275-0) 258 [managed](#page-268-0) system operating states 251 [operating](#page-268-0) states 251, [252](#page-269-0) [rebooting](#page-273-0) the HMC 256 [rebuilding](#page-272-0) a managed system 255

recovery information *[\(continued\)](#page-218-0)* [recovery](#page-274-0) state 257 virtual [terminal](#page-267-0) errors 250 [redundant](#page-80-0) HMCs 63 releasing an HMC lock on the [managed](#page-97-0) system 80 [remote](#page-66-0) client 49 [installation](#page-66-0) on a system installed with Microsoft [Windows](#page-66-0) 49 installation [requirements](#page-66-0) 49 [installing](#page-67-0) on a system installed with Linux 50 [installing](#page-68-0) security 51 [installing](#page-68-0) security on a system installed with [Linux](#page-68-0) 51 installing security on a [Windows](#page-68-0) system 51 [uninstalling](#page-68-0) from a system installed with Linux 51 [uninstalling](#page-67-0) from a Windows system 50 [uninstalling](#page-69-0) security 52 [uninstalling](#page-69-0) security from a system installed with [Linux](#page-69-0) 52 [uninstalling](#page-68-0) security from a Windows system 51 remote client security [configuring](#page-69-0) 52 installation [requirements](#page-66-0) 49 [installing](#page-68-0) 51 [installing](#page-68-0) on a system installed with Linux 51 installing on a [Windows](#page-68-0) system 51 [uninstalling](#page-69-0) from a system installed with Linux 52 [uninstalling](#page-68-0) from a Windows system 51 remote commands enabling and [disabling](#page-62-0) 45 remote virtual terminal connections [enabling](#page-64-0) 47 removable media [formatting](#page-138-0) 121 replacing [FRUs](#page-152-0) 135 resets soft and [hard](#page-126-0) 109 resetting [operating](#page-97-0) system on a partition 80 restarting partition [operating](#page-126-0) systems 109 restore information no [connection](#page-274-0) state 257 [operating](#page-274-0) states 257 restoring [profile](#page-95-0) data 78 profile data [options](#page-96-0) 79 [restricted](#page-53-0) shell terminal, using 36 reviewing [scheduled](#page-62-0) backup 45 [rmhmcusr](#page-197-0) command 180 rmsplock [command](#page-198-0) 181 rmsyscfg [command](#page-199-0) 182 [rmvterm](#page-200-0) 183 roles and task [descriptions](#page-84-0) 67 [overview](#page-84-0) 67 root password [changing](#page-30-0) 13

routing information [changing](#page-60-0) 43 [deleting](#page-60-0) 43 [entering](#page-60-0) new 43 [setting](#page-60-0) 43 RS422 ports [configuring](#page-64-0) on an 8-port adapter 47, [66](#page-83-0) rsthwres [command](#page-201-0) 184 [rstprofdata](#page-202-0) command 185, [188](#page-205-0)

## **S**

safety [notices](#page-12-0) xi laser [compliance](#page-13-0) statement xii saving [upgrade](#page-136-0) data 119 scheduled backup [reviewing](#page-62-0) 45 [viewing](#page-62-0) 45 scheduling [backups](#page-61-0) 44 [security](#page-69-0) 52 [configuring](#page-74-0) object manager security 57 [enhancements](#page-48-0) 31 [selected](#page-51-0) menu 34 serial adapters [configuring](#page-63-0) 46 server management application [overview](#page-48-0) 31 [service](#page-140-0) agent 123 [changing](#page-144-0) the mode 127 [configuring](#page-141-0) 124 [configuring](#page-143-0) and using for use in a firewall [environment](#page-143-0) 126 configuring the [healthcheck](#page-145-0) interval 128 [configuring](#page-143-0) with an available internet [connection](#page-143-0) 126 [configuring](#page-143-0) without an available internet [connection](#page-143-0) 126 [customizing](#page-141-0) and registering 124 enabling email [notification](#page-145-0) 128 [overview](#page-50-0) 33 starting [processes](#page-144-0) 127 status [indicators](#page-146-0) 129 stopping [processes](#page-146-0) 129 stopping the user [interface](#page-144-0) 127 service authority [setting](#page-31-0) 14 service [authority,](#page-111-0) setting 94, [110](#page-127-0) [service](#page-24-0) focal point 7 error [messages](#page-263-0) 246 [overview](#page-51-0) 34 Service Focal Point activating and [deactivating](#page-153-0) FRU LEDs 136 [adding](#page-153-0) FRUs 136 call home [overview](#page-149-0) 132 closing a [serviceable](#page-152-0) event 135 enabling surveillance [notifications](#page-150-0) 133 [overview](#page-148-0) 131 [replacing](#page-152-0) FRUs 135 saving and [managing](#page-151-0) extended error data 134 Service Focal Point *(continued)* [serviceable](#page-150-0) events 133 setting up [surveillance](#page-149-0) 132 [settings](#page-149-0) 132 testing error [reporting](#page-148-0) 131 updating FRU [information](#page-152-0) 135 viewing and adding [serviceable](#page-151-0) event [comments](#page-151-0) 134 [viewing](#page-151-0) error details 134 viewing service [processor](#page-151-0) error details 134 viewing [serviceable](#page-151-0) event details 134 viewing [serviceable](#page-153-0) event partition information 136 viewing [serviceable](#page-150-0) events 133 service setup [checklist](#page-30-0) 13 serviceable event viewing partition [information](#page-153-0) 136 serviceable events adding [comments](#page-151-0) 134 [selecting](#page-150-0) and viewing 133 updating FRU [information](#page-152-0) 135 viewing [comments](#page-151-0) 134 [viewing](#page-151-0) details 134 [viewing](#page-151-0) error details 134 viewing service [processor](#page-151-0) error details 134 [working](#page-150-0) with 133 setting [domain](#page-58-0) names 41 host [names](#page-59-0) 42 IP [addresses](#page-58-0) 41 [managed](#page-95-0) system policies 78 routing [information](#page-60-0) 43 [surveillance](#page-95-0) policies 78 the [date](#page-56-0) and time 39 setup HMC for service and [DLPAR](#page-30-0) 13 shell terminal, using a [restricted](#page-53-0) 36 shortcuts [keyboard](#page-52-0) 35 shut down [operating](#page-98-0) system 81 [shutting](#page-46-0) down the HMC 29 soft and hard [resets](#page-126-0) 109 software [checking](#page-32-0) current HMC OS levels 15 [updating](#page-31-0) the HMC OS 14 [upgrading](#page-33-0) the HMC 16 software level [checking](#page-31-0) HMC 14 software maintenance [overview](#page-49-0) 32, [119](#page-136-0) software version [checking](#page-31-0) 14 states [operating](#page-43-0) 26 switch management application [overview](#page-49-0) 32 switch network [interface](#page-48-0) 31 [overview](#page-48-0) 31 system configuration [customizing](#page-57-0) network settings 40

system configuration *(continued)* [overview](#page-50-0) 33, [39](#page-56-0) [setting](#page-56-0) the date and time 39 system [management](#page-47-0) environment 30 system manager security [configuring](#page-72-0) a system as a secure server 55 [configuring](#page-70-0) for secure operation 53 [configuring](#page-70-0) your HMC to have certificate [authority](#page-70-0) 53 [configuring](#page-71-0) your servers as secure system manager [servers](#page-71-0) 54 [copying](#page-71-0) private key ring files to diskette 54 copying the certificate [authority's](#page-72-0) public key ring file from [diskette](#page-72-0) to an HMC client 55 copying the certificate [authority's](#page-72-0) public key ring file to [diskette](#page-72-0) 55 [distributing](#page-72-0) the certificate authority's public key to your [clients](#page-72-0) 55 [generating](#page-71-0) private key ring files for your servers 54 [installing](#page-71-0) the private key ring file on a server 54 [installing](#page-71-0) the private key ring files 54 viewing [configuration](#page-73-0) properties 56 [system](#page-94-0) profile 77 [powering](#page-131-0) on using 114 viewing [properties](#page-129-0) 112 system [profiles](#page-38-0) 21 [activating](#page-130-0) 113 [activating](#page-131-0) when other partition profiles are [running](#page-131-0) 114 [copying](#page-130-0) 113 [creating](#page-129-0) 112 [modifying](#page-129-0) 112 [overview](#page-94-0) 77, [112](#page-129-0) [removing](#page-130-0) data 113 [validating](#page-130-0) success 113

### **T**

tasks full system [management](#page-92-0) 75 partition [management](#page-110-0) application 93 testing [network](#page-61-0) settings 44 [testlinecont](#page-203-0) command 186 time and date [setting](#page-56-0) 39 time range viewing [scheduled](#page-62-0) backup 45 toolbar [actions](#page-51-0) 34 trial CoD [disabling](#page-107-0) capacity 90 Trial CoD [using](#page-106-0) 89

## **U**

uninstalling the remote client from a system [installed](#page-68-0) with [Linux](#page-68-0) 51 the remote client from a [Windows](#page-67-0) system 50 updating [firmware](#page-31-0) 14 FRU [information](#page-152-0) 135 upgrade data [saving](#page-136-0) 119 USB [mouse](#page-30-0) 13 user changing [passwords](#page-91-0) 74 [creating](#page-89-0) 72 [deleting](#page-90-0) 73 editing [information](#page-90-0) 73 error [messages](#page-249-0) 232 [predefined](#page-46-0) ID and password 29 roles and [tasks](#page-84-0) 67 roles [overview](#page-84-0) 67 viewing [definitions](#page-90-0) 73 user [environment](#page-46-0) 29 user management changing [passwords](#page-91-0) 74 [creating](#page-89-0) users 72 [deleting](#page-90-0) a user 73 editing user [information](#page-90-0) 73 [overview](#page-49-0) 32, [67](#page-84-0) [roles](#page-84-0) 67 roles and task [table](#page-84-0) 67 [tasks](#page-84-0) 67 viewing user [properties](#page-90-0) 73 using [multiple](#page-47-0) HMCs 30 using multiple [managed](#page-48-0) systems 31

#### **V**

[validating](#page-130-0) that system profiles will activate 113 verifylink [command](#page-206-0) 189 view [menu](#page-51-0) 34 viewing [console](#page-56-0) events 39 managed system [properties](#page-95-0) 78 partition profile [properties](#page-127-0) 110 [serviceable](#page-151-0) event comments 134 [serviceable](#page-151-0) event details 134 [serviceable](#page-151-0) event error details 134 [serviceable](#page-153-0) event partition information 136 system manager security [configuration](#page-73-0) [properties](#page-73-0) 56 system profile [properties](#page-129-0) 112 the [date](#page-56-0) and time 39 the [scheduled](#page-62-0) backup time range 45 user [definitions](#page-90-0) 73 virtual terminal [closing](#page-135-0) 118 [copying](#page-134-0) and pasting in a window 117 enabling remote [connections](#page-64-0) 47 [errors](#page-267-0) 250 in full system [partition](#page-132-0) 115 [installing](#page-133-0) AIX in full system partition 116 [installing](#page-133-0) AIX on a partition 116 [managing](#page-134-0) AIX device drivers 117 [opening](#page-132-0) 115 [opening](#page-133-0) on a partition 116 [overview](#page-131-0) 114

VPD [collecting](#page-77-0) data for 60

### **W**

[window](#page-51-0) menu 34

# **Readers' Comments — We'd Like to Hear from You**

**Hardware Management Console for pSeries Installation and Operations Guide**

**Publication No. SA38-0590-07**

**Overall, how satisfied are you with the information in this book?**

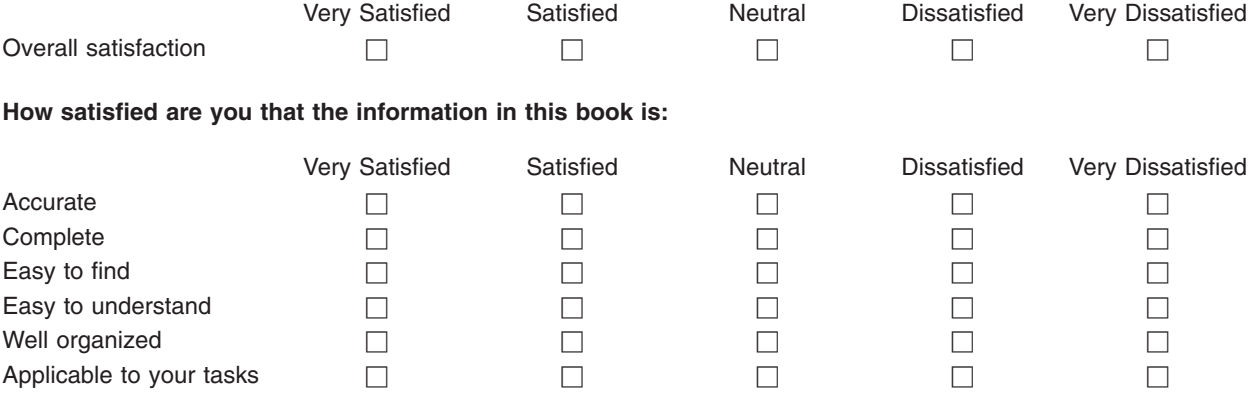

**Please tell us how we can improve this book:**

Thank you for your responses. May we contact you?  $\Box$  Yes  $\Box$  No

When you send comments to IBM, you grant IBM a nonexclusive right to use or distribute your comments in any way it believes appropriate without incurring any obligation to you.

Name Address

Company or Organization

Phone No.

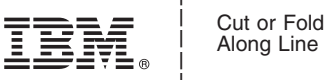

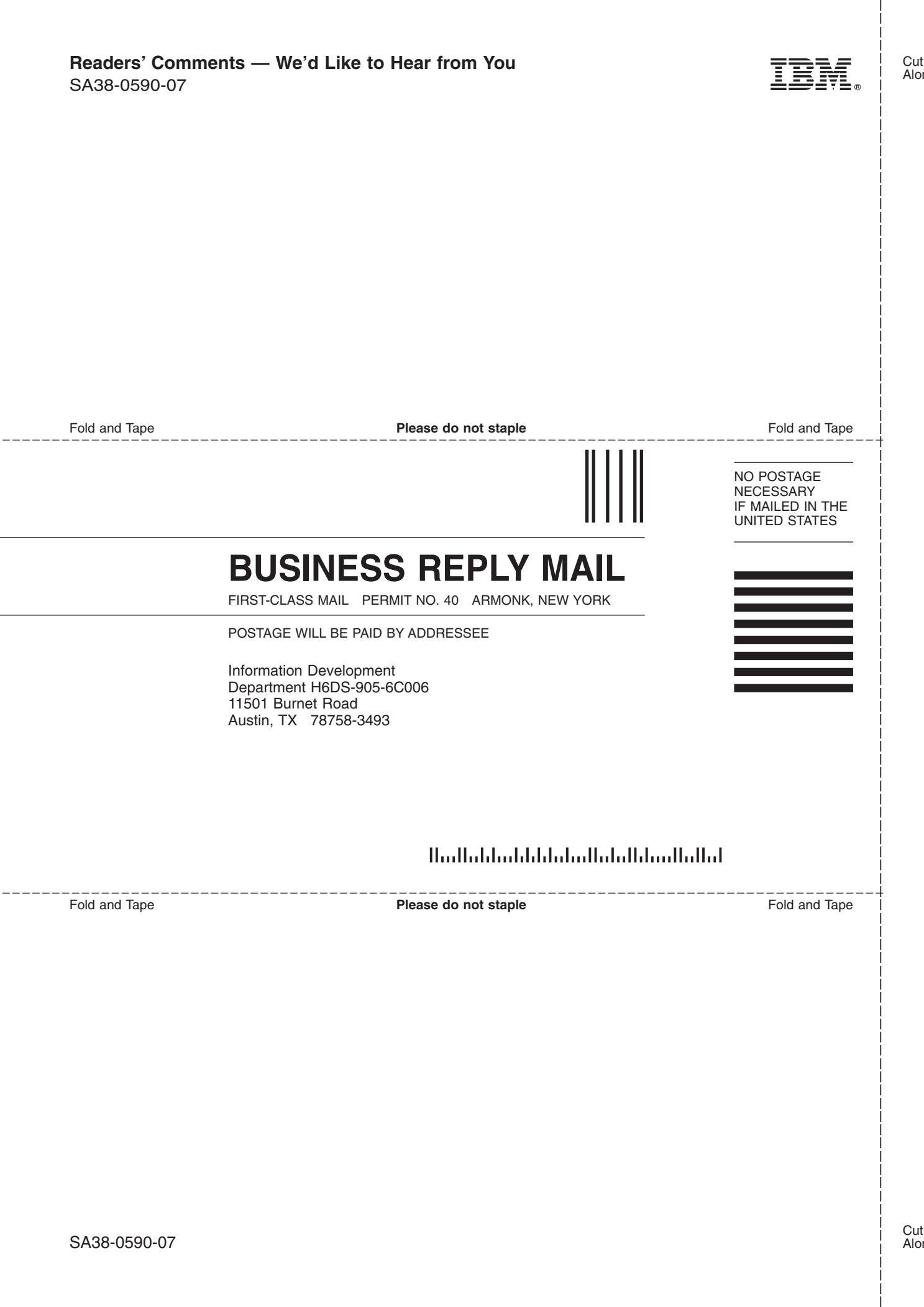
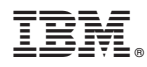

Part Number: 80P3842

Printed in USA

November 2003

(1P) P/N: 80P3842

(1P) P/N: 80P3842

SA38-0590-07

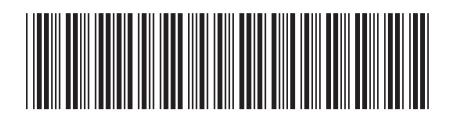

Spine information: Spine information:

Hardware Management Console for pSeries<br>
Installation and Operations Guide<br>
SA38-0590-07 Hardware Management Console for pSeries<br>Installation and Operations Guide

||:||||<br>||····||

البرراا<br>ا<sup>اااا</sup>اا

SA38-0590-07